# **USER'S GUIDE**

# MegaRAID SAS Software

**June 2007** *Version 2.0* 

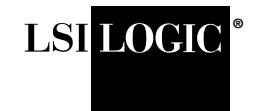

80-00156-01, Rev. B

This document contains proprietary information of LSI Corporation. The information contained herein is not to be used by or disclosed to third parties without the express written permission of an officer of LSI Corporation.

Document 80-00156-01, Rev. B, Version 2.0 (June 2007) This document describes the LSI Corporation's MegaRAID Storage Manager software. This document will remain the official reference source for all revisions/releases of this product until rescinded by an update.

LSI Corporation reserves the right to make changes to any products herein at any time without notice. LSI does not assume any responsibility or liability arising out of the application or use of any product described herein, except as expressly agreed to in writing by LSI; nor does the purchase or use of a product from LSI convey a license under any patent rights, copyrights, trademark rights, or any other of the intellectual property rights of LSI or third parties.

Copyright © 2005-2007 by LSI Corporation. All rights reserved.

#### TRADEMARK ACKNOWLEDGMENT

LSI, the LSI logo design, iBBU, MegaRAID, and MegaRAID Storage Manager are trademarks or registered trademarks of LSI Corporation. Microsoft and Windows are trademarks or registered trademarks of Microsoft Corporation. Linux is a registered trademark of Linus Torvalds. Intel and Pentium are registered trademarks of Intel Corporation. All other brand and product names may be trademarks of their respective companies.

KL/CD

**To receive product literature, visit us at [http://www.lsi.com.](http://www.lsi.com)**

**For a current list of our distributors, sales offices, and design resource centers, view our web page located at**

**<http://www.lsi.com/cm/ContactSearch.do?locale=EN>**

# **Preface**

This document explains how to use the MegaRAID Storage Manager™ software, WebBIOS, and Command Line Interface (CLI) utilities to configure, monitor, and maintain MegaRAID® SAS RAID controllers and the storage-related devices connected to them.

#### **Audience**

This document assumes that you are familiar with SAS controllers and configuration utilities. The people who benefit from this book are network administrators who need to create storage configurations on LSI SAS controllers.

#### **Organization**

This document has the following chapters and appendixes:

- [Chapter 1, "Introduction to RAID,"](#page-22-0) describes RAID (Redundant Array of Independent Disks), RAID functions and benefits, RAID components, RAID levels, and configuration strategies. In addition, it defines the RAID availability concept, and offers tips for configuration planning.
- [Chapter 2, "WebBIOS Configuration Utility,"](#page-52-0) explains how to use the pre-boot WebBIOS Configuration Utility to create and manage storage configurations.
- [Chapter 3, "MegaRAID Command Tool,"](#page-112-0) explains how to use the MegaRAID Command Tool to create and manage storage configurations. The MegaRAID Command Tool is a CLI application for SAS.
- [Chapter 4, "MegaRAID Storage Manager Overview and Installation,"](#page-146-0) introduces the main features of MegaRAID Storage Manager software and explains how to install it.
- [Chapter 5, "MegaRAID Storage Manager Window and Menus,"](#page-156-0) describes the layout of the MegaRAID Storage Manager window and lists the available menu options.
- [Chapter 6, "Configuration,"](#page-166-0) describes how to use the MegaRAID Storage Manager software to configure or reconfigure storage devices, how to save configurations, and how to apply saved configurations to a controller.
- [Chapter 7, "Monitoring System Events and Storage Devices,"](#page-196-0) explains how the MegaRAID Storage Manager software monitors the status of storage configurations and devices and displays information about them.
- [Chapter 8, "Maintaining and Managing Storage Configurations,"](#page-218-0) describes the MegaRAID Storage Manager maintenance functions for virtual disks and other storage devices.
- [Appendix A, "Events and Messages,"](#page-224-0) provides descriptions of the MegaRAID Storage Manager events.
- [Appendix B, "Glossary,"](#page-234-0) contains definitions of storage-related terms.

#### **Conventions**

- Note: Notes contain supplementary information that can have an effect on system performance.
- Caution: Cautions are notifications that an action has the potential to adversely affect equipment operation, system performance, or data integrity.

## **Revision History**

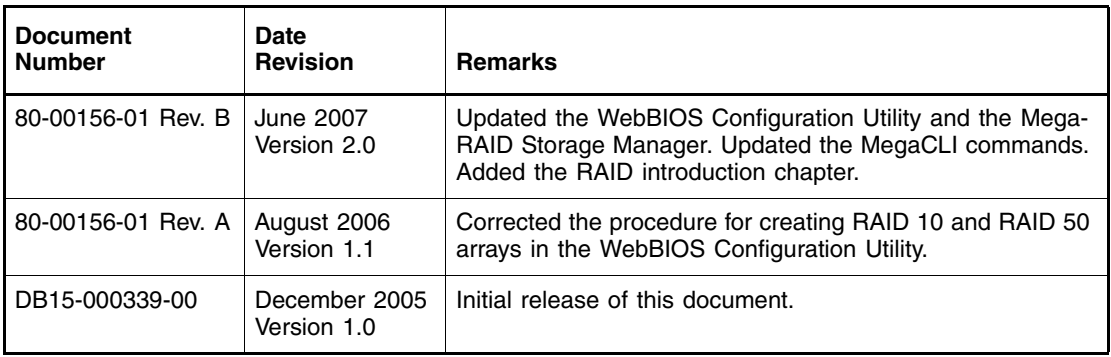

# **Contents**

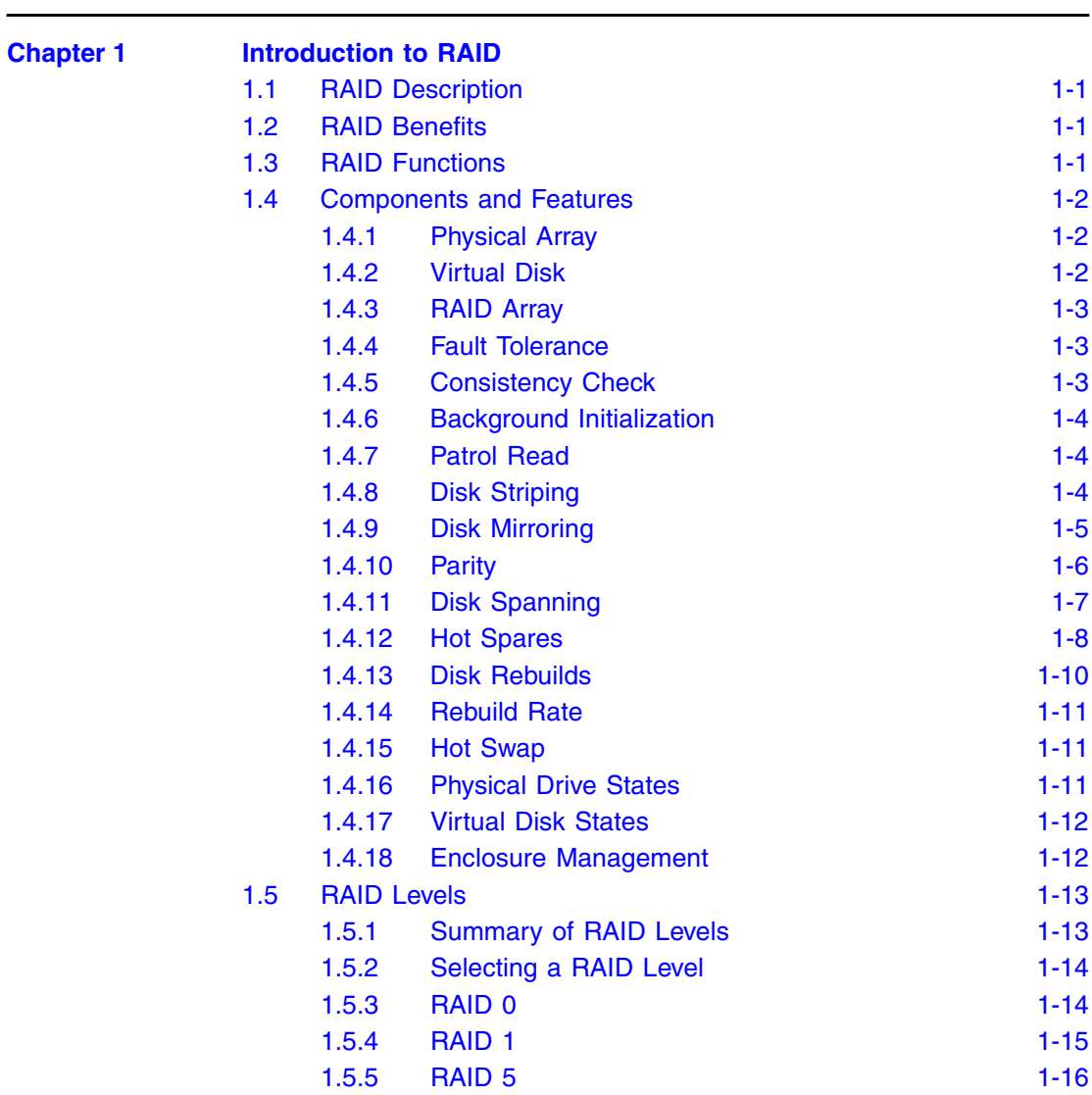

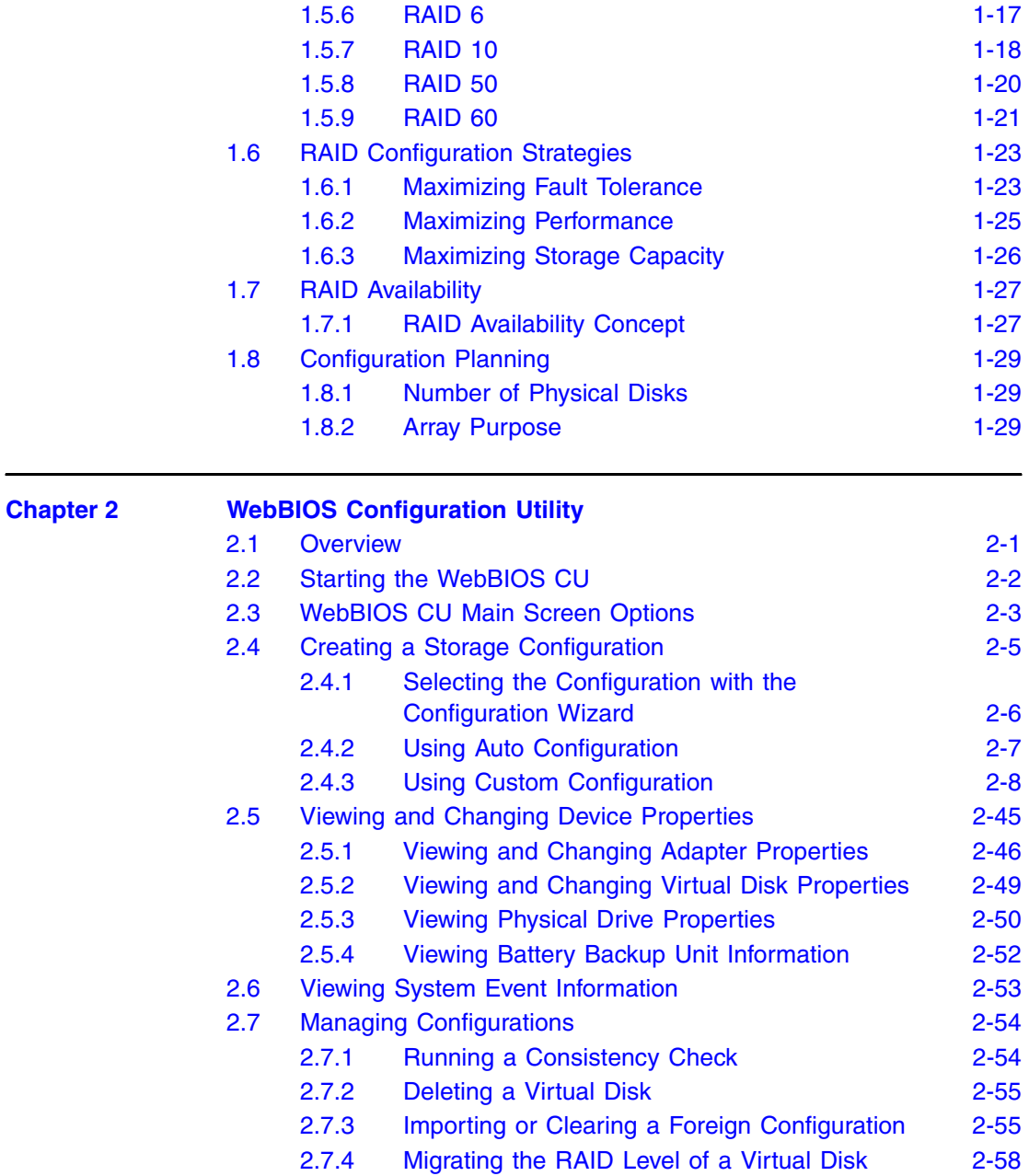

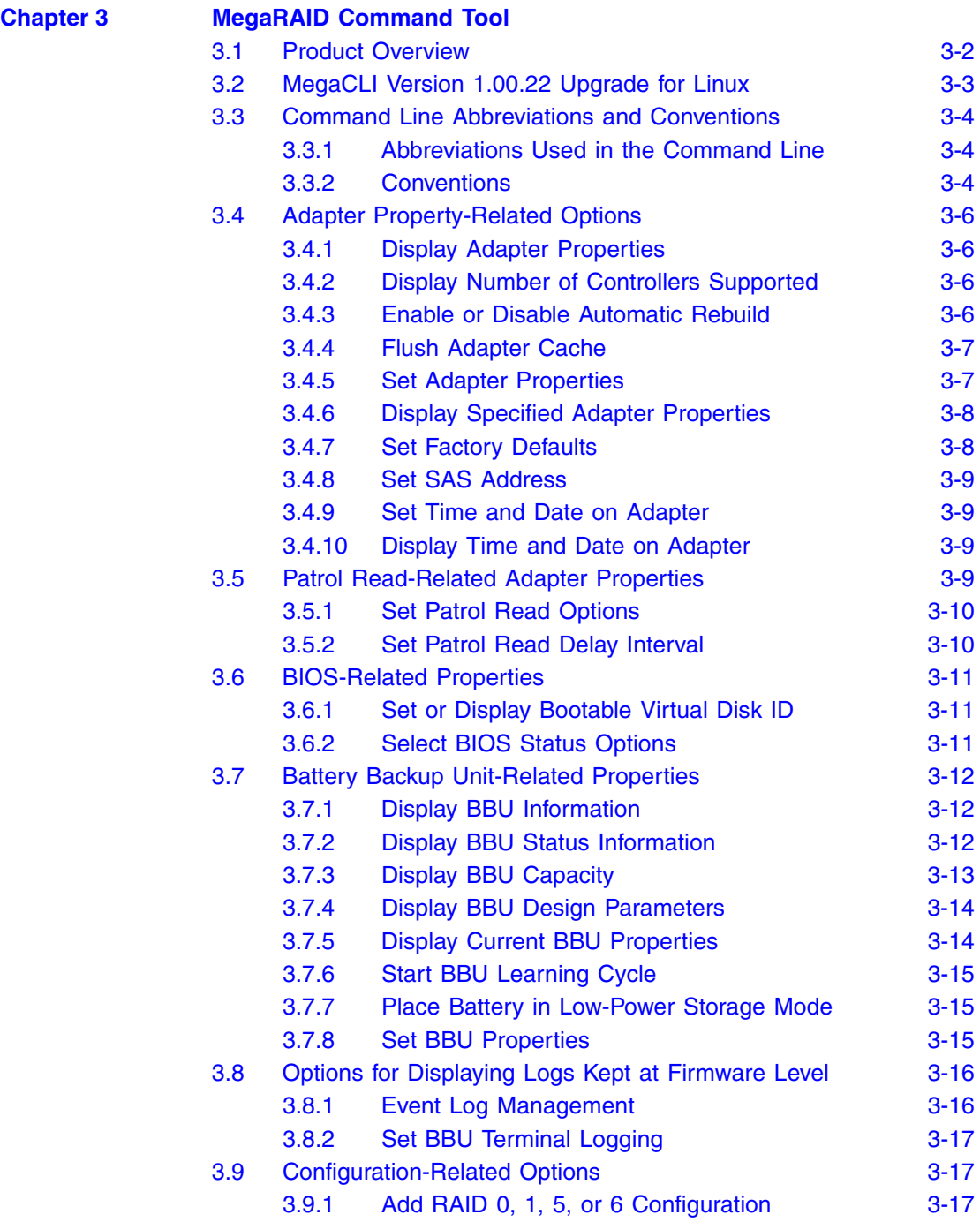

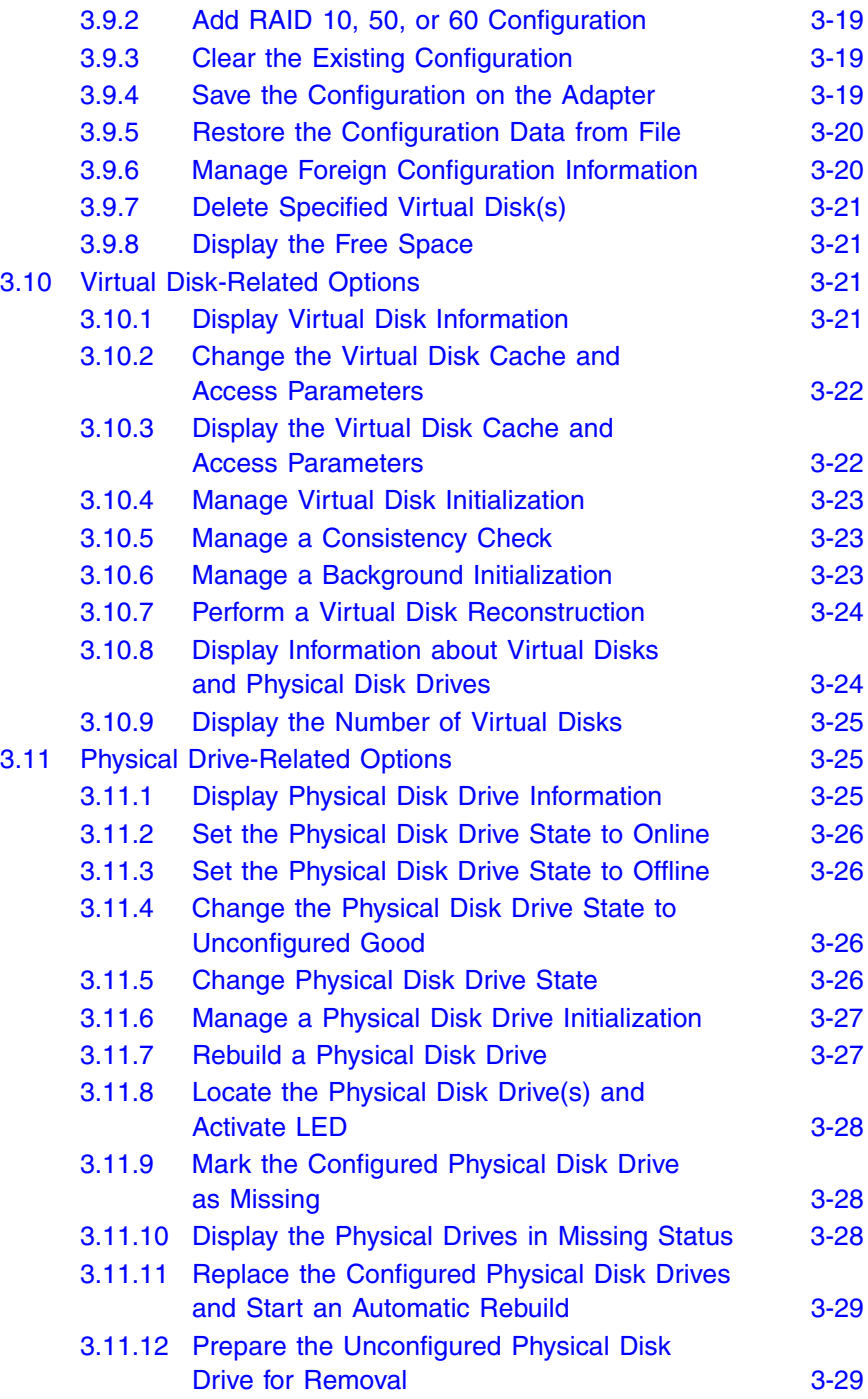

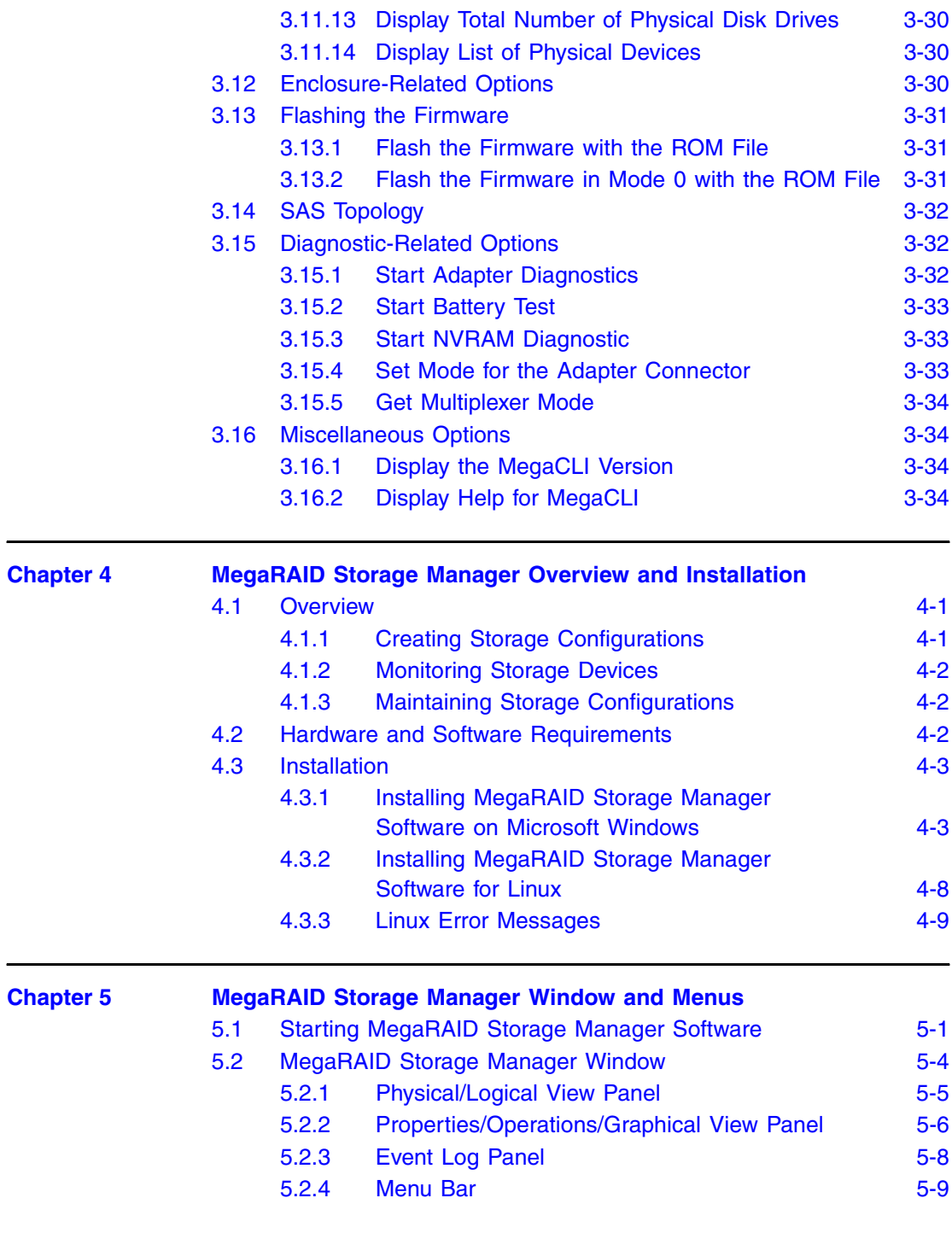

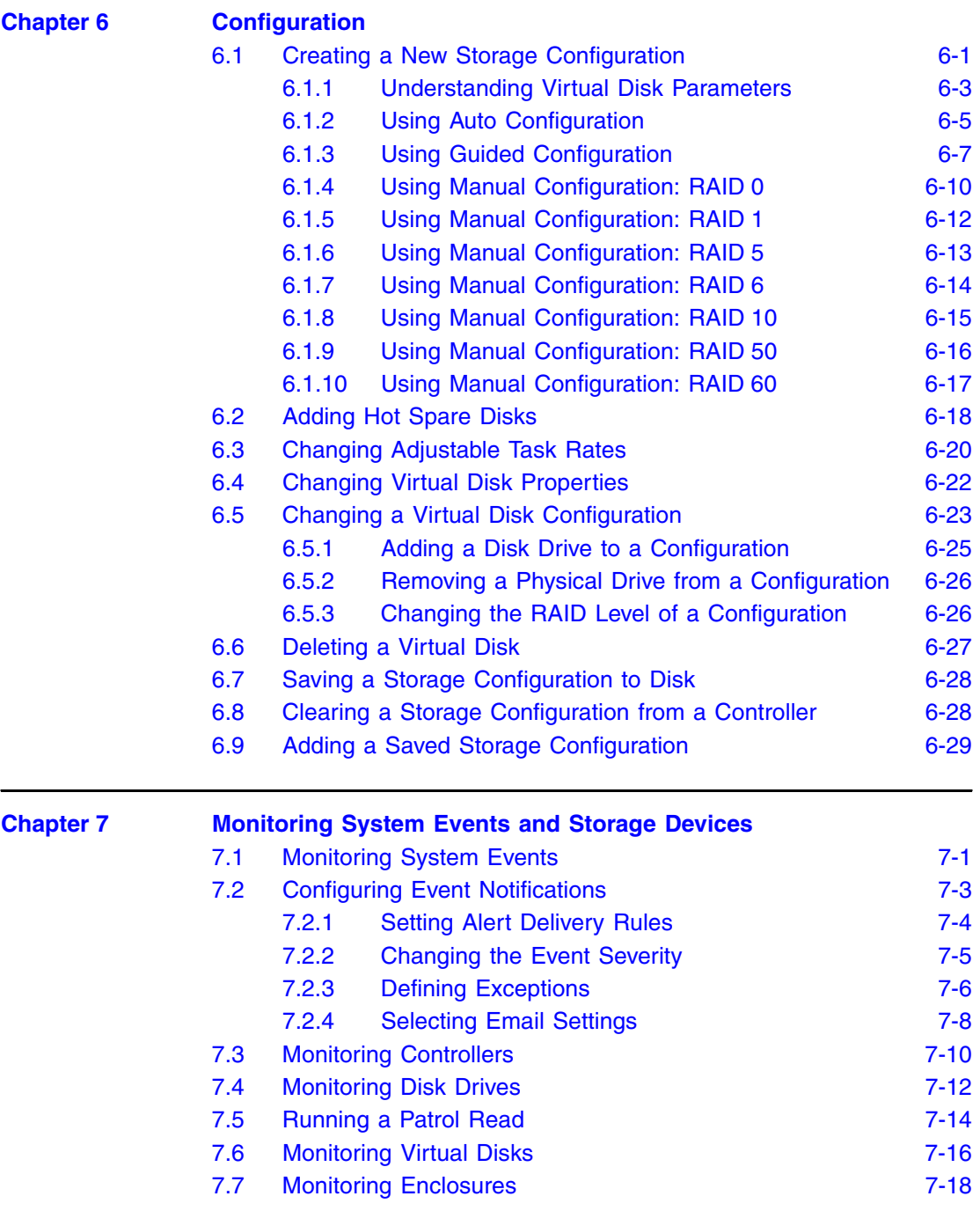

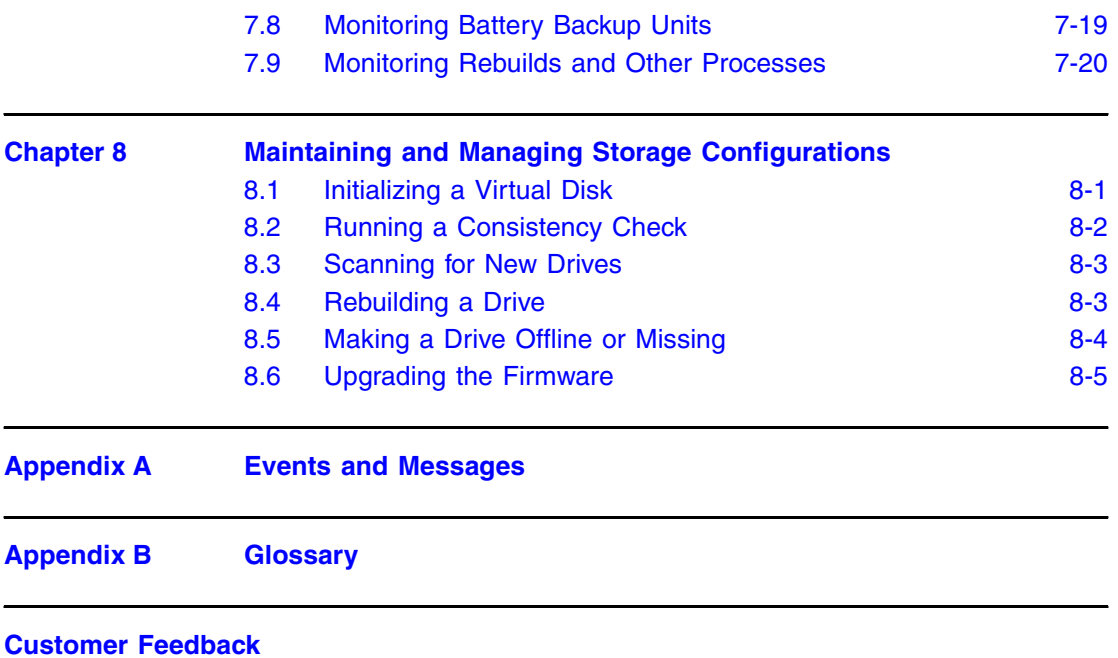

## **Figures**

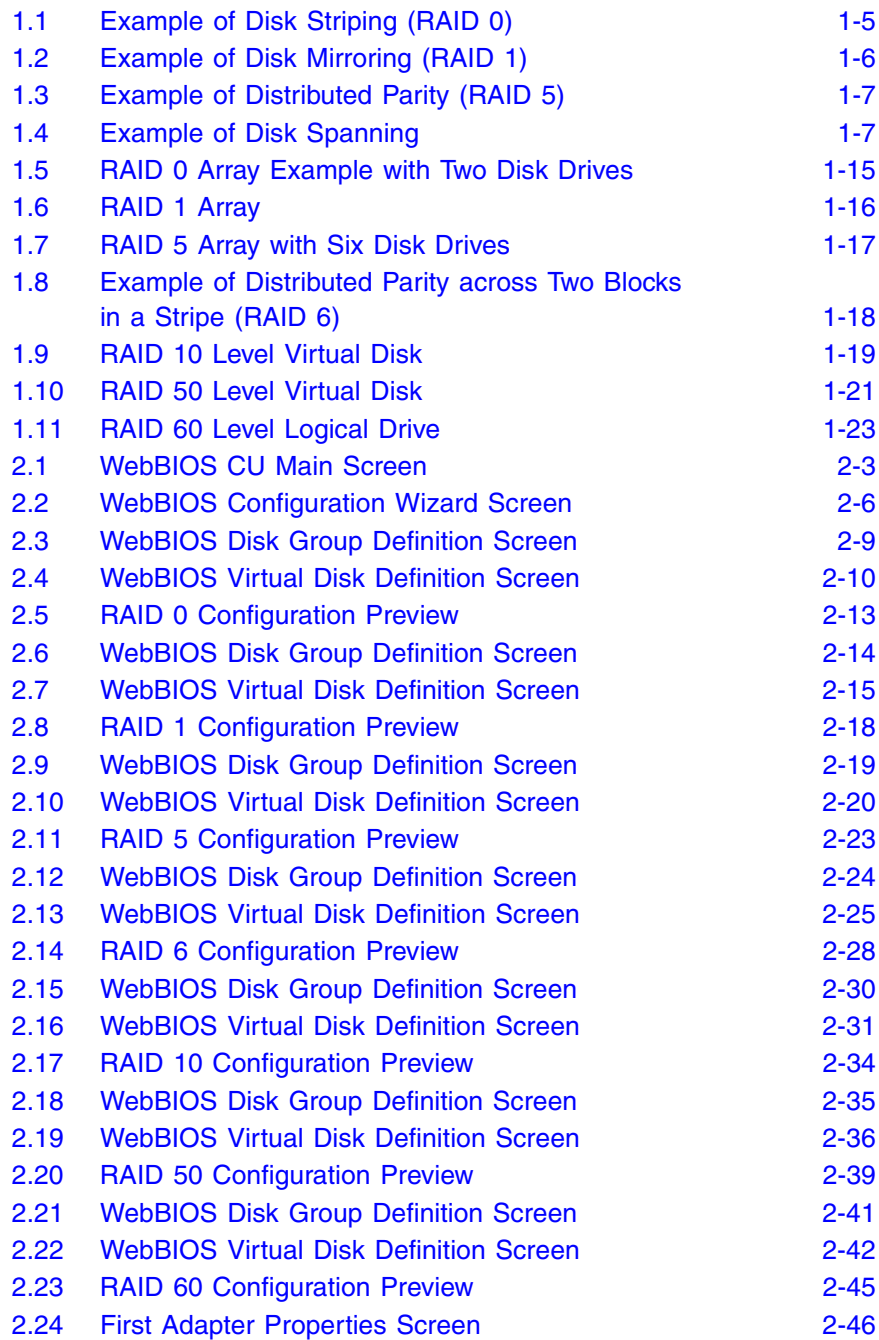

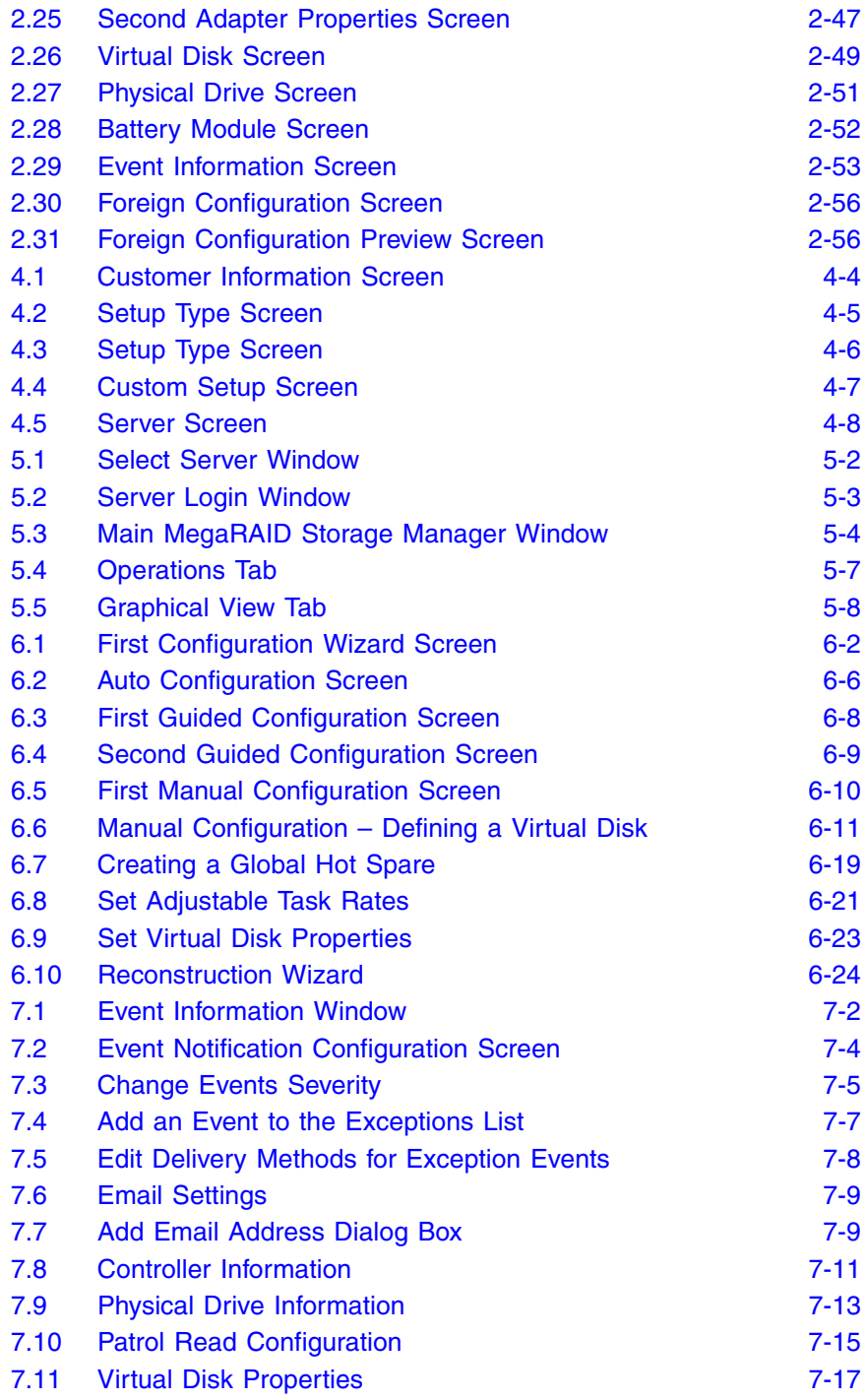

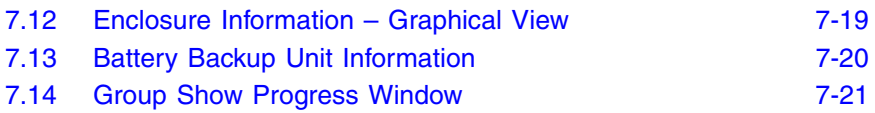

#### **Tables**

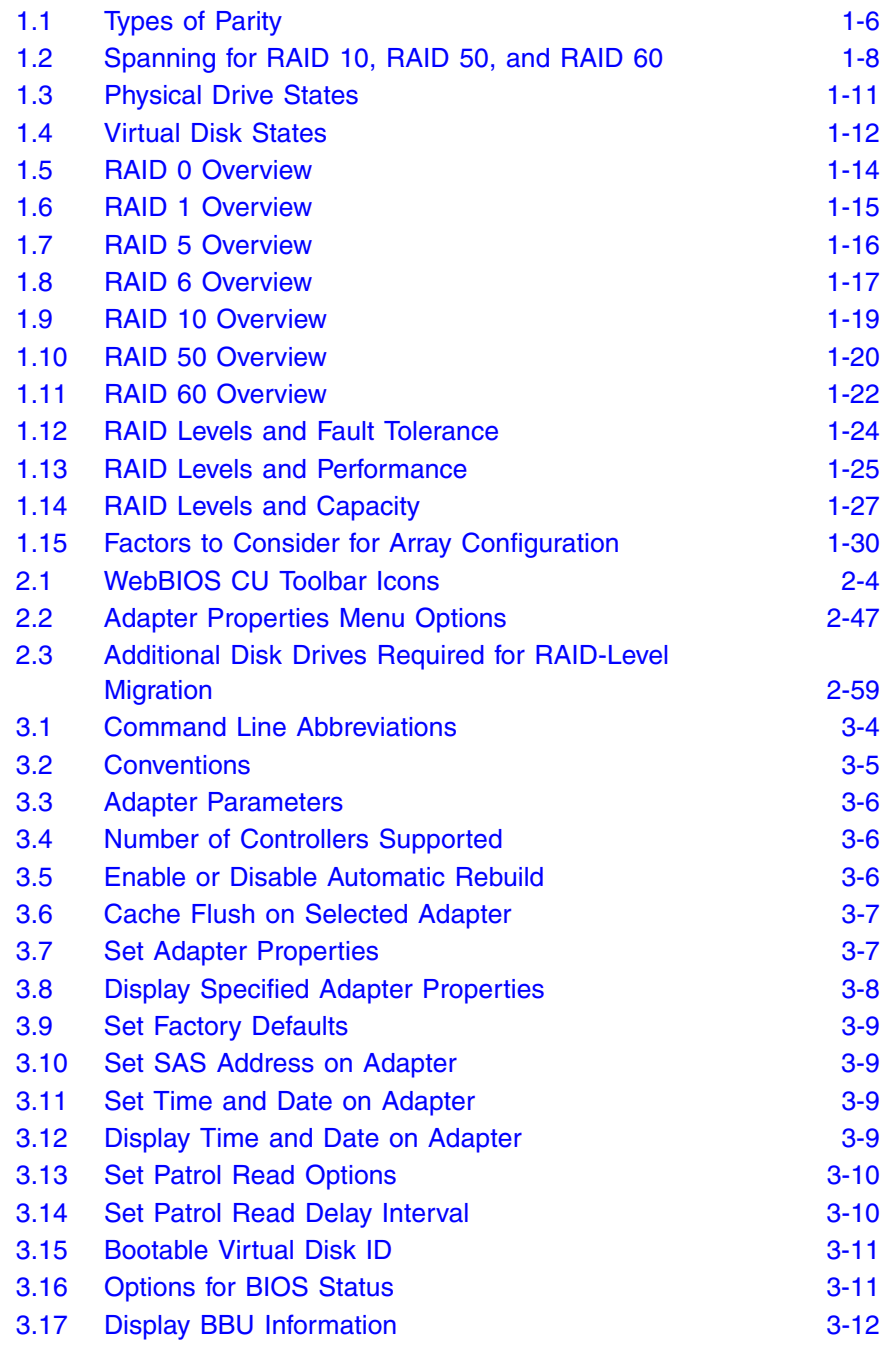

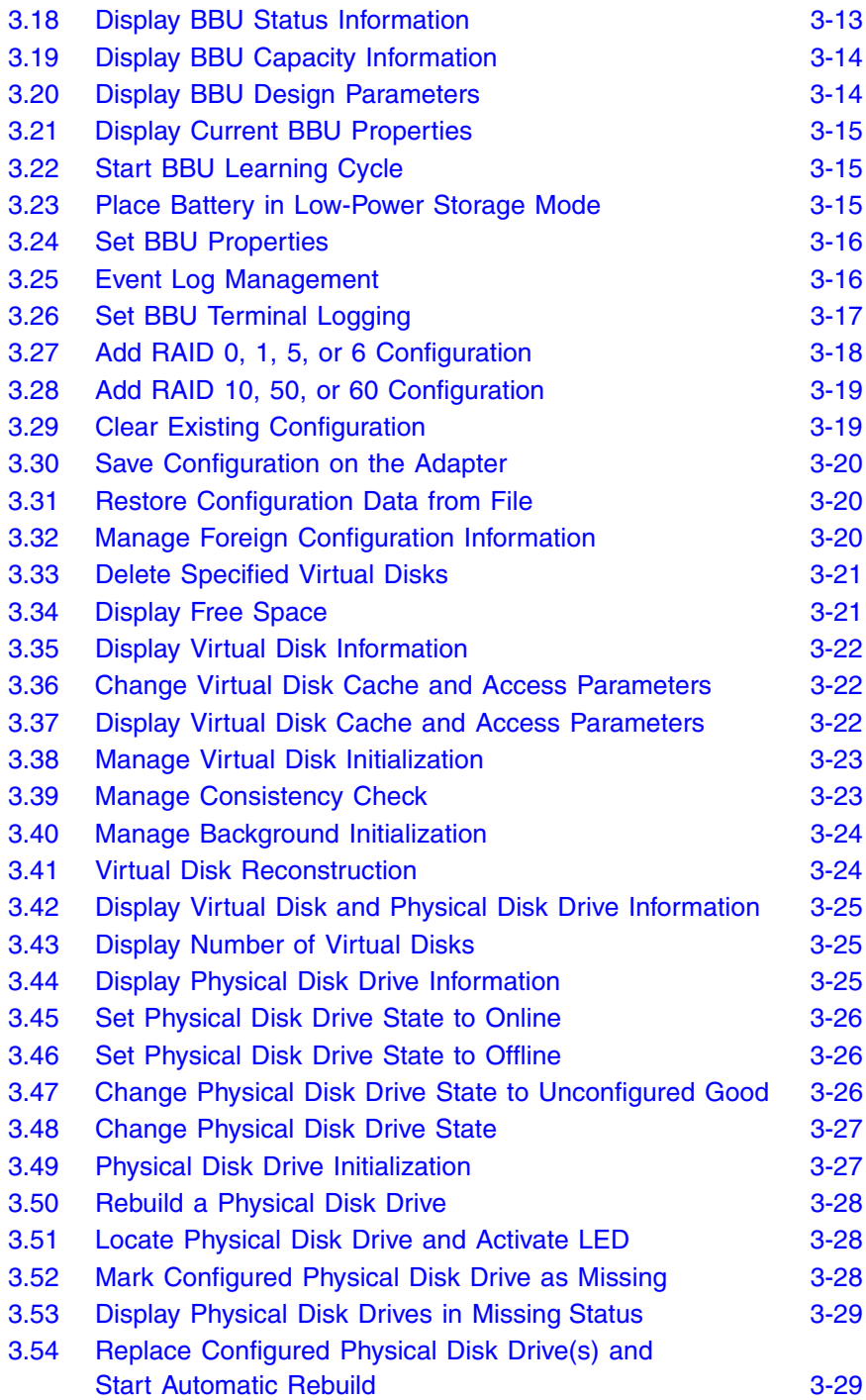

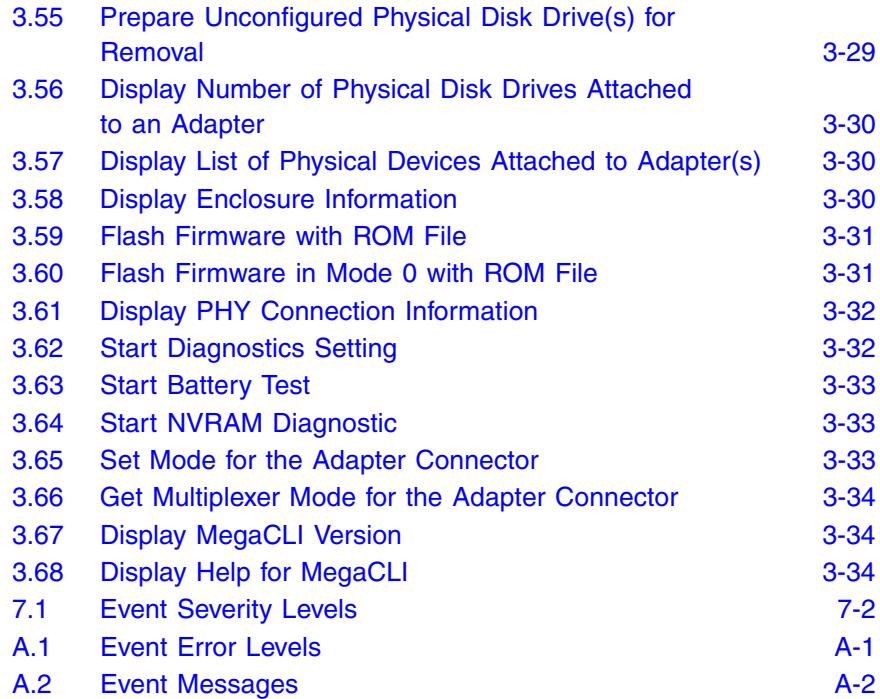

# <span id="page-22-1"></span><span id="page-22-0"></span>**Chapter 1 Introduction to RAID**

This chapter describes RAID (Redundant Array of Independent Disks), RAID functions and benefits, RAID components, RAID levels, and configuration strategies. In addition, it defines the RAID availability concept, and offers tips for configuration planning.

## <span id="page-22-2"></span>**1.1 RAID Description**

RAID is an array, or group, of multiple independent physical disks that provide high performance and fault tolerance. A RAID array improves I/O (input/output) performance and reliability. The RAID array appears to the host computer as a single storage unit or as multiple logical units. I/O is expedited because several disks can be accessed simultaneously.

## <span id="page-22-3"></span>**1.2 RAID Benefits**

RAID arrays improve data storage reliability and fault tolerance compared to single-drive storage systems. Data loss resulting from a physical disk failure can be prevented by reconstructing missing data from the remaining physical disks. RAID has gained popularity because it improves I/O performance and increases storage subsystem reliability.

## <span id="page-22-4"></span>**1.3 RAID Functions**

Virtual disks, also known as logical drives, are arrays or spanned arrays that are available to the operating system. The storage space in a virtual disk is spread across all the physical drives in the array.

Your physical drives must be organized into virtual disks in an array and must be able to support the RAID level that you select. Below are some common RAID functions:

- Creating hot spare drives
- Configuring physical arrays and virtual disks
- Initializing one or more virtual disks
- Accessing controllers, virtual disks, and physical drives individually
- Rebuilding failed physical disks
- Verifying that the redundancy data in virtual disks using RAID level 1, 5, 6, 10, 50, or 60 is correct
- Reconstructing virtual disks after changing RAID levels or adding a physical disk to an array
- Selecting a host controller to work on

## <span id="page-23-0"></span>**1.4 Components and Features**

RAID levels describe a system for ensuring the availability and redundancy of data stored on large disk subsystems. See [Section 1.5,](#page-34-0)  ["RAID Levels,"](#page-34-0) for detailed information about RAID levels.

### <span id="page-23-1"></span>**1.4.1 Physical Array**

A physical array is a group of physical disk drives. The physical disk drives are managed in partitions known as virtual disks.

## <span id="page-23-2"></span>**1.4.2 Virtual Disk**

A virtual disk is a partition in a physical array of disks that is made up of contiguous data segments on the physical disks. A virtual disk can consist of an entire physical array, more than one entire physical array, a part of an array, parts of more than one array, or a combination of any two of these conditions.

## <span id="page-24-0"></span>**1.4.3 RAID Array**

A RAID array is one or more virtual disks controlled by the RAID controller.

## <span id="page-24-1"></span>**1.4.4 Fault Tolerance**

Fault tolerance is the capability of the subsystem to undergo a single failure without compromising data integrity, and processing capability. The RAID controller provides this support through redundant arrays in RAID levels 1, 5, 10, 50, and 60. The system can still work properly even with a single disk failure in an array, though performance can be degraded to some extent.

Note: RAID level 0 is not fault tolerant. If a drive in a RAID 0 array fails, the whole virtual disk (all physical drives associated with the virtual disk) will fail.

Fault tolerance is often associated with system availability because it allows the system to be available during the failures. However, this means that it is also important for the system to be available during the repair of the problem.

A hot spare is an unused physical disk that, in case of a disk failure in a redundant RAID array, can be used to rebuild the data and re-establish redundancy. After the hot spare is automatically moved into the RAID array, the data is automatically rebuilt on the hot spare drive. The RAID array continues to handle requests while the rebuild occurs.

Auto-rebuild allows a failed drive to be replaced and the data automatically rebuilt by "hot-swapping" the drive in the same drive bay. The RAID array continues to handle requests while the rebuild occurs.

## <span id="page-24-2"></span>**1.4.5 Consistency Check**

The Consistency Check operation verifies correctness of the data in virtual disks that use RAID levels 1, 5, 10, 50, and 60. (RAID 0 does not provide data redundancy). For example, in a system with parity, checking consistency means computing the data on one drive and comparing the results to the contents of the parity drive.

Note: It is recommended that you perform a consistency check at least once a month.

## <span id="page-25-0"></span>**1.4.6 Background Initialization**

Background initialization is a consistency check that is forced when you create a virtual disk. The difference between a background initialization and a consistency check is that a background initialization is forced on new virtual disks. This is an automatic operation that starts 5 minutes after you create the virtual disk.

Background initialization is a check for media errors on physical drives. It ensures that striped data segments are the same on all physical drives in an array. The default and recommended background initialization rate is 30 percent. Before you change the rebuild rate, you must stop the background initialization or the rate change will not affect the background initialization rate. After you stop background initialization and change the rebuild rate, the rate change takes effect when you restart background initialization.

## <span id="page-25-1"></span>**1.4.7 Patrol Read**

Patrol read involves the review of your system for possible physical disk errors that could lead to drive failure and then action to correct errors. The goal is to protect data integrity by detecting physical drive failure before the failure can damage data. The corrective actions depend on the array configuration and the type of errors.

Patrol read starts only when the controller is idle for a defined period of time and no other background tasks are active, though it can continue to run during heavy I/O processes.

You can use the MegaRAID Command Tool or the MegaRAID Storage Manager to select the patrol read options, which you can use to set automatic or manual operation, or disable patrol read. See [Section 3.5,](#page-120-8)  ["Patrol Read-Related Adapter Properties,"](#page-120-8) or [Section 7.5, "Running a](#page-209-1)  [Patrol Read".](#page-209-1)

### <span id="page-25-2"></span>**1.4.8 Disk Striping**

Disk striping allows you to write data across multiple physical disks instead of just one physical disk. Disk striping involves partitioning each drive storage space into stripes that can vary in size from 8 KB to 128 KB. These stripes are interleaved in a repeated sequential manner. The combined storage space is composed of stripes from each drive. It is recommended that you keep stripe sizes the same across RAID arrays.

For example, in a four-disk system using only disk striping (used in RAID level 0), segment 1 is written to disk 1, segment 2 is written to disk 2, and so on. Disk striping enhances performance because multiple drives are accessed simultaneously, but disk striping does not provide data redundancy.

#### <span id="page-26-1"></span>**Figure 1.1 Example of Disk Striping (RAID 0)**

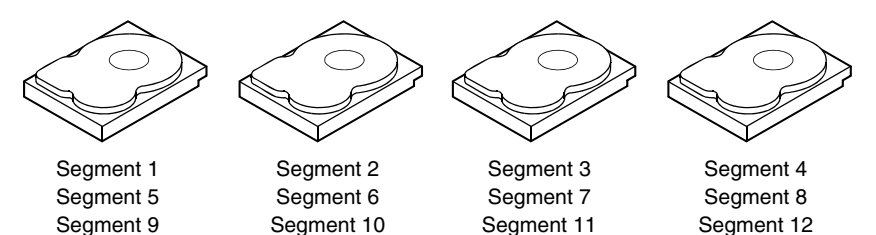

#### **1.4.8.1 Stripe Width**

Stripe width is the number of disks involved in an array where striping is implemented. For example, a four-disk array with disk striping has a stripe width of four.

#### **1.4.8.2 Stripe Size**

The stripe size is the length of the interleaved data segments that the RAID controller writes across multiple drives, not including parity disks. For example, consider a stripe that contains 64 KB of disk space and has 16 KB of data residing on each disk in the stripe. In this case, the stripe size is 64 KB and the strip size is 16 KB.

#### **1.4.8.3 Strip Size**

The strip size is the portion of a stripe that resides on a single physical disk.

## <span id="page-26-0"></span>**1.4.9 Disk Mirroring**

With mirroring (used in RAID 1), data written to one physical disk is simultaneously written to another physical disk. If one disk fails, the

contents of the other disk can be used to run the system and reconstruct the failed disk. The primary advantage of disk mirroring is that it provides 100 percent data redundancy. Because the contents of the disk are completely written to a second disk, it does not matter if one of the disks fails. Both disks contain the same data at all times. Either disk can act as the operational disk.

Disk mirroring provides 100 percent redundancy, but is expensive because each drive in the system must be duplicated. [Figure 1.2](#page-27-1) shows an example of disk mirroring.

#### <span id="page-27-1"></span>**Figure 1.2 Example of Disk Mirroring (RAID 1)**

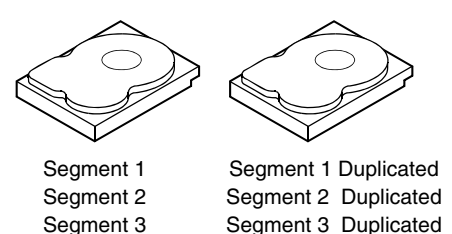

Segment 4 Segment 4 Duplicated

## <span id="page-27-0"></span>**1.4.10 Parity**

Parity generates a set of redundancy data from two or more parent data sets. The redundancy data can be used to reconstruct one of the parent data sets. Parity data does not fully duplicate the parent data sets. In RAID, this method is applied to entire drives or stripes across all disk drives in an array. The types of parity are described in [Table 1.1](#page-27-2).

<span id="page-27-2"></span>**Table 1.1 Types of Parity**

| <b>Parity Type</b> | <b>Description</b>                                                                    |
|--------------------|---------------------------------------------------------------------------------------|
| Dedicated          | The parity of the data on two or more disk drives is stored<br>on an additional disk. |
| Distributed        | The parity data is distributed across more than one drive in<br>the system.           |

If a single disk drive fails, it can be rebuilt from the parity and the data on the remaining drives. RAID level 5 combines distributed parity with disk striping, as shown in [Figure 1.3](#page-28-1). Parity provides redundancy for one drive failure without duplicating the contents of entire disk drives, but parity generation can slow the write process.

<span id="page-28-1"></span>**Figure 1.3 Example of Distributed Parity (RAID 5)**

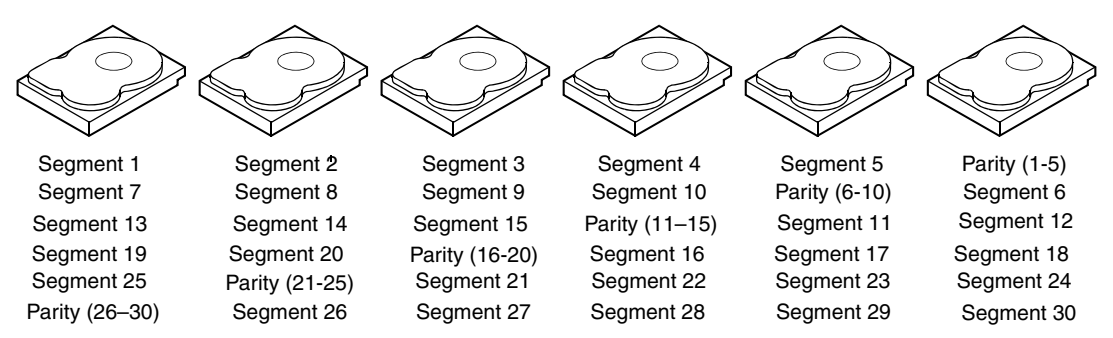

Note: Parity is distributed across all drives in the array.

## <span id="page-28-0"></span>**1.4.11 Disk Spanning**

Disk spanning allows multiple physical drives to function like one big drive. Spanning overcomes lack of disk space and simplifies storage management by combining existing resources or adding relatively inexpensive resources. For example, four 20 GB drives can be combined to appear to the operating system as a single 80 GB drive.

Spanning alone does not provide reliability or performance enhancements. Spanned virtual disks must have the same stripe size and must be contiguous. In [Figure 1.4](#page-28-2), RAID 1 arrays are turned into a RAID 10 array.

Note: Make sure that the spans are in different backplanes, so that if one span fails, you do not lose the whole array.

#### <span id="page-28-2"></span>**Figure 1.4 Example of Disk Spanning**

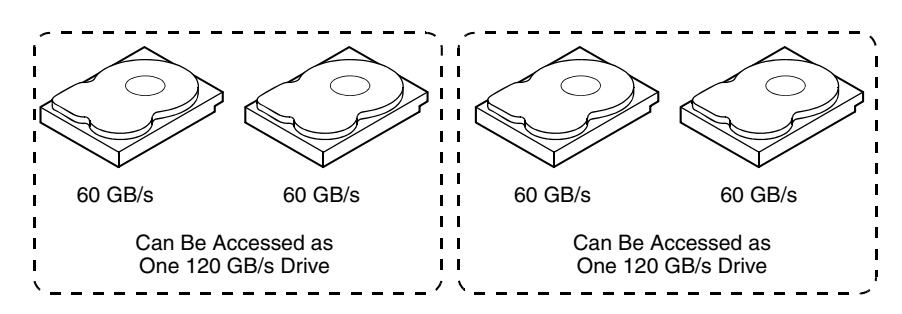

Note: Spanning two contiguous RAID 0 virtual disks does not produce a new RAID level or add fault tolerance. It does increase the size of the logical volume and improves performance by doubling the number of spindles.

#### **1.4.11.1 Spanning for RAID 10, RAID 50, and RAID 60**

[Table 1.2](#page-29-1) describes how to configure RAID 10, RAID 50, and RAID 60 by spanning. The virtual disks must have the same stripe size and the maximum number of spans is eight. The full drive size is used when you span virtual disks; you cannot specify a smaller drive size.

See [Section Chapter 6, "Configuration"](#page-166-0) for detailed procedures for configuring arrays and virtual disks, and spanning the drives.

| Level | <b>Description</b>                                                                                                    |
|-------|----------------------------------------------------------------------------------------------------|
| 10    | Configure RAID 10 by spanning two contiguous RAID 1 virtual<br>disks. The RAID 1 virtual disks must have the same stripe size. |
| 50    | Configure RAID 50 by spanning two contiguous RAID 5 virtual<br>disks. The RAID 5 virtual disks must have the same stripe size. |
| 60    | Configure RAID 60 by spanning two contiguous RAID 6 virtual<br>disks. The RAID 6 virtual disks must have the same stripe size. |

<span id="page-29-1"></span>**Table 1.2 Spanning for RAID 10, RAID 50, and RAID 60**

### <span id="page-29-0"></span>**1.4.12 Hot Spares**

A hot spare is an extra, unused disk drive that is part of the disk subsystem. It is usually in standby mode, ready for service if a drive fails. Hot spares permit you to replace failed drives without system shutdown or user intervention. MegaRAID SAS RAID controllers can implement automatic and transparent rebuilds of failed drives using hot spare drives, providing a high degree of fault tolerance and zero downtime.

Note: When running RAID 0 and RAID 5 virtual disks on the same set of physical drives (a sliced configuration), a rebuild to a hot spare will not occur after a drive failure until the RAID 0 virtual disk is deleted.

The RAID management software allows you to specify physical drives as hot spares. When a hot spare is needed, the RAID controller assigns the hot spare that has a capacity closest to and at least as great as that of

the failed drive to take the place of the failed drive. The failed drive is removed from the virtual disk and marked ready awaiting removal once the rebuild to a hot spare begins. You can make hot spares of the physical drives that are not in a RAID virtual disk.

Note: If a rebuild to a hot spare fails for any reason, the hot spare drive will be marked as "failed". If the source drive fails, both the source drive and the hot spare drive will be marked as "failed".

There are two types of hot spares:

- Global hot spare
- Dedicated hot spare

#### **1.4.12.1 Global Hot Spare**

A global hot spare drive can be used to replace any failed drive in a redundant array as long as its capacity is equal to or larger than the coerced capacity of the failed drive. A global hot spare defined on any channel should be available to replace a failed drive on both channels.

#### **1.4.12.2 Dedicated Hot Spare**

A dedicated hot spare can be used to replace a failed drive only in a selected array. One or more drives can be designated as a member of a spare drive pool. The most suitable drive from the pool is selected for fail over. A dedicated hot spare is used before one from the global hot spare pool.

Hot spare drives can be located on any RAID channel. Standby hot spares (not being used in RAID array) are polled every 60 seconds at a minimum, and their status made available in the array management software. RAID controllers offer the ability to rebuild with a disk that is in a system, but not initially set to be a hot spare.

Observe the following parameters when using hot spares:

- Hot spares are used only in arrays with redundancy: RAID levels 1, 5, 6, 10, 50, and 60.
- A hot spare connected to a specific RAID controller can be used to rebuild a drive that is connected to the same controller only.
- You must assign the hot spare to one or more drives through the controller BIOS or use array management software to place it in the hot spare pool.
- A hot spare must have free space equal to or greater than the drive it would replace. For example, to replace an 18 GB drive, the hot spare must be 18 GB or larger.

## <span id="page-31-0"></span>**1.4.13 Disk Rebuilds**

When a physical drive in a RAID array fails, you can rebuild the drive by recreating the data that was stored on the drive before it failed. The RAID controller uses hot spares to rebuild failed drives automatically and transparently, at user-defined rebuild rates. If a hot spare is available, the rebuild can start automatically when a drive fails. If a hot spare is not available, the failed drive must be replaced with a new drive so that the data on the failed drive can be rebuilt. Rebuilding can be done only in arrays with data redundancy, which includes RAID 1, 5, 6, 10, 50, and 60.

The failed physical drive is removed from the virtual disk and marked ready awaiting removal when the rebuild to a hot spare begins. If the system goes down during a rebuild, the RAID controller automatically restarts the rebuild after the system reboots.

- Note: When the rebuild to a hot spare begins, the failed drive is often removed from the virtual disk before management applications detect the failed drive. When this occurs, the events logs show the drive rebuilding to the hot spare without showing the failed drive. The formerly failed drive will be marked as "ready" after a rebuild begins to a hot spare.
- Note: If a rebuild to a hot spare fails for any reason, the hot spare drive will be marked as "failed". If the source drive fails, both the source drive and the hot spare drive will be marked as "failed".

An automatic drive rebuild will not start if you replace a drive during a RAID-level migration. The rebuild must be started manually after the expansion or migration procedure is complete.

## <span id="page-32-0"></span>**1.4.14 Rebuild Rate**

The rebuild rate is the percentage of the compute cycles dedicated to rebuilding failed drives. A rebuild rate of 100 percent means that the system gives priority to rebuilding the failed drives.

The rebuild rate can be configured between 0 percent and 100 percent. At 0 percent, the rebuild is done only if the system is not doing anything else. At 100 percent, the rebuild has a higher priority than any other system activity. Using 0 or 100 percent is not recommended. The default rebuild rate is 30 percent.

## <span id="page-32-1"></span>**1.4.15 Hot Swap**

A hot swap is the manual replacement of a defective physical disk unit while the computer is still running. When a new drive has been installed, a rebuild will occur automatically if:

- The newly inserted drive is the same size as or larger than the failed drive
- It is placed in the same drive bay as the failed drive it is replacing

The RAID controller can be configured to detect the new disks and rebuild the contents of the disk drive automatically.

### <span id="page-32-2"></span>**1.4.16 Physical Drive States**

A physical drive state is a property indicating the status of the drive. The physical drive states are described in [Table 1.3.](#page-32-3)

| <b>State</b>         | <b>Description</b>                                                                                                    |
|----------------------|----------------------------------------------------------------------------------------------------|
| Online               | A physical disk that can be accessed by the RAID<br>controller and is part of the virtual disk.                       |
| Unconfigured<br>Good | A physical drive that is functioning normally but is not<br>configured as a part of a virtual disk or as a hot spare. |
| Hot Spare            | A physical drive that is powered up and ready for use as<br>a spare in case an online drive fails.                    |

<span id="page-32-3"></span>**Table 1.3 Physical Drive States**

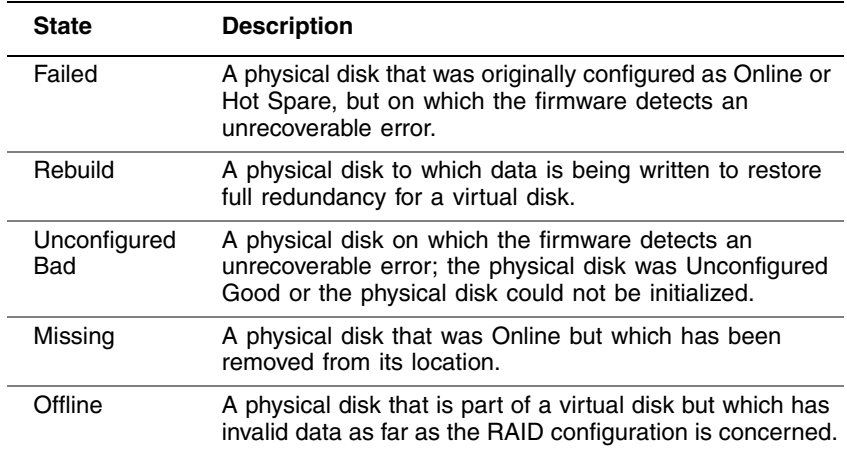

#### **Table 1.3 Physical Drive States (Cont.)**

## <span id="page-33-0"></span>**1.4.17 Virtual Disk States**

The virtual disk states are described in [Table 1.4.](#page-33-2)

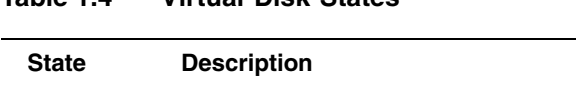

<span id="page-33-2"></span>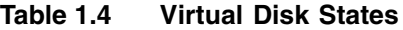

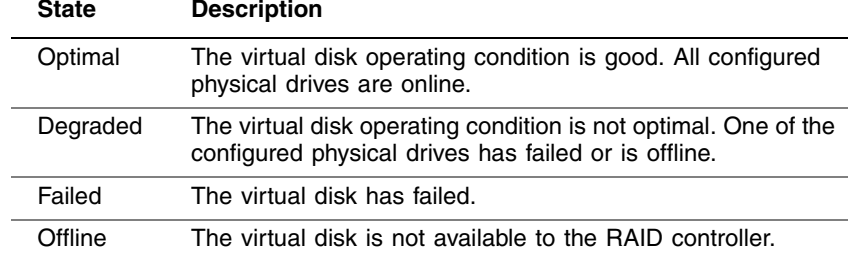

## <span id="page-33-1"></span>**1.4.18 Enclosure Management**

Enclosure management is the intelligent monitoring of the disk subsystem by software and/or hardware. The disk subsystem can be part of the host computer or can reside in an external disk enclosure. Enclosure management helps you stay informed of events in the disk subsystem, such as a drive or power supply failure. Enclosure management increases the fault tolerance of the disk subsystem.

## <span id="page-34-0"></span>**1.5 RAID Levels**

The RAID controller supports RAID levels 0, 1, 5, 6, 10, 50, and 60. The supported RAID levels are summarized in the following section. In addition, it supports independent drives (configured as RAID 0.) The following sections describe the RAID levels in detail.

## <span id="page-34-1"></span>**1.5.1 Summary of RAID Levels**

RAID 0 uses striping to provide high data throughput, especially for large files in an environment that does not require fault tolerance.

RAID 1 uses mirroring so that data written to one disk drive is simultaneously written to another disk drive. This is good for small databases or other applications that require small capacity but complete data redundancy.

RAID 5 uses disk striping and parity data across all drives (distributed parity) to provide high data throughput, especially for small random access.

RAID 6 uses distributed parity, with two independent parity blocks per stripe, and disk striping. A RAID 6 virtual disk can survive the loss of two disks without losing data.

RAID 10, a combination of RAID 0 and RAID 1, consists of striped data across mirrored spans. It provides high data throughput and complete data redundancy but uses a larger number of spans.

RAID 50, a combination of RAID 0 and RAID 5, uses distributed parity and disk striping and works best with data that requires high reliability, high request rates, high data transfers, and medium-to-large capacity.

Note: Having RAID 0 and RAID 5 virtual disks in the same physical array is not recommended. If a drive in the physical array has to be rebuilt, the RAID 0 virtual disk will cause a failure during the rebuild.

RAID 60, a combination of RAID 0 and RAID 6, uses distributed parity, with two independent parity blocks per stripe in each RAID set, and disk striping. A RAID 60 virtual disk can survive the loss of two disks in each of the RAID 6 sets without losing data. It works best with data that

requires high reliability, high request rates, high data transfers, and medium-to-large capacity.

## <span id="page-35-0"></span>**1.5.2 Selecting a RAID Level**

To ensure the best performance, you should select the optimal RAID level when you create a system drive. The optimal RAID level for your disk array depends on a number of factors:

- The number of physical drives in the disk array
- The capacity of the physical drives in the array
- The need for data redundancy
- The disk performance requirements

## <span id="page-35-1"></span>**1.5.3 RAID 0**

RAID 0 provides disk striping across all drives in the RAID array. RAID 0 does not provide any data redundancy, but does offer the best performance of any RAID level. RAID 0 breaks up data into smaller segments, and then stripes the data segments across each drive in the array. The size of each data segment is determined by the stripe size. RAID 0 offers high bandwidth.

Note: RAID level 0 is not fault tolerant. If a drive in a RAID 0 array fails, the whole virtual disk (all physical drives associated with the virtual disk) will fail.

By breaking up a large file into smaller segments, the RAID controller can use both SAS drive and SATA drives to read or write the file faster. RAID 0 involves no parity calculations to complicate the write operation. This makes RAID 0 ideal for applications that require high bandwidth but do not require fault tolerance.

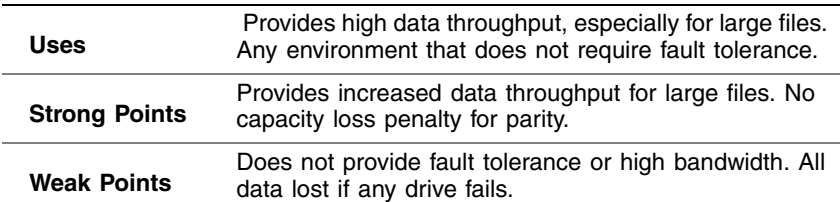

#### <span id="page-35-2"></span>**Table 1.5 RAID 0 Overview**
### **Table 1.5 RAID 0 Overview**

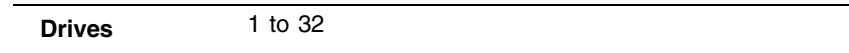

### **Figure 1.5 RAID 0 Array Example with Two Disk Drives**

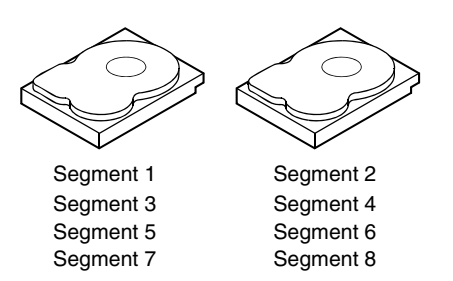

### **1.5.4 RAID 1**

In RAID 1, the RAID controller duplicates all data from one drive to a second drive. RAID 1 provides complete data redundancy, but at the cost of doubling the required data storage capacity. [Table 1.6](#page-36-0) provides an overview of RAID 1.

#### <span id="page-36-0"></span>**Table 1.6 RAID 1 Overview**

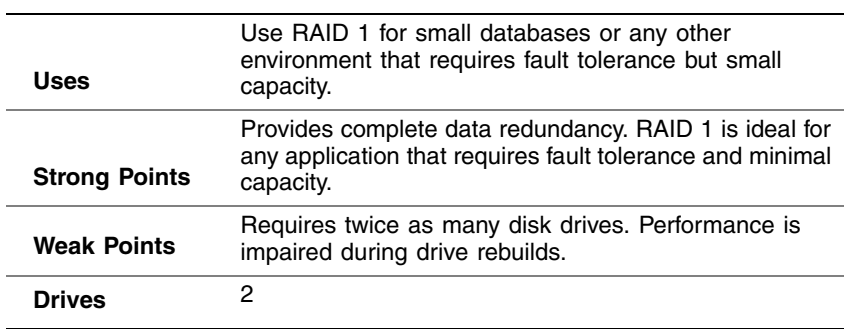

#### **Figure 1.6 RAID 1 Array**

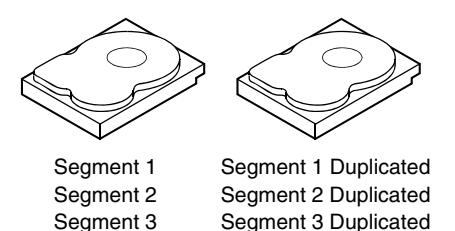

Segment 4 Segment 4 Duplicated

### **1.5.5 RAID 5**

RAID 5 includes disk striping at the block level and parity. Parity is the data's property of being odd or even, and parity checking is used to detect errors in the data. In RAID 5, the parity information is written to all drives. RAID 5 is best suited for networks that perform a lot of small input/output (I/O) transactions simultaneously.

RAID 5 addresses the bottleneck issue for random I/O operations. Because each drive contains both data and parity, numerous writes can take place concurrently.

[Table 1.7](#page-37-0) provides an overview of RAID 5.

| Uses                 | Provides high data throughput, especially for large files.<br>Use RAID 5 for transaction processing applications<br>because each drive can read and write independently.<br>If a drive fails, the RAID controller uses the parity drive<br>to recreate all missing information. Use also for office<br>automation and online customer service that requires<br>fault tolerance. Use for any application that has high<br>read request rates but low write request rates. |
|----------------------|----------------------------------------------------------------------------------------------------|
| <b>Strong Points</b> | Provides data redundancy, high read rates, and good<br>performance in most environments. Provides<br>redundancy with lowest loss of capacity.                                                                                                    |
| <b>Weak Points</b>   | Not well suited to tasks requiring lot of writes. Suffers<br>more impact if no cache is used (clustering). Disk drive<br>performance will be reduced if a drive is being rebuilt.<br>Environments with few processes do not perform as<br>well because the RAID overhead is not offset by the<br>performance gains in handling simultaneous processes.                                                                                                    |
| Drives               | 3 to 32                                                                                                    |

<span id="page-37-0"></span>**Table 1.7 RAID 5 Overview**

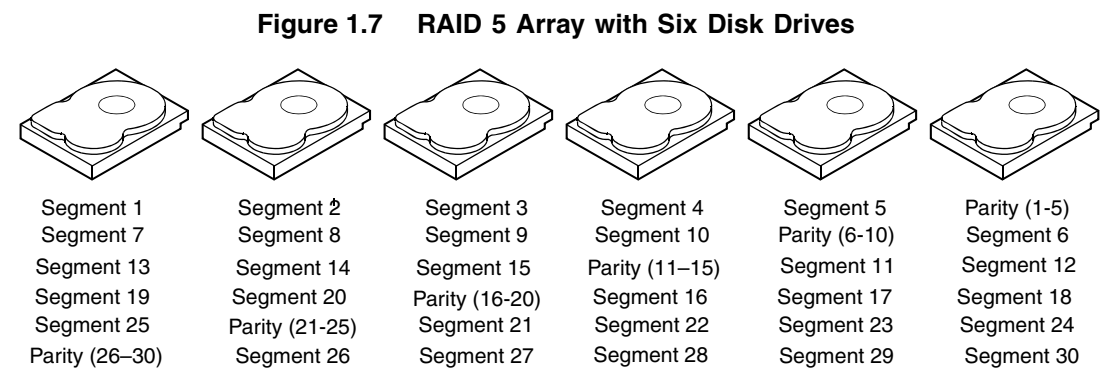

Note: Parity is distributed across all drives in the array.

### **1.5.6 RAID 6**

RAID 6 is similar to RAID 5 (disk striping and parity), except that instead of one parity block per stripe, there are two. With two independent parity blocks, RAID 6 can survive the loss of two disks in a virtual disk without losing data.

### **Table 1.8 RAID 6 Overview**

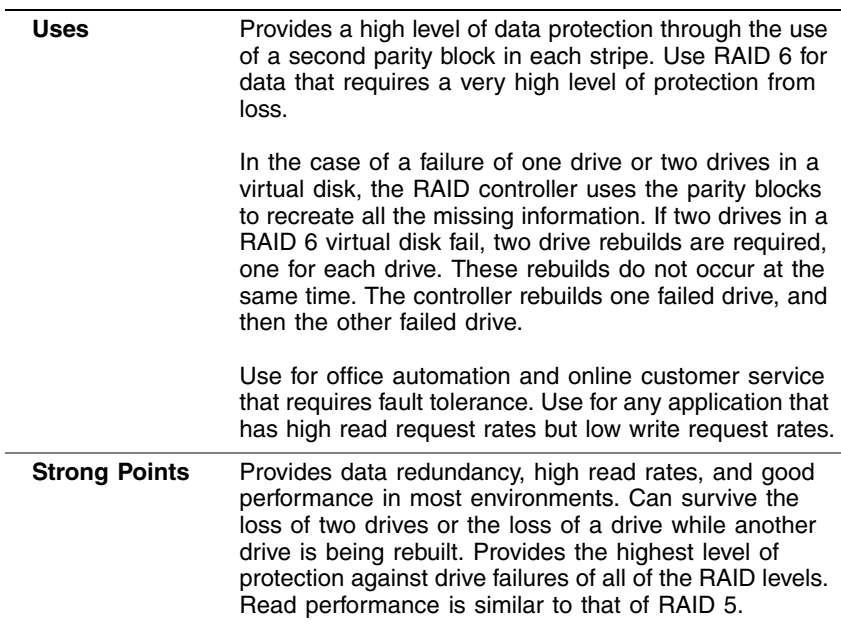

### **Table 1.8 RAID 6 Overview**

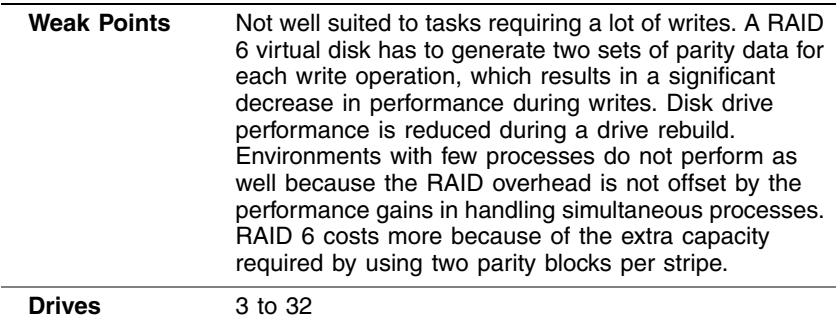

[Figure 1.8](#page-39-0) shows a RAID 6 data layout. The second set of parity drives are denoted by *Q*. The *P* drives follow the RAID 5 parity scheme.

### <span id="page-39-0"></span>**Figure 1.8 Example of Distributed Parity across Two Blocks in a Stripe (RAID 6)**

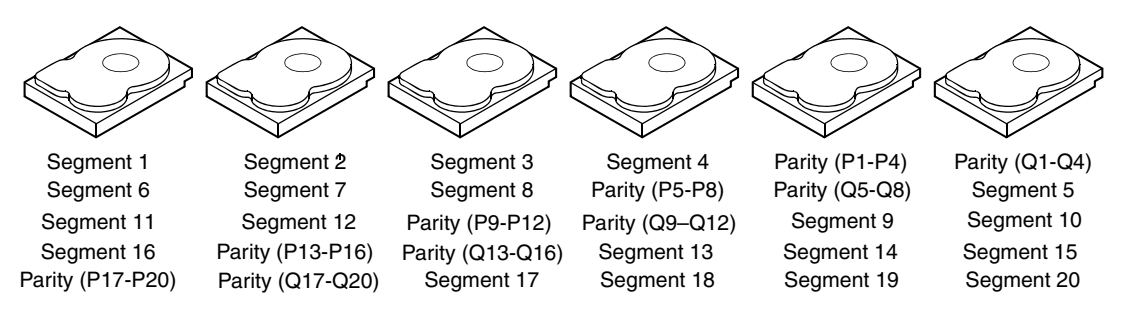

Note: Parity is distributed across all drives in the array.

# **1.5.7 RAID 10**

RAID 10 is a combination of RAID 0 and RAID 1. RAID 10 consists of stripes across mirrored drives. RAID 10 breaks up data into smaller blocks and then mirrors the blocks of data to each RAID 1 RAID set. Each RAID 1 RAID set then duplicates its data to its other drive. The size of each block is determined by the stripe size parameter, which is set during the creation of the RAID set. Up to eight spans can be supported by RAID 10.

[Table 1.9](#page-40-0) provides an overview of RAID 10.

<span id="page-40-0"></span>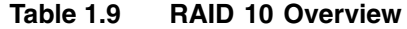

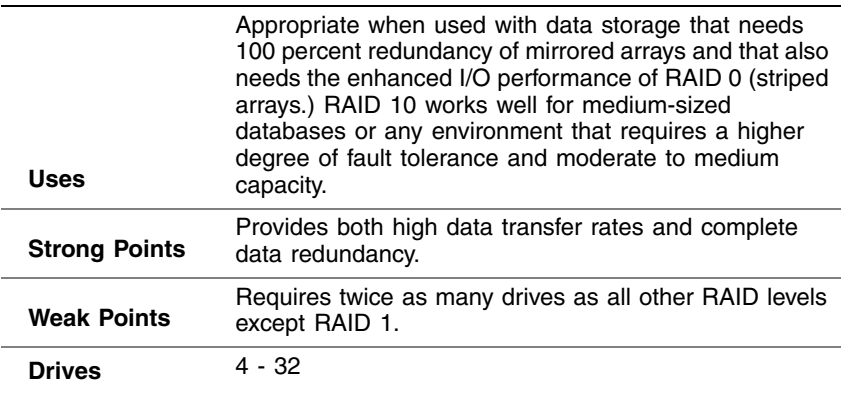

In [Figure 1.9,](#page-40-1) virtual disk 0 is created by distributing data across four arrays (arrays 0 through 3). Spanning is used because one virtual disk is defined across more than one array. Virtual drives defined across multiple RAID 1 level arrays are referred to as RAID level 10, (1+0). To increase performance, by enabling access to multiple arrays simultaneously, data is striped across arrays.

Using RAID level 10, rather than a simple RAID set, up to eight spans can be supported, and up to eight drive failures can be tolerated, though less than total disk drive capacity is available. Though multiple drive failures can be tolerated, only one drive failure can be tolerated in each RAID 1 level array.

<span id="page-40-1"></span>**Figure 1.9 RAID 10 Level Virtual Disk**

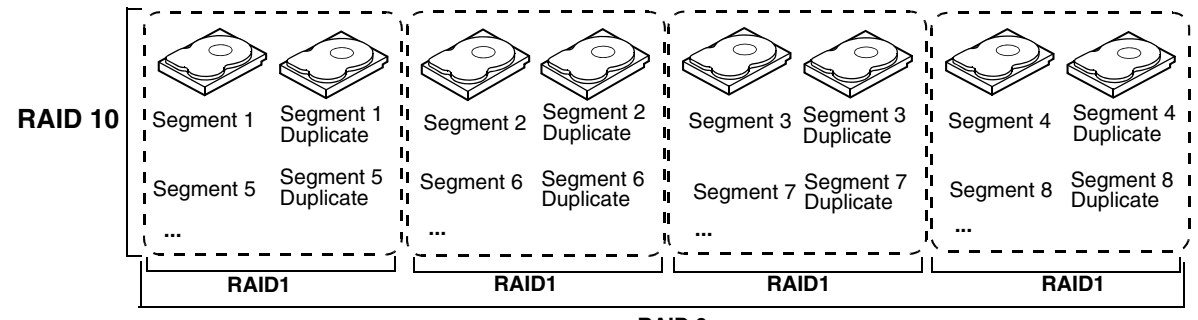

**RAID 0**

### **1.5.8 RAID 50**

RAID 50 provides the features of both RAID 0 and RAID 5. RAID 50 includes both parity and disk striping across multiple arrays. RAID 50 is best implemented on two RAID 5 disk arrays with data striped across both disk arrays.

RAID 50 breaks up data into smaller blocks and then stripes the blocks of data to each RAID 5 disk set. RAID 5 breaks up data into smaller blocks, calculates parity by performing an exclusive-or on the blocks and then writes the blocks of data and parity to each drive in the array. The size of each block is determined by the stripe size parameter, which is set during the creation of the RAID set.

RAID level 50 can support up to eight spans and tolerate up to eight drive failures, though less than total disk drive capacity is available. Though multiple drive failures can be tolerated, only one drive failure can be tolerated in each RAID 1 level array.

[Table 1.10](#page-41-0) provides an overview of RAID 50.

| Uses                 | Appropriate when used with data that requires high<br>reliability, high request rates, high data transfer, and<br>medium to large capacity. |
|----------------------|----------------------------------------------------------------------------------------------------|
| <b>Strong Points</b> | Provides high data throughput, data redundancy, and<br>very good performance.                                                               |
| <b>Weak Points</b>   | Requires 2 to 8 times as many parity drives as RAID 5.                                                                                      |
| <b>Drives</b>        | 6 to 32                                                                                                    |

<span id="page-41-0"></span>**Table 1.10 RAID 50 Overview**

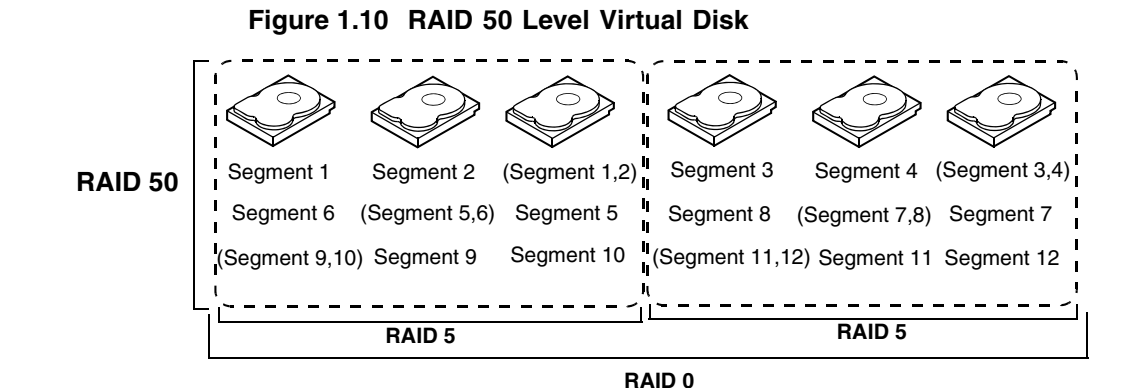

### **1.5.9 RAID 60**

RAID 60 provides the features of both RAID 0 and RAID 6, and includes both parity and disk striping across multiple arrays. RAID 6 supports two independent parity blocks per stripe. A RAID 60 virtual disk can survive the loss of two disks in each of the RAID 6 sets without losing data. RAID 60 is best implemented on two RAID 6 disk arrays with data striped across both disk arrays.

RAID 60 breaks up data into smaller blocks, and then stripes the blocks of data to each RAID 6 disk set. RAID 6 breaks up data into smaller blocks, calculates parity by performing an exclusive-or on the blocks and then writes the blocks of data and parity to each drive in the array. The size of each block is determined by the stripe size parameter, which is set during the creation of the RAID set.

RAID 60 can support up to 8 spans and tolerate up to 16 drive failures, though less than total disk drive capacity is available. Two drive failures can be tolerated in each RAID 6 level array.

### **Table 1.11 RAID 60 Overview**

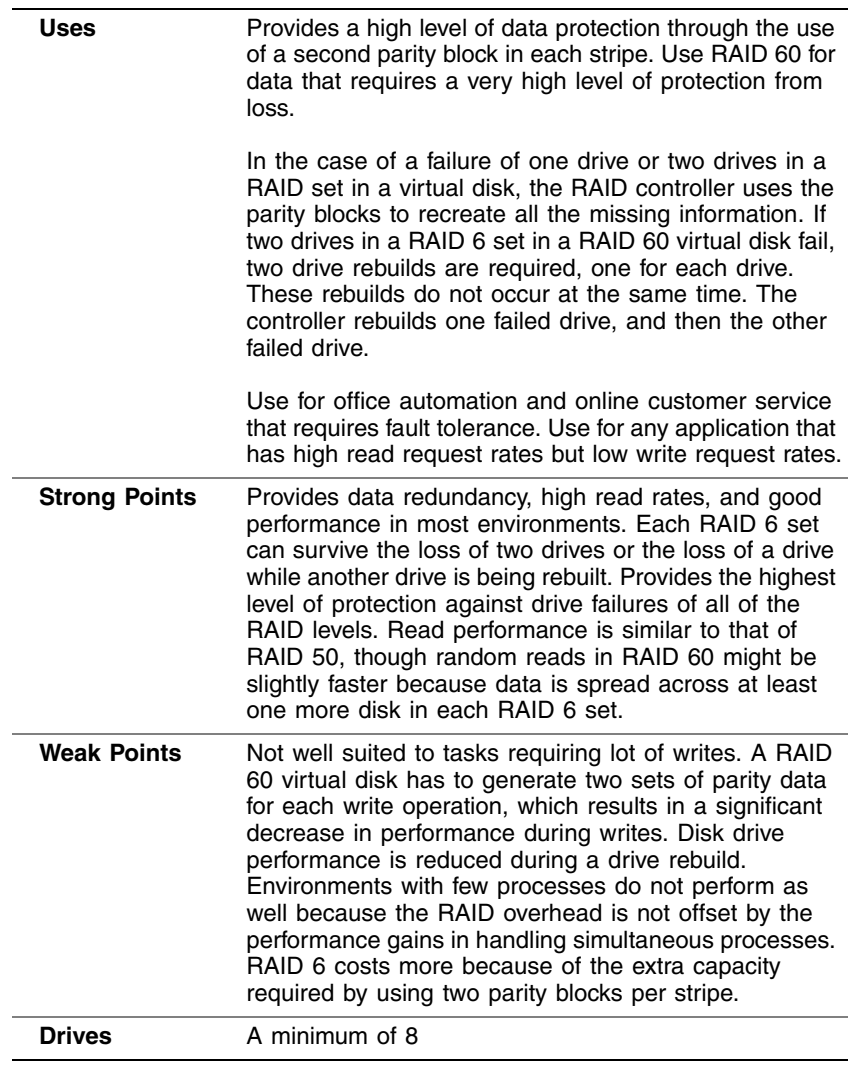

[Figure 1.11](#page-44-0) shows a RAID 6 data layout. The second set of parity drives are denoted by *Q*. The *P* drives follow the RAID 5 parity scheme.

### <span id="page-44-0"></span>**Figure 1.11 RAID 60 Level Logical Drive**

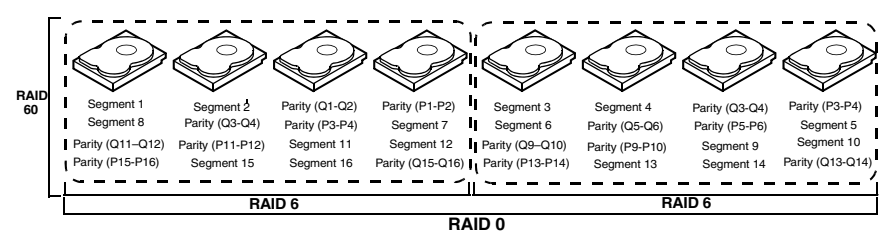

Note: Parity is distributed across all drives in the array.

# **1.6 RAID Configuration Strategies**

The most important factors in RAID array configuration are:

- Virtual disk availability (fault tolerance)
- Virtual disk performance
- Virtual disk capacity

You cannot configure a virtual disk that optimizes all three factors, but it is easy to choose a virtual disk configuration that maximizes one factor at the expense of another factor. For example, RAID 1 (mirroring) provides excellent fault tolerance, but requires a redundant drive. The following subsections describe how to use the RAID levels to maximize virtual disk availability (fault tolerance), virtual disk performance, and virtual disk capacity.

# **1.6.1 Maximizing Fault Tolerance**

Fault tolerance is achieved through the ability to perform automatic and transparent rebuilds using hot spare drives and hot swaps. A hot spare drive is an unused online available drive that the RAID controller instantly plugs into the system when an active drive fails. After the hot spare is automatically moved into the RAID array, the failed drive is automatically rebuilt on the spare drive. The RAID array continues to handle requests while the rebuild occurs.

A hot swap is the manual substitution of a replacement unit in a disk subsystem for a defective one, where the substitution can be performed while the subsystem is runninghot swap drives. Auto-Rebuild in the

WebBIOS Configuration Utility allows a failed drive to be replaced and automatically rebuilt by "hot-swapping" the drive in the same drive bay. The RAID array continues to handle requests while the rebuild occurs, providing a high degree of fault tolerance and zero downtime.

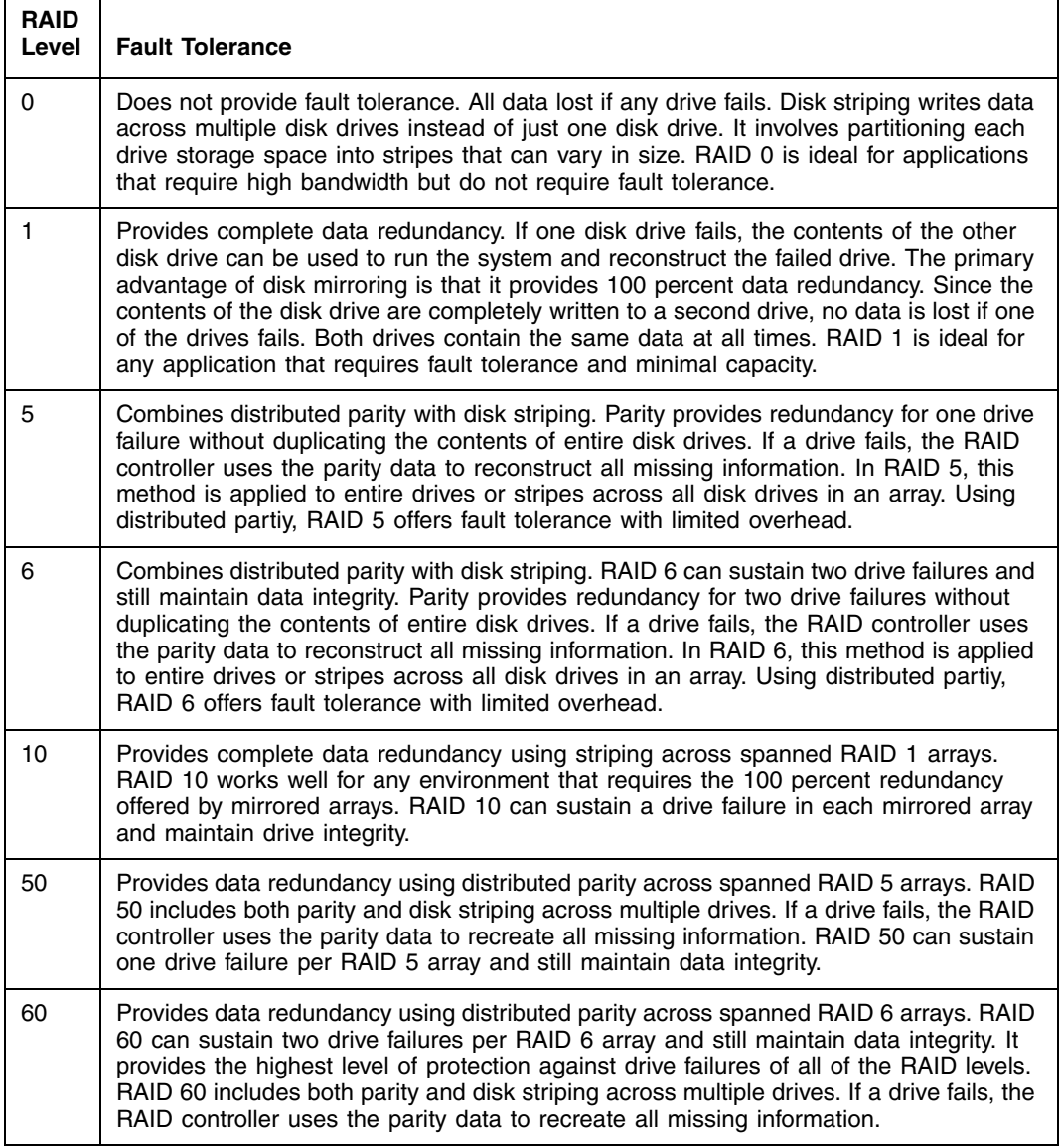

### **Table 1.12 RAID Levels and Fault Tolerance**

# **1.6.2 Maximizing Performance**

A RAID disk subsystem improves I/O performance. The RAID array appears to the host computer as a single storage unit or as multiple logical units. I/O is faster because drives can be accessed simultaneously. [Table 1.13](#page-46-0) describes the performance for each RAID level.

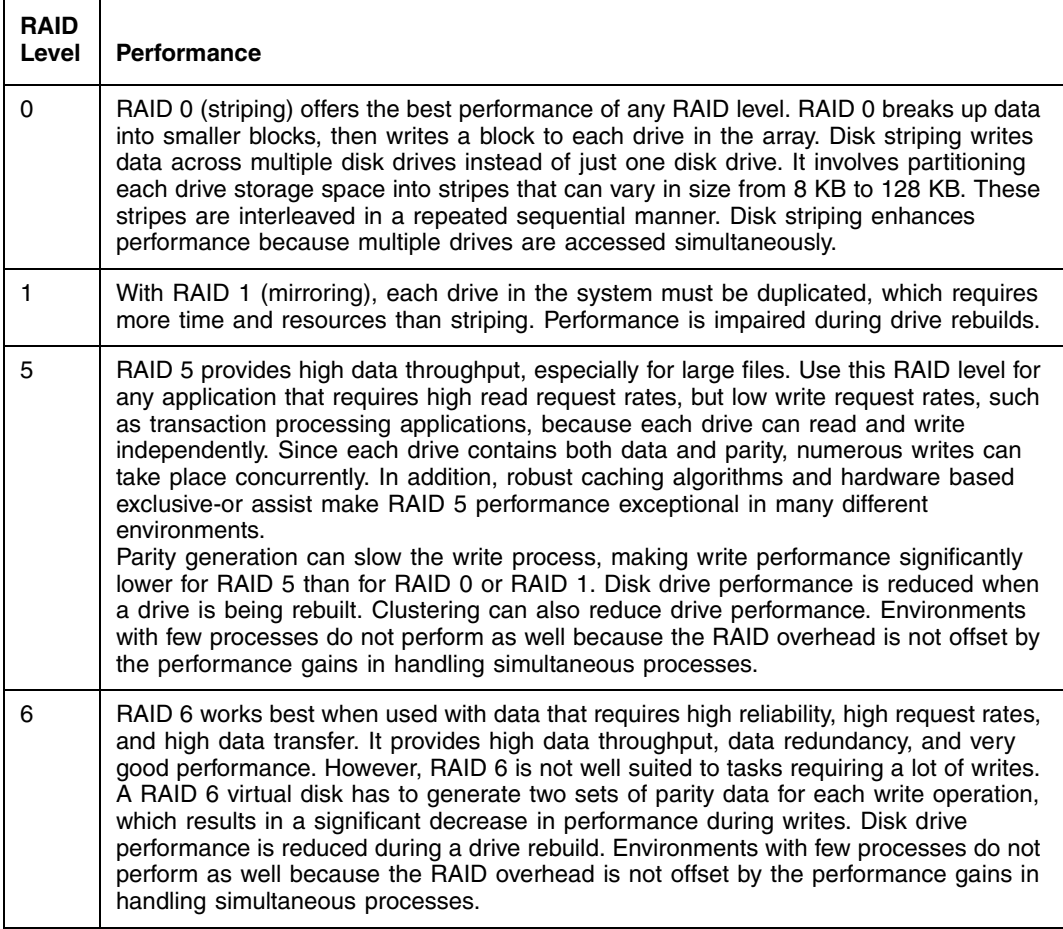

<span id="page-46-0"></span>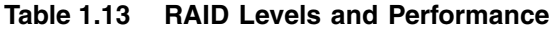

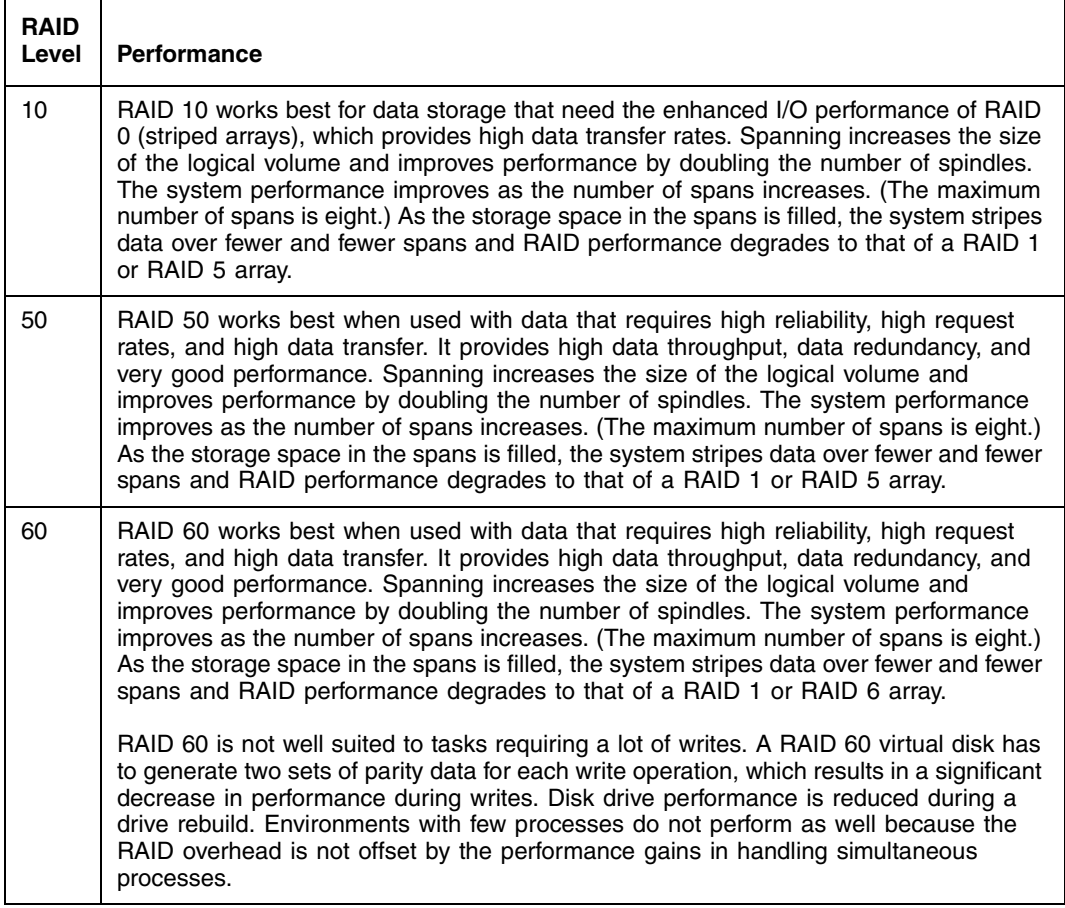

# **1.6.3 Maximizing Storage Capacity**

Storage capacity is an important factor when selecting a RAID level. There are several variables to consider. Striping alone (RAID 0) requires less storage space than mirrored data (RAID 1) or distributed parity (RAID 5 or RAID 6). RAID 5, which provides redundancy for one drive failure without duplicating the contents of entire disk drives, requires less space then RAID 1. [Table 1.14](#page-48-0) explains the effects of the RAID levels on storage capacity.

### **RAID Capacity** 0 RAID 0 (disk striping) involves partitioning each drive storage space into stripes that can vary in size. The combined storage space is composed of stripes from each drive. RAID 0 provides maximum storage capacity for a given set of physical disks. 1 With RAID 1 (mirroring), data written to one disk drive is simultaneously written to another disk drive, which doubles the required data storage capacity. This is expensive because each drive in the system must be duplicated. 5 RAID 5 provides redundancy for one drive failure without duplicating the contents of entire disk drives. RAID 5 breaks up data into smaller blocks, calculates parity by performing an exclusive-or on the blocks, then writes the blocks of data and parity to each drive in the array. The size of each block is determined by the stripe size parameter, which is set during the creation of the RAID set. 6 RAID 6 provides redundancy for two drive failures without duplicating the contents of entire disk drives. However, it requires extra capacity because it uses two parity blocks per stripe. This makes RAID 60 more expensive to implement. 10 RAID 10 requires twice as many drives as all other RAID levels except RAID 1. RAID 10 works well for medium-sized databases or any environment that requires a higher degree of fault tolerance and moderate to medium capacity. Disk spanning allows multiple disk drives to function like one big drive. Spanning overcomes lack of disk space and simplifies storage management by combining existing resources or adding relatively inexpensive resources. 50 RAID 50 requires two to four times as many parity drives as RAID 5. This RAID level works best when used with data that requires medium to large capacity. 60 RAID 60 provides redundancy for two drive failures in each RAID set without duplicating the contents of entire disk drives. However, it requires extra capacity because a RAID 60 virtual disk has to generate two sets of parity data for each write operation. This makes RAID 60 more expensive to implement.

### <span id="page-48-0"></span>**Table 1.14 RAID Levels and Capacity**

# **1.7 RAID Availability**

# **1.7.1 RAID Availability Concept**

Data availability without downtime is essential for many types of data processing and storage systems. Businesses want to avoid the financial costs and customer frustration associated with failed servers. RAID helps you maintain data availability and avoid downtime for the servers that provide that data. RAID offers several features, such as spare drives and rebuilds, that you can use to fix any physical disk problems, while

keeping the servers running and data available. The following subsections describe these features.

#### **1.7.1.1 Spare Drives**

You can use spare drives to replace failed or defective drives in an array. A replacement drive must be at least as large as the drive it replaces. Spare drives include hot swaps, hot spares, and cold swaps.

A hot swap is the manual substitution of a replacement unit in a disk subsystem for a defective one, where the substitution can be performed while the subsystem is running (performing its normal functions). The backplane and enclosure must support hot swap in order for the functionality to work.

Hot spare drives are physical drives that power up along with the RAID drives and operate in a standby state. If a physical disk used in a RAID virtual disk fails, a hot spare automatically takes its place and the data on the failed drive is rebuilt on the hot spare. Hot spares can be used for RAID levels 1, 5, 10, and 50.

Note: If a rebuild to a hot spare fails for any reason, the hot spare drive will be marked as "failed." If the source drive fails, both the source drive and the hot spare drive will be marked as "failed."

A cold swap requires that you power down the system before replacing a defective physical disk in a disk subsystem.

### **1.7.1.2 Rebuilding**

If a physical disk fails in an array that is configured as a RAID 1, 5, 10, 50, or 60 virtual disk, you can recover the lost data by rebuilding the drive. If you have configured hot spares, the RAID controller automatically tries to use them to rebuild failed disks. Manual rebuild is necessary if no hot spares with enough capacity to rebuild the failed drives are available.You must insert a drive with enough storage into the subsystem before rebuilding the failed drive.

# **1.8 Configuration Planning**

Factors to consider when planning a configuration are the number of physical disks the RAID controller can support, the purpose of the array, and the availability of spare drives.

Each type of data stored in the disk subsystem has a different frequency of read and write activity. If you know the data access requirements, you can more successfully determine a strategy for optimizing the disk subsystem capacity, availability, and performance.

Servers that support video on demand typically read the data often, but write data infrequently. Both the read and write operations tend to be long. Data stored on a general-purpose file server involves relatively short read and write operations with relatively small files.

# **1.8.1 Number of Physical Disks**

Your configuration planning for the SAS RAID controller depends in part on the number of physical disks that you want to use in a RAID array. The number of drives in an array determines the RAID levels that can be supported. Only one RAID level can be assigned to each virtual disk.

### **1.8.2 Array Purpose**

Important factors to consider when creating RAID arrays include availability, performance, and capacity. Define the major purpose of the disk array by answering questions related to these factors, such as the following, which are followed by suggested RAID levels for each situation:

- Will this disk array increase the system storage capacity for generalpurpose file and print servers? Use RAID 5, 6, 10, 50, or 60.
- Does this disk array support any software system that must be available 24 hours per day? Use RAID 1, 5, 6, 10, 50, or 60.
- Will the information stored in this disk array contain large audio or video files that must be available on demand? Use RAID 0.
- Will this disk array contain data from an imaging system? Use RAID 0 or 10.

Fill out [Table 1.15](#page-51-0) to help you plan the array configuration. Rank the requirements for your array, such as storage space and data redundancy, in order of importance, and then review the suggested RAID levels.

<span id="page-51-0"></span>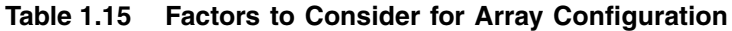

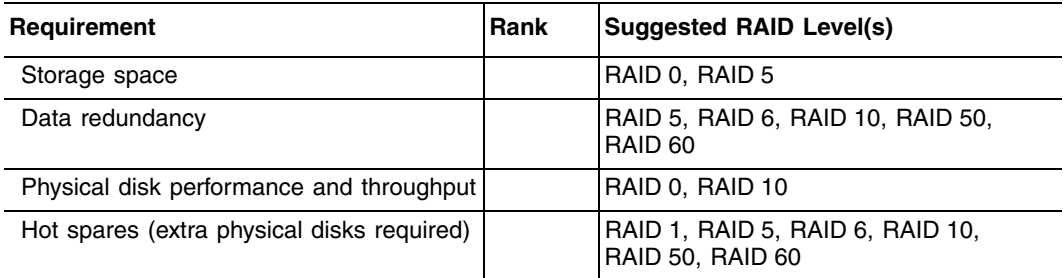

# **Chapter 2 WebBIOS Configuration Utility**

This chapter describes the WebBIOS Configuration Utility (CU) and consists of the following sections:

- [Section 2.1, "Overview"](#page-52-0)
- [Section 2.2, "Starting the WebBIOS CU"](#page-53-0)
- [Section 2.3, "WebBIOS CU Main Screen Options"](#page-54-0)
- [Section 2.4, "Creating a Storage Configuration"](#page-56-0)
- [Section 2.5, "Viewing and Changing Device Properties"](#page-96-0)
- [Section 2.6, "Viewing System Event Information"](#page-104-0)
- [Section 2.7, "Managing Configurations"](#page-105-0)

# <span id="page-52-0"></span>**2.1 Overview**

The WebBIOS CU enables you to create and manage RAID configurations on LSI SAS controllers. Unlike the MegaRAID Storage Manager™ software, the WebBIOS CU resides in the SAS controller BIOS and operates independently of the operating system.

You can use the WebBIOS CU to do the following tasks:

- Create physical arrays and virtual disks for storage configurations
- Delete virtual disks
- Migrate a storage configuration to a different RAID level
- Detect configuration mismatches
- Import a foreign configuration (see [Section 2.7.3, "Importing or](#page-106-0)  [Clearing a Foreign Configuration"\)](#page-106-0)
- Display adapter, virtual disk, physical drive, and battery backup unit (BBU) properties
- Scan devices connected to the controller
- Initialize virtual disks
- Check configurations for data consistency

The WebBIOS CU provides a configuration wizard to guide you through the configuration of virtual disks and physical arrays.

# <span id="page-53-0"></span>**2.2 Starting the WebBIOS CU**

Follow these steps to start the WebBIOS CU and access the main screen.

1. When the host computer is booting, hold down the <Ctrl> key and press the <H> key when the following text appears on the screen:

```
Copyright© LSI Logic Corporation
Press <Ctrl><H> for WebBIOS
```
The Adapter Selection screen appears.

- 2. If the system has multiple SAS adapters, select an adapter.
- 3. Click **Start** to continue.

The main WebBIOS CU screen appears.

# <span id="page-54-0"></span>**2.3 WebBIOS CU Main Screen Options**

[Figure 2.1](#page-54-1) shows the screen that appears when you start the WebBIOS CU and select an adapter.

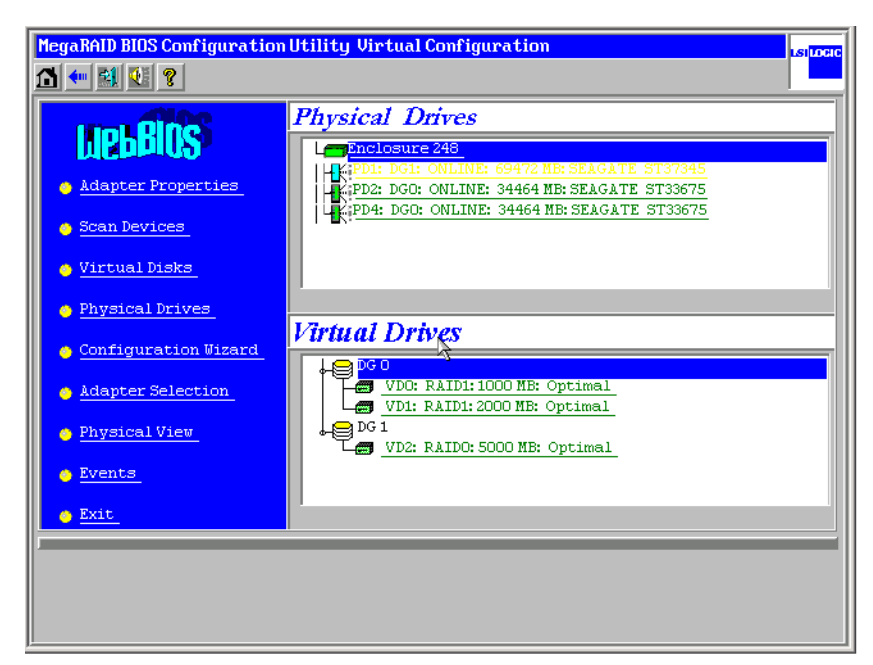

### <span id="page-54-1"></span>**Figure 2.1 WebBIOS CU Main Screen**

This is the Logical View screen, which displays in the lower right panel all virtual disks (virtual drives) that are configured on this controller. It also shows in the upper right panel the physical drives that are connected to the controller. To toggle between the physical view and logical view of the storage devices connected to the controller, click **Physical View** or **Logical View** in the menu on the left. When the Physical View screen is displayed, the lower right panel displays the arrays that are configured on this controller.

The toolbar at the top of the WebBIOS CU has the following buttons, as listed in [Table 2.1.](#page-55-0)

### <span id="page-55-0"></span>**Table 2.1 WebBIOS CU Toolbar Icons**

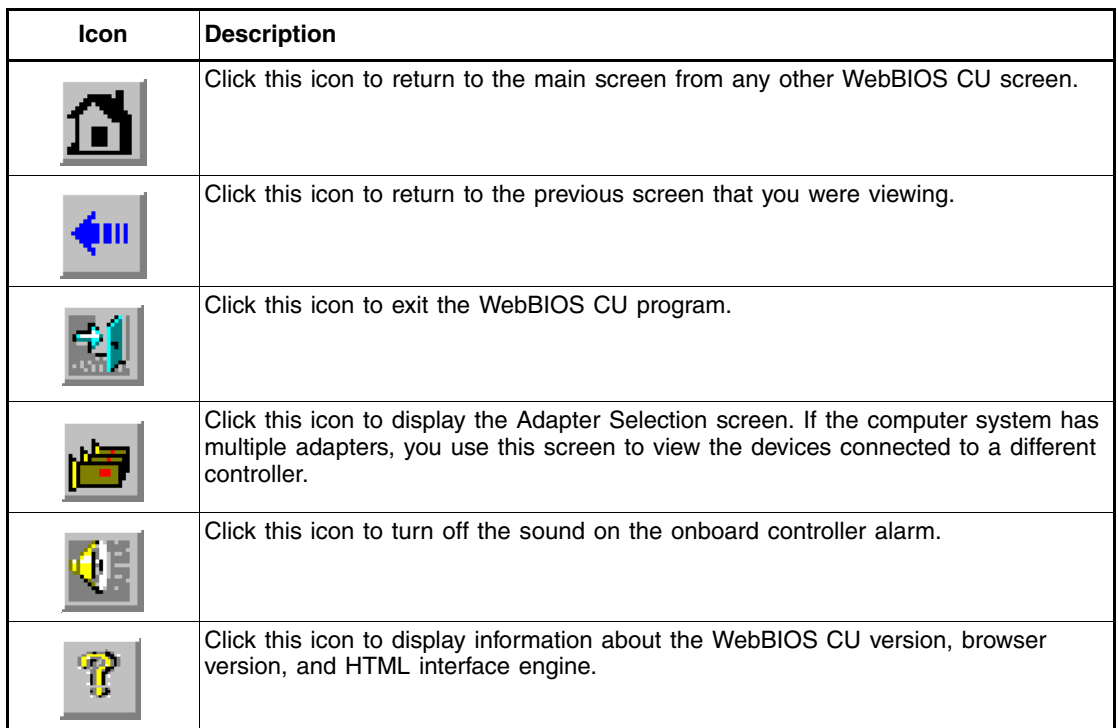

Here is a description of the options listed on the left of the main WebBIOS CU screen:

- **Adapter Properties:** Select this to view the properties of the currently selected SAS adapter. For more information, see [Section](#page-97-0)  [2.5.1, "Viewing and Changing Adapter Properties."](#page-97-0)
- **Scan Devices:** Select this to have the WebBIOS CU re-scan the physical and virtual disks for any changes in the drive status or the physical configuration. The WebBIOS CU displays the results of the scan in the physical and virtual disk descriptions.
- **Virtual Disks:** Select this to view the Virtual Disks screen, where you can change and view virtual disk properties, delete virtual disks, initialize disks, and perform other tasks. For more information, see [Section 2.5.2, "Viewing and Changing Virtual Disk Properties."](#page-100-0)
- **Physical Drives:** Select this to view the Physical Drives screen, where you can view physical drive properties, create hot spares, and perform other tasks. For more information, see Section 2.5.3, ["Viewing Physical Drive Properties."](#page-101-0)
- **Configuration Wizard:** Select this to start the Configuration Wizard and create a new storage configuration, clear a configuration, or add a configuration. For more information, see [Section 2.4, "Creating a](#page-56-0)  [Storage Configuration."](#page-56-0)
- **Adapter Selection:** Select this to view the Adapter Selection screen, where you can select a different SAS adapter. You can then view information about the adapter and the devices connected to it, or create a new configuration on the adapter.
- **Physical View/Logical View:** Select this to toggle between the Physical View and Logical View screens.
- **Events:** Select this to view system events in the Event Information screen. For more information, see Section 2.6, "Viewing System [Event Information."](#page-104-0)
- **Exit:** Select this to exit the WebBIOS CU and continue with system boot.

# <span id="page-56-0"></span>**2.4 Creating a Storage Configuration**

This section explains how to use the WebBIOS CU Configuration Wizard to configure RAID arrays and virtual disks. The following subsections explain how to use the Configuration Wizard to create storage configurations:

- [Section 2.4.1, "Selecting the Configuration with the Configuration](#page-57-0)  [Wizard"](#page-57-0)
- [Section 2.4.2, "Using Auto Configuration"](#page-58-0)
- [Section 2.4.3, "Using Custom Configuration"](#page-59-0)

# <span id="page-57-0"></span>**2.4.1 Selecting the Configuration with the Configuration Wizard**

Follow these steps to start the Configuration Wizard, and select a configuration option and mode:

1. Click **Configuration Wizard** on the WebBIOS main screen.

The first Configuration Wizard screen appears, as shown in [Figure 2.2.](#page-57-1)

### <span id="page-57-1"></span>**Figure 2.2 WebBIOS Configuration Wizard Screen**

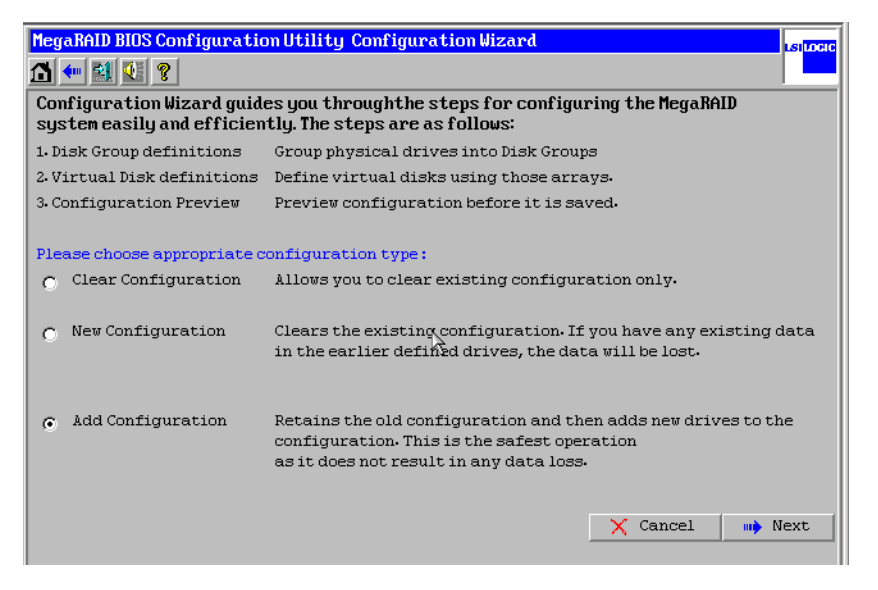

- 2. Select a configuration option.
	- Caution: If you choose the first or second option, all existing data in the configuration will be deleted. Make a backup of any data that you want to keep before choosing these options.
		- **Clear Configuration:** Clears the existing configuration.
		- **New Configuration:** Clears the existing configuration and lets you create a new configuration.
		- **Add Configuration:** Retains the existing storage configuration and adds new drives to it (this does not cause any data loss).
- 3. Click **Next**.

A dialog box warns that you will lose data if you select Clear Configuration or New Configuration.

- 4. On the next screen, select a configuration mode:
	- **Custom Configuration:** Allows you to control all attributes of the new storage configuration.
	- **Auto Configuration with Redundancy:** Automatically creates an optimal RAID 1 or RAID 5 configuration, providing data redundancy. LSI recommends that you select this option.
	- **Auto Configuration without Redundancy:** Automatically creates a non-redundant RAID 0 configuration.
- 5. Click **Next** to continue.

If you select one of the Auto Configuration options, continue with Section [2.4.2, "Using Auto Configuration."](#page-58-0) If you select Custom Configuration, continue with [Section 2.4.3, "Using Custom Configuration."](#page-59-0)

## <span id="page-58-0"></span>**2.4.2 Using Auto Configuration**

Follow these instructions to create a configuration with auto configuration, either with or without redundancy:

- 1. When WebBIOS displays the proposed new configuration, review the information on the screen, and click **Accept** to accept it. (Or click **Back** to go back and change the configuration.)
	- **RAID 0**: If you selected **Auto Configuration without Redundancy**, WebBIOS creates a RAID 0 configuration.
	- **RAID 1**: If you selected **Auto Configuration with Redundancy**, WebBIOS creates a RAID 1 configuration if only two disk drives are available.
	- **RAID 5**: If you selected **Auto Configuration with Redundancy**, WebBIOS creates a RAID 5 configuration if three or more disk drives are available.
- 2. Click **Yes** when you are prompted to save the configuration.
- 3. Click **Yes** when you are prompted to initialize the new virtual disk(s).

WebBIOS CU begins a background initialization of the virtual disks.

# <span id="page-59-0"></span>**2.4.3 Using Custom Configuration**

The following subsections describe the procedures for creating RAID disk groups for RAID levels 0, 1, 5, 6, 10, 50, and 60:

- [Section 2.4.3.1, "Using Custom Configuration: RAID 0"](#page-59-1)
- [Section 2.4.3.2, "Using Custom Configuration: RAID 1"](#page-64-0)
- [Section 2.4.3.3, "Using Custom Configuration: RAID 5"](#page-69-0)
- [Section 2.4.3.4, "Using Custom Configuration: RAID 6"](#page-74-0)
- [Section 2.4.3.5, "Using Custom Configuration: RAID 10"](#page-79-0)
- [Section 2.4.3.6, "Using Custom Configuration: RAID 50"](#page-85-0)
- [Section 2.4.3.7, "Using Custom Configuration: RAID 60"](#page-90-0)

#### <span id="page-59-1"></span>**2.4.3.1 Using Custom Configuration: RAID 0**

RAID 0 provides disk striping across all drives in the RAID array. RAID 0 does not provide any data redundancy but does offer the best performance of any RAID level. RAID 0 is ideal for applications that require high bandwidth but do not require fault tolerance. RAID 0 also denotes an independent or single drive.

Note: RAID level 0 is not fault-tolerant. If a drive in a RAID 0 array fails, the whole virtual disk (all physical drives associated with the virtual disk) fails.

When you select **Custom Configuration** and click **Next**, the Disk Group Definition screen appears. You use this screen to select physical drives to create disk groups (arrays).

- 1. Hold <Ctrl> while selecting two or more ready drives in the Physical Drives window on the left until you have selected all desired physical drives for the disk group.
- 2. Click **Accept DG** to move the drives to a proposed disk group configuration in the Disk Groups window on the right, as shown in [Figure 2.3.](#page-60-0)

If you need to undo the changes, click the **Reclaim** button.

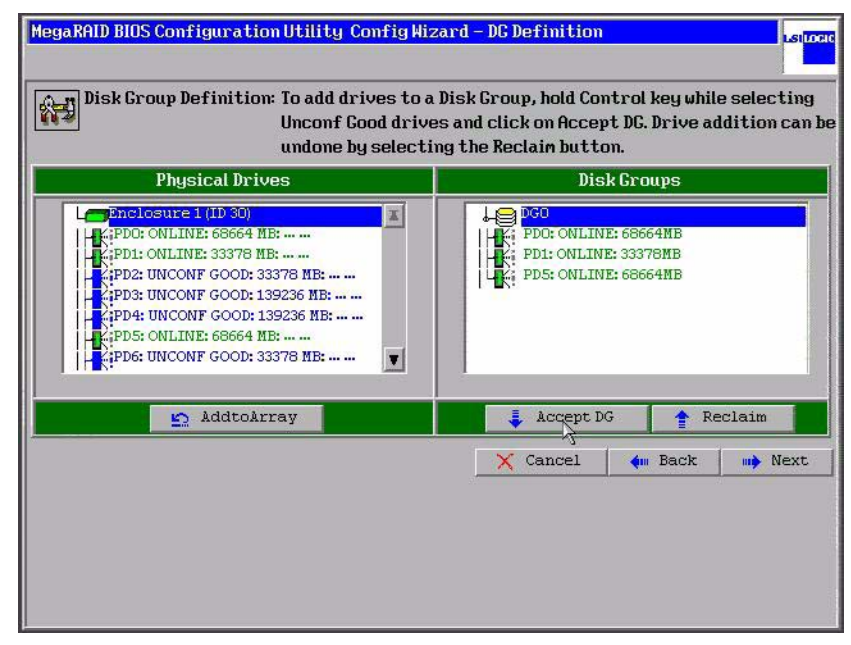

### <span id="page-60-0"></span>**Figure 2.3 WebBIOS Disk Group Definition Screen**

3. When you have finished selecting physical disks for the disk groups, click **Next**.

The Virtual Disk Definition screen appears, as shown in [Figure 2.4.](#page-61-0) You use this screen to select the RAID level, strip size, read policy, and other attributes for the new virtual disks.

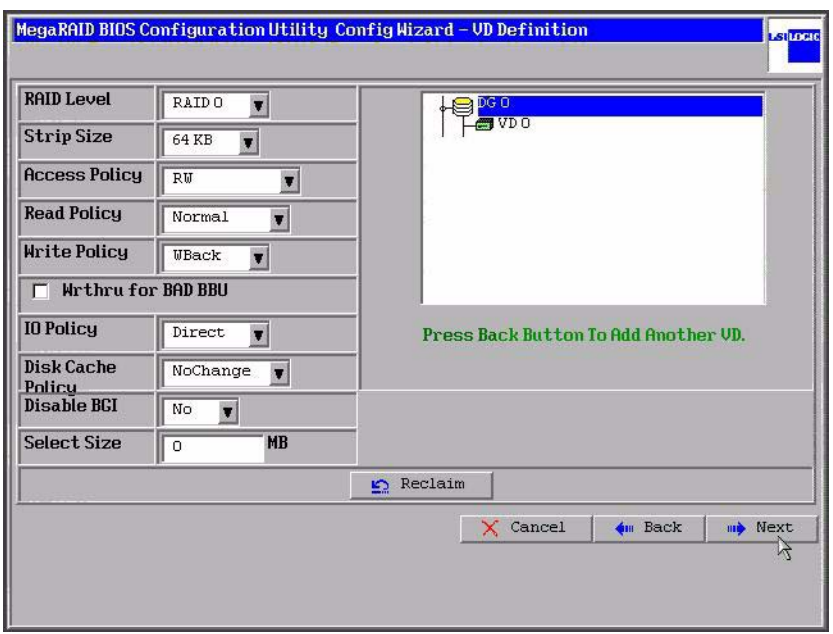

### <span id="page-61-0"></span>**Figure 2.4 WebBIOS Virtual Disk Definition Screen**

4. Change the virtual disk options from the defaults listed on the screen as needed.

Here are brief explanations of the virtual disk options:

- **RAID Level:** The drop-down menu lists the possible RAID levels for the virtual disk. Select RAID 0.
- **Strip Size:** The strip size specifies the size of the segment written to each disk in a RAID configuration. You can set the strip size to 8, 16, 32, 64, or 128 Kbytes. A larger strip size produces higher read performance. If your computer regularly performs random read requests, choose a smaller strip size. The default is 8 Kbytes.
- **Access Policy:** Select the type of data access that is allowed for this virtual disk:
	- ◊ *RW*: Allow read/write access. This is the default.
	- ◊ *Read Only*: Allow read-only access.
	- ◊ *Blocked*: Do not allow access.
- **Read Policy:** Specify the read policy for this virtual drive:
	- ◊ *Normal*: This disables the read ahead capability. This is the default.
	- ◊ *Ahead*: This enables read ahead capability, which allows the controller to read sequentially ahead of requested data and to store the additional data in cache memory, anticipating that the data will be needed soon. This speeds up reads for sequential data, but there is little improvement when accessing random data.
	- ◊ *Adaptive*: When Adaptive read ahead is selected, the controller begins using read ahead if the two most recent disk accesses occurred in sequential sectors. If the read requests are random, the controller reverts to *Normal* (no read ahead).
- **Write Policy:** Specify the write policy for this virtual drive:
	- ◊ *WBack*: In Writeback mode the controller sends a data transfer completion signal to the host when the controller cache has received all the data in a transaction. This setting is recommended in Standard mode.
	- ◊ *WThru*: In Writethrough mode the controller sends a data transfer completion signal to the host when the disk subsystem has received all the data in a transaction. This is the default.
	- ◊ *Bad BBU*: Select this mode if you want the controller to use Writeback mode but the controller has no BBU or the BBU is bad. If you do not choose this option, the controller firmware automatically switches to Writethrough mode if it detects a bad or missing BBU.
- **IO Policy:** The IO Policy applies to reads on a specific virtual disk. It does not affect the read ahead cache.
	- ◊ *Direct*: In direct I/O mode, reads are not buffered in cache memory. Data is transferred to the cache and the host concurrently. If the same data block is read again, it comes from cache memory. This is the default.
	- ◊ *Cached*: In cached I/O mode, all reads are buffered in cache memory.
- **Disk Cache Policy:** Specify the disk cache policy:
	- ◊ *Enable*: Enable the disk cache.
	- ◊ *Disable*: Disable the disk cache. This is the default.
	- ◊ *Unchanged*: Leave the current disk cache policy unchanged.
- **Disable BGI:** Specify the background initialization status:
	- ◊ *No*: Leave background initialization enabled. This means that a new configuration can be initialized in the background while you use WebBIOS to do other configuration tasks. This is the default.
	- ◊ *Yes*: Select *Yes* if you do not want to allow background initializations for configurations on this controller.
- **Select Size:** Specify the size of the virtual disk in megabytes. Normally, this would be the full size for RAID 0 shown in the Configuration Panel on the right. You may specify a smaller size if you want to create other virtual disks on the same disk group.
- 5. Click **Accept** to accept the changes to the virtual disk definition, or click **Reclaim** to return to the previous settings.
- 6. Click **Next** when you are finished defining virtual disks.

The configuration preview screen appears, as shown in [Figure 2.5.](#page-64-1)

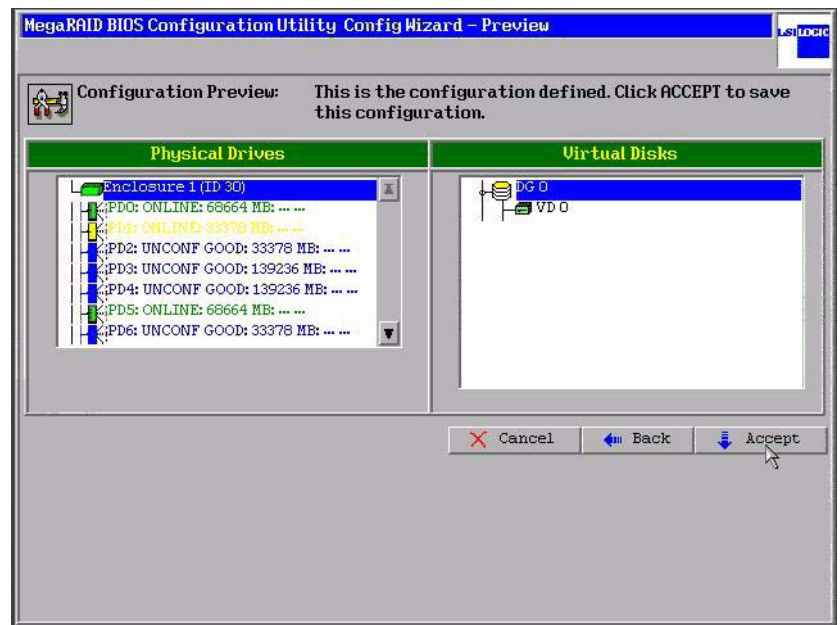

<span id="page-64-1"></span>**Figure 2.5 RAID 0 Configuration Preview**

- 7. Check the information in the configuration preview.
- 8. If the virtual disk configuration is acceptable, click **Accept** to save the configuration. Otherwise, click **Cancel** to end the operation and return to the WebBIOS main menu, or click **Back** to return to the previous screens and change the configuration.
- 9. If you accept the configuration, click **Yes** at the prompt to save the configuration.

The WebBIOS main menu appears.

### <span id="page-64-0"></span>**2.4.3.2 Using Custom Configuration: RAID 1**

In RAID 1, the RAID controller duplicates all data from one drive to a second drive. RAID 1 provides complete data redundancy, but at the cost of doubling the required data storage capacity. It is appropriate for small databases or any other environment that requires fault tolerance but small capacity.

When you select **Custom Configuration** and click **Next**, the Disk Group Definition screen appears. You use this screen to select physical drives to create disk groups (arrays).

- 1. Hold <Ctrl> while you select two ready physical drives in the Physical Drives window on the left.
- 2. Click **Accept DG** to move the drives to a proposed disk group configuration in the Disk Groups window on the right, as shown in [Figure 2.6](#page-65-0).

If you need to undo the changes, click the **Reclaim** button.

### <span id="page-65-0"></span>**Figure 2.6 WebBIOS Disk Group Definition Screen**

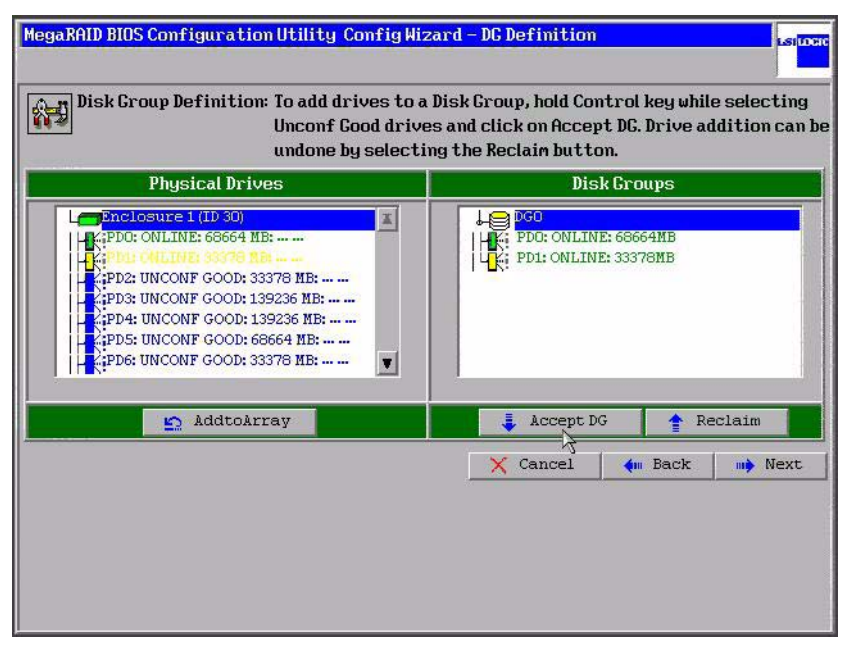

3. When you have finished selecting physical disks for the disk groups, click **Next**.

The Virtual Disk Definition screen appears, as shown in [Figure 2.7.](#page-66-0) You use this screen to select the RAID level, strip size, read policy, and other attributes for the new virtual disks.

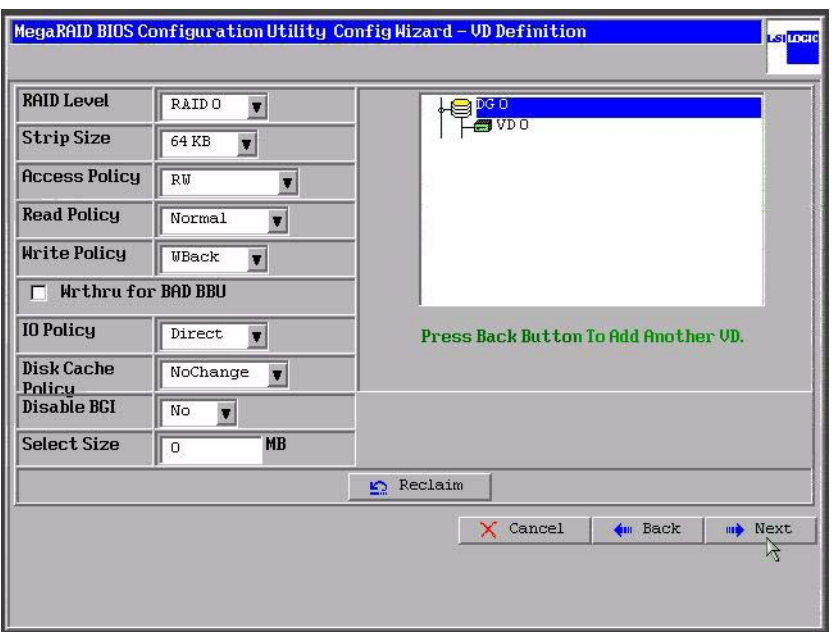

### <span id="page-66-0"></span>**Figure 2.7 WebBIOS Virtual Disk Definition Screen**

4. Change the virtual disk options from the defaults listed on the screen as needed.

Here are brief explanations of the virtual disk options:

- **RAID Level:** The drop-down menu lists the possible RAID levels for the virtual disk. Select RAID 1.
- **Strip Size:** The strip size specifies the size of the segment written to each disk in a RAID configuration. You can set the strip size to 8, 16, 32, 64, or 128 Kbytes. A larger strip size produces higher read performance. If your computer regularly performs random read requests, choose a smaller strip size. The default is 8 Kbytes.
- **Access Policy:** Select the type of data access that is allowed for this virtual disk:
	- ◊ *RW*: Allow read/write access. This is the default.
	- ◊ *Read Only*: Allow read-only access.
	- ◊ *Blocked*: Do not allow access.
- **Read Policy:** Specify the read policy for this virtual drive:
	- ◊ *Normal*: This disables the read ahead capability. This is the default.
	- ◊ *Ahead*: This enables read ahead capability, which allows the controller to read sequentially ahead of requested data and to store the additional data in cache memory, anticipating that the data will be needed soon. This speeds up reads for sequential data, but there is little improvement when accessing random data.
	- ◊ *Adaptive*: When Adaptive read ahead is selected, the controller begins using read ahead if the two most recent disk accesses occurred in sequential sectors. If the read requests are random, the controller reverts to *Normal* (no read ahead).
- **Write Policy:** Specify the write policy for this virtual drive:
	- ◊ *WBack*: In Writeback mode the controller sends a data transfer completion signal to the host when the controller cache has received all the data in a transaction. This setting is recommended in Standard mode.
	- ◊ *WThru*: In Writethrough mode the controller sends a data transfer completion signal to the host when the disk subsystem has received all the data in a transaction. This is the default.
	- ◊ *Bad BBU*: Select this mode if you want the controller to use Writeback mode but the controller has no BBU or the BBU is bad. If you do not choose this option, the controller firmware automatically switches to Writethrough mode if it detects a bad or missing BBU.
- **IO Policy:** The IO Policy applies to reads on a specific virtual disk. It does not affect the read ahead cache.
	- ◊ *Direct*: In Direct I/O mode, reads are not buffered in cache memory. Data is transferred to the cache and the host concurrently. If the same data block is read again, it comes from cache memory. This is the default.
	- ◊ *Cached*: In Cached I/O mode, all reads are buffered in cache memory.
- **Disk Cache Policy:** Specify the disk cache policy:
	- ◊ *Enable*: Enable the disk cache.
	- ◊ *Disable*: Disable the disk cache. This is the default.
	- ◊ *Unchanged*: Leave the current disk cache policy unchanged.
- **Disable BGI:** Specify the background initialization status:
	- ◊ *No*: Leave background initialization enabled. This means that a new configuration can be initialized in the background while you use WebBIOS to do other configuration tasks. This is the default.
	- ◊ *Yes*: Select *Yes* if you do not want to allow background initializations for configurations on this controller.
- **Select Size:** Specify the size of the virtual disk in megabytes. Normally, this would be the full size for RAID 1 shown in the Configuration Panel on the right. You may specify a smaller size if you want to create other virtual disks on the same disk group.
- 5. Click **Accept** to accept the changes to the virtual disk definition, or click **Reclaim** to return to the previous settings.
- 6. Click **Next** when you are finished defining virtual disks.

The configuration preview screen appears, as shown in [Figure 2.8.](#page-69-1)

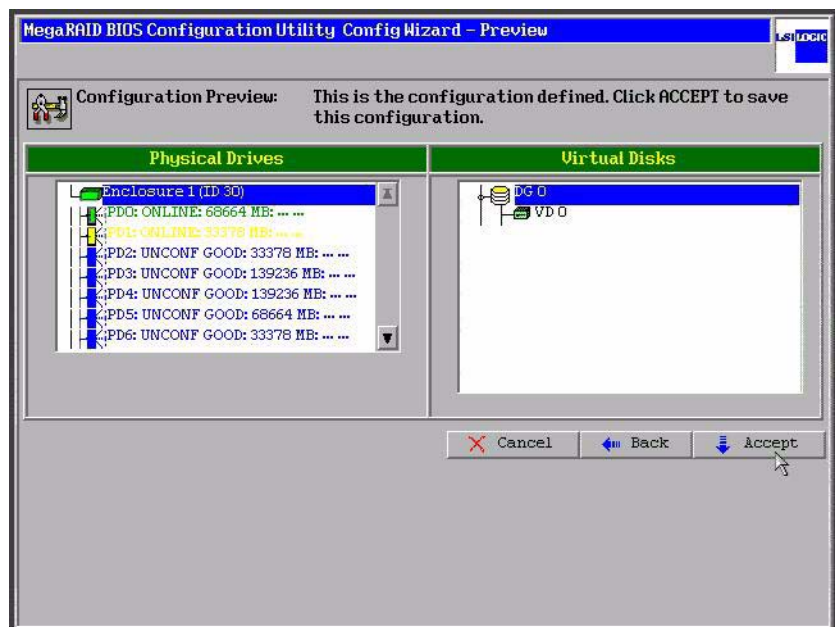

### <span id="page-69-1"></span>**Figure 2.8 RAID 1 Configuration Preview**

- 7. Check the information in the configuration preview.
- 8. If the virtual disk configuration is acceptable, click **Accept** to save the configuration. Otherwise, click **Cancel** to end the operation and return to the WebBIOS main menu, or click **Back** to return to the previous screens and change the configuration.
- 9. If you accept the configuration, click **Yes** at the prompt to save the configuration.

The WebBIOS main menu appears.

#### <span id="page-69-0"></span>**2.4.3.3 Using Custom Configuration: RAID 5**

RAID 5 uses disk striping at the block level and parity. In RAID 5, the parity information is written to all drives. It is best suited for networks that perform a lot of small input/output (I/O) transactions simultaneously. RAID 5 provides data redundancy, high read rates, and good performance in most environments. It also provides redundancy with lowest loss of capacity.

RAID 5 provides high data throughput. RAID 5 is useful for transaction processing applications because each drive can read and write

independently. If a drive fails, the RAID controller uses the parity drive to recreate all missing information. You can use RAID 5 for office automation and online customer service that require fault tolerance. In addition, RAID 5 is good for any application that has high read request rates but low write request rates.

When you select **Custom Configuration** and click **Next**, the Disk Group Definition screen appears. You use this screen to select physical drives to create disk groups (arrays).

- 1. Hold <Ctrl> while you select at least three ready physical drives in the Physical Drives window on the left.
- 2. Click **Accept DG** to move the drives to a proposed disk group configuration in the Disk Groups window on the right, as shown in [Figure 2.9.](#page-70-0)

If you need to undo the changes, click the **Reclaim** button.

### <span id="page-70-0"></span>**Figure 2.9 WebBIOS Disk Group Definition Screen**

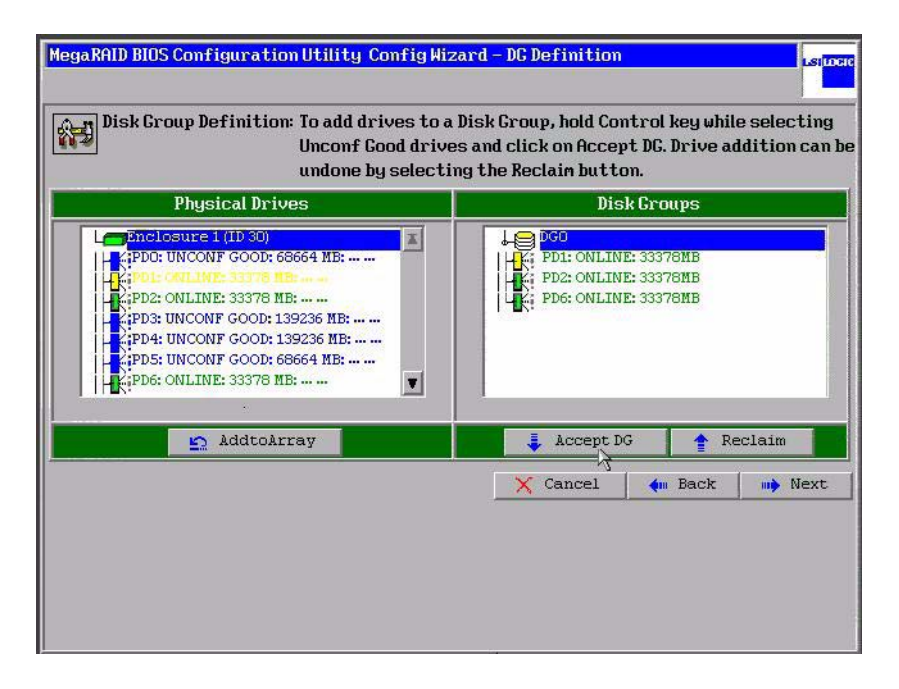

3. When you have finished selecting physical disks for disk groups, click **Next**.

The Virtual Disk Definition screen appears, as shown in [Figure 2.10](#page-71-0). You use this screen to select the RAID level, strip size, read policy, and other attributes for the new virtual disks.

<span id="page-71-0"></span>**Figure 2.10 WebBIOS Virtual Disk Definition Screen**

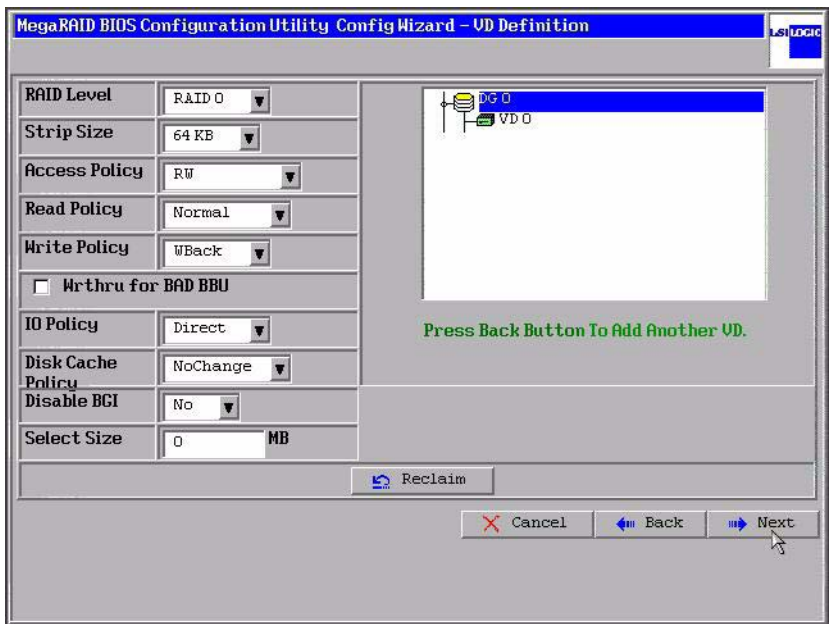

4. Change the virtual disk options from the defaults listed on the screen as needed.

Here are brief explanations of the virtual disk options:

- **RAID Level:** The drop-down menu lists the possible RAID levels for the virtual disk. Select RAID 5.
- **Strip Size:** The strip size specifies the size of the segment written to each disk in a RAID configuration. You can set the strip size to 8, 16, 32, 64, or 128 Kbytes. A larger strip size produces higher read performance. If your computer regularly performs random read requests, choose a smaller strip size. The default is 8 Kbytes.
- **Access Policy:** Select the type of data access that is allowed for this virtual disk:
- ◊ *RW*: Allow read/write access. This is the default.
- ◊ *Read Only*: Allow read-only access.
- ◊ *Blocked*: Do not allow access.
- **Read Policy:** Specify the read policy for this virtual drive:
	- ◊ *Normal*: This disables the read ahead capability. This is the default.
	- ◊ *Ahead*: This enables read ahead capability, which allows the controller to read sequentially ahead of requested data and to store the additional data in cache memory, anticipating that the data will be needed soon. This speeds up reads for sequential data, but there is little improvement when accessing random data.
	- ◊ *Adaptive*: When Adaptive read ahead is selected, the controller begins using read ahead if the two most recent disk accesses occurred in sequential sectors. If the read requests are random, the controller reverts to *Normal* (no read ahead).
- **Write Policy:** Specify the write policy for this virtual drive:
	- ◊ *WBack*: In Writeback mode the controller sends a data transfer completion signal to the host when the controller cache has received all the data in a transaction. This setting is recommended in Standard mode.
	- ◊ *WThru*: In Writethrough mode the controller sends a data transfer completion signal to the host when the disk subsystem has received all the data in a transaction. This is the default.
	- ◊ *Bad BBU*: Select this mode if you want the controller to use Writeback mode but the controller has no BBU or the BBU is bad. If you do not choose this option, the controller firmware automatically switches to Writethrough mode if it detects a bad or missing BBU.
- **IO Policy:** The IO Policy applies to reads on a specific virtual disk. It does not affect the read ahead cache.
	- ◊ *Direct*: In Direct I/O mode, reads are not buffered in cache memory. Data is transferred to the cache and the host

concurrently. If the same data block is read again, it comes from cache memory. This is the default.

- ◊ *Cached*: In Cached I/O mode, all reads are buffered in cache memory.
- **Disk Cache Policy:** Specify the disk cache policy:
	- ◊ *Enable*: Enable the disk cache.
	- ◊ *Disable*: Disable the disk cache. This is the default.
	- ◊ *Unchanged*: Leave the current disk cache policy unchanged.
- **Disable BGI:** Specify the background initialization status:
	- ◊ *No*: Leave background initialization enabled. This means that a new configuration can be initialized in the background while you use WebBIOS to do other configuration tasks. This is the default.
	- ◊ *Yes*: Select *Yes* if you do not want to allow background initializations for configurations on this controller.
- **Select Size:** Specify the size of the virtual disk in megabytes. Normally, this would be the full size for RAID 5 shown in the Configuration Panel on the right. You may specify a smaller size if you want to create other virtual disks on the same disk group.
- 5. Click **Accept** to accept the changes to the virtual disk definition, or click **Reclaim** to return to the previous settings.
- 6. Click **Next** when you are finished defining virtual disks.

The configuration preview screen appears, as shown in [Figure 2.11](#page-74-0).

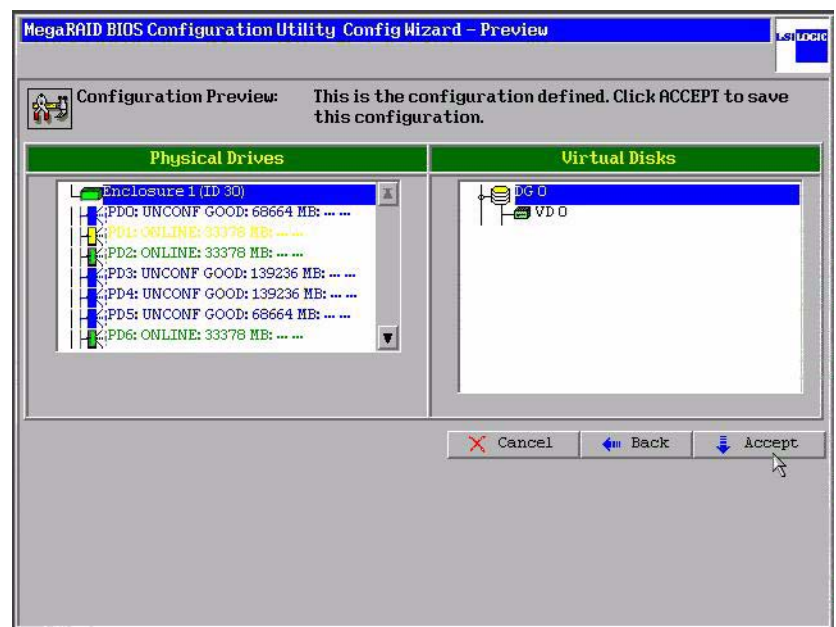

<span id="page-74-0"></span>**Figure 2.11 RAID 5 Configuration Preview**

- 7. Check the information in the configuration preview.
- 8. If the virtual disk configuration is acceptable, click **Accept** to save the configuration. Otherwise, click **Cancel** to end the operation and return to the WebBIOS main menu, or click **Back** to return to the previous screens and change the configuration.
- 9. If you accept the configuration, click **Yes** at the prompt to save the configuration.

The WebBIOS main menu appears.

## **2.4.3.4 Using Custom Configuration: RAID 6**

RAID 6 is similar to RAID 5 (disk striping and distributed parity), except that instead of one parity block per stripe, there are two. With two independent parity blocks, RAID 6 can survive the loss of two disks in a virtual disk without losing data. Use RAID 6 for data that requires a very high level of protection from loss.

RAID 6 is best suited for networks that perform a lot of small input/output (I/O) transactions simultaneously. It provides data redundancy, high read rates, and good performance in most environments.

In the case of a failure of one drive or two drives in a virtual disk, the RAID controller uses the parity blocks to recreate all the missing information. If two drives in a RAID 6 virtual disk fail, two drive rebuilds are required, one for each drive. These rebuilds do not occur at the same time. The controller rebuilds one failed drive, and then the other failed drive.

When you select **Custom Configuration** and click **Next**, the Disk Group Definition screen appears. You use this screen to select physical drives to create disk groups (arrays).

- 1. Hold <Ctrl> while selecting at least three ready physical drives in the Physical Drives window on the left.
- 2. Click **Accept DG** to move the drives to a proposed disk group configuration in the Disk Groups window on the right, as shown in [Figure 2.9](#page-70-0).

If you need to undo the changes, click the **Reclaim** button.

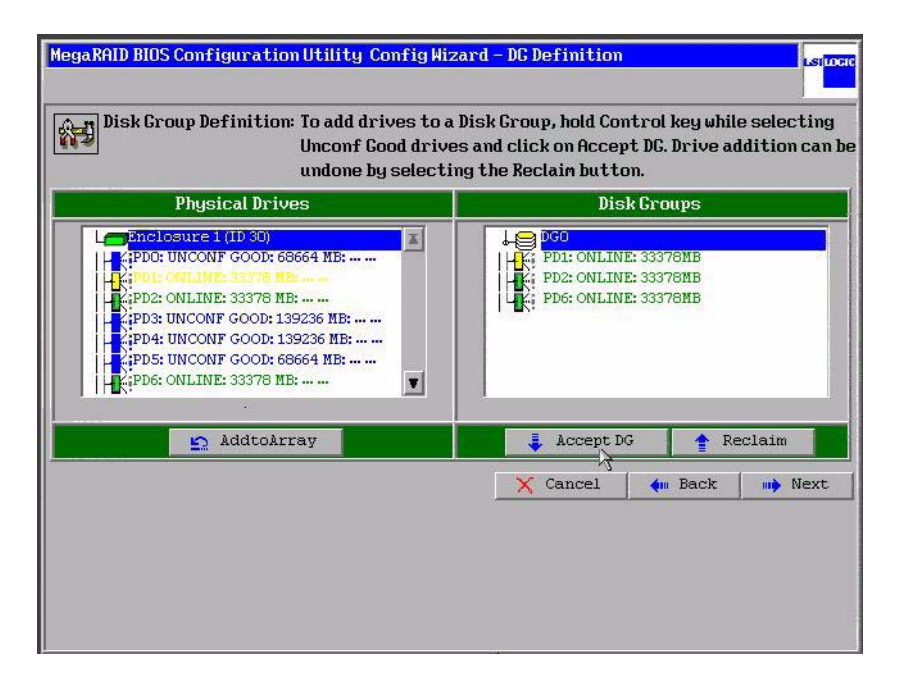

## **Figure 2.12 WebBIOS Disk Group Definition Screen**

3. When you have finished selecting physical disks for disk groups, click **Next**.

The Virtual Disk Definition screen appears, as shown in [Figure 2.10](#page-71-0). Use this screen to select the RAID level, strip size, read policy, and other attributes for the new virtual disks.

**Figure 2.13 WebBIOS Virtual Disk Definition Screen**

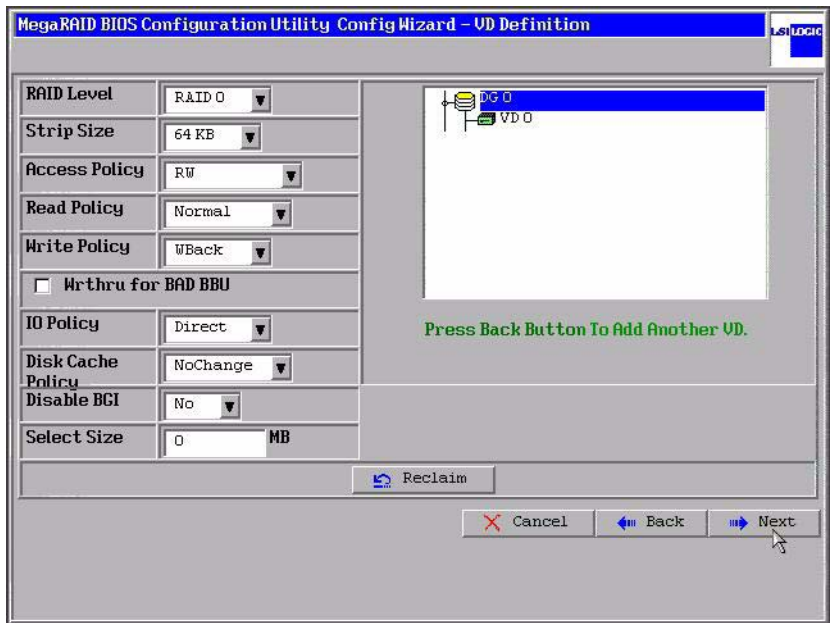

4. Change the virtual disk options from the defaults listed on the screen as needed.

Here are brief explanations of the virtual disk options:

- **RAID Level:** The drop-down menu lists the possible RAID levels for the virtual disk. Select RAID 6.
- **Strip Size:** The strip size specifies the size of the segment written to each disk in a RAID configuration. You can set the strip size to 8, 16, 32, 64, or 128 Kbytes. A larger strip size produces higher read performance. If your computer regularly performs random read requests, choose a smaller strip size. The default is 8 Kbytes.
- **Access Policy:** Select the type of data access that is allowed for this virtual disk:
- ◊ *RW*: Allow read/write access. This is the default.
- ◊ *Read Only*: Allow read-only access.
- ◊ *Blocked*: Do not allow access.
- **Read Policy:** Specify the read policy for this virtual drive:
	- ◊ *Normal*: This disables the read ahead capability. This is the default.
	- ◊ *Ahead*: This enables read ahead capability, which allows the controller to read sequentially ahead of requested data and to store the additional data in cache memory, anticipating that the data will be needed soon. This speeds up reads for sequential data, but there is little improvement when accessing random data.
	- ◊ *Adaptive*: When Adaptive read ahead is selected, the controller begins using read ahead if the two most recent disk accesses occurred in sequential sectors. If the read requests are random, the controller reverts to *Normal* (no read ahead).
- **Write Policy:** Specify the write policy for this virtual drive:
	- ◊ *WBack*: In Writeback mode the controller sends a data transfer completion signal to the host when the controller cache has received all the data in a transaction. This setting is recommended in Standard mode.
	- ◊ *WThru*: In Writethrough mode the controller sends a data transfer completion signal to the host when the disk subsystem has received all the data in a transaction. This is the default.
	- ◊ *Bad BBU*: Select this mode if you want the controller to use Writeback mode but the controller has no BBU or the BBU is bad. If you do not choose this option, the controller firmware automatically switches to Writethrough mode if it detects a bad or missing BBU.
- **IO Policy:** The IO Policy applies to reads on a specific virtual disk. It does not affect the read ahead cache.
	- ◊ *Direct*: In Direct I/O mode, reads are not buffered in cache memory. Data is transferred to the cache and the host

concurrently. If the same data block is read again, it comes from cache memory. This is the default.

- ◊ *Cached*: In Cached I/O mode, all reads are buffered in cache memory.
- **Disk Cache Policy:** Specify the disk cache policy:
	- ◊ *Enable*: Enable the disk cache.
	- ◊ *Disable*: Disable the disk cache. This is the default.
	- ◊ *Unchanged*: Leave the current disk cache policy unchanged.
- **Disable BGI:** Specify the background initialization status:
	- ◊ *No*: Leave background initialization enabled. This means that a new configuration can be initialized in the background while you use WebBIOS to do other configuration tasks. This is the default.
	- ◊ *Yes*: Select *Yes* if you do not want to allow background initializations for configurations on this controller.
- **Select Size:** Specify the size of the virtual disk in megabytes. Normally, this would be the full size for RAID 6 shown in the Configuration Panel on the right. You may specify a smaller size if you want to create other virtual disks on the same disk group.
- 5. Click **Accept** to accept the changes to the virtual disk definition, or click **Reclaim** to return to the previous settings.
- 6. Click **Next** when you are finished defining virtual disks.

The configuration preview screen appears, as shown in [Figure 2.11](#page-74-0).

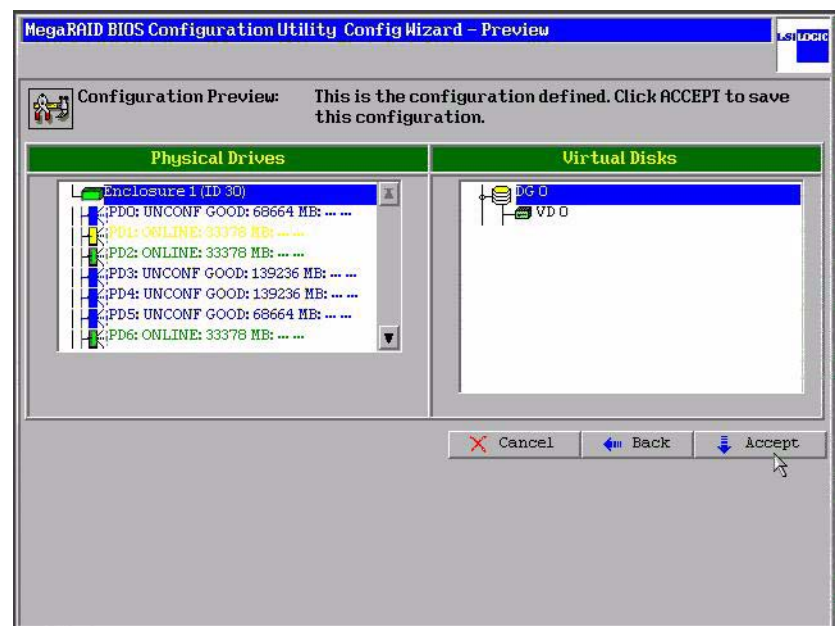

**Figure 2.14 RAID 6 Configuration Preview**

- 7. Check the information in the configuration preview.
- 8. If the virtual disk configuration is acceptable, click **Accept** to save the configuration. Otherwise, click **Cancel** to end the operation and return to the WebBIOS main menu, or click **Back** to return to the previous screens and change the configuration.
- 9. If you accept the configuration, click **Yes** at the prompt to save the configuration.

The WebBIOS main menu appears.

#### **2.4.3.5 Using Custom Configuration: RAID 10**

RAID 10, a combination of RAID 1 and RAID 0, has mirrored drives. It breaks up data into smaller blocks, then stripes the blocks of data to each RAID 1 disk group. Each RAID 1 disk group then duplicates its data to its other drive. The size of each block is determined by the strip size parameter, which is 64 Kbytes. RAID 10 can sustain one drive failure in each array while maintaining data integrity.

RAID 10 provides both high data transfer rates and complete data redundancy. It works best for data storage that must have 100 percent

redundancy of RAID 1 (mirrored arrays) and that also needs the enhanced I/O performance of RAID 0 (striped arrays); it works well for medium-sized databases or any environment that requires a higher degree of fault tolerance and moderate to medium capacity.

When you select **Custom Configuration** and click **Next**, the Disk Group Definition screen appears.

You use the Disk Group Definition screen to select physical drives to create disk groups (arrays).

- 1. Hold <Ctrl> while selecting two ready physical drives in the Physical Drives window on the left.
- 2. Click **Accept DG** to move the drives to a proposed two-drive disk group configuration in the Disk Groups window on the right.

If you need to undo the changes, click the **Reclaim** button.

- 3. Hold <Ctrl> while selecting two more ready physical drives in the Physical Drives window to create a second two-drive disk group.
- 4. Click **Accept DG** to move the drives to a second two-drive disk group configuration in the Disk Groups window, as shown in [Figure 2.15](#page-81-0).

If you need to undo the changes, click the **Reclaim** button.

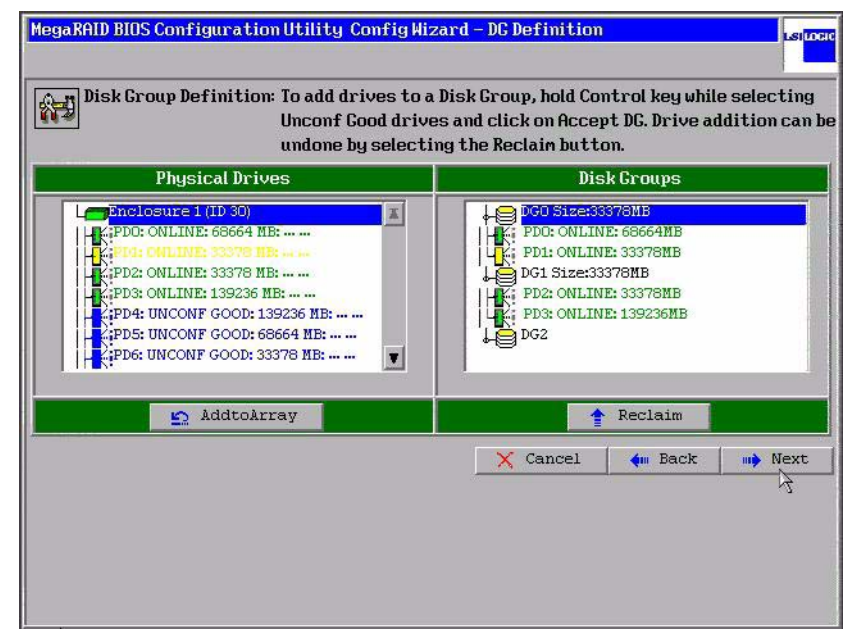

## <span id="page-81-0"></span>**Figure 2.15 WebBIOS Disk Group Definition Screen**

5. When you have finished selecting physical disks for the disk groups, click **Next**.

The Virtual Disk Definition screen appears, as shown in [Figure 2.16](#page-82-0). You use this screen to select the RAID level, strip size, read policy, and other attributes for the new virtual disks.

6. Hold <Ctrl> while selecting 2 two-drive disk groups in the Configuration window on the right.

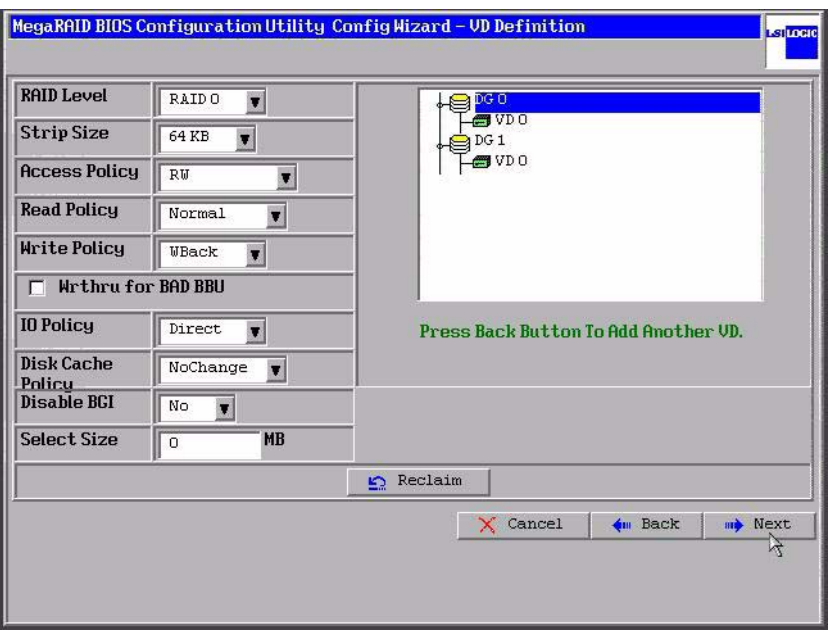

### <span id="page-82-0"></span>**Figure 2.16 WebBIOS Virtual Disk Definition Screen**

- Note: The WebBIOS Configuration Utility displays the maximum available capacity while creating the RAID 10 disk group. In version 1.03 of the utility, the maximum size of the RAID 10 disk group is the sum total of the two RAID 1 disk groups. In version 1.1, the maximum size is the size of the smaller disk group multiplied by two.
- 7. Change the virtual disk options from the defaults listed on the screen as needed.

Here are brief explanations of the virtual disk options:

- **RAID Level:** The drop-down menu lists the possible RAID levels for the virtual disk. Select RAID 1.
- **Strip Size:** The strip size specifies the size of the segment written to each disk in a RAID configuration. You can set the strip size to 8, 16, 32, 64, or 128 Kbytes. A larger strip size produces higher read performance. If your computer regularly performs random read requests, choose a smaller strip size. The default is 8 Kbytes.
- **Access Policy:** Select the type of data access that is allowed for this virtual disk:
	- ◊ *RW*: Allow read/write access.
	- ◊ *Read Only*: Allow read-only access. This is the default.
	- ◊ *Blocked*: Do not allow access.
- **Read Policy:** Specify the read policy for this virtual drive:
	- ◊ *Normal*: This disables the read ahead capability. This is the default.
	- ◊ *Ahead*: This enables read ahead capability, which allows the controller to read sequentially ahead of requested data and to store the additional data in cache memory, anticipating that the data will be needed soon. This speeds up reads for sequential data, but there is little improvement when accessing random data.
	- ◊ *Adaptive*: When Adaptive read ahead is selected, the controller begins using read ahead if the two most recent disk accesses occurred in sequential sectors. If the read requests are random, the controller reverts to *Normal* (no read ahead).
- **Write Policy:** Specify the write policy for this virtual drive:
	- ◊ *WBack*: In Writeback mode the controller sends a data transfer completion signal to the host when the controller cache has received all the data in a transaction. This setting is recommended in Standard mode.
	- ◊ *WThru*: In Writethrough mode the controller sends a data transfer completion signal to the host when the disk subsystem has received all the data in a transaction. This is the default.
	- ◊ *Bad BBU*: Select this mode if you want the controller to use Writeback mode but the controller has no BBU or the BBU is bad. If you do not choose this option, the controller firmware automatically switches to Writethrough mode if it detects a bad or missing BBU.
- **IO Policy:** The IO Policy applies to reads on a specific virtual disk. It does not affect the read ahead cache.
	- ◊ *Direct*: In Direct I/O mode, reads are not buffered in cache memory. Data is transferred to the cache and the host concurrently. If the same data block is read again, it comes from cache memory. This is the default.
	- ◊ *Cached*: In Cached I/O mode, all reads are buffered in cache memory.
- **Disk Cache Policy:** Specify the disk cache policy:
	- ◊ *Enable*: Enable the disk cache.
	- ◊ *Disable*: Disable the disk cache. This is the default.
	- ◊ *Unchanged*: Leave the current disk cache policy unchanged.
- **Disable BGI:** Specify the background initialization status:
	- ◊ *No*: Leave background initialization enabled. This means that a new configuration can be initialized in the background while you use WebBIOS to do other configuration tasks. This is the default.
	- ◊ *Yes*: Select *Yes* if you do not want to allow background initializations for configurations on this controller.
- **Select Size:** Specify the size of the virtual disk in megabytes. Normally, this would be the full size for RAID 10 shown in the Configuration Panel on the right. You may specify a smaller size if you want to create other virtual disks on the same disk group.
- 8. Click **Accept** to accept the changes to the virtual disk definition, or click **Reclaim** to return to the previous settings.
- 9. When you are finished defining virtual disks, click **Next** .

The configuration preview screen appears, as shown in [Figure 2.17](#page-85-0).

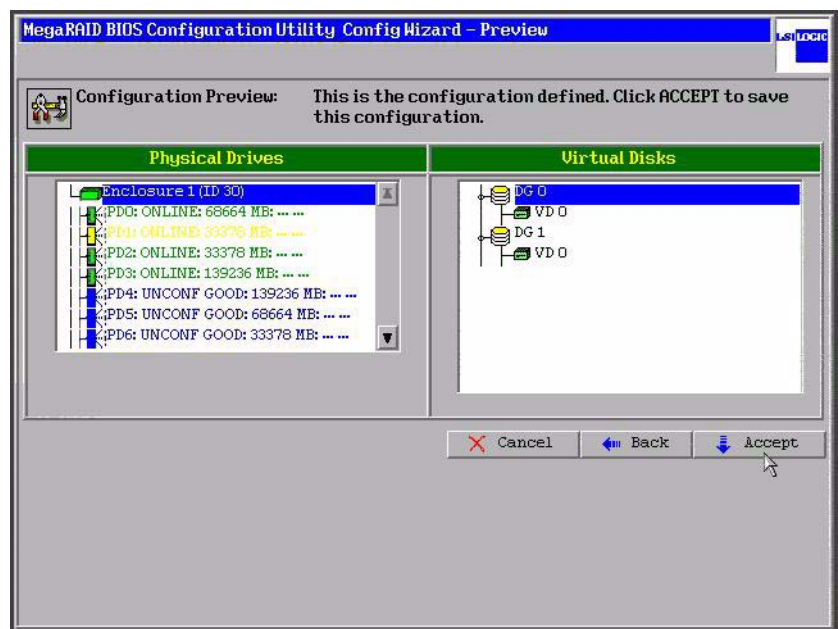

<span id="page-85-0"></span>**Figure 2.17 RAID 10 Configuration Preview**

- 10. Check the information in the configuration preview.
- 11. If the virtual disk configuration is acceptable, click **Accept** to save the configuration. Otherwise, click **Cancel** to end the operation and return to the WebBIOS main menu, or click **Back** to return to the previous screens and change the configuration.
- 12. If you accept the configuration, click **Yes** at the prompt to save the configuration.

The WebBIOS main menu appears.

## **2.4.3.6 Using Custom Configuration: RAID 50**

RAID 50 provides the features of both RAID 0 and RAID 5. RAID 50 uses both distributed parity and disk striping across multiple arrays. It provides high data throughput, data redundancy, and very good performance. It is best implemented on two RAID 5 disk arrays with data striped across both disk arrays. Though multiple drive failures can be tolerated, only one drive failure can be tolerated in each RAID 5 level array.

RAID 50 is appropriate when used with data that requires high reliability, high request rates, high data transfer, and medium to large capacity.

When you select **Custom Configuration** and click **Next**, the Disk Group Definition screen appears. You use this screen to select physical drives to create disk groups (arrays).

- 1. Hold <Ctrl> while selecting at least three ready physical drives in the Physical Drives window on the left.
- 2. Click **Accept DG** to move the drives to a proposed disk group configuration in the Disk Groups window on the right.

If you need to undo the changes, click the **Reclaim** button.

- 3. Hold <Ctrl> while selecting at least three more ready physical drives in the Physical Drives window to create a second disk group.
- 4. Click **Accept DG** to move the drives to a proposed disk group configuration in the Disk Groups window on the right, as shown in [Figure 2.18.](#page-86-0)

If you need to undo the changes, click the **Reclaim** button.

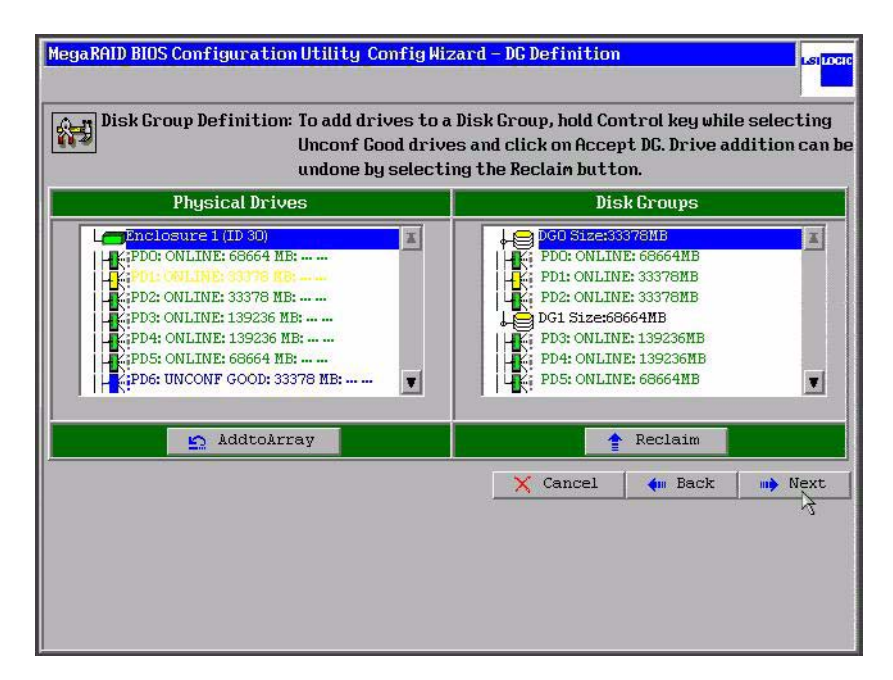

## <span id="page-86-0"></span>**Figure 2.18 WebBIOS Disk Group Definition Screen**

5. When you have finished selecting physical disks for the disk groups, click **Next**.

The Virtual Disk Definition screen appears, as shown in [Figure 2.19](#page-87-0). You use this screen to select the RAID level, strip size, read policy, and other attributes for the new virtual disk(s).

6. Hold <Ctrl> while selecting 2 three-drive disk groups in the Configuration window on the right.

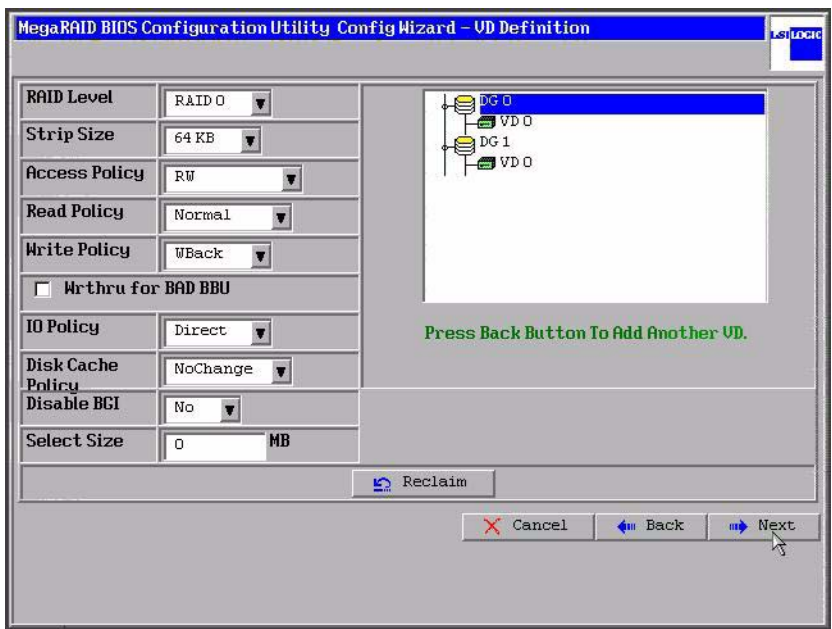

#### <span id="page-87-0"></span>**Figure 2.19 WebBIOS Virtual Disk Definition Screen**

7. Change the virtual disk options from the defaults listed on the screen as needed.

Here are brief explanations of the virtual disk options:

- **RAID Level:** The drop-down menu lists the possible RAID levels for the virtual disk. Select RAID 5.
- **Strip Size:** The strip size specifies the size of the segment written to each disk in a RAID configuration. You can set the strip size to 8, 16, 32, 64, or 128 Kbytes. A larger strip size produces higher read performance. If your computer regularly performs random read requests, choose a smaller strip size. The default is 8 Kbytes.
- **Access Policy:** Select the type of data access that is allowed for this virtual disk:
	- ◊ *RW*: Allow read/write access.
	- ◊ *Read Only*: Allow read-only access. This is the default.
	- ◊ *Blocked*: Do not allow access.
- **Read Policy:** Specify the read policy for this virtual drive:
	- ◊ *Normal*: This disables the read ahead capability. This is the default.
	- ◊ *Ahead*: This enables read ahead capability, which allows the controller to read sequentially ahead of requested data and to store the additional data in cache memory, anticipating that the data will be needed soon. This speeds up reads for sequential data, but there is little improvement when accessing random data.
	- ◊ *Adaptive*: When Adaptive read ahead is selected, the controller begins using read ahead if the two most recent disk accesses occurred in sequential sectors. If the read requests are random, the controller reverts to *Normal* (no read ahead).
- **Write Policy:** Specify the write policy for this virtual drive:
	- ◊ *WBack*: In Writeback mode the controller sends a data transfer completion signal to the host when the controller cache has received all the data in a transaction. This setting is recommended in Standard mode.
	- ◊ *WThru*: In Writethrough mode the controller sends a data transfer completion signal to the host when the disk subsystem has received all the data in a transaction. This is the default.
	- ◊ *Bad BBU*: Select this mode if you want the controller to use Writeback mode but the controller has no BBU or the BBU is bad. If you do not choose this option, the controller firmware automatically switches to Writethrough mode if it detects a bad or missing BBU.
- **IO Policy:** The IO Policy applies to reads on a specific virtual disk. It does not affect the read ahead cache.
	- ◊ *Direct*: In Direct I/O mode, reads are not buffered in cache memory. Data is transferred to the cache and the host concurrently. If the same data block is read again, it comes from cache memory. This is the default.
	- ◊ *Cached*: In Cached I/O mode, all reads are buffered in cache memory.
- **Disk Cache Policy:** Specify the disk cache policy:
	- ◊ *Enable*: Enable the disk cache.
	- ◊ *Disable*: Disable the disk cache. This is the default.
	- ◊ *Unchanged*: Leave the current disk cache policy unchanged.
- **Disable BGI:** Specify the background initialization status:
	- ◊ *No*: Leave background initialization enabled. This means that a new configuration can be initialized in the background while you use WebBIOS to do other configuration tasks. This is the default.
	- ◊ *Yes*: Select *Yes* if you do not want to allow background initializations for configurations on this controller.
- **Select Size:** Specify the size of the virtual disk in megabytes. Normally, this would be the full size for RAID 50 shown in the Configuration Panel on the right. You may specify a smaller size if you want to create other virtual disks on the same disk group.
- 8. Click **Accept** to accept the changes to the virtual disk definition, or click **Reclaim** to return to the previous settings.
- 9. Click **Next** when you are finished defining virtual disks.

The configuration preview screen appears, as shown in [Figure 2.20](#page-90-0).

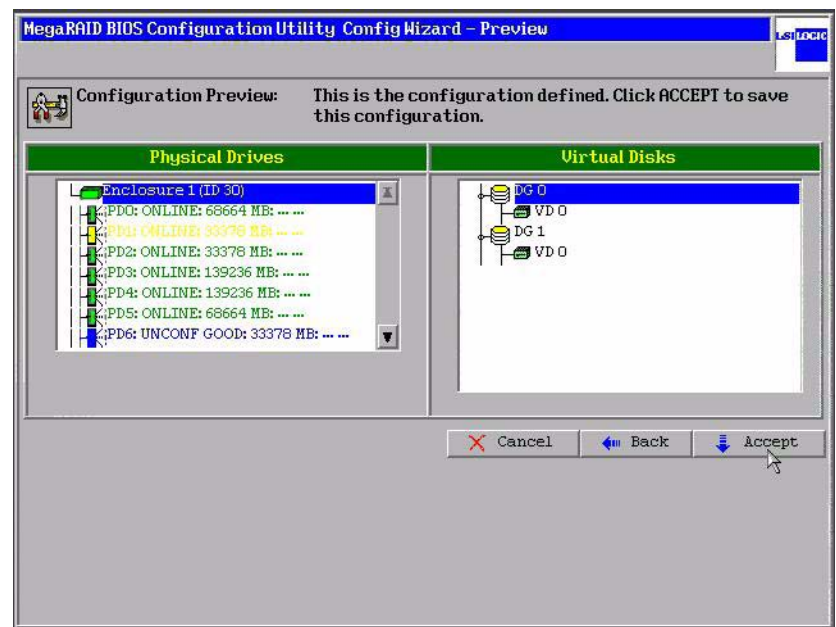

## <span id="page-90-0"></span>**Figure 2.20 RAID 50 Configuration Preview**

- 10. Check the information in the configuration preview.
- 11. If the virtual disk configuration is acceptable, click **Accept** to save the configuration. Otherwise, click **Cancel** to end the operation and return to the WebBIOS main menu, or click **Back** to return to the previous screens and change the configuration.
- 12. If you accept the configuration, click **Yes** at the prompt to save the configuration.

The WebBIOS main menu appears.

## **2.4.3.7 Using Custom Configuration: RAID 60**

RAID 60 provides the features of both RAID 0 and RAID 6, and includes both parity and disk striping across multiple arrays. RAID 6 supports two independent parity blocks per stripe. A RAID 60 virtual disk can survive the loss of two disks in each of the RAID 6 sets without losing data. RAID 60 is best implemented on two RAID 6 disk arrays with data striped across both disk arrays. Use RAID 60 for data that requires a very high level of protection from loss.

RAID 60 can support up to eight spans and tolerate up to 16 drive failures, though less than total disk drive capacity is available. Two drive failures can be tolerated in each RAID 6 level array.

RAID 60 is appropriate when used with data that requires high reliability, high request rates, high data transfer, and medium to large capacity.

When you select **Custom Configuration** and click **Next**, the Disk Group Definition screen appears. You use this screen to select physical drives to create disk groups (arrays).

- 1. Hold <Ctrl> while selecting at least three ready physical drives in the Physical Drives window on the left.
- 2. Click **Accept DG** to move the drives to a proposed disk group configuration in the Disk Groups window on the right.

If you need to undo the changes, click the **Reclaim** button.

- 3. Hold <Ctrl> while selecting at least three more ready physical drives in the Physical Drives window to create a second disk group.
- 4. Click **Accept DG** to move the drives to a proposed disk group configuration in the Disk Groups window on the right, as shown in [Figure 2.18.](#page-86-0)

If you need to undo the changes, click the **Reclaim** button.

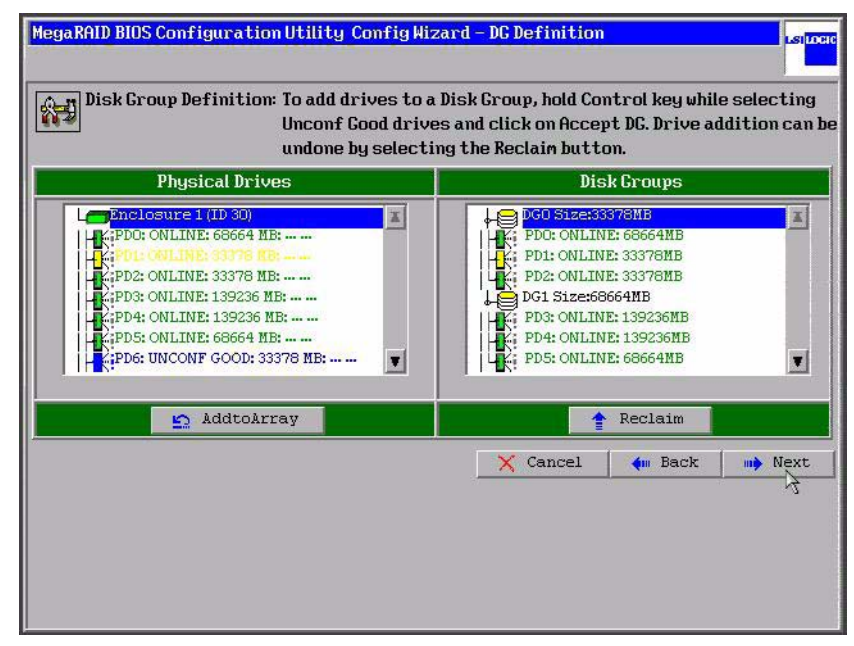

## **Figure 2.21 WebBIOS Disk Group Definition Screen**

5. When you have finished selecting physical disks for the disk groups, click **Next**.

The Virtual Disk Definition screen appears, as shown in [Figure 2.19](#page-87-0). You use this screen to select the RAID level, strip size, read policy, and other attributes for the new virtual disk(s).

6. Hold <Ctrl> while selecting 2 three-drive disk groups in the Configuration window on the right.

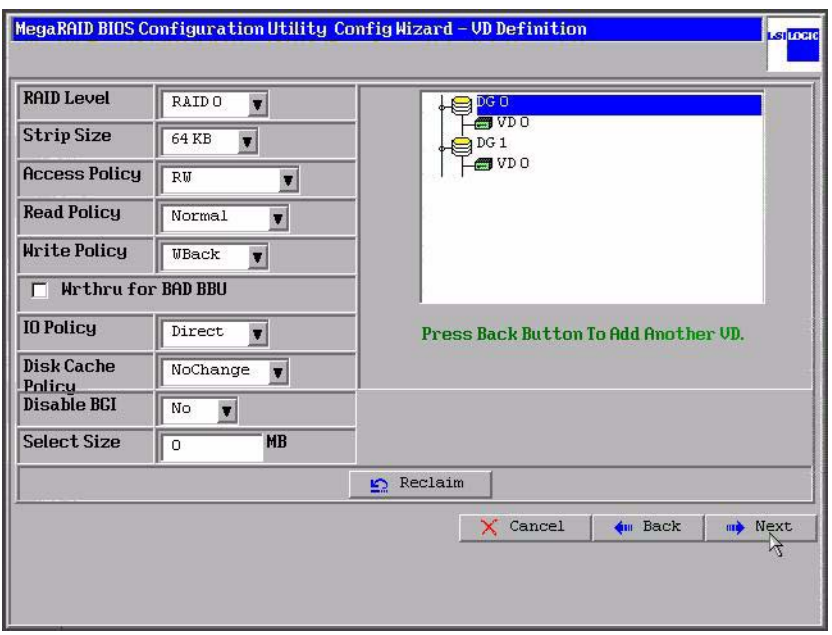

### **Figure 2.22 WebBIOS Virtual Disk Definition Screen**

7. Change the virtual disk options from the defaults listed on the screen as needed.

Here are brief explanations of the virtual disk options:

- **RAID Level:** The drop-down menu lists the possible RAID levels for the virtual disk. Select RAID 6.
- **Strip Size:** The strip size specifies the size of the segment written to each disk in a RAID configuration. You can set the strip size to 8, 16, 32, 64, or 128 Kbytes. A larger strip size produces higher read performance. If your computer regularly performs random read requests, choose a smaller strip size. The default is 8 Kbytes.
- **Access Policy:** Select the type of data access that is allowed for this virtual disk:
	- ◊ *RW*: Allow read/write access.
	- ◊ *Read Only*: Allow read-only access. This is the default.
	- ◊ *Blocked*: Do not allow access.
- **Read Policy:** Specify the read policy for this virtual drive:
- ◊ *Normal*: This disables the read ahead capability. This is the default.
- ◊ *Ahead*: This enables read ahead capability, which allows the controller to read sequentially ahead of requested data and to store the additional data in cache memory, anticipating that the data will be needed soon. This speeds up reads for sequential data, but there is little improvement when accessing random data.
- ◊ *Adaptive*: When Adaptive read ahead is selected, the controller begins using read ahead if the two most recent disk accesses occurred in sequential sectors. If the read requests are random, the controller reverts to *Normal* (no read ahead).
- **Write Policy:** Specify the write policy for this virtual drive:
	- ◊ *WBack*: In Writeback mode the controller sends a data transfer completion signal to the host when the controller cache has received all the data in a transaction. This setting is recommended in Standard mode.
	- ◊ *WThru*: In Writethrough mode the controller sends a data transfer completion signal to the host when the disk subsystem has received all the data in a transaction. This is the default.
	- ◊ *Bad BBU*: Select this mode if you want the controller to use Writeback mode but the controller has no BBU or the BBU is bad. If you do not choose this option, the controller firmware automatically switches to Writethrough mode if it detects a bad or missing BBU.
- **IO Policy:** The IO Policy applies to reads on a specific virtual disk. It does not affect the read ahead cache.
	- ◊ *Direct*: In Direct I/O mode, reads are not buffered in cache memory. Data is transferred to the cache and the host concurrently. If the same data block is read again, it comes from cache memory. This is the default.
	- ◊ *Cached*: In Cached I/O mode, all reads are buffered in cache memory.
- **Disk Cache Policy:** Specify the disk cache policy:
	- ◊ *Enable*: Enable the disk cache.
	- ◊ *Disable*: Disable the disk cache. This is the default.
	- ◊ *Unchanged*: Leave the current disk cache policy unchanged.
- **Disable BGI:** Specify the background initialization status:
	- ◊ *No*: Leave background initialization enabled. This means that a new configuration can be initialized in the background while you use WebBIOS to do other configuration tasks. This is the default.
	- ◊ *Yes*: Select *Yes* if you do not want to allow background initializations for configurations on this controller.
- **Select Size:** Specify the size of the virtual disk in megabytes. Normally, this would be the full size for RAID 60 shown in the Configuration Panel on the right. You may specify a smaller size if you want to create other virtual disks on the same disk group.
- 8. Click **Accept** to accept the changes to the virtual disk definition, or click **Reclaim** to return to the previous settings.
- 9. Click **Next** when you are finished defining virtual disks.

The configuration preview screen appears, as shown in [Figure 2.20](#page-90-0).

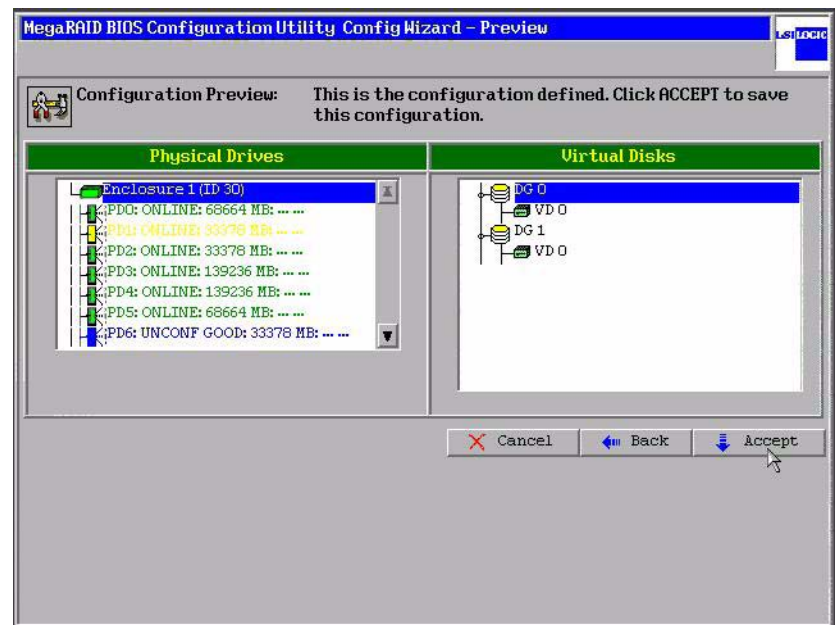

**Figure 2.23 RAID 60 Configuration Preview**

- 10. Check the information in the configuration preview.
- 11. If the virtual disk configuration is acceptable, click **Accept** to save the configuration. Otherwise, click **Cancel** to end the operation and return to the WebBIOS main menu, or click **Back** to return to the previous screens and change the configuration.
- 12. If you accept the configuration, click **Yes** at the prompt to save the configuration.

The WebBIOS main menu appears.

# **2.5 Viewing and Changing Device Properties**

This section explains how you can use the WebBIOS CU to view and change the properties for adapters, virtual disks, physical drives, and BBUs.

## **2.5.1 Viewing and Changing Adapter Properties**

WebBIOS allows you to view information for one LSI SAS adapter at a time. If your computer system has multiple LSI SAS adapters, you can view information for a different adapter by clicking **Adapter Selection** on the main screen. When the Adapter Selection screen appears, select the adapter you want from the list.

To view the properties for the currently selected adapter, click **Adapter Properties** on the main WebBIOS screen. There are two Adapter Properties screens. [Figure 2.24](#page-97-0) shows the first screen.

| MegaRAID BIOS Configuration Utility Adapter Information<br><b>ISILOGIC</b> |                     |                                        |               |  |
|----------------------------------------------------------------------------|---------------------|----------------------------------------|---------------|--|
| ←■到重?                                                                      |                     |                                        |               |  |
| <b>LSI Logic MegaRAID SAS 300-8E ROMB</b>                                  |                     |                                        |               |  |
| <b>Firmware Version</b><br>1.00.00-0066-TEST                               |                     | <b>WebBIOS Version</b><br>$1.01 - 015$ |               |  |
| SubVendorID                                                                | 0x1734              | <b>SubDeviceID</b>                     | 0x1081        |  |
| HostInterface                                                              | PCIE                | <b>PortCount</b>                       | 8             |  |
| <b>NURAM Size</b>                                                          | 32 KB               | <b>Memory Size</b>                     | <b>256 MB</b> |  |
| <b>Firmuare Time</b>                                                       | Nov 1 2005;10:58:23 | <b>Serial Number</b>                   | LSI123456     |  |
| Min Stripe Size                                                            | 8 KB                | Max Stripe Size                        | <b>128 KB</b> |  |
| <b>Uirtual Disk Count</b>                                                  | 3                   | <b>Physical Disk Count</b>             | 3             |  |
| Next<br>Ŋ                                                                  |                     |                                        |               |  |
| Background Init Progress<br>$4m$ Back<br>Home<br>ĥ                         |                     |                                        |               |  |

<span id="page-97-0"></span>**Figure 2.24 First Adapter Properties Screen**

The information on this screen is read-only and cannot be modified directly. Most of this information is self-explanatory. The screen lists the number of virtual disks that are already defined on this adapter, plus the number of physical disks connected to the adapter.

If a background initialization is in progress, you can click **Background Init Progress** to determine its state of completion. Click **Next** to view the second Adapter Properties screen, as shown in [Figure 2.25.](#page-98-0)

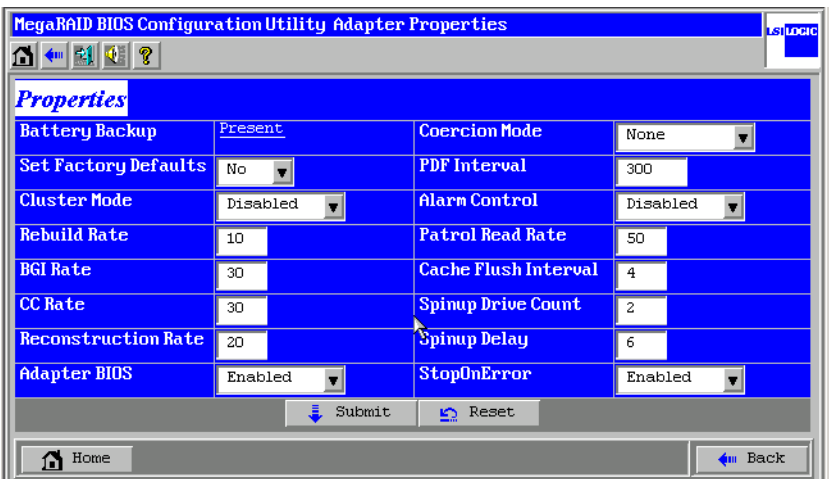

## <span id="page-98-0"></span>**Figure 2.25 Second Adapter Properties Screen**

[Table 2.2](#page-98-1) describes the entries/options listed on the second Adapter Properties screen. LSI recommends that you leave these options at their default settings to achieve the best performance, unless you have a specific reason for changing them.

## <span id="page-98-1"></span>**Table 2.2 Adapter Properties Menu Options**

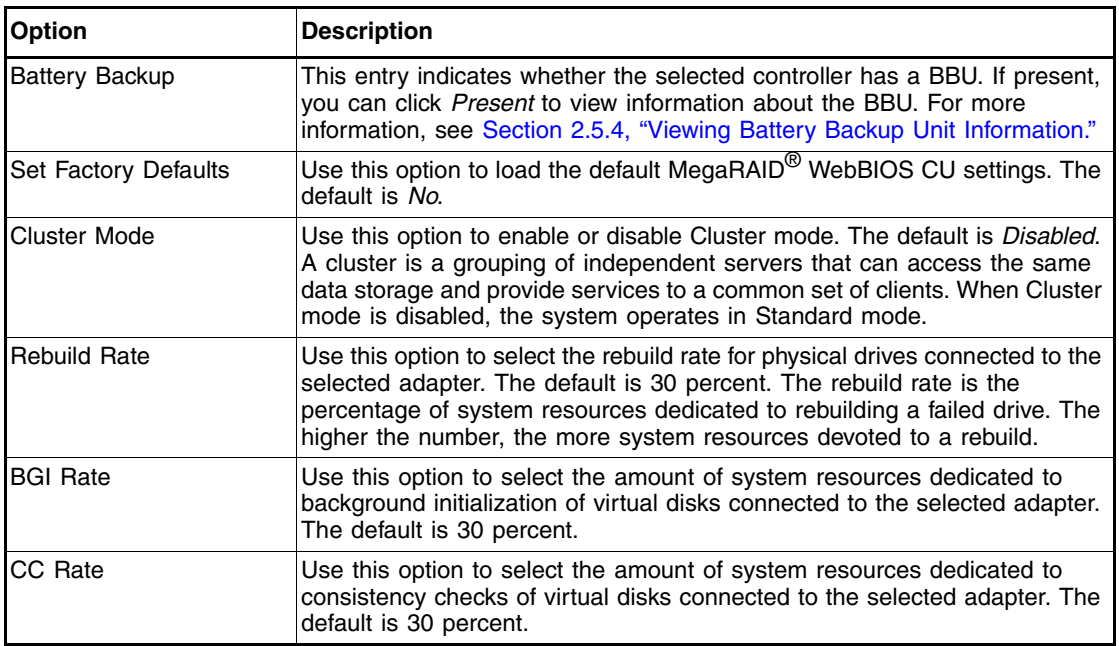

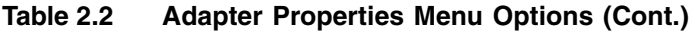

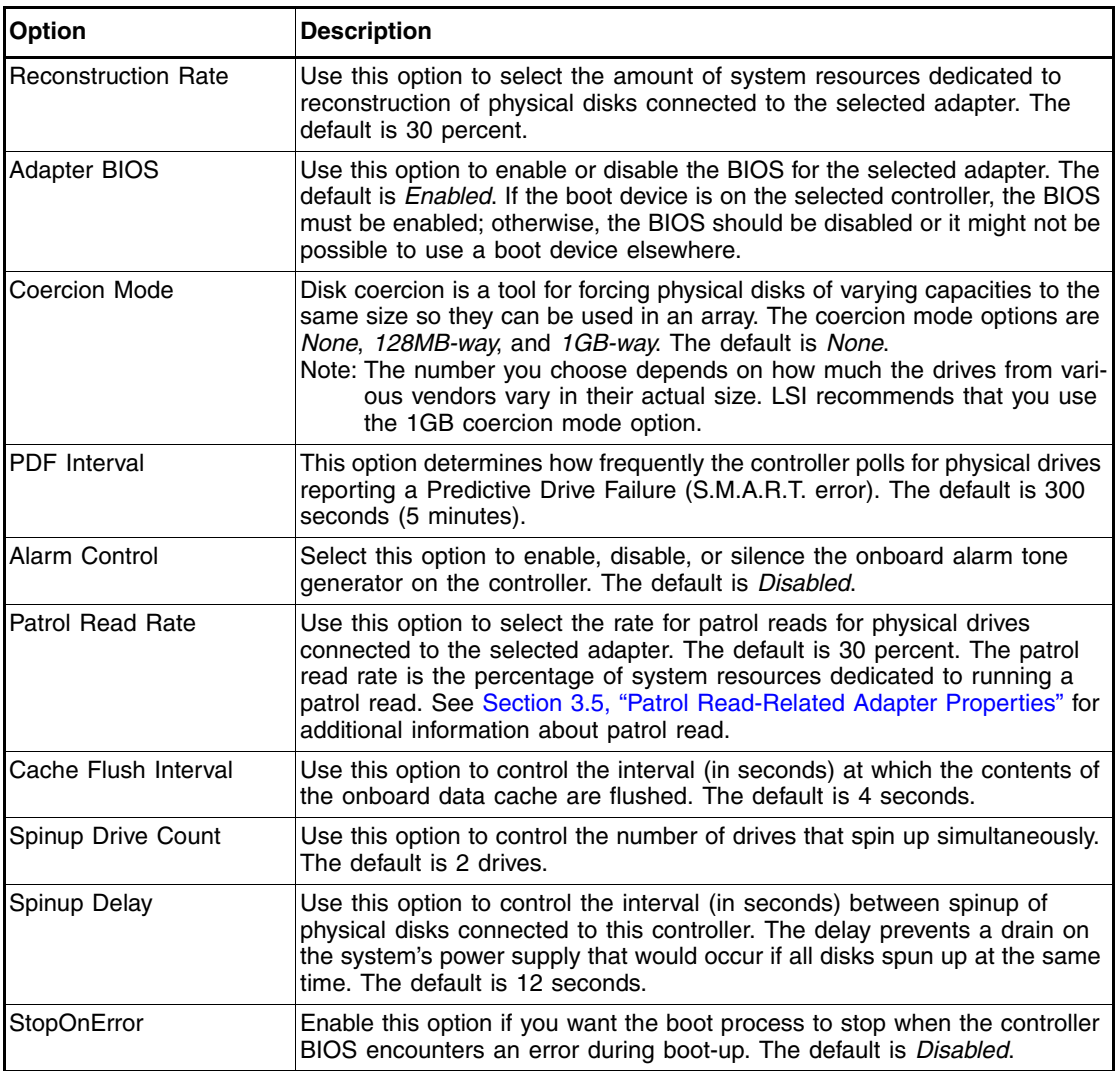

If you make changes to the options on this screen, click **Submit** to register them. If you change your mind, click **Reset** to return the options to their default values.

## **2.5.2 Viewing and Changing Virtual Disk Properties**

Access the Virtual Disk screen by selecting a virtual disk (virtual disk) from the virtual disk list on the WebBIOS CU main screen and clicking **Virtual Disk**. [Figure 2.26](#page-100-0) shows the Virtual Disk screen.

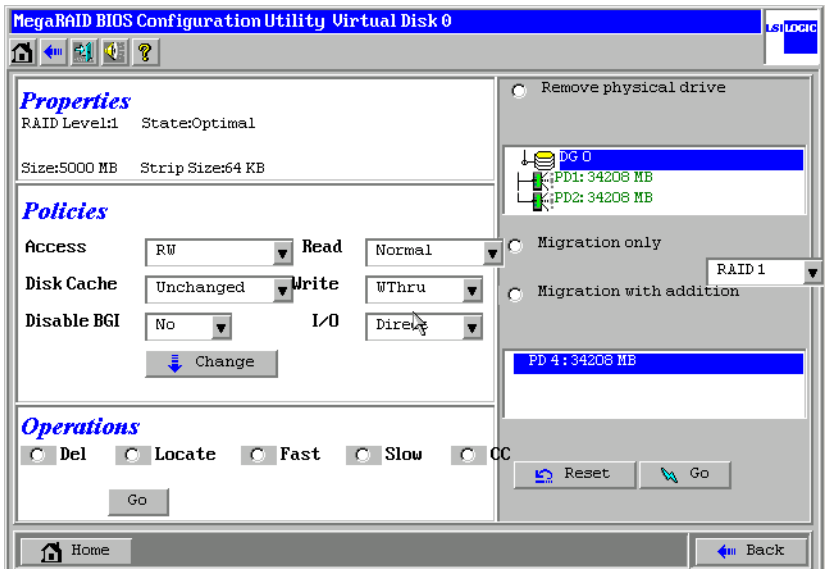

<span id="page-100-0"></span>**Figure 2.26 Virtual Disk Screen**

The Properties panel of this screen displays the virtual disk's RAID level, state, size, and strip size.

The Policies panel lists the virtual disk policies that were defined when the storage configuration was created. For information about these policies, see [Section 2.4.3, "Using Custom Configuration."](#page-59-0) To change any of these policies, make a selection from the drop-down menu and click **Change**.

The Operations panel lists operations that can be performed on the virtual disk. To perform an operation, select it and click **Go**. Then choose from the following options:

• Select **Del** to delete this virtual disk. For more information, see [Section 2.7.2, "Deleting a Virtual Disk."](#page-106-0)

- Select **Locate** to make the LEDs flash on the physical drives used by this virtual disk. This works only if the drives are installed in a disk enclosure that supports SAFTE.
- Select **Fast** or **Slow** to initialize this virtual disk. A fast initialization quickly writes zeroes to the first and last 10 Mbyte regions of the new virtual disk and then completes the initialization in the background. A slow initialization is not complete until the entire virtual disk has been initialized with zeroes. It is seldom necessary to use this option, because the virtual disk was already initialized when you created it.
	- Caution: Before you run an initialization, back up any data on the virtual disk that you want to save. All data on the virtual disk is lost when you initialize it.
- Select **CC** to run a consistency check on this virtual disk. For more information, see [Section 2.7.1, "Running a Consistency Check."](#page-105-0) (This option is not available for RAID 0 virtual disks.)

In the right panel of the Virtual Disk screen you can change the virtual disk configuration by adding or removing a physical drive or by changing the RAID level.

Caution: Before you change a virtual disk configuration, back up any data on the virtual disk that you want to save.

To remove a physical drive from a virtual disk, select the drive in the small panel beneath the *Remove physical drive* option. Then select **Remove physical drive** and click **Go** at the bottom of the panel.

See [Section 2.7.4, "Migrating the RAID Level of a Virtual Disk"](#page-109-0) for information about adding a physical drive to a virtual disk or migrating its RAID level.

## **2.5.3 Viewing Physical Drive Properties**

The Physical Drive screen displays the properties of a selected physical drive and also enables you to perform operations on the physical drive. [Figure 2.27](#page-102-0) shows the Physical Drive window.

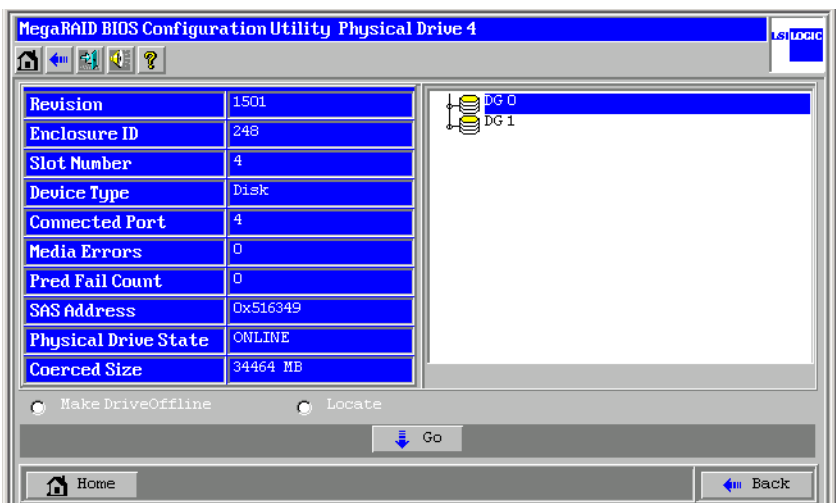

<span id="page-102-0"></span>**Figure 2.27 Physical Drive Screen**

The physical drive properties are view-only and are self-explanatory. Note that the properties include the state of the disk's physical drive. The operations listed at the bottom of the screen vary depending on the state of the drive. After you select an operation, click **Go** to start the operation.

- Select **MakeDriveOffline** if you want to force the physical drive offline.
	- Note: If you force offline a good physical drive that is part of a redundant array with a hot spare, the drive will rebuild to the hot spare drive. The drive you forced offline will go into the *Unconfigured and Bad* state. Access the BIOS utility to set the drive to the *Unconfigured and Good* state.
- Select **Locate** to make the LED flash on the physical drive. This works only if the drive is installed in a disk enclosure.
- If the selected physical drive is not already part of a disk group, you have the option of making it a *Global* hot spare or a *Dedicated* hot spare.

WebBIOS displays the global hot spare as Global and the dedicated hot spare as Ded.

• A *Prepare for removal* option may also appear.

## <span id="page-103-0"></span>**2.5.4 Viewing Battery Backup Unit Information**

If your SAS controller has a battery backup unit (BBU), you can view information about it. To do this, follow these steps:

- 1. Click **Adapter Properties** on the main WebBIOS CU screen.
- 2. Click **Next** to view the second Adapter Properties screen.
- 3. Click the word *Present* in the Battery Backup field at the top left of the screen.

The Battery Module screen appears, as shown in [Figure 2.28](#page-103-1).

| <b>MegaRAID BIOS Configuration Utility Battery Module</b><br><b>ISIDERE</b>                                   |                                                                                                    |  |  |
|----------------------------------------------------------------------------------------------------|----------------------------------------------------------------------------------------------------|--|--|
| $\Omega$ + $\parallel$ + $\parallel$ ?                                                                        |                                                                                                    |  |  |
| iBBU<br>Battery Type:<br>5457 mV<br>Voltage:<br>0<br>Current:<br>28 deg centigrade<br>Temperature:<br>Status: | <b>Design Info</b><br>LSIB11000B<br>Mfg. Name:<br>7/19/2005<br>Mfg.Date:<br>1899<br>Serial No.:<br>880 mAh<br>Design Capacity:<br>4800 mV<br>Design Voltage:<br><b>Device Name:</b><br>$5806 - 2$<br>NiMH<br>Device Chemistry: |  |  |
| Capacity Info<br>923 mAh<br><b>FullCharge Capacity:</b><br>897 mAh<br><b>Remaining Capacity:</b>              | Properties<br>30<br>Auto Learn Period(days)<br>12/2/2005; 23:20:33<br><b>Next Learn Time</b><br>Learn Delay Interval(hrs)<br>O.<br>$Aut$ o Learn Mode $\sqrt{Aut_{\odot}}$                                                     |  |  |

<span id="page-103-1"></span>**Figure 2.28 Battery Module Screen**

Most of the Battery Module properties are view-only and are selfexplanatory. In the lower right panel, there are two properties that can be changed. (LSI recommends that you leave these properties at their default settings.)

A *learning cycle* is a battery calibration operation performed by the controller periodically to determine the condition of the battery. To change the length of the interval between learning cycles, enter a different number of hours for Learn Delay Interval and click **Go**.

Note: LSI recommends 30 days for the interval between cycles.

# **2.6 Viewing System Event Information**

The SAS controller firmware monitors the activity and performance of all storage configurations and devices in the system. When an event occurs (such as the creation of a new virtual disk or the removal of a physical drive) an event message is generated and is stored in the controller NVRAM. You can use the WebBIOS CU to view these event messages. To do this, click **Events** on the main WebBIOS CU screen. The Event Information screen appears, as shown in [Figure 2.29.](#page-104-0)

<span id="page-104-0"></span>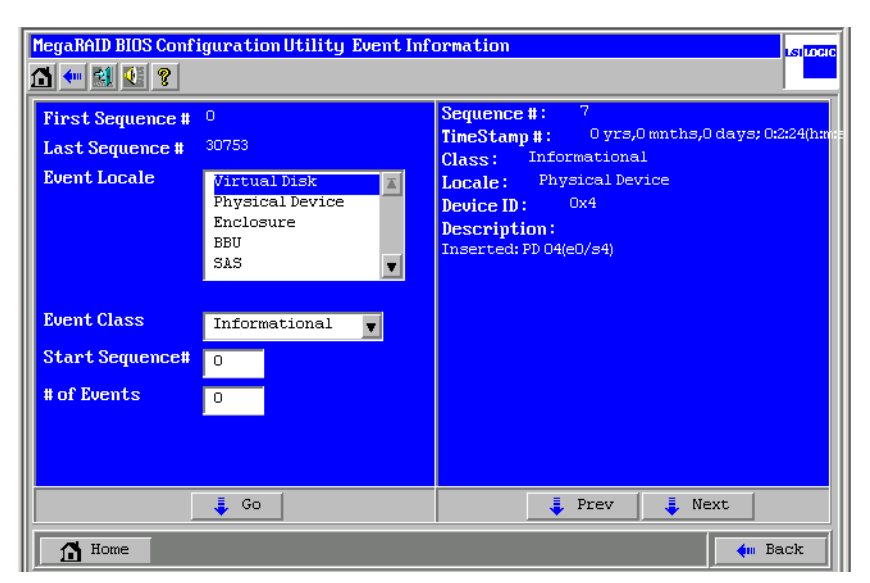

**Figure 2.29 Event Information Screen**

The right side of the screen is blank until you select an event to view. The First Sequence and Last Sequence fields in the upper left of the screen show you how many event entries are currently stored.

To view event information, follow these steps:

- 1. Select an Event Locale from the menu. For example, select **Enclosure** to view events relating to the disk enclosure.
- 2. Select an Event Class: *Information*, *Warning*, *Critical*, *Fatal*, or *Dead*.
- 3. Enter a Start Sequence number, between the First Sequence and Last Sequence numbers. The higher the number, the more recent the event.

4. Enter the Number of events of this type that you want to view, and click **Go**.

The first event in the sequence appears in the right panel.

- 5. Click **Next** or **Prev** to page forward or backward through the sequence of events.
- 6. If you want, select different event criteria in the left panel, and click **Go** again to view a different sequence of events.

Each event entry includes a timestamp and a description to help you determine when the event occurred and what it was.

# **2.7 Managing Configurations**

This section includes information about maintaining and managing storage configurations.

## <span id="page-105-0"></span>**2.7.1 Running a Consistency Check**

You should periodically run a consistency check on fault-tolerant virtual disks. A consistency check verifies that the redundancy data is correct and available for RAID 1, RAID 5, RAID 6, RAID 10, RAID 50, and RAID 60 arrays. To do this, follow these steps:

- 1. On the main WebBIOS CU screen, select a virtual disk.
- 2. Click **Virtual Disks**.
- 3. When the Virtual Disk screen appears, select **CC** in the lower left panel, and click **Go**.

The consistency check begins.

If the WebBIOS CU finds a difference between the data and the parity value on the redundant array, it assumes that the data is accurate and automatically corrects the parity value. Be sure to back up the data before running a consistency check if you think the consistency data may be corrupted.

# <span id="page-106-0"></span>**2.7.2 Deleting a Virtual Disk**

You can delete any virtual disk on the controller if you want to reuse that space for a new virtual disk. The WebBIOS CU provides a list of configurable arrays where there is a space to configure. If multiple virtual disks are defined on a single array, you can delete a virtual disk without deleting the whole array.

To delete a virtual disk, follow these steps:

- Caution: Back up any data that you want to keep before you delete the virtual disk.
- 1. On the main WebBIOS CU screen, select a virtual disk.
- 2. Click **Virtual Disks**.
- 3. When the Virtual Disk screen appears, select **Del** in the lower left panel, and click **Go**.
- 4. When the message appears, confirm that you want to delete the virtual disk.

## **2.7.3 Importing or Clearing a Foreign Configuration**

A *foreign configuration* is a storage configuration that already exists on a replacement set of physical disks that you install in a computer system. In addition, if one or more physical disks are removed from a configuration, by a cable pull or physical disk removal, for example, the configuration on those disks is considered a foreign configuration by the RAID controller.

The WebBIOS CU allows you to import the foreign configuration to the RAID controller, or to clear the configuration so you can create a new configuration using these physical disks.

If WebBIOS CU detects a foreign configuration, the screen appears, as shown in [Figure 2.30](#page-107-0).

# MegaRAID BIOS Configuration Utility Foreign Configuration in. ∩←∥ฃा? 2 Foreign Config(s) Found. Want to Import ? Select GUID 0 FSC 회 GuidPreview ClearForeignCfg Cancel

## <span id="page-107-0"></span>**Figure 2.30 Foreign Configuration Screen**

The GUID (Global Unique Identifier) entries on the drop-down list are OEM names and will vary from one installation to another.

Click **ClearForeignCfg** if you want to clear the configuration and reuse the physical disks.

Click **GUIDPreview** if you want to preview the foreign configuration. The screen, as shown in [Figure 2.31,](#page-107-1) appears.

<span id="page-107-1"></span>**Figure 2.31 Foreign Configuration Preview Screen**

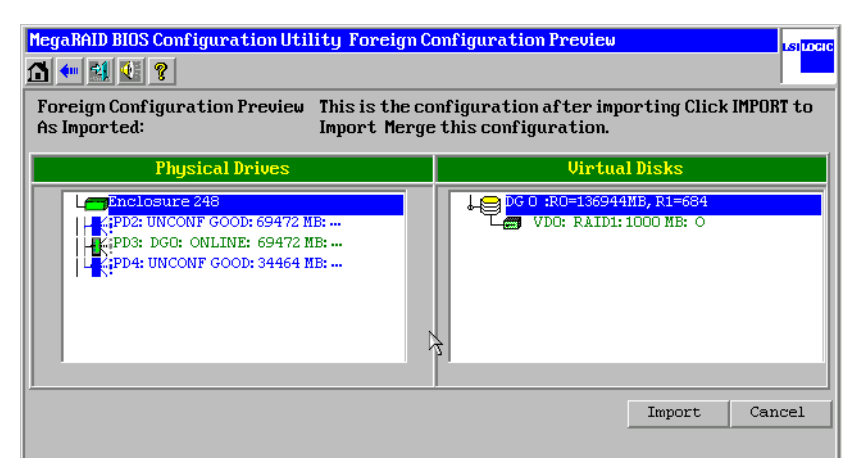

The right panel shows the virtual disk properties of the foreign configuration. In this example, there is a RAID 1 virtual disk with
1,000 Mbytes. The left panel shows the physical disks that comprise the foreign configuration.

Click **Import** to import this foreign configuration and use it on this controller.

Click **Cancel** to clear the configuration and reuse the physical disks for another virtual disk.

#### **2.7.3.1 Foreign Configurations in Cable Pull and Disk Removal Scenarios**

If one or more physical disks are removed from a configuration, by a cable pull or physical disk removal, for example, the configuration on those disks is considered a foreign configuration by the RAID controller.

Use the **Foreign Configuration Preview** screen to import or clear the foreign configuration in each case. The import procedure and clear procedure are described in [Section 2.7.3, "Importing or Clearing a](#page-106-0)  [Foreign Configuration."](#page-106-0)

The following scenarios can occur with cable pulls or physical disk removals.

- Note: If you want to import the foreign configuration in any of the following scenarios, you should have all the drives in the enclosure before you perform the import operation.
- 1. Scenario #1: If all of the physical disks in a configuration are removed and re-inserted, the controller considers the drives to have foreign configurations.

Import or clear the foreign configuration. If you select **Import**, automatic rebuilds will occur in redundant virtual disks.

- Note: Start a consistency check immediately after the rebuild is complete to ensure data integrity for the virtual disks. See [Section 2.7.1, "Running a Consistency Check,"](#page-105-0) for more information about checking data consistency.
- 2. Scenario #2: If some of the physical disks in a configuration are removed and re-inserted, the controller considers the drives to have foreign configurations.

Import or clear the foreign configuration. If you select **Import**, automatic rebuilds will occur in redundant virtual disks.

- Note: Start a consistency check immediately after the rebuild is complete to ensure data integrity for the virtual disks. See [Section 2.7.1, "Running a Consistency Check,"](#page-105-0) for more information about checking data consistency.
- 3. Scenario #3: If all the physical disks in a virtual disk are removed, but at different times, and re-inserted, the controller considers the drives to have foreign configurations.

Import or clear the foreign configuration. If you select **Import**, all drives that were pulled *before* the virtual disk became offline will be imported and then automatically rebuilt. Automatic rebuilds will occur in redundant virtual disks.

4. If the physical disks in a non-redundant virtual disk are removed, the controller considers the drives to have foreign configurations.

Import or clear the foreign configuration. No rebuilds will occur after the import operation because there is no redundant data to rebuild the drives with.

## **2.7.4 Migrating the RAID Level of a Virtual Disk**

As the amount of data and the number of disk drives in your system increase, you can use RAID-level migration to change a virtual disk from one RAID level to another. You do not have to power down or reboot the system. When you migrate a virtual disk, you can keep the same number of drives, or you can add drives. You can use the WebBIOS CU to migrate the RAID level of an existing virtual disk.

Note: While you can apply RAID-level migration at any time, LSI that recommends you do so when there are no reboots. Many operating systems issues I/O operations serially (one at a time) during boot. With a RAID-level migration running, a boot can often take more than 15 minutes.

Migrations are allowed for the following RAID levels:

- RAID 0 to RAID 1
- RAID 0 to RAID 5
- RAID 1 to RAID 5
- RAID 1 to RAID 6

[Table 2.3](#page-110-1) lists the number of additional disk drives required when you change the RAID level of a virtual disk.

<span id="page-110-1"></span>**Table 2.3 Additional Disk Drives Required for RAID-Level Migration**

| <b>From RAID Level to RAID</b><br>Level | <b>Original Number of Disk</b><br><b>Drives in Array</b> | <b>Additional Disk Drives</b><br>Required |
|-----------------------------------------|----------------------------------------------------------|-------------------------------------------|
| RAID 0 to RAID 1                        | RAID 0: 1 drive                                          |                                           |
| RAID 0 to RAID 5                        | RAID 0: 1 drive                                          |                                           |
| RAID 1 to RAID 5                        | RAID 1: 2 drives                                         |                                           |
| RAID 1 to RAID 6                        | RAID 1: 2 drives                                         |                                           |

Follow these steps to migrate the RAID level:

- Caution: Back up any data that you want to keep before you change the RAID level of the virtual disk.
- 1. On the main WebBIOS CU screen, select a virtual disk.
- 2. Click **Virtual Disks**.
- 3. When the Virtual Disk screen appears, select **Migration only** (and skip to [step 6\)](#page-110-0) or **Migration with addition** in the right panel.
- 4. If you selected **Migration with addition**, select one or more physical disks from the small window in the lower right of the screen.
- 5. Select a new RAID level from the drop-down menu on the right. The available RAID levels are limited, based on the current RAID level of the virtual disk plus the number of physical disks available.
- <span id="page-110-0"></span>6. When you have made your selections, click **Go** at the bottom of the right panel.
- 7. When the message appears, confirm that you want to migrate the RAID level of the virtual disk.

A reconstruction operation begins on the virtual disk. You must wait until the reconstruction is completed before performing any other tasks in the WebBIOS CU.

# **Chapter 3 MegaRAID Command Tool**

The MegaRAID Command Tool (CT) is a CLI application for SAS. You can use this utility to configure, monitor, and maintain MegaRAID SAS RAID storage adapters and the devices connected to them.

Note: The CT supports only the MegaRAID controller. It supports SAS and SATA II but does not support other types of MegaRAID controllers, such as U320, SATA I, or IDE.

This chapter has the following sections:

- [Section 3.2, "MegaCLI Version 1.00.22 Upgrade for Linux."](#page-114-0)
- [Section 3.1, "Product Overview"](#page-113-0)
- [Section 3.3, "Command Line Abbreviations and Conventions"](#page-115-0)
- [Section 3.4, "Adapter Property-Related Options"](#page-117-0)
- [Section 3.5, "Patrol Read-Related Adapter Properties"](#page-120-0)
- [Section 3.6, "BIOS-Related Properties"](#page-122-0)
- [Section 3.7, "Battery Backup Unit-Related Properties"](#page-123-0)
- [Section 3.8, "Options for Displaying Logs Kept at Firmware Level"](#page-127-0)
- [Section 3.9, "Configuration-Related Options"](#page-128-0)
- [Section 3.10, "Virtual Disk-Related Options"](#page-132-0)
- [Section 3.11, "Physical Drive-Related Options"](#page-136-0)
- [Section 3.12, "Enclosure-Related Options"](#page-141-0)
- [Section 3.13, "Flashing the Firmware"](#page-142-0)
- [Section 3.14, "SAS Topology"](#page-143-0)
- [Section 3.15, "Diagnostic-Related Options"](#page-143-1)
- [Section 3.16, "Miscellaneous Options"](#page-145-0)

## <span id="page-113-0"></span>**3.1 Product Overview**

The MegaCLI Configuration Utility is a command line interface application you can use to manage MegaRAID SAS RAID controllers. You can use MegaCLI Configuration Utility to perform the following tasks:

- Configure MegaRAID SAS RAID controllers and attached devices
- Display information about virtual disks and physical drives for the adapter and other storage components
- Display ongoing progress for operations on physical drives and virtual disks
- Change properties for the virtual disks and physical drives for the adapter and other storage components
- Set, retrieve, and verify adapter default settings
- Change the firmware on the adapters
- Monitor the RAID storage systems
- Support RAID levels 0, 1, 5, 6, 10, 50, and 60 (depending on the RAID controller)
- Create and use scripts with the scriptable CLI tool
- Configure physical disk drives into groups and virtual disks on the controller
- Display configuration information for the controller, physical disk drives, and virtual disks
- Change virtual disk properties on the controller
- Change physical disk drive properties on the controller
- Display controller properties
- Load configuration to the controller from a file
- Save the controller configuration to a file
- Start or stop a rebuild, consistency check (CC), or initialization operation
- Enable or disable a background initialization (BGI)
- Stop or display an ongoing background initialization
- Start or display a reconstruction
- Start or stop patrol read
- Set and retrieve patol read related settings
- Flash new firmware on the SAS RAID controller
- Read and program NVRAM and flash memory directly into DOS
- Display relevant messages on the console and/or in the log file
- Display controller data using one command
- Exit with predefined success or failure exit codes
- Scan, preview, and import foreign configurations
- Set predefined environment variables, such as the number of controllers and virtual disks
- Display firmware event logs
- Display help for how to use the command line options:
- Display battery unit properties
- Display enclosure properties
- Display and set connector mode on supported controllers

The following sections describe the command line options in the MegaCLI Configuration Utility you can use to perform these functions.

## <span id="page-114-0"></span>**3.2 MegaCLI Version 1.00.22 Upgrade for Linux**

Note: This section is for the Linux operating system only. You can upgrade the MegaCLI version in other operating systems, but only Linux requires this procedure.

If you want to upgrade from MegaCLI version 1.00.09 to MegaCLI version 1.00.22, you need to remove version 1.00.09 first. Version 1.00.22 can not uninstall the older version. This is because of the way that the RPM Package Manager installs MegaCLI and the location in which the older versions were installed. MegaCLI version 1.00.09 was installed to /usr/sbin, and MegaCLI version 1.00.22 is installed to /opt/megaraid.

To remove version 1.00.09, perform the following steps:

1. Go to the location of the MegaCLI and type  $rpm -q$ .

The package name displays.

2. Use the  $r_{\text{DM}}$  –e command to remove the older version and then install the new version.

For example, for version  $MegaCLI-1.01.26-0$ , type rpm –e MegaCli-1.01.26-0 to remove the package.

## <span id="page-115-0"></span>**3.3 Command Line Abbreviations and Conventions**

This section explains the abbreviations and conventions used with MegaCLI Configuration Utility commands.

## **3.3.1 Abbreviations Used in the Command Line**

[Table 3.1](#page-115-1) lists the abbreviations for the virtual disk parameters used in the following sections.

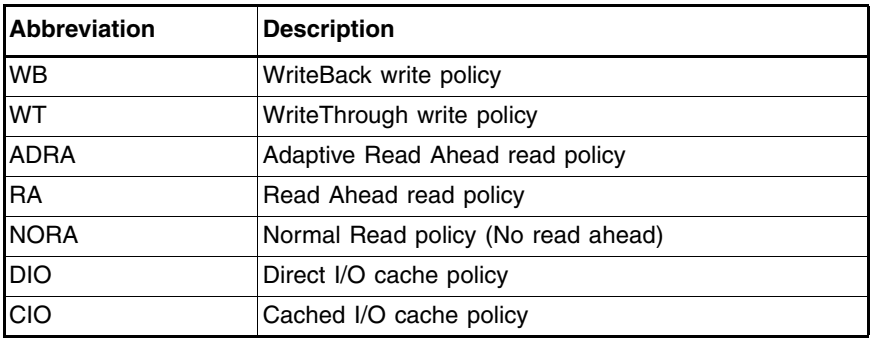

### <span id="page-115-1"></span>**Table 3.1 Command Line Abbreviations**

## **3.3.2 Conventions**

There are some options for which you can specify multiple values. You can enter commands for a single adapter  $(-a)$ , multiple adapters  $(-a0,1,2)$  or work on all present adapters  $(-aALL)$ . This is denoted as –  $aN$ |-a0, 1, 2|-aALL in this document and specifies that you can enter commands for one adapter, multiple adapters, or all adapters.

Note : All options in the MegaRAID Command Tool are positiondependent, unless otherwise specified.

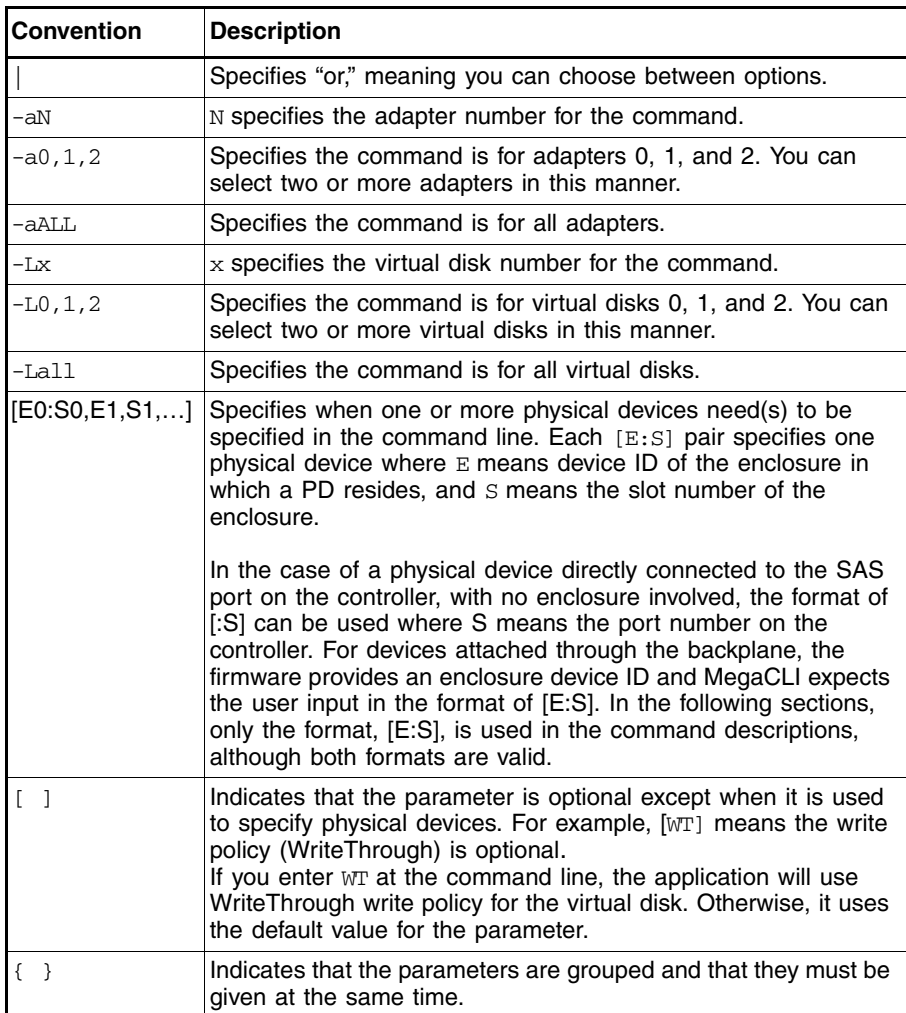

#### <span id="page-116-0"></span>**Table 3.2 Conventions**

You can specify the -Silent command line option for all possible functions of the MegaCLI Configuration Utility. If you enter this option at the command line, no message displays on the screen.

## <span id="page-117-0"></span>**3.4 Adapter Property-Related Options**

You can use the commands in this section to set or display properties related to the adapter(s), such as the virtual disk parameters and factory defaults.

## **3.4.1 Display Adapter Properties**

Use the command in [Table 3.3](#page-117-1) to display parameters for the selected adapter(s).

#### <span id="page-117-1"></span>**Table 3.3 Adapter Parameters**

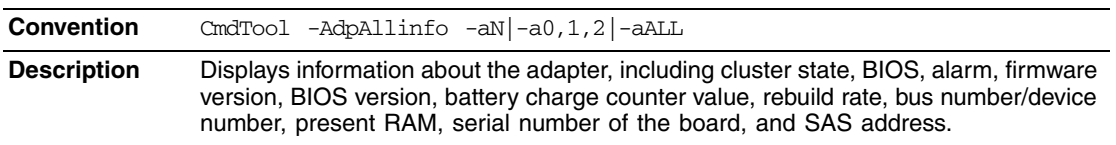

## **3.4.2 Display Number of Controllers Supported**

Use the command in [Table 3.3](#page-117-1) to display the number of controllers supported on the system.

#### **Table 3.4 Number of Controllers Supported**

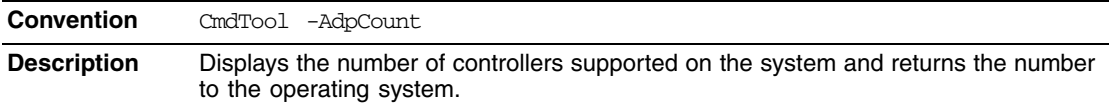

### **3.4.3 Enable or Disable Automatic Rebuild**

Use the command in [Table 3.5](#page-117-2) to turn automatic rebuild on or off for the selected adapter(s). If you have configured hot spares and enabled automatic rebuild, the RAID adapter automatically tries to use them to rebuild failed disks. Automatic rebuild also controls whether a rebuild will start when a drive that was part of the array is reinserted.

<span id="page-117-2"></span>**Table 3.5 Enable or Disable Automatic Rebuild**

| <b>Convention</b>  | CmdTool -AdpAutoRbld -Enbl -Dsbl -Dsply -aN -a0,1,2 -aALL                                                                                        |
|--------------------|----------------------------------------------------------------------------------------------------|
| <b>Description</b> | Enables or disables automatic rebuild on the selected adapter(s).<br>The $-$ Dspl $\vee$ option shows the status of the automatic rebuild state. |

## **3.4.4 Flush Adapter Cache**

Use the command in [Table 3.6](#page-118-0) to flush the adapter cache on the selected adapter(s). This option sends the contents of cache memory to the virtual disk(s). If the MegaRAID system must be powered down rapidly, you must flush the contents of the cache memory to preserve data integrity.

<span id="page-118-0"></span>**Table 3.6 Cache Flush on Selected Adapter**

| <b>Convention</b>  | $Cmd$ Tool $-Adp$ Cache $Flush$ $-aN$ $  -a0, 1, 2 $ $-aALL$ |
|--------------------|--------------------------------------------------------------|
| <b>Description</b> | Flushes the adapter cache on the selected adapter(s).        |

## **3.4.5 Set Adapter Properties**

This command sets the properties on the selected adapter(s). For example, for {RebuildRate -val}, you can enter a percentage between 0 percent and 100 percent as the value for the rebuild rate. (The rebuild rate is the percentage of the compute cycles dedicated to rebuilding failed drives.) At 0 percent, the rebuild is done only if the system is not doing anything else. At 100 percent, the rebuild has a higher priority than any other system activity.

Note: LSI recommends the default rebuild rate of 30 percent, and the default patrol read rate of 30 percent.

Use the command in [Table 3.7](#page-118-1) to display the list of properties you can set for the adapter(s).

#### <span id="page-118-1"></span>**Table 3.7 Set Adapter Properties**

**Convention** CmdTool –AdpSetProp {CacheFlushInterval –val}|{RebuildRate -val}| {PatrolReadRate –val}|{BgiRate –val}|{CCRate –val}| {ReconRate –val}| {SpinupDriveCount –val}|{SpinupDelay –val}|{CoercionMode –val} | {PredFailPollInterval –val}|{ClusterEnable –val}| {BatWarnDsbl –val}| {EccBucketSize –val}|{EccBucketLeakRate –val}|AlarmEnbl | AlarmDsbl | AlarmSilence -aN|-a0,1,2|-aALL

### **Table 3.7 Set Adapter Properties (Cont.)**

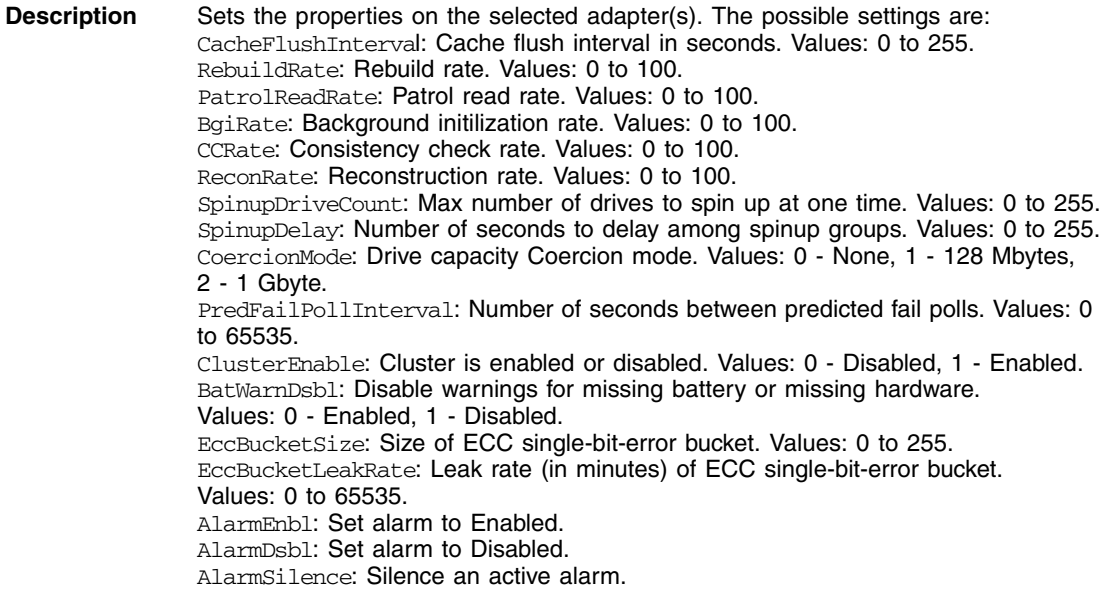

## **3.4.6 Display Specified Adapter Properties**

Use the command in [Table 3.8](#page-119-0) to display specified properties on the selected adapter(s).

#### <span id="page-119-0"></span>**Table 3.8 Display Specified Adapter Properties**

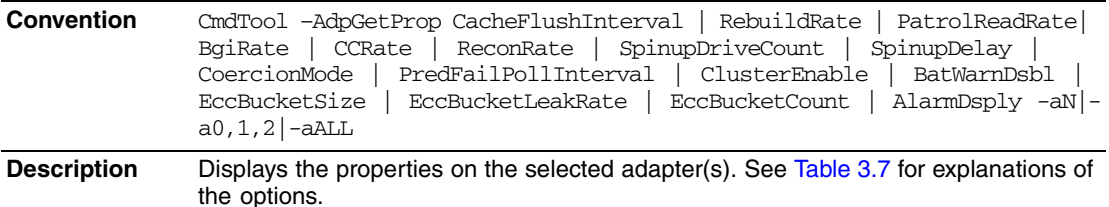

## **3.4.7 Set Factory Defaults**

Use the command in [Table 3.9](#page-120-1) to set the factory defaults on the selected adapter(s).

#### <span id="page-120-1"></span>**Table 3.9 Set Factory Defaults**

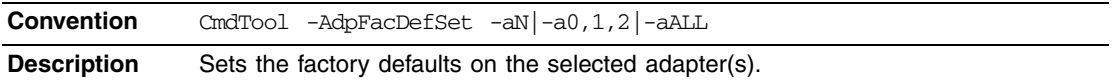

#### **3.4.8 Set SAS Address**

Use the command in [Table 3.10](#page-120-3) to set the SAS address on the selected adapter(s).

#### <span id="page-120-3"></span>**Table 3.10 Set SAS Address on Adapter**

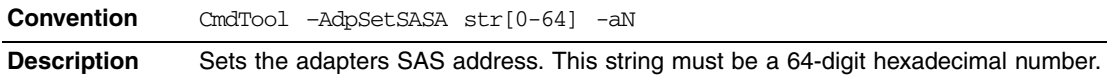

### **3.4.9 Set Time and Date on Adapter**

Use the command in [Table 3.11](#page-120-4) to set the time and date on the selected adapter(s).

#### <span id="page-120-4"></span>**Table 3.11 Set Time and Date on Adapter**

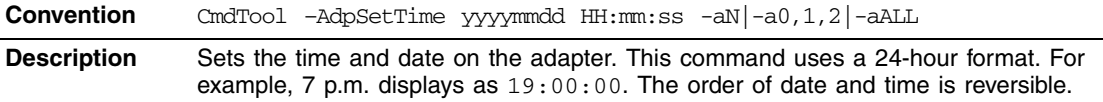

### **3.4.10 Display Time and Date on Adapter**

Use the command in [Table 3.12](#page-120-2) to display the time and date on the selected adapter(s).

#### <span id="page-120-2"></span>**Table 3.12 Display Time and Date on Adapter**

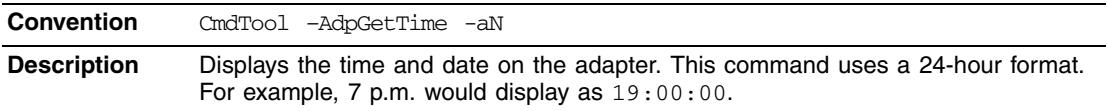

## <span id="page-120-0"></span>**3.5 Patrol Read-Related Adapter Properties**

You can use the commands in this section to select the settings for Patrol Read. A Patrol Read scans the system for possible physical disk drive

errors that could lead to drive failure, then takes action to correct the errors. The goal is to protect data integrity by detecting physical drive failure before the failure can damage data. The corrective actions depend on the virtual disk configuration and the type of errors. Patrol Read affects performance; the more iterations there are, the greater the impact.

## **3.5.1 Set Patrol Read Options**

Use the command in [Table 3.13](#page-121-0) on the selected adapter(s) to set the Patrol Read options.

#### <span id="page-121-0"></span>**Table 3.13 Set Patrol Read Options**

**Convention** CmdTool –AdpPR –Dsbl|EnblAuto|EnblMan|Start|Stop|Info -aN|  $-a0, 1, 2$ | $-aALL$ **Description** Sets Patrol Read options on a single adapter, multiple adapters, or all adapters: -Dsbl: Disables Patrol Read for the selected adapter(s). -EnblAuto: Enables Patrol Read automatically for the selected adapter(s). This means Patrol Read will start automatically after the adapter initialization is complete. -EnblMan: Enables Patrol Read manually for the selected adapter(s). This means that Patrol Read does not start automatically; it has to be started manually by selecting the Start command. -Start: Starts Patrol Read for the selected adapter(s). -Stop: Stops Patrol Read for the selected adapter(s). -Info: Displays the following Patrol Read information for the selected adapter(s): Patrol Read operation mode Patrol Read execution delay value • Patrol Read status

#### **3.5.2 Set Patrol Read Delay Interval**

Use the command in [Table 3.14](#page-121-1) on the selected adapter(s) to set the time between Patrol Read iterations.

#### <span id="page-121-1"></span>**Table 3.14 Set Patrol Read Delay Interval**

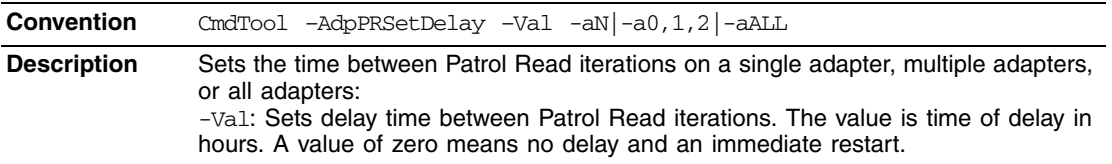

## <span id="page-122-0"></span>**3.6 BIOS-Related Properties**

You can use the commands in this section to select the settings for BIOS-related options.

## **3.6.1 Set or Display Bootable Virtual Disk ID**

Use the command in [Table 3.15](#page-122-1) to set or display the ID of the bootable virtual disk.

Note: This option does not write a boot sector to the virtual disk. The operating system will not load if the boot sector is incorrect.

#### <span id="page-122-1"></span>**Table 3.15 Bootable Virtual Disk ID**

**Convention** CmdTool –AdpBootDrive {-Set –Lx} | -Get -aN|-a0,1,2|-aALL **Description** Sets or displays the bootable virtual disk ID: -Set: Sets the virtual disk as bootable so that during the next reboot, the BIOS will look for a boot sector in the specified virtual disk. -Get: Displays the bootable virtual disk ID.

## **3.6.2 Select BIOS Status Options**

Use the command in [Table 3.16](#page-122-2) to set the options for the BIOS status.

#### <span id="page-122-2"></span>**Table 3.16 Options for BIOS Status**

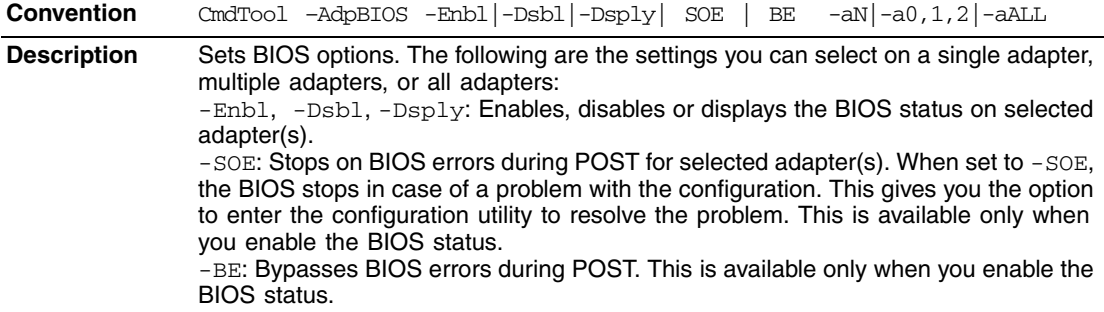

## <span id="page-123-0"></span>**3.7 Battery Backup Unit-Related Properties**

You can use the commands in this section to select the settings for BBU-related options.

## **3.7.1 Display BBU Information**

Use the command in [Table 3.17](#page-123-1) to display complete information about the BBU for the selected adapter(s).

#### <span id="page-123-1"></span>**Table 3.17 Display BBU Information**

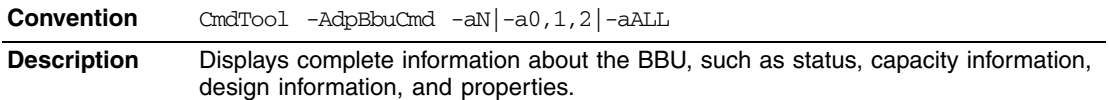

## **3.7.2 Display BBU Status Information**

Use the command in [Table 3.18](#page-124-0) to display complete information about the status of the BBU, such as temperature and voltage, for the selected adapter(s).

### <span id="page-124-0"></span>**Table 3.18 Display BBU Status Information**

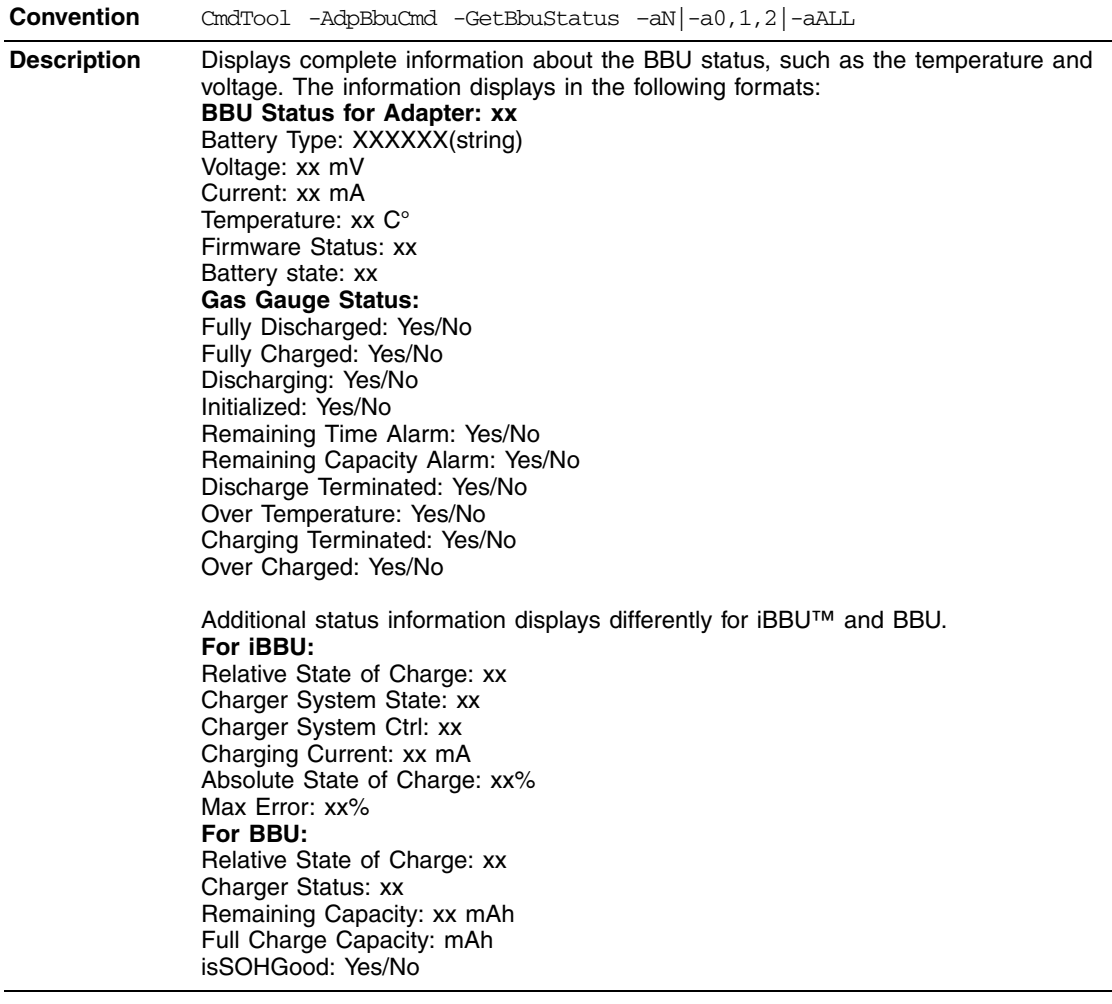

## **3.7.3 Display BBU Capacity**

Use the command in [Table 3.19](#page-125-0) to display the BBU capacity for the selected adapter(s).

#### <span id="page-125-0"></span>**Table 3.19 Display BBU Capacity Information**

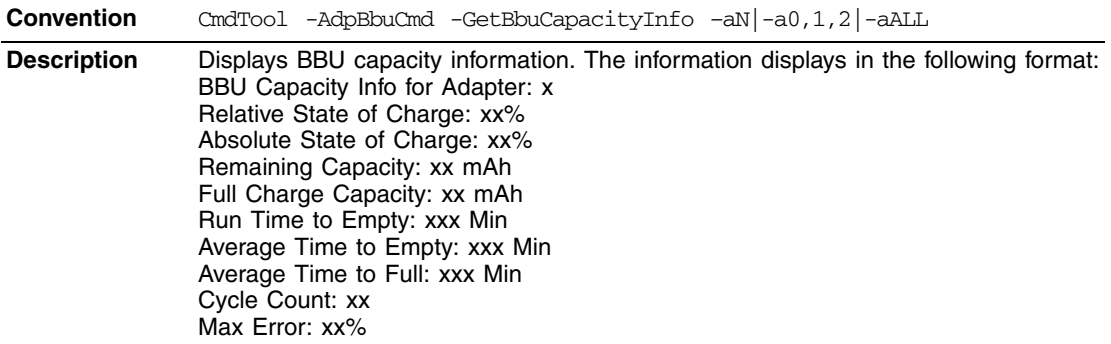

## **3.7.4 Display BBU Design Parameters**

Use the command in [Table 3.20](#page-125-1) to display BBU design parameters for the selected adapter(s).

#### <span id="page-125-1"></span>**Table 3.20 Display BBU Design Parameters**

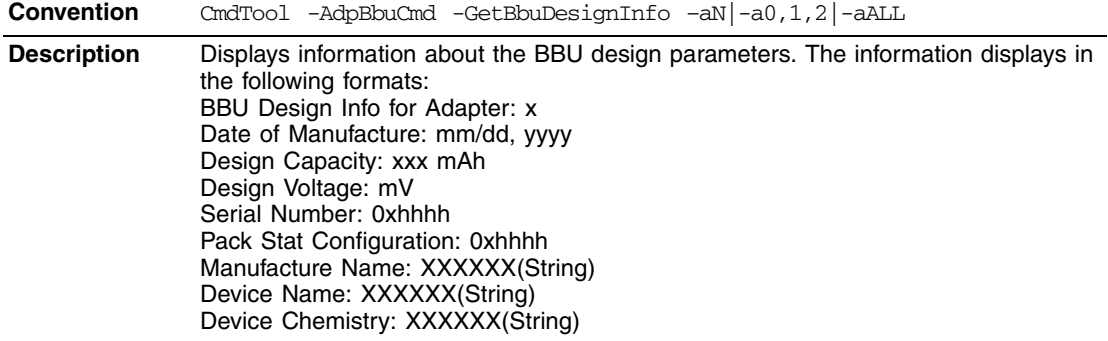

## **3.7.5 Display Current BBU Properties**

Use the command in [Table 3.21](#page-126-0) to display the current BBU properties for the selected adapter(s).

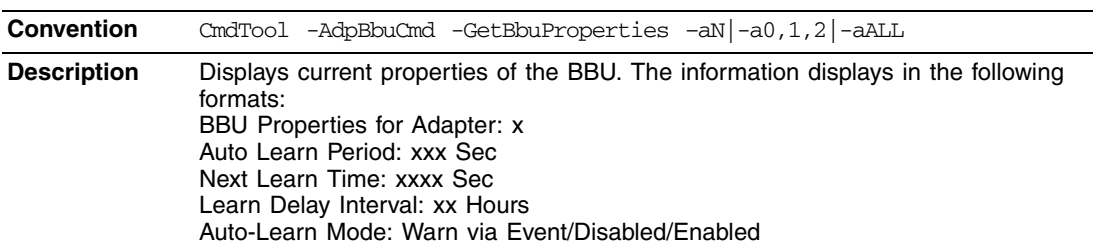

#### <span id="page-126-0"></span>**Table 3.21 Display Current BBU Properties**

### **3.7.6 Start BBU Learning Cycle**

Use the command in [Table 3.22](#page-126-2) to start the BBU learning cycle on the selected adapter(s). A learning cycle is a battery calibration operation performed by the adapter periodically (approximately every three months) to determine the condition of the battery.

#### <span id="page-126-2"></span>**Table 3.22 Start BBU Learning Cycle**

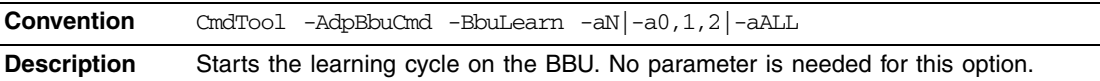

## **3.7.7 Place Battery in Low-Power Storage Mode**

Use the command in [Table 3.23](#page-126-1) to place the battery into Low-Power Storage mode on the selected adapter(s). This saves battery power consumption.

#### <span id="page-126-1"></span>**Table 3.23 Place Battery in Low-Power Storage Mode**

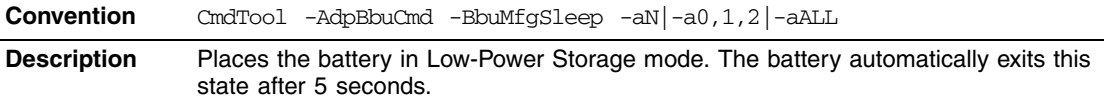

## **3.7.8 Set BBU Properties**

Use the command in [Table 3.24](#page-127-1) to set the BBU properties on the selected adapter(s) after reading from the file.

#### <span id="page-127-1"></span>**Table 3.24 Set BBU Properties**

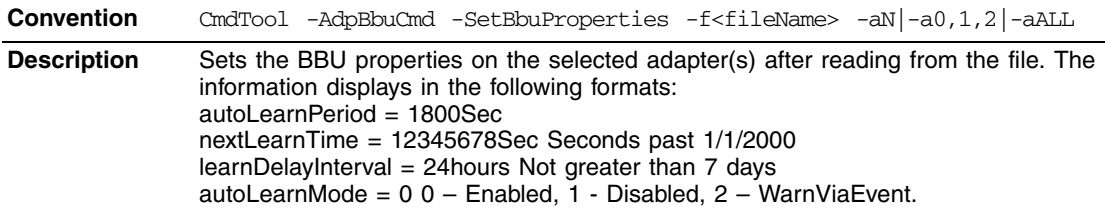

## <span id="page-127-0"></span>**3.8 Options for Displaying Logs Kept at Firmware Level**

Use the commands in this section to select the display settings for the event log and BBU terminal log, which are kept at the firmware level.

### **3.8.1 Event Log Management**

Use the command in [Table 3.25](#page-127-2) to manage the event entries in the event log for the selected adapter(s).

#### <span id="page-127-2"></span>**Table 3.25 Event Log Management**

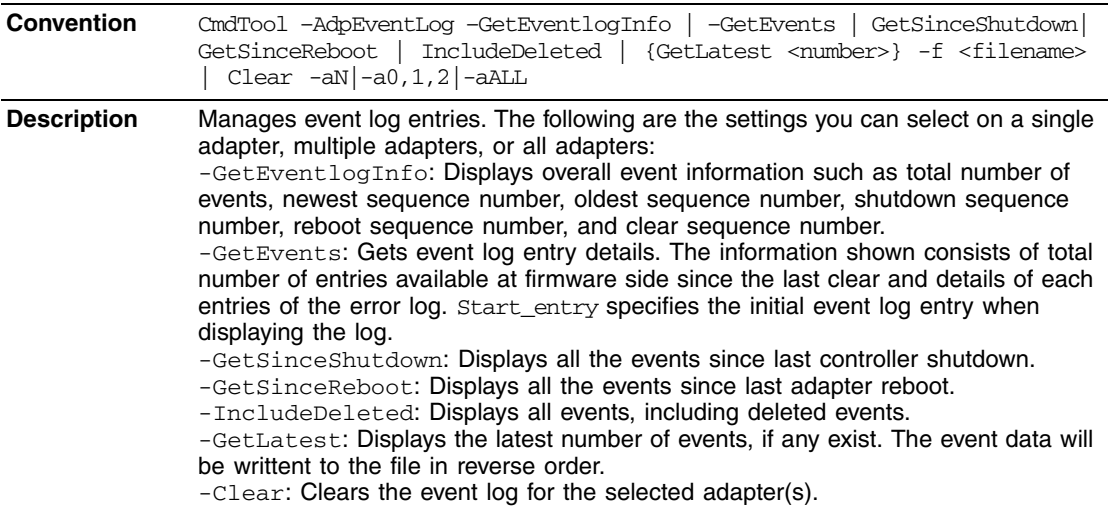

## **3.8.2 Set BBU Terminal Logging**

Use the command in [Table 3.26](#page-128-1) to set the BBU terminal logging for the selected adapter(s).

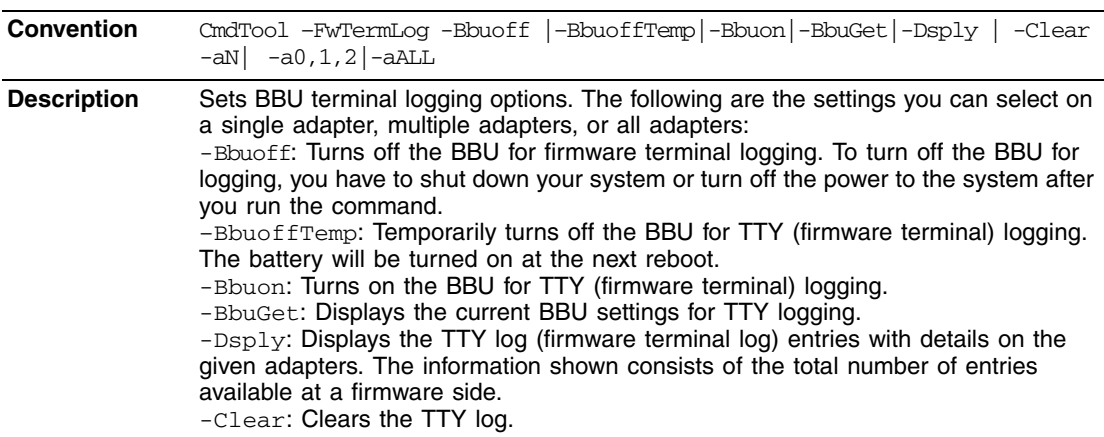

#### <span id="page-128-1"></span>**Table 3.26 Set BBU Terminal Logging**

## <span id="page-128-0"></span>**3.9 Configuration-Related Options**

You can specify the physical disk drives by using the Enclosure ID:Slot ID for SAS adapters. This assumes that all physical drives are connected to the adapter through an enclosure. If the drives are not connected to an enclosure, it is assumed that they are connected to Enclosure 0. In this case there is no slot, so you can use the pdlist command to get the slot equivalent number. (This applies to all commands that use the Enclosure ID:Slot ID format.) MegaCLI expects the input in [:S] format for directly attached devices.

In the following options, [E0:S0, E1:S1] specifies the enclosure ID and slot ID for the physical drive.

## <span id="page-128-2"></span>**3.9.1 Add RAID 0, 1, 5, or 6 Configuration**

Use the command in [Table 3.27](#page-129-0) to add a RAID level 0, 1, 5, or 6 configuration to the existing configuration on the selected adapter. For RAID levels 10, 50, or 60, see [Section 3.9.2, "Add RAID 10, 50, or 60](#page-130-0)  [Configuration."](#page-130-0)

### <span id="page-129-0"></span>**Table 3.27 Add RAID 0, 1, 5, or 6 Configuration**

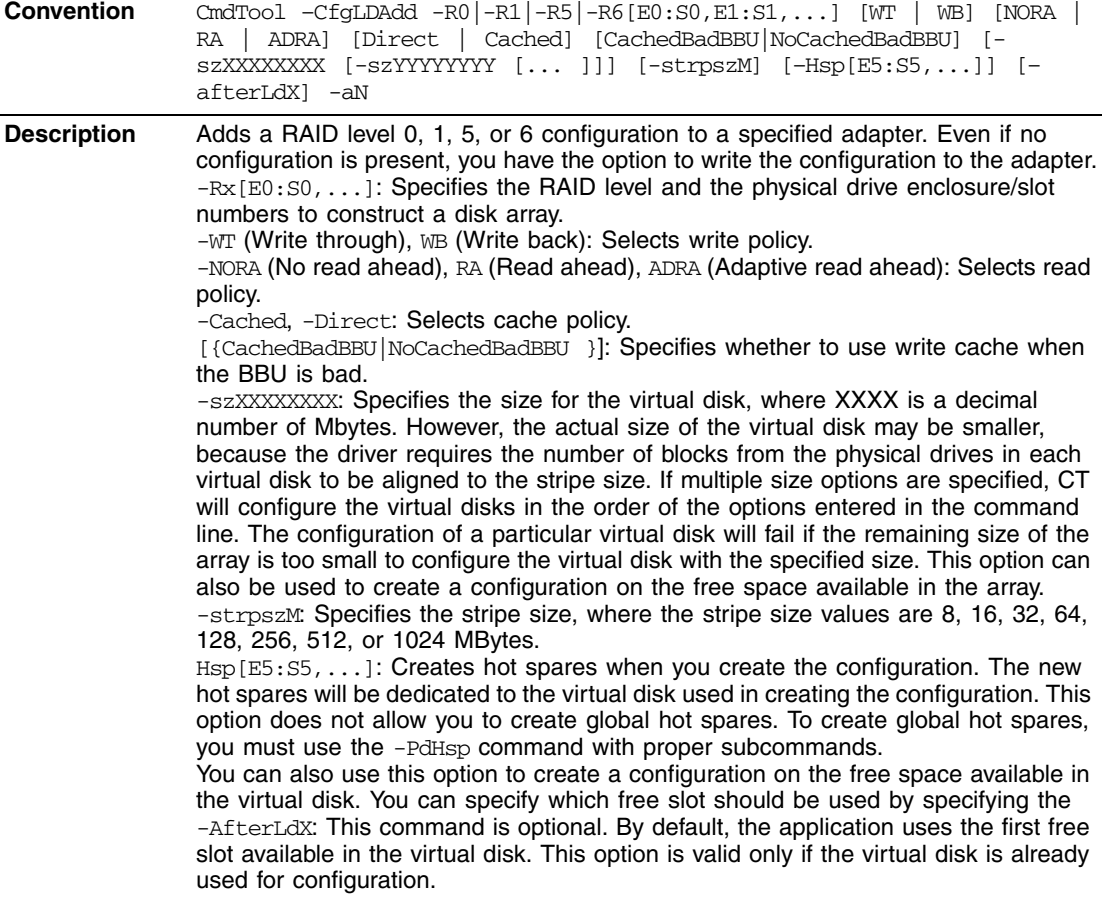

## <span id="page-130-0"></span>**3.9.2 Add RAID 10, 50, or 60 Configuration**

Use the command in [Table 3.28](#page-130-1) to add a RAID 10, RAID 50, or RAID 60 configuration to the existing configuration on the selected adapter. For RAID levels 0, 1, 5, or 6, see [Section 3.9.1, "Add RAID 0, 1, 5, or 6](#page-128-2)  [Configuration."](#page-128-2)

#### <span id="page-130-1"></span>**Table 3.28 Add RAID 10, 50, or 60 Configuration**

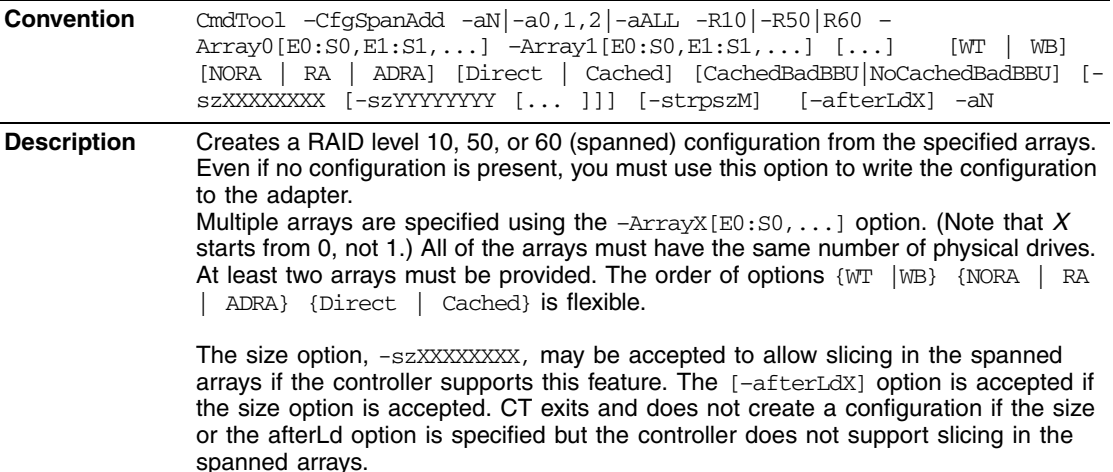

## **3.9.3 Clear the Existing Configuration**

Use the command in [Table 3.29](#page-130-2) to clear the existing configuration on the selected adapter(s).

#### <span id="page-130-2"></span>**Table 3.29 Clear Existing Configuration**

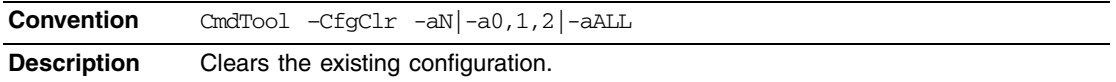

## **3.9.4 Save the Configuration on the Adapter**

Use the command in [Table 3.30](#page-131-0) to save the configuration for the selected adapter(s) to the given filename.

#### <span id="page-131-0"></span>**Table 3.30 Save Configuration on the Adapter**

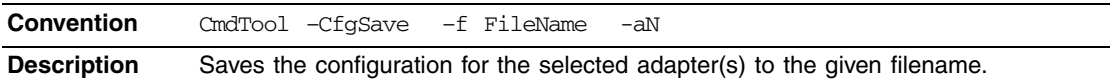

## **3.9.5 Restore the Configuration Data from File**

Use the command in [Table 3.31](#page-131-1) to read the configuration from the file and load it on the selected adapter(s). You can restore the read/write properties and RAID configuration using hot spares.

#### <span id="page-131-1"></span>**Table 3.31 Restore Configuration Data from File**

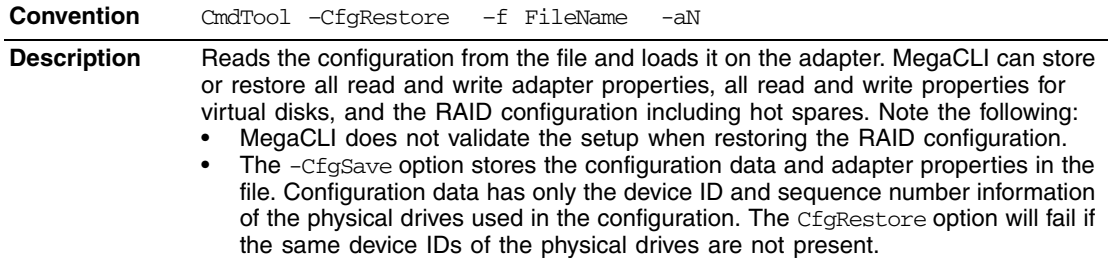

## **3.9.6 Manage Foreign Configuration Information**

Use the command in [Table 3.32](#page-131-2) to manage configurations from other adapters, called *foreign configurations*, for the selected adapter(s). You can scan, preview, import, and clear foreign configurations.

Note: The actual status of virtual disks and physical disks may differ from the information displayed in the  $-$ Scan option. LSI suggests that you run -Preview before you import a foreign configuration.

#### <span id="page-131-2"></span>**Table 3.32 Manage Foreign Configuration Information**

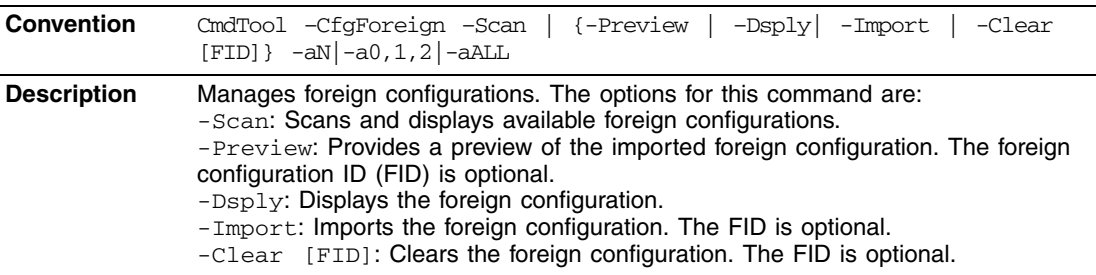

## **3.9.7 Delete Specified Virtual Disk(s)**

Use the command in [Table 3.33](#page-132-1) to delete one, multiple, or all virtual disks on the selected adapter(s).

#### <span id="page-132-1"></span>**Table 3.33 Delete Specified Virtual Disks**

**Convention** CmdTool –CfgLDDel –Lx|-L0,1,2|-Lall -aN|-a0,1,2|-aALL **Description** Deletes the specified virtual disk(s) on the selected adapter(s). You can delete one virtual disk, multiple virtual disks, or all the selected virtual disks on selected adapter(s).

## **3.9.8 Display the Free Space**

Use the command in [Table 3.34](#page-132-2) to display the free space that is available to use for configuration on the selected adapter(s).

<span id="page-132-2"></span>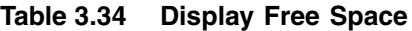

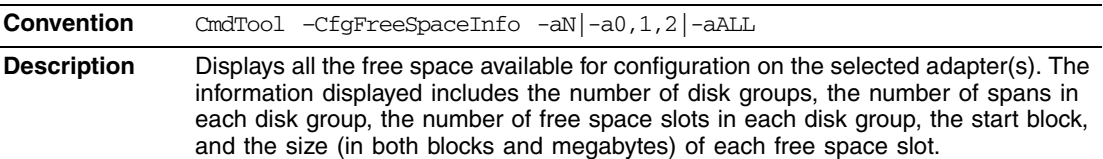

## <span id="page-132-0"></span>**3.10 Virtual Disk-Related Options**

You can use the commands in this section to select settings for the virtual disks and perform actions on them.

## **3.10.1 Display Virtual Disk Information**

Use the command in [Table 3.35](#page-133-0) to display virtual disk information for the selected adapter(s).

#### <span id="page-133-0"></span>**Table 3.35 Display Virtual Disk Information**

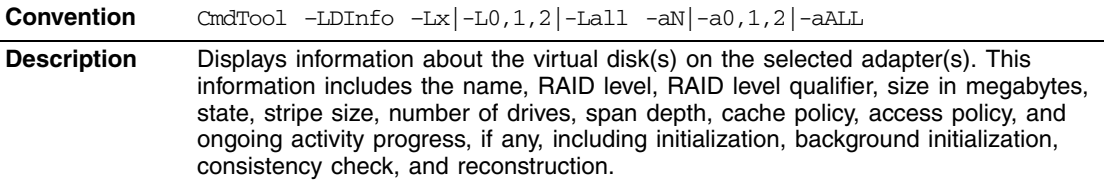

## **3.10.2 Change the Virtual Disk Cache and Access Parameters**

Use the command in [Table 3.36](#page-133-1) to change the cache policy and access policy for the virtual disk(s) on the selected adapter(s).

#### <span id="page-133-1"></span>**Table 3.36 Change Virtual Disk Cache and Access Parameters**

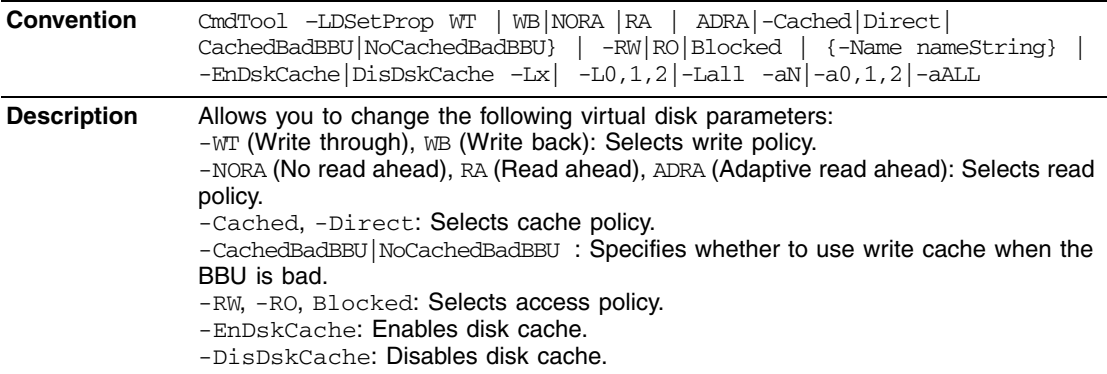

## **3.10.3 Display the Virtual Disk Cache and Access Parameters**

Use the command in [Table 3.37](#page-133-2) to display cache and access parameters for the virtual disk(s) on the selected adapter(s).

#### <span id="page-133-2"></span>**Table 3.37 Display Virtual Disk Cache and Access Parameters**

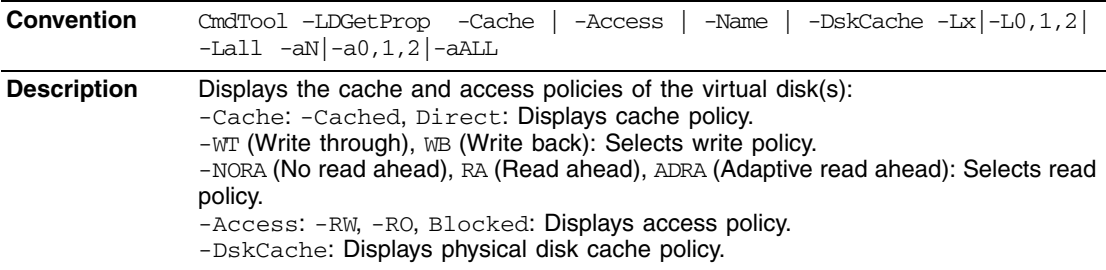

## **3.10.4 Manage Virtual Disk Initialization**

Use the command in [Table 3.38](#page-134-0) to manage initialization of the virtual disk(s) on the selected adapter(s).

#### <span id="page-134-0"></span>**Table 3.38 Manage Virtual Disk Initialization**

**Convention** CmdTool –LDInit {–Start [Fast | Full]} |-Abort|–ShowProg|-ProgDsply  $-Lx$ |-L0,1,2|-Lall -aN|-a0,1,2|-aALL

**Description** Allows you to select the following actions for virtual disk initialization: -Start: Starts the initialization (writing 0s) on the virtual disk(s) and displays the progress (this is optional). The fast initialization option initializes the first and last 8 Mbyte areas on the virtual disk. The full option allows you to initialize the entire virtual disk. -Abort: Aborts the ongoing initialization on the LD(s). -ShowProg: Displays the snapshot of the ongoing initialization, if any.

-ProgDsply: Displays the progress of the ongoing initialization. The routine continues to display the progress until at least one initialization is completed or a key is pressed.

## **3.10.5 Manage a Consistency Check**

Use the command in [Table 3.39](#page-134-1) to manage a data consistency check (CC) on the virtual disks for the selected adapter(s).

#### <span id="page-134-1"></span>**Table 3.39 Manage Consistency Check**

**Convention** CmdTool –LDCC –Start|-Abort|–ShowProg|-ProgDsply –Lx|-L0,1,2|-Lall  $-aN$  $-a0,1,2$  $-aALL$ **Description** Allows you to select the following actions for a data CC: -Start: Starts a CC on the virtual disk(s), then displays the progress (optional) and time remaining. -Abort: Aborts an ongoing CC on the virtual disk(s). -ShowProg: Displays a snapshot of an ongoing CC.  $-$ ProgDsply: Displays ongoing CC progress. The progress displays until at least one CC is completed or a key is pressed.

### **3.10.6 Manage a Background Initialization**

Use the command in [Table 3.40](#page-135-0) to enable, disable, or suspend background initialization (BGI), as well as display initialization progress on the selected adapter(s).

#### <span id="page-135-0"></span>**Table 3.40 Manage Background Initialization**

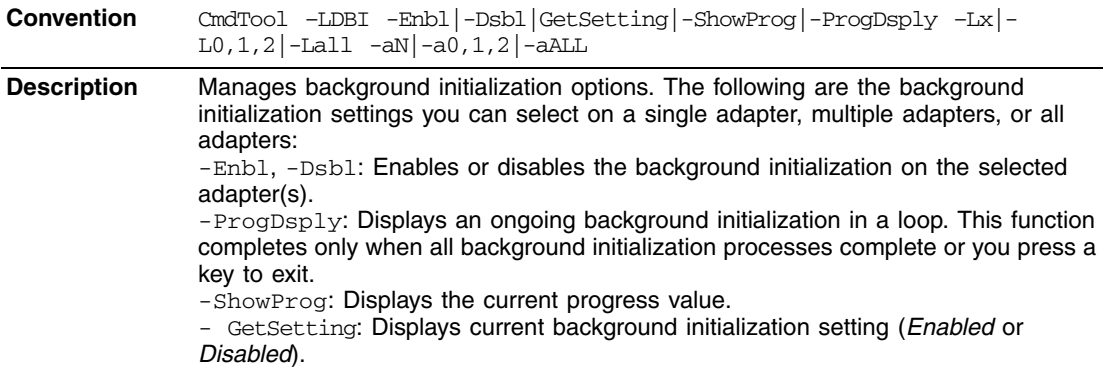

## **3.10.7 Perform a Virtual Disk Reconstruction**

Use the command in [Table 3.41](#page-135-1) to perform a reconstruction of the virtual disk(s) on the selected adapter(s).

<span id="page-135-1"></span>**Table 3.41 Virtual Disk Reconstruction**

| <b>Convention</b>  | $CmdTool$ -LDRecon $\{-Start -Rx \mid Add \mid Rmv \; PhysDrv[EO:SO, E1:SI, \dots] \mid \}$<br>$-$ ShowProq $-$ ProqDsply $-Lx$ $-aN$                                                                                                    |
|--------------------|----------------------------------------------------------------------------------------------------|
| <b>Description</b> | Controls and manages virtual disk reconstruction. The following are the virtual disk<br>reconstruction settings you can select on a single adapter:<br>-Start: Starts a reconstruction of the selected virtual disk to a new RAID level.<br>$-$ Start $-$ Add PhysDrv [E0:S0, E1:S1]: Adds listed physical disks to the<br>virtual disk and starts reconstruction on the selected virtual disk.<br>$-$ Start $-Rmv$ PhysDrv[E0:S0,E1:S1]: Removes one physical disk from<br>the existing virtual disks and starts a reconstruction.<br>-ShowProg: Displays a snapshot of the ongoing reconstruction process.<br>$-R0$ $-R1$ $-R5$ : Changes the RAID level of the virtual disk when you start<br>reconstruction. You may need to add or remove a physical drive to make this<br>possible.<br>$-$ ProgDsply: Allows you to view the ongoing reconstruction. The routine continues<br>to display progress until at least one reconstruction is completed or a key is pressed. |

## **3.10.8 Display Information about Virtual Disks and Physical Disk Drives**

Use the command in [Table 3.42](#page-136-1) to display information about the virtual disks and physical disk drives for the selected adapter(s), such as the number of virtual disks, RAID level, and physical disk drive size.

<span id="page-136-1"></span>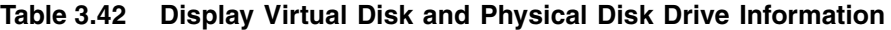

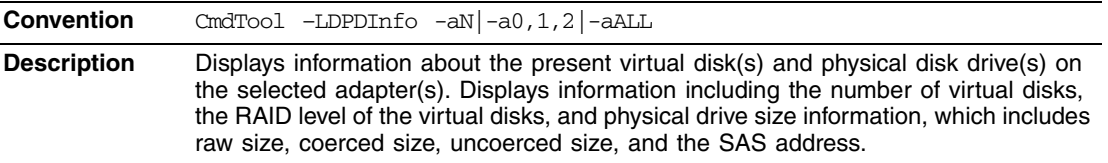

## **3.10.9 Display the Number of Virtual Disks**

Use the command in [Table 3.43](#page-136-2) to display the number of virtual disks attached to the adapter.

<span id="page-136-2"></span>**Table 3.43 Display Number of Virtual Disks**

| <b>Convention</b>  | $CmdTool$ -LDGetNum -aN $ -a0,1,2 -aALL$                                                                          |
|--------------------|----------------------------------------------------------------------------------------------------|
| <b>Description</b> | Displays the number of virtual disks attached to the adapter. The return value is the<br>number of virtual disks. |

## <span id="page-136-0"></span>**3.11 Physical Drive-Related Options**

You can use the commands in this section to select settings for the physical disk drives and perform actions on them.

## **3.11.1 Display Physical Disk Drive Information**

Use the command in [Table 3.44](#page-136-3) to display information about the physical disk drives on the selected adapter(s).

<span id="page-136-3"></span>**Table 3.44 Display Physical Disk Drive Information**

| <b>Convention</b>  | $CmdTool$ -PDInfo -PhysDrv[E0:S0,E1:S1] -aN -a0,1,2 -aALL                                                                                                    |
|--------------------|----------------------------------------------------------------------------------------------------|
| <b>Description</b> | Provides information about the physical disk drives connected to the enclosure and<br>adapter slot. This includes information such as the enclosure number, slot number,<br>device ID, sequence number, drive type, size (if a physical drive), foreign state,<br>firmware state, and inquiry data. |
|                    | For SAS devices, this includes additional information such as the SAS address of the<br>drive. For SAS expanders, this includes additional information such as the number of<br>devices connected to the expander.                                                                                  |

## **3.11.2 Set the Physical Disk Drive State to Online**

Use the command in [Table 3.45](#page-137-2) to set the state of a physical disk drive to *Online*. In an online state, the physical drive is working normally and is a part of a configured virtual disk.

#### <span id="page-137-2"></span>**Table 3.45 Set Physical Disk Drive State to Online**

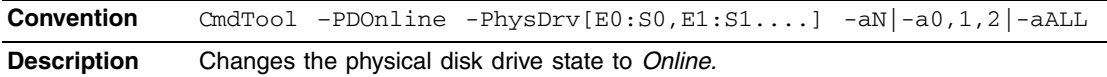

## **3.11.3 Set the Physical Disk Drive State to Offline**

Use the command in [Table 3.46](#page-137-1) to set the state of a physical disk drive to *Offline*. In the offline state, the virtual disk is not available to the RAID adapter.

#### <span id="page-137-1"></span>**Table 3.46 Set Physical Disk Drive State to Offline**

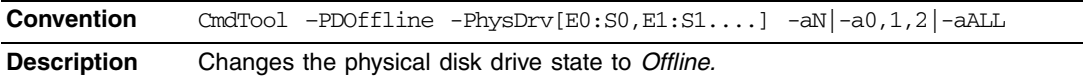

### **3.11.4 Change the Physical Disk Drive State to Unconfigured Good**

Use the command in [Table 3.47](#page-137-0) to change the state of a physical disk drive from *Unconfigured-Bad* to *Unconfigured-Good*.

#### <span id="page-137-0"></span>**Table 3.47 Change Physical Disk Drive State to Unconfigured Good**

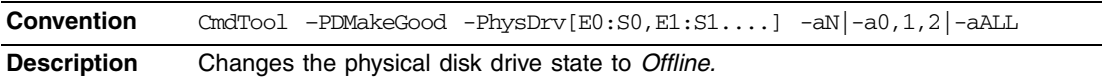

## **3.11.5 Change Physical Disk Drive State**

Use the command in [Table 3.48](#page-138-0) to change the physical disk drive state, as it relates to hot spares, and to associate the drive to an enclosure and virtual disk for the selected adapter(s).

<span id="page-138-0"></span>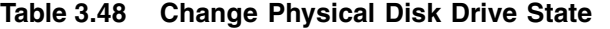

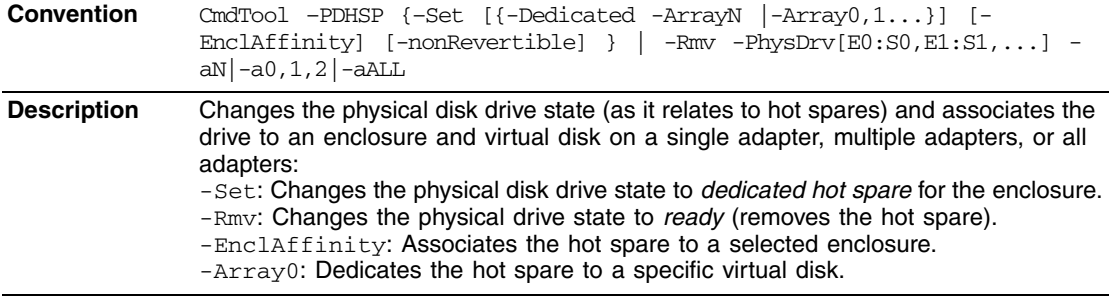

## **3.11.6 Manage a Physical Disk Drive Initialization**

Use the command in [Table 3.49](#page-138-1) to manage a physical disk drive initialization on the selected adapter(s).

<span id="page-138-1"></span>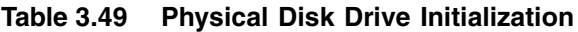

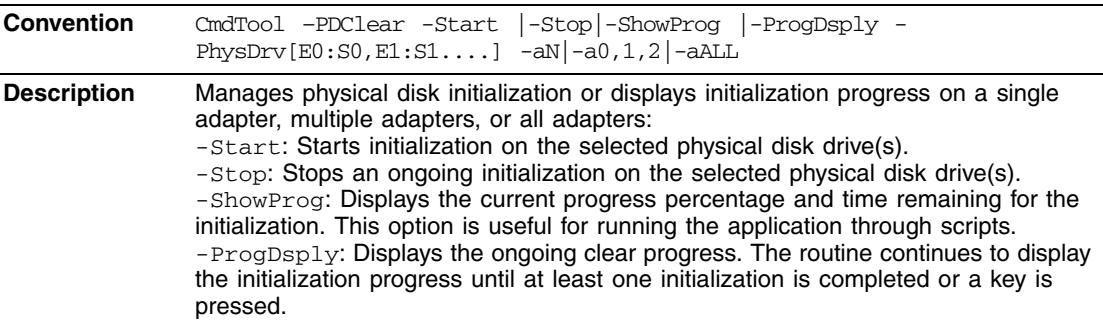

## **3.11.7 Rebuild a Physical Disk Drive**

Use the command in [Table 3.50](#page-139-0) to start or stop a rebuild on a physical disk drive and display the rebuild progress. When a physical disk in a RAID array fails, you can rebuild the physical disk by recreating the data that was stored on the physical disk before it failed.

#### <span id="page-139-0"></span>**Table 3.50 Rebuild a Physical Disk Drive**

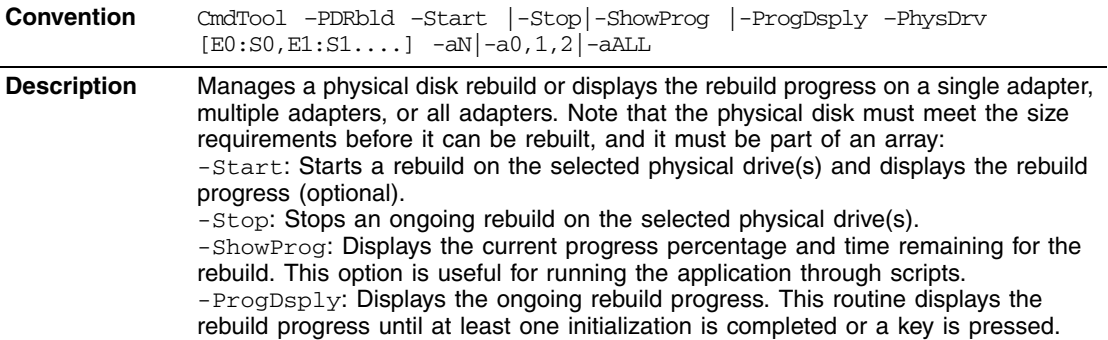

## **3.11.8 Locate the Physical Disk Drive(s) and Activate LED**

Use the command in [Table 3.51](#page-139-1) to locate the physical disk drive(s) for the selected adapter(s) and activate the physical disk activity LED.

#### <span id="page-139-1"></span>**Table 3.51 Locate Physical Disk Drive and Activate LED**

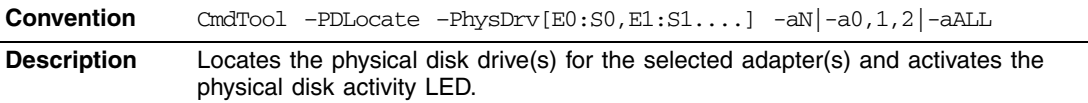

## **3.11.9 Mark the Configured Physical Disk Drive as Missing**

Use the command in [Table 3.52](#page-139-2) to mark the configured physical disk drive as missing for the selected adapter(s).

#### <span id="page-139-2"></span>**Table 3.52 Mark Configured Physical Disk Drive as Missing**

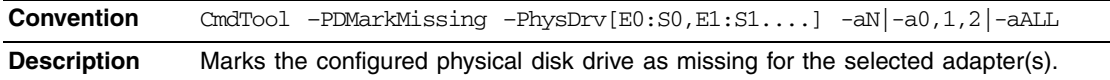

## **3.11.10 Display the Physical Drives in Missing Status**

Use the command in [Table 3.52](#page-139-2) to mark the configured physical disk drive as missing for the selected adapter(s)

| <b>Convention</b>  |                                                                       |                     |   | CmdTool -PDGetMissing -aN  -a0,1,2 -aALL                                                                                                    |  |
|--------------------|-----------------------------------------------------------------------|---------------------|---|----------------------------------------------------------------------------------------------------|--|
| <b>Description</b> | Displays the physical disk drive(s) in missing status. The format is: |                     |   |                                                                                                    |  |
|                    | No.<br>0<br>$\cdots$                                                  | Row<br>$\mathbf{x}$ | v | Column SizeExpected(MB)<br>ZZZZZZZZZZ<br>Where $x$ is the index to the arrays, $y$ is the index to the drive in that array, and $zzzzzz$<br>is the minimum size of the disk that can be used as a replacement. |  |

**Table 3.53 Display Physical Disk Drives in Missing Status**

## **3.11.11 Replace the Configured Physical Disk Drives and Start an Automatic Rebuild**

Use the command in [Table 3.54](#page-140-0) to replace configured physical disk drive(s) and start an automatic rebuild of the drive for the selected adapter(s).

#### <span id="page-140-0"></span>**Table 3.54 Replace Configured Physical Disk Drive(s) and Start Automatic Rebuild**

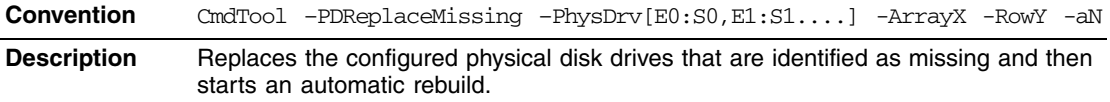

## **3.11.12 Prepare the Unconfigured Physical Disk Drive for Removal**

Use the command in [Table 3.55](#page-140-1) to prepare the unconfigured physical disk drive(s) for removal from the selected adapter(s).

#### <span id="page-140-1"></span>**Table 3.55 Prepare Unconfigured Physical Disk Drive(s) for Removal**

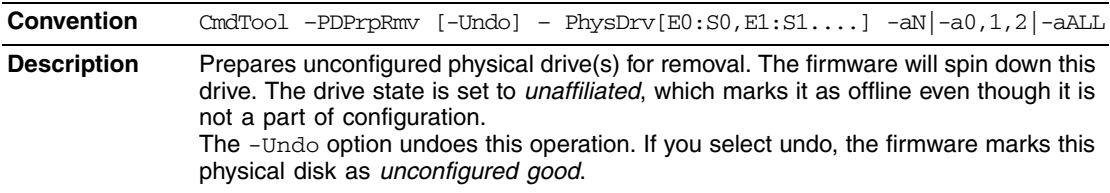

## **3.11.13 Display Total Number of Physical Disk Drives**

Use the command in [Table 3.56](#page-141-1) to display the total number of physical disk drives attached to an adapter. Drives can be attached directly or through enclosures.

#### <span id="page-141-1"></span>**Table 3.56 Display Number of Physical Disk Drives Attached to an Adapter**

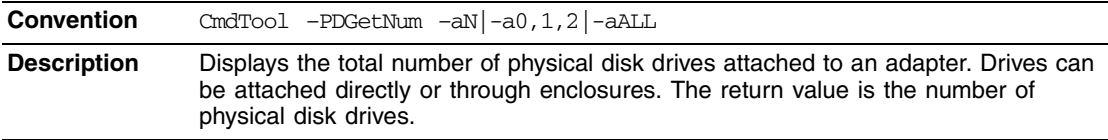

## **3.11.14 Display List of Physical Devices**

Use the command in [Table 3.57](#page-141-2) to display a list of the physical devices connected to the selected adapter(s).

<span id="page-141-2"></span>**Table 3.57 Display List of Physical Devices Attached to Adapter(s)**

| <b>Convention</b>  | $Cmd$ Tool -PDList -aN $-a0,1$ $-aAl1$                                                                                                    |
|--------------------|----------------------------------------------------------------------------------------------------|
| <b>Description</b> | Displays information about all physical disk drives and other devices connected to<br>the selected adapter(s). This includes information such as the drive type, size (if a<br>physical disk drive), serial number, and firmware version of the device. For SAS<br>devices, this includes additional information such as the SAS address of the device.<br>For SAS expanders, this includes additional information such as the number of drives<br>connected to the expander. |

## <span id="page-141-0"></span>**3.12 Enclosure-Related Options**

The commands in this section are used for enclosures.

Use the command in [Table 3.58](#page-141-3) to display enclosure information for selected adapter(s).

<span id="page-141-3"></span>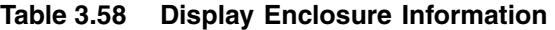

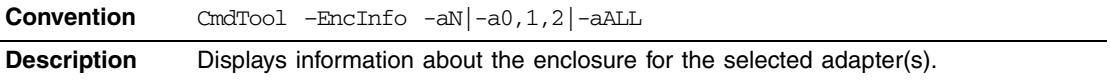

## <span id="page-142-0"></span>**3.13 Flashing the Firmware**

The options in this section describe the functionality of the existing flash application. The firmware flash options do not require input from the user.

### **3.13.1 Flash the Firmware with the ROM File**

Use the command in [Table 3.59](#page-142-1) to flash the firmware with the ROM file specified at the command line for the selected adapter(s).

#### <span id="page-142-1"></span>**Table 3.59 Flash Firmware with ROM File**

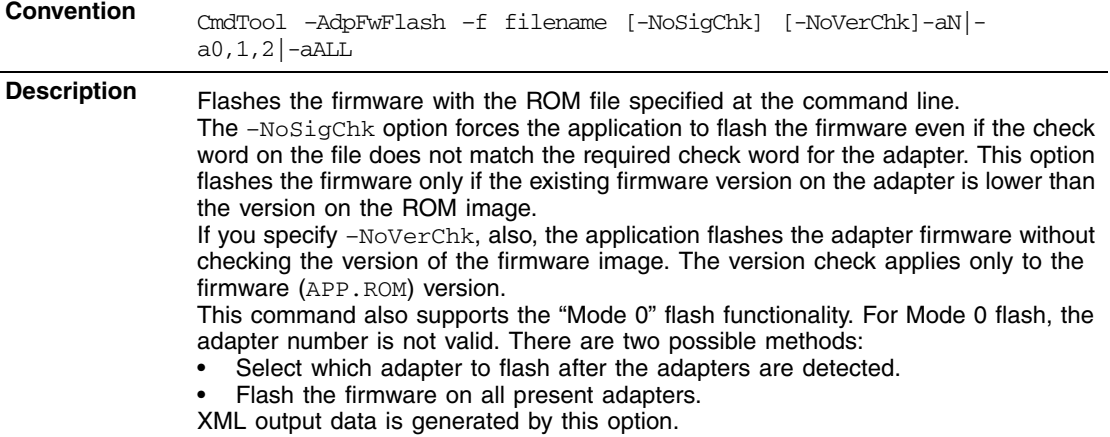

## **3.13.2 Flash the Firmware in Mode 0 with the ROM File**

Use the command in [Table 3.60](#page-142-2) to flash the firmware in Mode 0 with the ROM file specified at the command line for the selected adapter(s). This option is for DOS only.

#### <span id="page-142-2"></span>**Table 3.60 Flash Firmware in Mode 0 with ROM File**

**Convention** CmdTool –AdpM0Flash –f filename

**Description** Flashes the firmware in Mode 0 with the ROM file listed on the command line. This option supports the Mode 0 flash functionality. For Mode 0 flash, the adapter number is not valid. The method to handle this is to flash the firmware on all present adapters which are compatible with the image.

## <span id="page-143-0"></span>**3.14 SAS Topology**

The commands in this section are used to display SAS topology.

Use the command in [Table 3.61](#page-143-2) to display the PHY connection information for physical PHY M on the selected adapter(s). Each PHY can form one side of the physical link in a connection with a PHY on a different device. The physical link contains four wires that form two differential signal pairs. One differential pair transmits signals, and the other differential pair receives signals. Both differential pairs operate simultaneously and allow concurrent data transmission in both the receive and the transmit directions. PHYs are contained within ports.

A port can contain a single PHY or can contain multiple PHYs. A narrow port contains a single PHY, and a wide port contains multiple PHYs.

<span id="page-143-2"></span>**Table 3.61 Display PHY Connection Information**

| <b>Convention</b>  | $CmdTool$ -PHYInfo -phyM -aN -a0,1,2 -aALL                                |
|--------------------|---------------------------------------------------------------------------|
| <b>Description</b> | Displays PHY connection information for physical PHY M on the adapter(s). |

## <span id="page-143-1"></span>**3.15 Diagnostic-Related Options**

The commands in this section are used to run diagnostic tests.

## **3.15.1 Start Adapter Diagnostics**

Use the command in [Table 3.62](#page-143-3) to start the adapter diagnostic for a set amount of time.

#### <span id="page-143-3"></span>**Table 3.62 Start Diagnostics Setting**

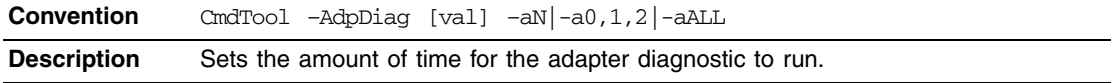
# **3.15.2 Start Battery Test**

Use the command in [Table 3.63](#page-144-1) to start the battery test. This command requires a system reboot.

#### <span id="page-144-1"></span>**Table 3.63 Start Battery Test**

**Convention** CmdTool –AdpBatTest –aN|-a0,1,2|-aALL **Description** Starts the battery test. This command requires that you turn off the power to the system, and then turn on the power and reboot the system.

# **3.15.3 Start NVRAM Diagnostic**

Use the command in [Table 3.64](#page-144-0) to start the adapter NVRAM diagnostic for a set amount of time. This option is for DOS only.

#### <span id="page-144-0"></span>**Table 3.64 Start NVRAM Diagnostic**

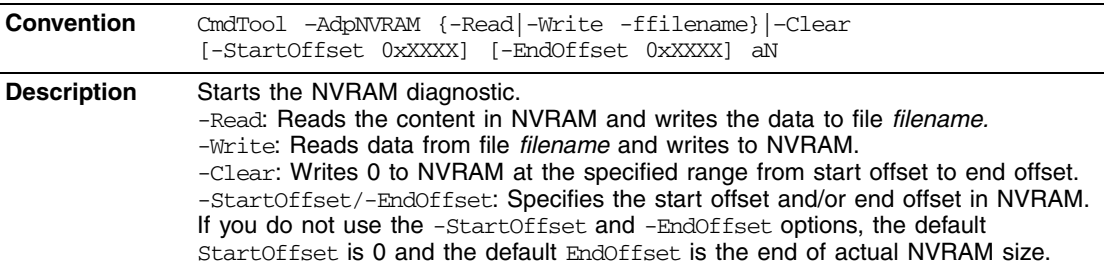

# **3.15.4 Set Mode for the Adapter Connector**

Use the command in [Table 3.65](#page-144-2) to get and set the mode for the adapter connector.

#### <span id="page-144-2"></span>**Table 3.65 Set Mode for the Adapter Connector**

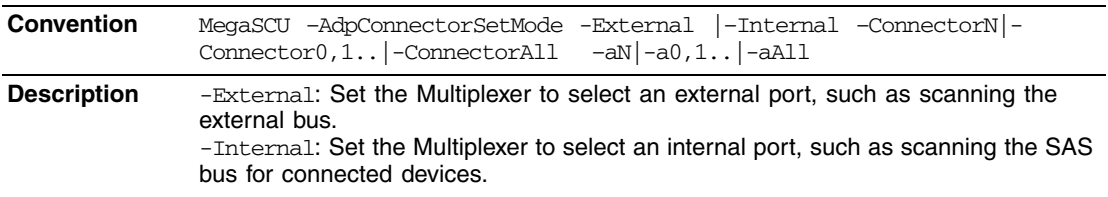

# **3.15.5 Get Multiplexer Mode**

Use the command in [Table 3.66](#page-145-2) to get the Multiplexer mode for the adapter connector.

#### <span id="page-145-2"></span>**Table 3.66 Get Multiplexer Mode for the Adapter Connector**

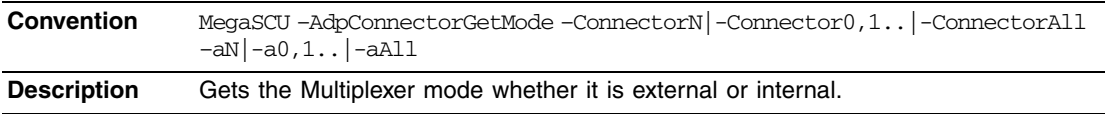

# **3.16 Miscellaneous Options**

The commands in this section are used to display various information.

# **3.16.1 Display the MegaCLI Version**

Use the command in [Table 3.67](#page-145-0) to display the version number of the MegaCLI utility.

### <span id="page-145-0"></span>**Table 3.67 Display MegaCLI Version**

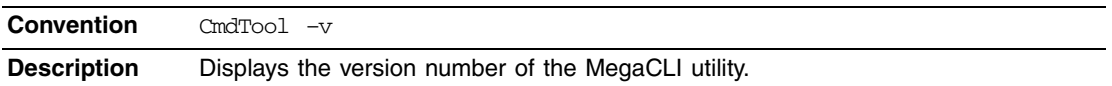

# **3.16.2 Display Help for MegaCLI**

Use the command in [Table 3.68](#page-145-1) to display help information for the MegaCLI utility.

### <span id="page-145-1"></span>**Table 3.68 Display Help for MegaCLI**

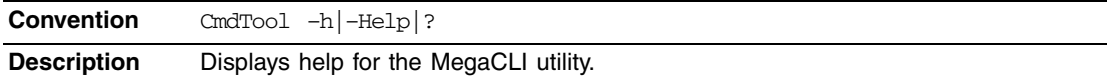

# **Chapter 4 MegaRAID Storage Manager Overview and Installation**

This chapter provides a brief overview of the MegaRAID Storage Manager software and explains how to install it on the supported operating systems. This chapter has the following sections:

- [Section 4.1, "Overview"](#page-146-0)
- [Section 4.2, "Hardware and Software Requirements"](#page-147-0)
- [Section 4.3, "Installation"](#page-148-0)

# <span id="page-146-0"></span>**4.1 Overview**

MegaRAID Storage Manager software enables you to configure, monitor, and maintain storage configurations on LSI SAS controllers. The MegaRAID Storage Manager graphical user interface (GUI) makes it easy for you to create and manage storage configurations.

# **4.1.1 Creating Storage Configurations**

MegaRAID Storage Manager software enables you to easily configure the controllers, disk drives, and virtual disks on your workstation or server. The Configuration Wizard greatly simplifies the process of creating arrays and virtual disks.

You can use the Configuration Wizard Auto Configuration mode to automatically create the best possible configuration with the available hardware. You can use the Guided Configuration mode, which asks you a few brief questions about the configuration, and then creates it for you. Or you can use the Manual Configuration mode, which gives you complete control over all aspects of the storage configuration.

The Reconstruction Wizard enables you to increase or reduce the size of a virtual disk and to change the RAID level of an array.

# **4.1.2 Monitoring Storage Devices**

MegaRAID Storage Manager software displays the status of controllers, virtual disks, and physical disks on the workstation or server that you are monitoring. System errors and events are recorded in an event log file and are displayed on the screen. Special device icons appear on the screen to notify you of disk failures and other events that require immediate attention.

# **4.1.3 Maintaining Storage Configurations**

You can use MegaRAID Storage Manager software to perform system maintenance tasks such as running patrol read operations, updating firmware, and running consistency checks on arrays that support redundancy.

# <span id="page-147-0"></span>**4.2 Hardware and Software Requirements**

The hardware requirements for MegaRAID Storage Manager software are as follows:

- PC-compatible computer with an IA-32 (32-bit) Intel Architecture processor or an EM64T (64-bit) processor and at least 128 Mbytes of system memory (256 Mbytes recommended)
- Disk drive with at least 50 Mbytes available free space

The supported operating systems for the MegaRAID Storage Manager software are as follows:

- Microsoft Windows 2000, Microsoft Windows Server 2003, Microsoft Windows XP, and Microsoft Windows Vista
- Red Hat Linux 3.0, 4.0, or 5.0
- SUSE SLES 9 and 10, with latest updates and service packs

Refer to your server documentation and to the operating system documentation for more information on hardware and operating system requirements.

# <span id="page-148-0"></span>**4.3 Installation**

This section explains how to install (or reinstall) MegaRAID Storage Manager software on your workstation or server for the supported operating systems: Microsoft Windows, Red Hat Linux, and SUSE Linux.

# **4.3.1 Installing MegaRAID Storage Manager Software on Microsoft Windows**

Follow these steps if you need to install MegaRAID Storage Manager software on a system running Microsoft Windows 2000, Microsoft Windows Server 2003, Microsoft Windows XP, or Microsoft Windows Vista:

1. Insert the MegaRAID Storage Manager software installation CD in the CD-ROM drive.

If necessary, find and double-click the setup.exe file to start the installation program.

2. When the Welcome screen appears, click **Next**.

If MegaRAID Storage Manager software is already installed on this system, the Program Maintenance screen appears. Read the screen text and select **Modify**, **Repair**, or **Remove**.

3. When the next screen appears, read and accept the user license, and click **Next**.

The Customer Information screen appears, as shown in [Figure 4.1](#page-149-0).

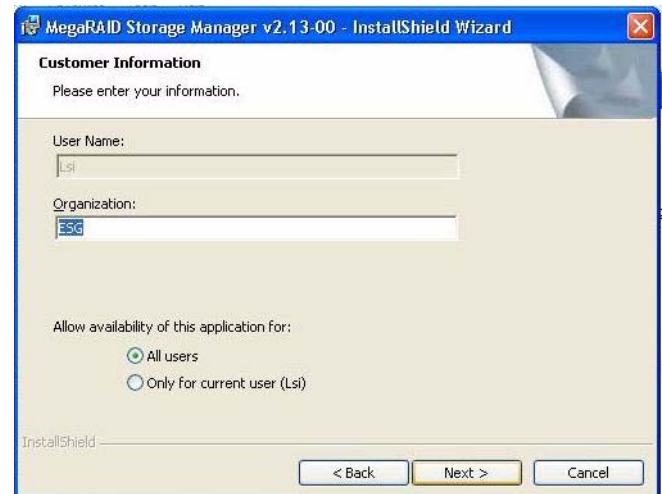

## <span id="page-149-0"></span>**Figure 4.1 Customer Information Screen**

- 4. Enter your user name and organization name. In the bottom part of the screen, select an installation option:
	- If you select **All users**, any user with administrative privileges can use this version of MegaRAID Storage Manager software to view or change storage configurations.
	- If you select **Only for current user**, the MegaRAID Storage Manager shortcuts and associated icons will be available only to the user with this user name.
- 5. Click **Next** to continue.
- 6. On the next screen, accept the default Destination Folder, or click **Change** to select a different destination folder. Click **Next** to continue.

The Setup Type screen appears, as shown in [Figure 4.2](#page-150-0).

# <span id="page-150-0"></span>**Figure 4.2 Setup Type Screen**

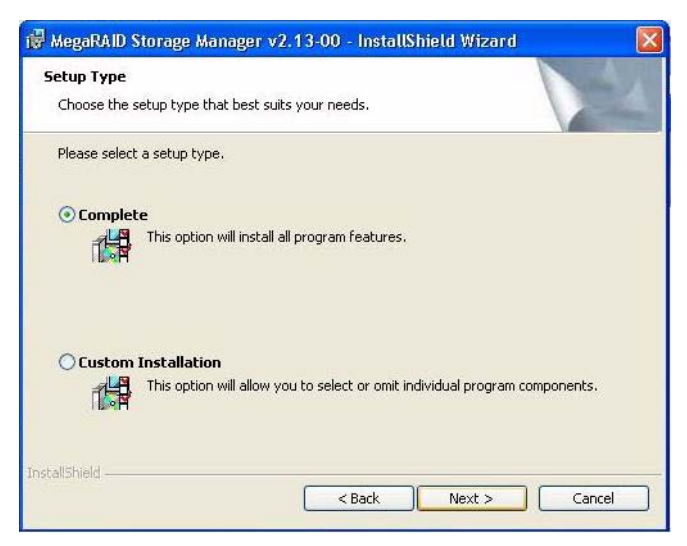

- 7. Select one of the Setup options. The options are fully explained in the screen text.
	- Normally, you would select **Complete** if you are installing MegaRAID Storage Manager software on a server.
	- Select **Custom Installation** if you want to select individual program components.
- 8. Click **Next** to continue.

If you selected **Custom Installation** as your setup option, the second Setup Type screen appears, as shown in [Figure 4.3](#page-151-0).

If you select **Complete** as your setup option, the Installation Wizard is ready to install MSM. To begin installation, click on **Install** on the next screen that appears.

## <span id="page-151-0"></span>**Figure 4.3 Setup Type Screen**

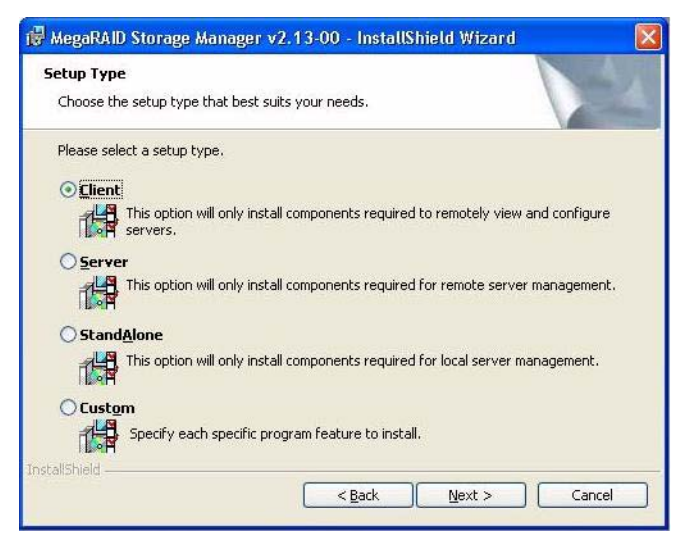

- 9. Select one of the custom setup options. The options are fully explained in the screen text.
	- Select **Client** if you are installing MegaRAID Storage Manager software on a PC that will be used to view and configure servers over a network. To begin installation, click on **Install** on the next screen that appears.
	- Select **Server** to install only those components required for remote server management. To begin installation, click on **Install** on the next screen that appears.
	- Select **StandAlone** if you will use MegaRAID Storage Manager software to create and manage storage configurations on a standalone workstation. To begin installation, click on **Install** on the next screen that appears.
	- Select **Custom** if you want to specify individual program features to install.

If you select **Custom**, a window listing the installation features appears, as shown in [Figure 4.4](#page-152-0). Select the features you want on this screen.

# <span id="page-152-0"></span>**Figure 4.4 Custom Setup Screen**

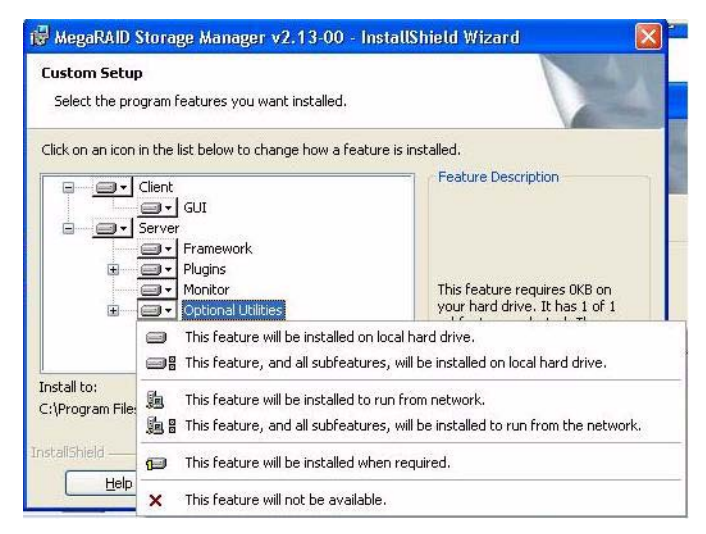

- 10. Click **Next** to proceed.
- 11. Click **Install** to install the program.
- 12. When the final Configuration Wizard screen appears, click **Finish**.

If you select **Client** installation for a PC used to monitor servers, and if there are no available servers with a registered framework on the local subnet (that is, servers with a complete installation of MegaRAID Storage Manager software), the server screen will appear, as shown in [Figure 4.5](#page-153-0). The server screen will not list any servers. You can use this screen to manage systems remotely.

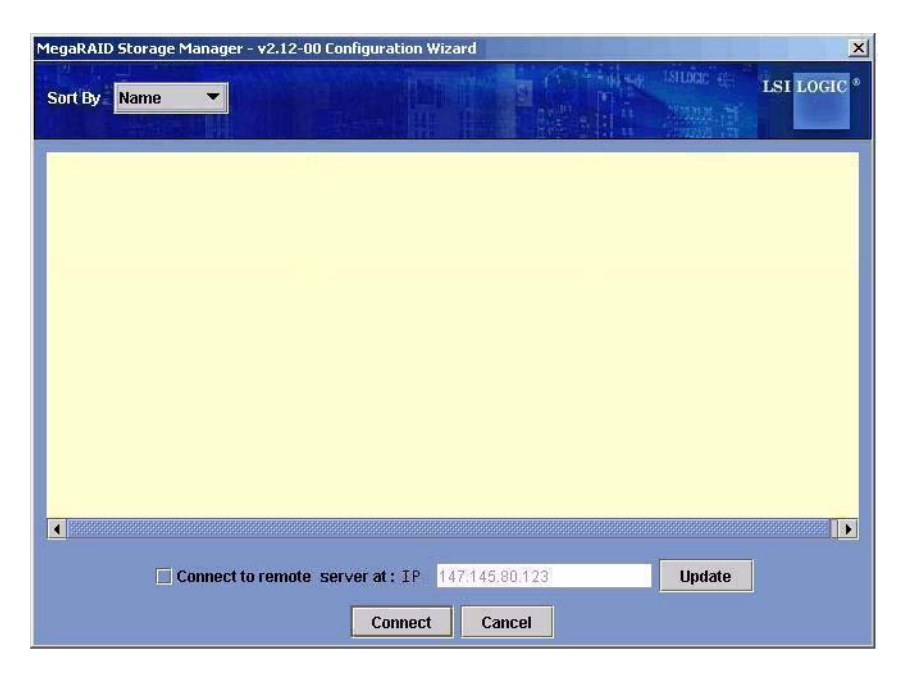

## <span id="page-153-0"></span>**Figure 4.5 Server Screen**

# **4.3.2 Installing MegaRAID Storage Manager Software for Linux**

Follow these steps if you need to install MegaRAID Storage Manager software on a system running Red Hat Linux or SUSE Linux:

- 1. Copy the SSM\_linux\_installer...tar.gz file to a temporary folder.
- 2. Untar the SSM linux installer...tar.gz file using the following command:

tar -zxvf SSM\_linux\_installer...tar.gz

A new disk directory is created.

- 3. Go to the new disk directory.
- 4. In the disk directory, find and read the readme.txt file.
- 5. To start the installation, enter the following command:

csh install.sh -a

If you select **Client** installation for a PC used to monitor servers, and if there are no available servers with a registered framework on the local subnet (that is, servers with a complete installation of MegaRAID Storage Manager software), the server screen appears. The server screen does not list any servers. You can use this screen to manage systems remotely.

# **4.3.3 Linux Error Messages**

The following messages may appear while you are installing MegaRAID Storage Manager software on a Linux system:

• More than one copy of MegaRAID Storage Manager software has been installed.

This message indicates that the user has installed more than one copy of MegaRAID Storage Manager software. (This can be done by using the  $r_{\text{pm}}$ -force command to install the  $r_{\text{pm}}$  file directly, which is not recommended, instead of using the install.sh file.) In such cases, the user must uninstall all the rpm files manually before installing MegaRAID Storage Manager software with the procedure listed previously.

• The version is already installed.

This message indicates that the version of MegaRAID Storage Manager software you are trying to install is already installed on the system.

• The installed version is newer.

This message indicates that a version of MegaRAID Storage Manager software is already installed on the system, and it is a newer version than the version you are trying to install.

Exiting installation.

This is the message that appears when the installation is complete.

• RPM installation failed.

This message indicates that the installation failed for some reason. Additional message text explains the cause of the failure.

# **Chapter 5 MegaRAID Storage Manager Window and Menus**

This chapter explains how to start MegaRAID Storage Manager software and describes the MegaRAID Storage Manager window and menus. This chapter has the following sections:

- [Section 5.1, "Starting MegaRAID Storage Manager Software"](#page-156-0)
- [Section 5.2, "MegaRAID Storage Manager Window"](#page-159-0)

# <span id="page-156-0"></span>**5.1 Starting MegaRAID Storage Manager Software**

Follow these steps to start MegaRAID Storage Manager software and view the main window:

- 1. Start the program using the method required for your operating system environment:
	- To start MegaRAID Storage Manager software on a Microsoft Windows system, select **Start->Programs->MegaRAID Storage Manager->StartupUI**, or double-click the MegaRAID Storage Manager shortcut on the desktop.
	- Note: If a warning appears stating that Windows Firewall has blocked some features of the program, click **Unblock** to allow MegaRAID Storage Manager software to start. (The Windows Firewall sometimes blocks the operation of programs that use Java.)
	- To start MegaRAID Storage Manager software on a Red Hat Linux system, select **Applications->System Tools->MegaRAID Storage Manager StartupUI**.
	- To start MegaRAID Storage Manager software on a SUSE SLES 9 system, select **Start->System->More Programs ->MegaRAID Storage Manager**.

2. When the program starts, the Select Server window appears, as shown in [Figure 5.1.](#page-157-0)

<span id="page-157-0"></span>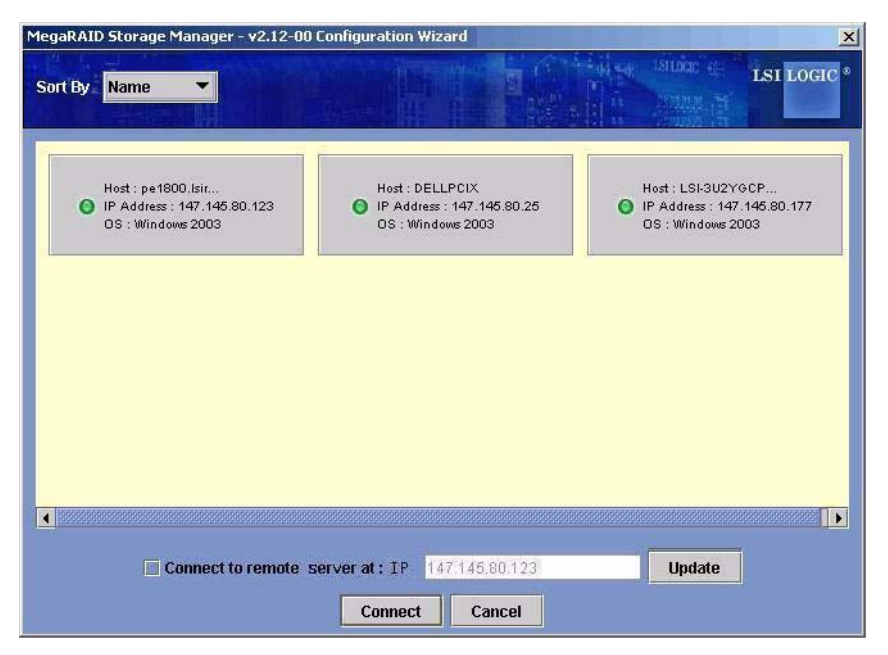

**Figure 5.1 Select Server Window**

If the circle in the server icon is yellow instead of green, it means that the server is running in a degraded state—for example, because a disk drive used in a virtual disk has failed. If the circle is red, the storage configuration in the server has failed.

- Note: To access servers on a different subnet, type in the box at the bottom of the screen the IP address of a server in the desired subnet where the MegaRAID Storage Manager software is running, and click **Update**. If you check the **Connect to remote server at: IP** address box, you can also access a standalone (remote) installation of MegaRAID Storage Manager software, if it has a network connection.
- 3. Double-click the icon of the server that you want to access. The Server Login window appears, as shown in [Figure 5.2](#page-158-0).

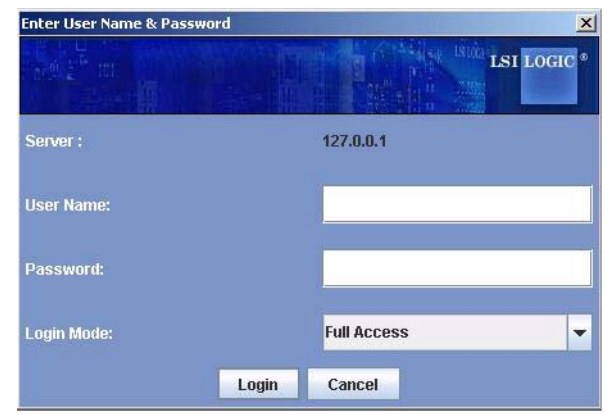

<span id="page-158-0"></span>**Figure 5.2 Server Login Window**

- 4. Select an access mode from the drop-down menu.
	- Select **Full Access** if you need to both view the current configuration and change the configuration.
	- Select **View Only** if you need to only view and monitor the configuration.
- 5. Enter your user name and password, and click **Login**.
	- Note: If the computer is networked, this is the login to the computer itself, not the network login.

You must enter the root/administrator user name and password to use Full Access mode. If your user name and password are correct for the Login mode you have chosen, the main MegaRAID Storage Manager window appears.

# <span id="page-159-0"></span>**5.2 MegaRAID Storage Manager Window**

This section describes the MegaRAID Storage Manager window, which is shown in [Figure 5.3.](#page-159-1)

<span id="page-159-1"></span>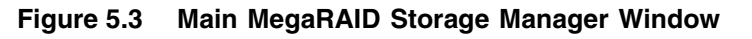

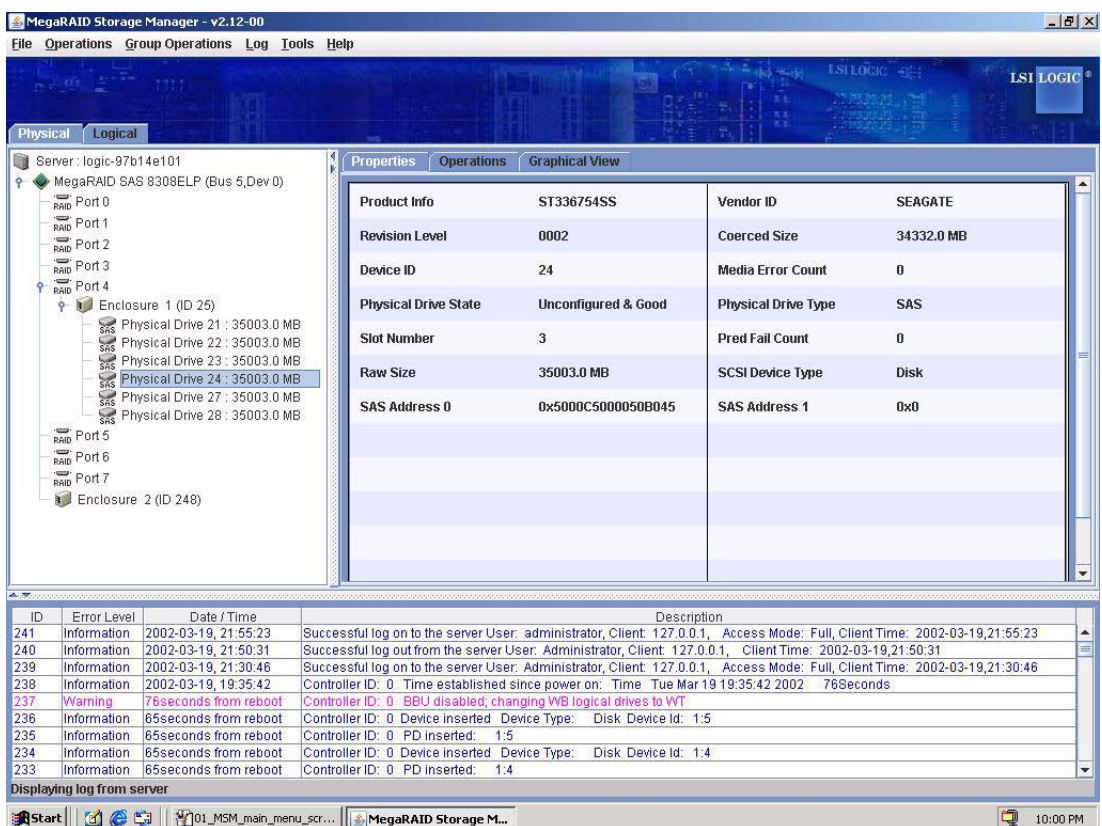

The following topics describe the panels and menu options that appear in this window.

# **5.2.1 Physical/Logical View Panel**

The left panel of the MegaRAID Storage Manager window displays either the *Physical view* or the *Logical view* of the system and the devices in it, depending on which tab is selected.

- The Physical view shows the hierarchy of physical devices in the system. At the top of the hierarchy is the system itself. One or more controllers are installed in the system. The controller label identifies the MegaRAID controller, such as the MegaRAID 8708ELP controller, so that you can easily differentiate between multiple controllers. Each controller has one or more ports. Disk drives and other devices are attached to the ports.
- The Logical view shows the hierarchy of controllers, virtual disks, and disk groups that are defined on the system. (Physical drives also appear in the Logical view, so you can see which physical drives are used by each virtual disk.)

The following icons in the left panel represent the controllers, disk drives, and other devices:

- System **1**
- Controller
- Port RAID
- Array
- Virtual disk
- Physical drive
- Enclosure **1**
- Battery backup unit (BBU)

A red circle to the right of an icon indicates that the device has failed. For example, this icon indicates that a physical drive has failed:  $\bigcirc$  0. A yellow circle to the right of an icon indicates that a device is running in a degraded state. For example, this icon indicates that a virtual disk is running in a degraded state because a disk drive has failed:  $\blacksquare$ 

## **5.2.2 Properties/Operations/Graphical View Panel**

The right panel of the MegaRAID Storage Manager window has either two or three tabs, depending on what kind of device is selected in the left panel.

- The *Properties* tab displays information about the selected device. For example, if a controller icon is selected in the left panel, the Properties tab lists information such as the controller name, NVRAM size, and device port count. For more information, see [Section 7.3,](#page-205-0)  ["Monitoring Controllers,"](#page-205-0) [Section 7.4, "Monitoring Disk Drives,"](#page-207-0) and [Section 7.6, "Monitoring Virtual Disks."](#page-211-0)
- The *Operations* tab lists the operations that can be performed on the device that is selected in the left panel. For example, [Figure 5.4](#page-162-0) shows the options that are available when a controller is selected. These include enabling or silencing the alarm and running a Patrol Read. Some types of devices, such as arrays and ports, do not have operations associated with them. For more information, see [Chapter 8, "Maintaining and Managing Storage Configurations."](#page-218-0)

# <span id="page-162-0"></span>**Figure 5.4 Operations Tab**

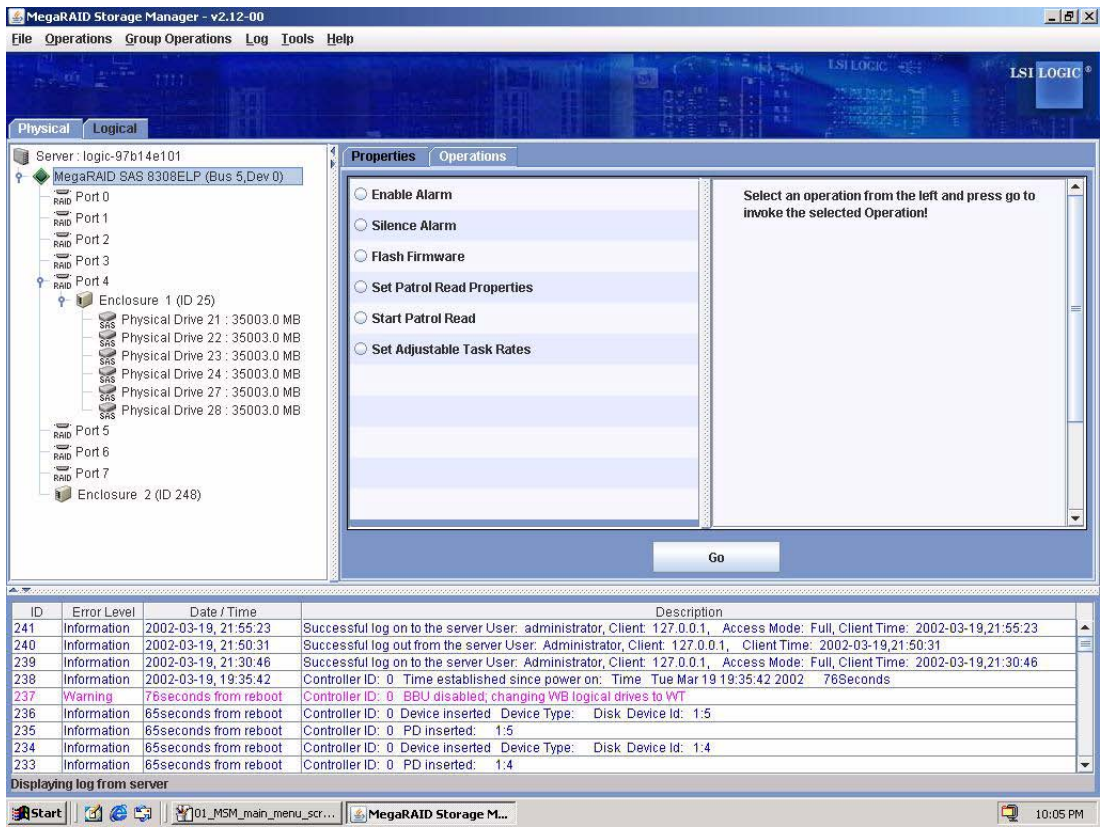

• The *Graphical View* tab can be selected in the right panel if a physical drive, virtual disk, or disk enclosure is selected in the left panel. In graphical view, the device's storage capacity is color coded according to the legend shown on the screen. For example, on a physical drive configured space is blue, available space is white, and reserved space is red, as shown in [Figure 5.5](#page-163-0). For more information, see [Section 7.4, "Monitoring Disk Drives,"](#page-207-0) and Section 7.6, ["Monitoring Virtual Disks."](#page-211-0)

## <span id="page-163-0"></span>**Figure 5.5 Graphical View Tab**

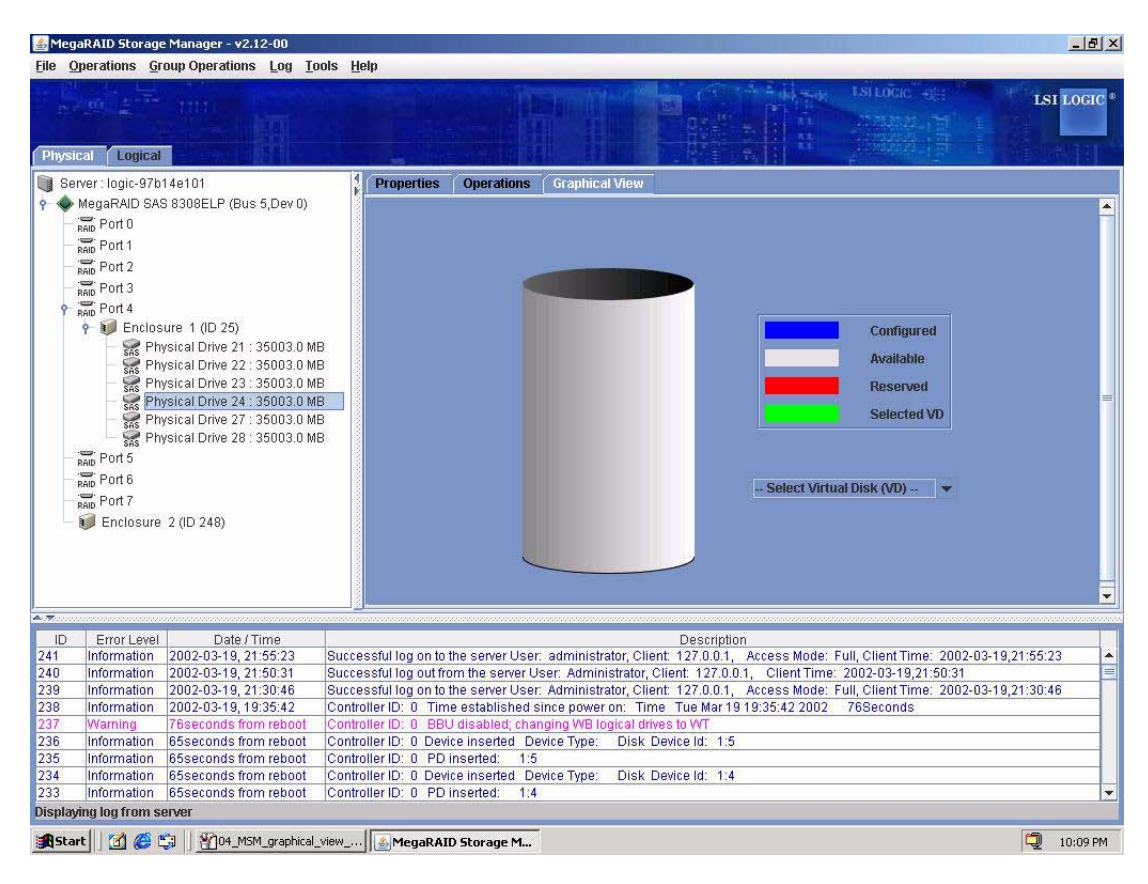

# **5.2.3 Event Log Panel**

The lower part of the MegaRAID Storage Manager window displays the system event log entries, as shown in [Figure 5.3](#page-159-1). New event log entries appear during the session. Each entry has an ID, a timestamp and date, an error level indicating the severity of the event, and a brief description of the event.

For more information about the event log, see [Section 7.1, "Monitoring](#page-196-0)  [System Events."](#page-196-0) For more information about the event log entries, see [Appendix A, "Events and Messages."](#page-224-0)

## **5.2.4 Menu Bar**

Here are brief descriptions of the main selections on the MegaRAID Storage Manager menu bar. Specific menu options are described in more detail in Chapters [6,](#page-166-0) [7,](#page-196-1) and [8](#page-218-0) of this manual.

#### **5.2.4.1 File Menu**

The File menu has an Exit option for exiting from the MegaRAID Storage Manager software. It also has a Rescan option for updating the display in the MegaRAID Storage Manager window. (Rescan is seldom required; the display normally updates automatically.)

#### **5.2.4.2 Operations Menu**

The Operations menu is available when a controller, physical drive, or virtual disk is selected in the MegaRAID Storage Manager window. The Operations menu options vary depending on what type of device is selected in the left panel of the MegaRAID Storage Manager window. For example, the Scan for Foreign Config option is available only when a controller is selected. The options also vary depending on the current state of the selected device. For example, if you select an offline physical drive, the Make Drive Online option appears in the Operations menu.

You can also view the Operations selections on the main window on the Operations tab in the right panel. If an operation requires user inputs before it can be executed, it appears in the Operations tab but not in the Operations menu. A device-specific Operations menu pops up if you right-click a device icon in the left panel.

Configuration options are also available. This is where you access the Configuration Wizard and other configuration-related commands. To access the other configuration commands, select **Operations-> Configuration**.

### **5.2.4.3 Group Operations Menu**

The Group Operations menu options include Check Consistency, Initialize, and Show Progress.

### **5.2.4.4 Tools Menu**

On the Tools menu you can select **Configure->Monitor Configurator** to access the Event Configuration Notification screen, which you can use to set the alert delivery rules, event severity levels, exceptions, and email settings. For more information, see Section 7.2, "Configuring Event [Notifications."](#page-198-0)

#### **5.2.4.5 Log Menu**

The Log menu includes options for saving and clearing the message log. For more information, see [Appendix A, "Events and Messages."](#page-224-0)

#### **5.2.4.6 Help Menu**

On the Help menu you can select **Help->Help** to view the MegaRAID Storage Manager online help file. You can select **Help->About** to view version information for the MegaRAID Storage Manager software.

- Note: When you use the MegaRAID Storage Manager online help, you may see a warning message that Internet Explorer has restricted the file from showing active content. If this warning appears, click on the active content warning bar and enable the active content.
- Note: If you are using the Linux operating system, you must install Firefox® or Mozilla® for the MegaRAID Storage Manager online help to display.

# <span id="page-166-0"></span>**Chapter 6 Configuration**

You use MegaRAID Storage Manager software to create and modify storage configurations on LSI SAS controllers. These controllers support RAID 0, RAID 1, RAID 5, RAID 6, RAID 10, RAID 50, and RAID 60 storage configurations. To learn more about RAID and RAID levels, see [Chapter 1, "Introduction to RAID."](#page-22-0)

The Reconstruction Wizard allows you to easily change RAID levels or to expand or reduce the capacity of existing virtual disks.

Note: You cannot create or modify a storage configuration unless you are logged on to a server with administrator privileges.

This chapter explains how to use MegaRAID Storage Manager software to perform the following configuration tasks:

- [Section 6.1, "Creating a New Storage Configuration"](#page-166-1)
- [Section 6.2, "Adding Hot Spare Disks"](#page-183-0)
- [Section 6.3, "Changing Adjustable Task Rates"](#page-185-0)
- [Section 6.4, "Changing Virtual Disk Properties"](#page-187-0)
- [Section 6.5, "Changing a Virtual Disk Configuration"](#page-188-0)
- [Section 6.6, "Deleting a Virtual Disk"](#page-192-0)
- [Section 6.7, "Saving a Storage Configuration to Disk"](#page-193-0)
- [Section 6.8, "Clearing a Storage Configuration from a Controller"](#page-193-1)
- [Section 6.9, "Adding a Saved Storage Configuration"](#page-194-0)

# <span id="page-166-1"></span>**6.1 Creating a New Storage Configuration**

You can use the MegaRAID Storage Manager Configuration Wizard to create new storage configurations on systems with LSI SAS controllers. To open the MegaRAID Storage Manager Configuration Wizard, select a controller in the left panel of the MegaRAID Storage Manager window and then select **Operations->Configuration->Configuration Wizard**.

[Figure 6.1](#page-167-0) shows the first Configuration Wizard screen.

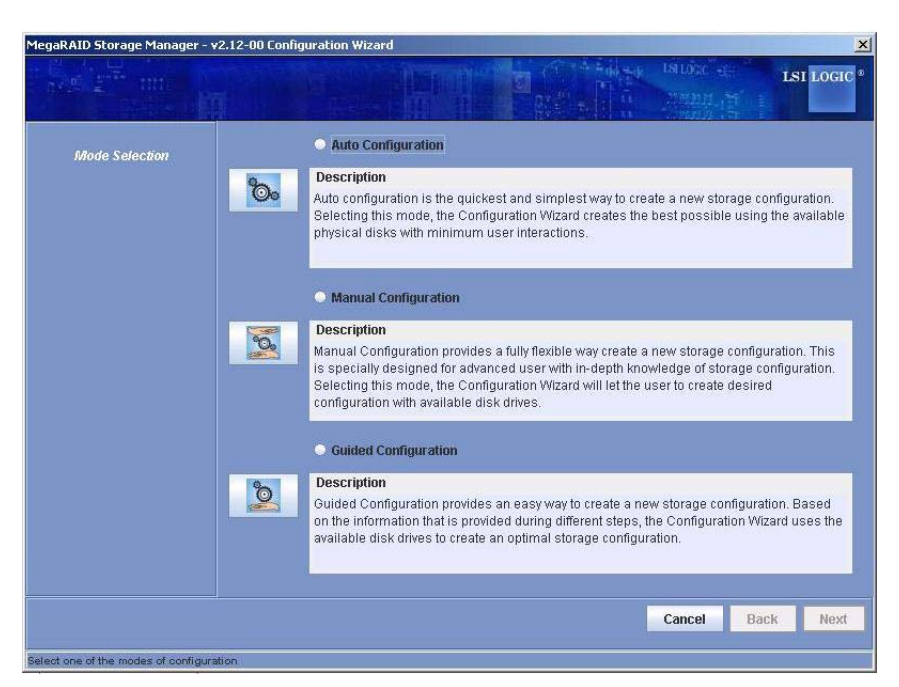

## <span id="page-167-0"></span>**Figure 6.1 First Configuration Wizard Screen**

The menu lists three configuration modes:

- **Auto Configuration** automatically creates an optimal configuration from the available disk drives.
- **Manual Configuration** gives you the greatest level of control in creating a new virtual disk.
- **Guided Configuration** asks you a few simple questions about what kind of configuration you want and then automatically creates it from the available disk drives.
	- Note: You can use Auto, Guided, or Manual mode to create a RAID 0, RAID 1, RAID 5, or RAID 6 configuration. To create a RAID 10, RAID 50, or RAID 60 configuration, you must use the Manual Configuration mode.

The following subsections explain how to use the Configuration Wizard to create storage configurations:

- [Section 6.1.1, "Understanding Virtual Disk Parameters"](#page-168-0)
- [Section 6.1.2, "Using Auto Configuration"](#page-170-0)
- [Section 6.1.3, "Using Guided Configuration"](#page-172-0)
- [Section 6.1.4, "Using Manual Configuration: RAID 0"](#page-175-0)
- [Section 6.1.5, "Using Manual Configuration: RAID 1"](#page-177-0)
- [Section 6.1.6, "Using Manual Configuration: RAID 5"](#page-178-0)
- [Section 6.1.7, "Using Manual Configuration: RAID 6"](#page-179-0)
- [Section 6.1.8, "Using Manual Configuration: RAID 10"](#page-180-0)
- [Section 6.1.9, "Using Manual Configuration: RAID 50"](#page-181-0)
- [Section 6.1.10, "Using Manual Configuration: RAID 60"](#page-182-0)

## <span id="page-168-0"></span>**6.1.1 Understanding Virtual Disk Parameters**

This section describes the Virtual Disk Parameters that you can set when you use the Guided Configuration or Manual Configuration modes of the Configuration Wizard. You should change these parameters only if you have a specific reason for doing so. It is usually best to leave them at their default settings.

- **Stripe Size:** Stripe sizes of 8, 16, 32, 64, and 128 Kbytes are supported. For more information, see the *striping* Glossary entry. The default is 64 Kbytes.
- **Read Policy:** Specify the read policy for this virtual drive:
	- ◊ *Always read ahead:* Read ahead capability allows the controller to read sequentially ahead of requested data and to store the additional data in cache memory, anticipating that the data will be needed soon. This speeds up reads for sequential data, but there is little improvement when accessing random data.
	- ◊ *No read ahead:* Disables the read ahead capability. This is the default.
	- ◊ *Adaptive read ahead:* When selected, the controller begins using read ahead if the two most recent disk accesses

occurred in sequential sectors. If the read requests are random, the controller reverts to *No read ahead*.

- **Write Policy:** Specify the write policy for this virtual drive:
	- ◊ *Write back:* In this mode the controller sends a data transfer completion signal to the host when the controller cache has received all of the data in a transaction. This is the default.
	- ◊ *Write through:* In this mode the controller sends a data transfer completion signal to the host when the disk subsystem has received all of the data in a transaction.
	- Note: The Write Policy depends on the status of the battery backup unit (BBU). If the BBU is not present or is bad, then the Write Policy will be Write through.
- **IO Policy:** The IO policy applies to reads on a specific virtual disk. It does not affect the read ahead cache.
	- ◊ *Cached IO:* In this mode, all reads are buffered in cache memory. This is the default.
	- ◊ *Direct IO:* In this mode, reads are not buffered in cache memory. Data is transferred to the cache and the host concurrently. If the same data block is read again, it comes from cache memory.

Cached IO provides faster processing, and Direct IO ensures that the cache and the host contain the same data.

- **Access Policy:** Select the type of data access that is allowed for this virtual disk.
	- ◊ *Read/Write*: Allow read/write access. This is the default.
	- ◊ *Read Only*: Allow read-only access.
	- ◊ *Blocked*: Do not allow access.
- **Disk Cache Policy:** Select a cache setting for this disk:
	- ◊ *Enable*: Enable the disk cache. This is the default.
	- ◊ *Disable*: Disable the disk cache.
	- ◊ *Unchanged*: Leave the current disk cache policy unchanged.
- **Init State:** Specify the background initialization status:
	- ◊ *No Initialization*: The new configuration is not initialized and the existing data on the disks is not overwritten. This is the default.
	- ◊ *Fast Initialization*: MegaRAID Storage Manager software quickly writes zeroes to the first and last 10-Mbyte regions of the new virtual disk and then completes the initialization in the background. This allows you to start writing data to the virtual disk immediately.
	- ◊ *Full Initialization*: A complete initialization is done on the new configuration. You cannot write data to the new virtual disk until the initialization is complete. This may take a long time if the disks are large.

# <span id="page-170-0"></span>**6.1.2 Using Auto Configuration**

Auto Configuration is the quickest and simplest way to create a new storage configuration. When you select Auto Configuration mode on the first Configuration Wizard screen, the Configuration Wizard creates the best configuration possible using the available physical disks.

[Figure 6.2](#page-171-0) shows the Auto Configuration screen.

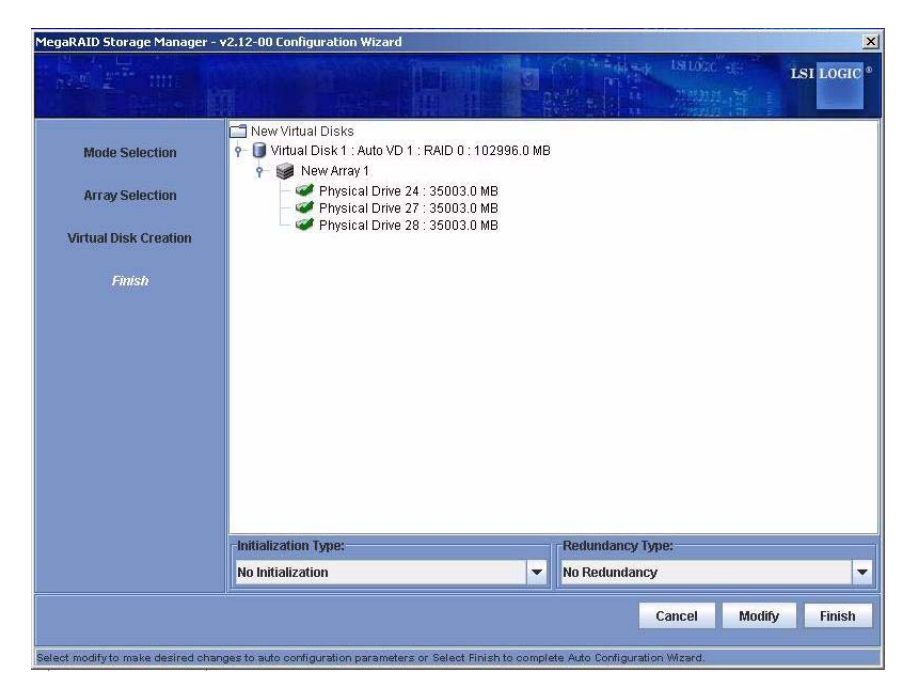

# <span id="page-171-0"></span>**Figure 6.2 Auto Configuration Screen**

Follow these steps to create a new storage configuration in Auto Configuration mode:

- 1. Select a redundancy option from the drop-down menu at the bottom of the Auto Configuration window:
	- **No Redundancy**: The new configuration will have no data redundancy (RAID 0). If a physical disk in the configuration fails, all data will be lost.
	- **With Redundancy**: The new configuration will have data redundancy, either via parity data (RAID 5 and RAID 6) or mirrored data (RAID 1). If a physical disk fails, data is still protected.
- 2. Select an initialization option from the drop-down menu at the bottom of the window:
	- **No Initialization**: The new configuration is not initialized, and the existing data on the disks is not overwritten.
	- **Fast Initialization: MegaRAID Storage Manager software** quickly writes zeroes to the first and last 10 Mbyte regions of the

new virtual disk and then completes the initialization in the background. This allows you to start writing data to the virtual disk immediately.

- **Full Initialization**: A complete initialization is done on the new configuration. You cannot write data to the new virtual disk until the initialization is complete. This may take a long time if the disks are large.
- 3. (Optional) Click **Modify** if you want to to Manual Configuration mode so you can modify the suggested Auto Configuration.

When you click **Modify**, the Virtual Disk Creation screen appears. Select the new virtual disk, and click **Reclaim**. Then select the new array from the Arrays with Free Space list, and change the virtual disk parameters as needed.

4. Click **Finish**. The new storage configuration will be created and initialized (unless you selected **No Initialization**).

# <span id="page-172-0"></span>**6.1.3 Using Guided Configuration**

Guided Configuration provides an easy way to create a new storage configuration. Based on the information that is provided, the Configuration Wizard uses the available disk drives to create an optimal storage configuration.

[Figure 6.3](#page-173-0) shows the first screen that appears when you select Guided Configuration.

<span id="page-173-0"></span>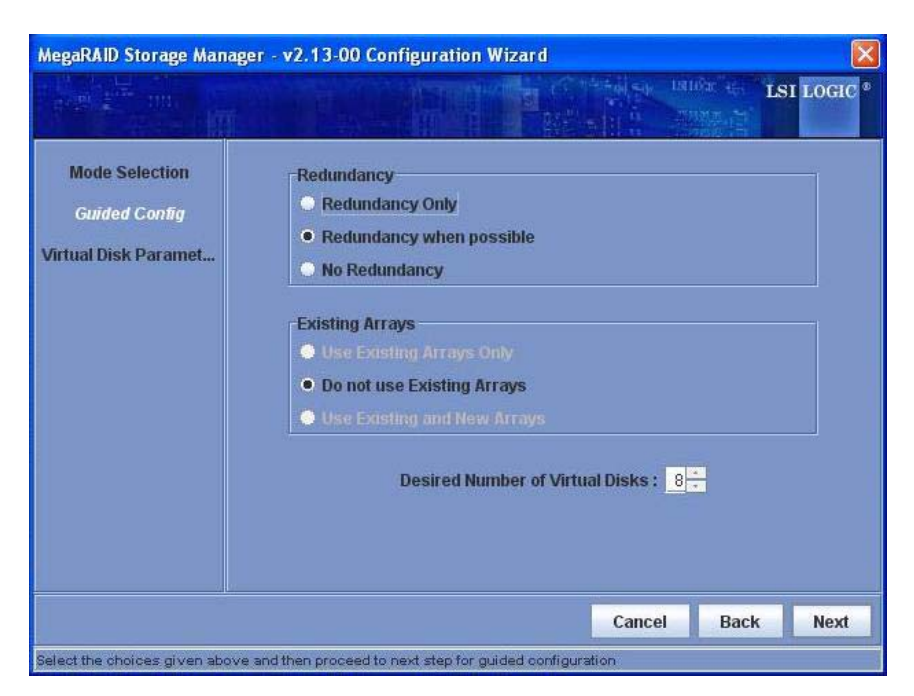

**Figure 6.3 First Guided Configuration Screen**

Follow these steps to create a new storage configuration in Guided Configuration mode:

- 1. Select a redundancy option at the top of the Guided Configuration window:
	- **Redundancy Only**: Create a configuration only if redundancy (RAID 1, RAID 5, or RAID 6) is possible.
	- **Redundancy when possible**: Create a redundant configuration if possible. Otherwise, create a non-redundant configuration.
	- **No Redundancy**: Create a non-redundant configuration.
- 2. Choose whether you want to use existing arrays in the new virtual disk. The options are:
	- **Use Existing Arrays Only**
	- **Do not Use Existing Arrays**
	- **Use Existing and New Arrays**

The first and third options are disabled if there are no available existing arrays.

- 3. Select a maximum number of virtual disks to be created. The Configuration Wizard may not be able to create as many virtual disks as you want, depending on the current configuration and the number of virtual disks that have already been created.
- 4. Click **Next** to continue to the next window, as shown in [Figure 6.4.](#page-174-0)

<span id="page-174-0"></span>**Figure 6.4 Second Guided Configuration Screen**

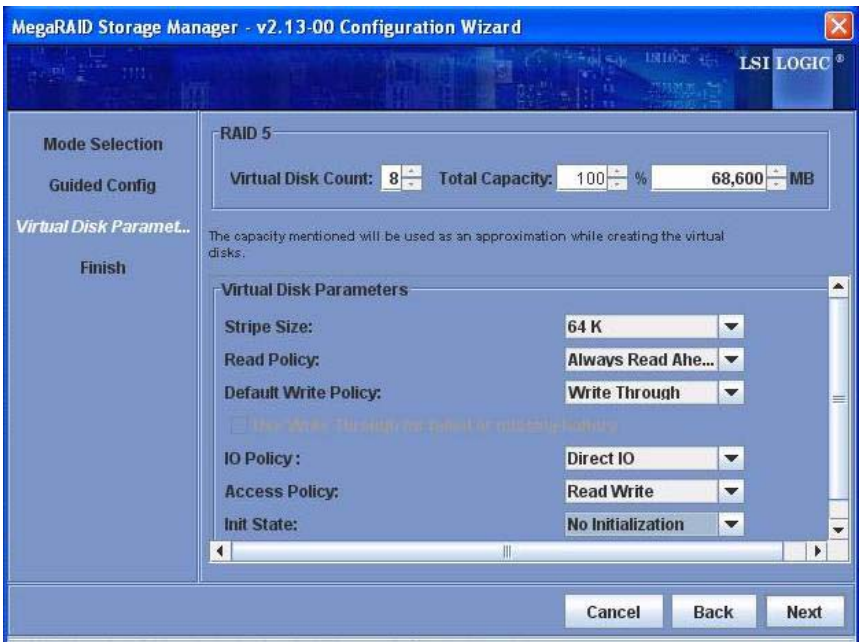

5. Change the default volume parameters in this window, if needed.

In the top section of the window you can specify the number of virtual disks to create. You can also choose to use less than the full capacity of this array for the virtual disk(s). (You could do this to leave capacity available for other virtual disks that you create later.) To learn about the Stripe Size and other virtual disk parameters, see [Section 6.1.1,](#page-168-0)  ["Understanding Virtual Disk Parameters," page 6-3.](#page-168-0)

6. Click **Next** to continue to the next window.

The VD Summary screen appears.

7. Check the configuration that you have just defined. If it is acceptable, click **Finish**. If you want to change something, click **Back** to return to the previous windows.

# <span id="page-175-0"></span>**6.1.4 Using Manual Configuration: RAID 0**

Follow these steps to create a RAID 0 storage configuration using the Manual Configuration mode of the Configuration Wizard.

[Figure 6.5](#page-175-1) shows the first screen that appears when you select Manual Configuration.

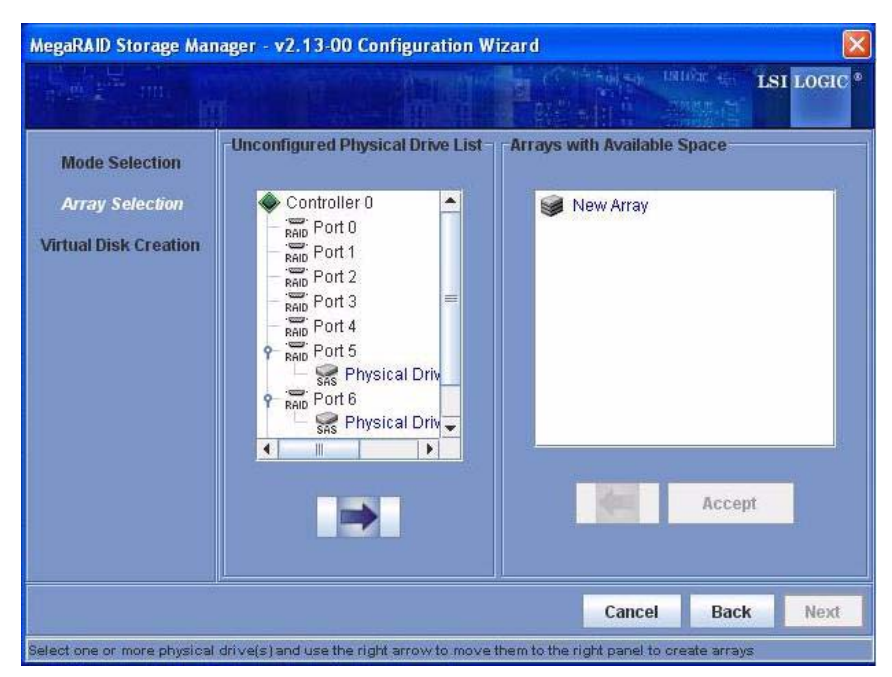

<span id="page-175-1"></span>**Figure 6.5 First Manual Configuration Screen**

- 1. In the first Manual Configuration window, select two or more available drives in the left panel. Click the **Right Arrow** button to move the selected drives to the right panel.
	- Note: MegaRAID Storage Manager software will not allow you to select the disk drive on which the operating system is installed or any other drives that are already part of a configuration.
- 2. Click **Accept** to accept these drives for the new RAID 0 array.
- Note: To remove a single drive from a proposed new array, select the drive icon in the right panel and click the **Left Arrow** button.
- 3. Click **Next**.

The next Configuration Wizard window appears, as shown in [Figure 6.6](#page-176-0).

<span id="page-176-0"></span>**Figure 6.6 Manual Configuration – Defining a Virtual Disk**

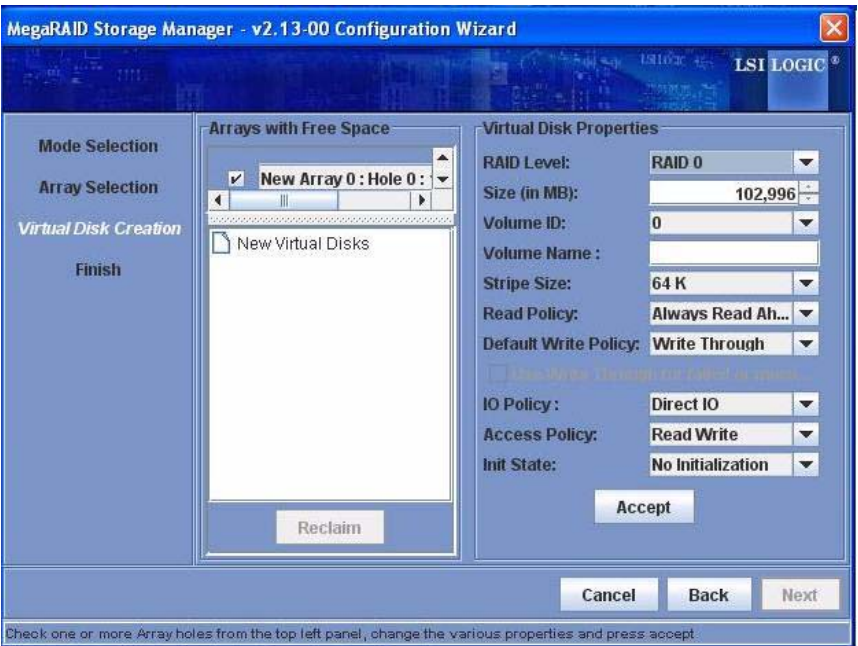

The *Arrays with Free Space* menu lists the new array that you just defined, plus any existing arrays with holes (free space) that could be used for a new configuration.

- 4. From the *Arrays with Free Space* menu, select the array to use for the new virtual disk.
- 5. In the right panel, select **RAID 0** as the RAID level.
- 6. (Optional) Set *Size (in MB)* to a lower number if you do not want to use the entire available capacity for the new virtual disk.
- 7. (Optional) Change the other Virtual Disk Properties, if necessary. For more information, see [Section 6.1.1, "Understanding Virtual Disk](#page-168-0)  [Parameters."](#page-168-0)
- 8. Click **Accept** to accept the configuration of the new virtual disk.
	- Note: Click the **Reclaim** button if you want to undo a virtual disk that you just defined. (For more information, see the *reclaim virtual disk* Glossary entry.)
- 9. Click **Next** to continue with the next configuration step.

The Virtual Disk Summary window appears.

- 10. Review the configuration shown in the Virtual Disk Summary window. If you want to change something, click **Back** and change the configuration parameters.
- 11. Click **Finish** to accept the configuration and start the initialization process (unless you selected **No Initialization** earlier).

# <span id="page-177-0"></span>**6.1.5 Using Manual Configuration: RAID 1**

Follow these steps to create a RAID 1 storage configuration using the Manual Configuration mode of the Configuration Wizard:

- 1. In the first Manual Configuration window, shown in [Figure 6.5](#page-175-1), select two available drives in the left panel. Click the **Right Arrow** button to move the selected drives to the right panel.
	- Note: MegaRAID Storage Manager software will not allow you to select the disk drive on which the operating system is installed or any other drives that are already part of a configuration.
- 2. Click **Accept** to accept these drives for the new RAID 1 array.
- 3. Click **Next**.

The next Configuration Wizard window appears, as shown in [Figure 6.6.](#page-176-0)

The *Arrays with Free Space* menu lists the new array(s) that you just defined, plus any existing arrays with holes (free space) that could be used for a new configuration.

4. Select the array to use for the new virtual disk.

- 5. In the right panel, select RAID 1 as the RAID level.
- 6. (Optional) Set *Size (in MB)* to a lower number if you do not want to use the entire available capacity for the new virtual disk.
- 7. (Optional) Change the other Virtual Disk Properties, if necessary. For more information, see [Section 6.1.1, "Understanding Virtual Disk](#page-168-0)  [Parameters."](#page-168-0)
- 8. Click **Accept** to accept the configuration of the new virtual disk.
	- Note: Click the **Reclaim** button if you want to undo a virtual disk that you just defined. (For more information, see the *reclaim virtual disk* Glossary entry.)
- 9. Click **Next** to continue with the next configuration step.

The Virtual Disk Summary window appears.

- 10. Review the configuration shown in the window. If you want to change something, click **Back** and change the configuration parameters.
- 11. Click **Finish** to accept the configuration and start the initialization process (unless you selected **No Initialization** earlier).

# <span id="page-178-0"></span>**6.1.6 Using Manual Configuration: RAID 5**

Follow these steps to create a RAID 5 configuration using the Manual Configuration mode of the Configuration Wizard:

- 1. In the first Manual Configuration window, shown in [Figure 6.5](#page-175-1), select three or more available drives in the left panel. Click the **Right Arrow** button to move the selected drives to the right panel.
	- Note: MegaRAID Storage Manager software will not allow you to select the disk drive on which the operating system is installed or any other drives that are already part of a configuration.
- 2. Click **Accept** to accept these drives for the new RAID 5 array.
- 3. Click **Next**.

The next Configuration Wizard window appears, as shown in [Figure 6.6.](#page-176-0)

The *Arrays with Free Space* menu lists the new array(s) that you just defined, plus any existing arrays with holes (free space) that could be used for a new configuration.

- 4. Select the array to use for the new virtual disk.
- 5. In the right panel, select RAID 5 as the RAID level.
- 6. (Optional) Set *Size (in MB)* to a lower number if you do not want to use the entire available capacity for the new virtual disk.
- 7. (Optional) Change the other Virtual Disk Properties, if necessary. For more information, see [Section 6.1.1, "Understanding Virtual Disk](#page-168-0)  [Parameters."](#page-168-0)
- 8. Click **Accept** to accept the configuration of the new virtual disk.
	- Note: Click the **Reclaim** button if you want to undo a virtual disk that you just defined. (For more information, see the *reclaim virtual disk* Glossary entry.)
- 9. Click **Next** to continue with the next configuration step.

The Virtual Disk Summary window appears.

- 10. Review the configuration shown in the window. If you want to change something, click **Back** and change the configuration parameters.
- 11. Click **Finish** to accept the configuration and start the initialization process (unless you selected **No Initialization** earlier).

# <span id="page-179-0"></span>**6.1.7 Using Manual Configuration: RAID 6**

Follow these steps to create a RAID 6 configuration using the Manual Configuration mode of the Configuration Wizard:

- 1. In the first Manual Configuration window, shown in [Figure 6.5](#page-175-1), select three or more available drives in the left panel. Click the **Right Arrow** button to move the selected drives to the right panel.
	- Note: MegaRAID Storage Manager software will not allow you to select the disk drive on which the operating system is installed or any other drives that are already part of a configuration.
- 2. Click **Accept** to accept these drives for the new RAID 6 array.
- 3. Click **Next**.
The *Arrays with Free Space* menu lists the new array(s) that you just defined, plus any existing arrays with holes (free space) that could be used for a new configuration.

- 4. Select the array to use for the new virtual disk.
- 5. In the right panel, select RAID 6 as the RAID level.
- 6. (Optional) Set *Size (in MB)* to a lower number if you do not want to use the entire available capacity for the new virtual disk.
- 7. (Optional) Change the other Virtual Disk Properties, if necessary. For more information, see [Section 6.1.1, "Understanding Virtual Disk](#page-168-0)  [Parameters."](#page-168-0)
- 8. Click **Accept** to accept the configuration of the new virtual disk.
	- Note: Click the **Reclaim** button if you want to undo a virtual disk that you just defined. (For more information, see the *reclaim virtual disk* Glossary entry.)
- 9. Click **Next** to continue with the next configuration step.

The Virtual Disk Summary window appears.

- 10. Review the configuration shown in the window. If you want to change something, click **Back** and change the configuration parameters.
- 11. Click **Finish** to accept the configuration and start the initialization process (unless you selected **No Initialization** earlier).

### **6.1.8 Using Manual Configuration: RAID 10**

Follow these steps to create a RAID 10 storage configuration using the Manual Configuration mode of the Configuration Wizard:

- 1. In the first Manual Configuration window, shown in [Figure 6.5](#page-175-0), select two available drives in the left panel. Click the **Right Arrow** button to move the selected drives to the right panel.
- 2. Click **Accept** to accept these drives for a new RAID 1 array.
- 3. Select two more drives for a second RAID 1 array, and click **Accept**.
- 4. Click **Next**.

The *Arrays with Free Space* menu lists the new arrays that you just defined, plus any existing arrays with holes (free space) that could be used for a new configuration.

- 5. In the left panel, select the two RAID 1 arrays from the menu.
- 6. In the right panel, select RAID 10 as the RAID level.
- 7. (Optional) Set *Size (in MB)* to a lower number if you do not want to use the entire available capacity for the new virtual disk.
- 8. (Optional) Change the other Virtual Disk Properties, if necessary. For more information, see [Section 6.1.1, "Understanding Virtual Disk](#page-168-0)  [Parameters."](#page-168-0)
- 9. Click **Accept** to accept the configuration of the new virtual disk.
	- Note: Click the **Reclaim** button if you want to undo a virtual disk that you just defined. (For more information, see the *reclaim virtual disk* Glossary entry.)
- 10. Click **Next** to continue with the next configuration step.

The Virtual Disk Summary window appears.

- 11. Review the configuration shown in the window. If you want to change something, click **Back** and change the configuration parameters.
- 12. Click **Finish** to accept the configuration and start the initialization process (unless you selected **No Initialization** earlier).

### **6.1.9 Using Manual Configuration: RAID 50**

Follow these steps to create a RAID 50 storage configuration using the Manual Configuration mode of the Configuration Wizard:

- 1. In the first Manual Configuration window, shown in [Figure 6.5](#page-175-0), select three or more available drives in the left panel. Click the **Right Arrow** button to move the selected drives to the right panel.
- 2. Click **Accept** to accept these drives for a new RAID 5 array.
- 3. Select more drives for a second RAID 5 array, and click **Accept**.
- 4. Click **Next**.

The *Arrays with Free Space* menu lists the new arrays that you just defined, plus any existing arrays with holes (free space) that could be used for a new configuration.

- 5. In the left panel, select the two RAID 5 arrays from the menu.
- 6. In the right panel, select RAID 50 as the RAID level.
- 7. (Optional) Set *Size (in MB)* to a lower number if you do not want to use the entire available capacity for the new virtual disk.
- 8. (Optional) Change the other Virtual Disk Properties, if necessary. For more information, see [Section 6.1.1, "Understanding Virtual Disk](#page-168-0)  [Parameters."](#page-168-0)
- 9. Click **Accept** to accept the configuration of the new virtual disk.
	- Note: Click the **Reclaim** button if you want to undo a virtual disk that you just defined. (For more information, see the *reclaim virtual disk* Glossary entry.)
- 10. Click **Next** to continue with the next configuration step.

The Virtual Disk Summary window appears.

- 11. Review the configuration shown in the window. If you want to change something, click **Back** and change the configuration parameters.
- 12. Click **Finish** to accept the configuration and start the initialization process (unless you selected **No Initialization** earlier).

### **6.1.10 Using Manual Configuration: RAID 60**

Follow these steps to create a RAID 60 storage configuration using the Manual Configuration mode of the Configuration Wizard:

- 1. In the first Manual Configuration window, shown in [Figure 6.5](#page-175-0), select three or more available drives in the left panel. Click the **Right Arrow** button to move the selected drives to the right panel.
- 2. Click **Accept** to accept these drives for a new RAID 6 array.
- 3. Select more drives for a second RAID 6 array, and click **Accept**.
- 4. Click **Next**.

The *Arrays with Free Space* menu lists the new arrays that you just defined, plus any existing arrays with holes (free space) that could be used for a new configuration.

- 5. In the left panel, select the two RAID 6 arrays from the menu.
- 6. In the right panel, select RAID 60 as the RAID level.
- 7. (Optional) Set *Size (in MB)* to a lower number if you do not want to use the entire available capacity for the new virtual disk.
- 8. (Optional) Change the other Virtual Disk Properties, if necessary. For more information, see [Section 6.1.1, "Understanding Virtual Disk](#page-168-0)  [Parameters."](#page-168-0)
- 9. Click **Accept** to accept the configuration of the new virtual disk.
	- Note: Click the **Reclaim** button if you want to undo a virtual disk that you just defined. (For more information, see the *reclaim virtual disk* Glossary entry.)
- 10. Click **Next** to continue with the next configuration step.

The Virtual Disk Summary window appears.

- 11. Review the configuration shown in the window. If you want to change something, click **Back** and change the configuration parameters.
- 12. Click **Finish** to accept the configuration and start the initialization process (unless you selected **No Initialization** earlier).

### **6.2 Adding Hot Spare Disks**

Hot spares are disk drives that are available to automatically replace failed drives in a RAID 1, RAID 5, RAID 6, RAID 10, RAID 50, or RAID 60 virtual disk. *Global hot spares* are available to any virtual disk on a specific controller.

To add a global hot spare disk, follow these steps:

1. Select the **Physical View** tab in the left panel of the MegaRAID Storage Manager window, and select the icon of an unused disk drive.

2. In the right panel of the MegaRAID Storage Manager window, select the **Operations** tab, and select **Make Global Hotspare**, as shown in [Figure 6.7.](#page-184-0)

### <span id="page-184-0"></span>**Figure 6.7 Creating a Global Hot Spare**

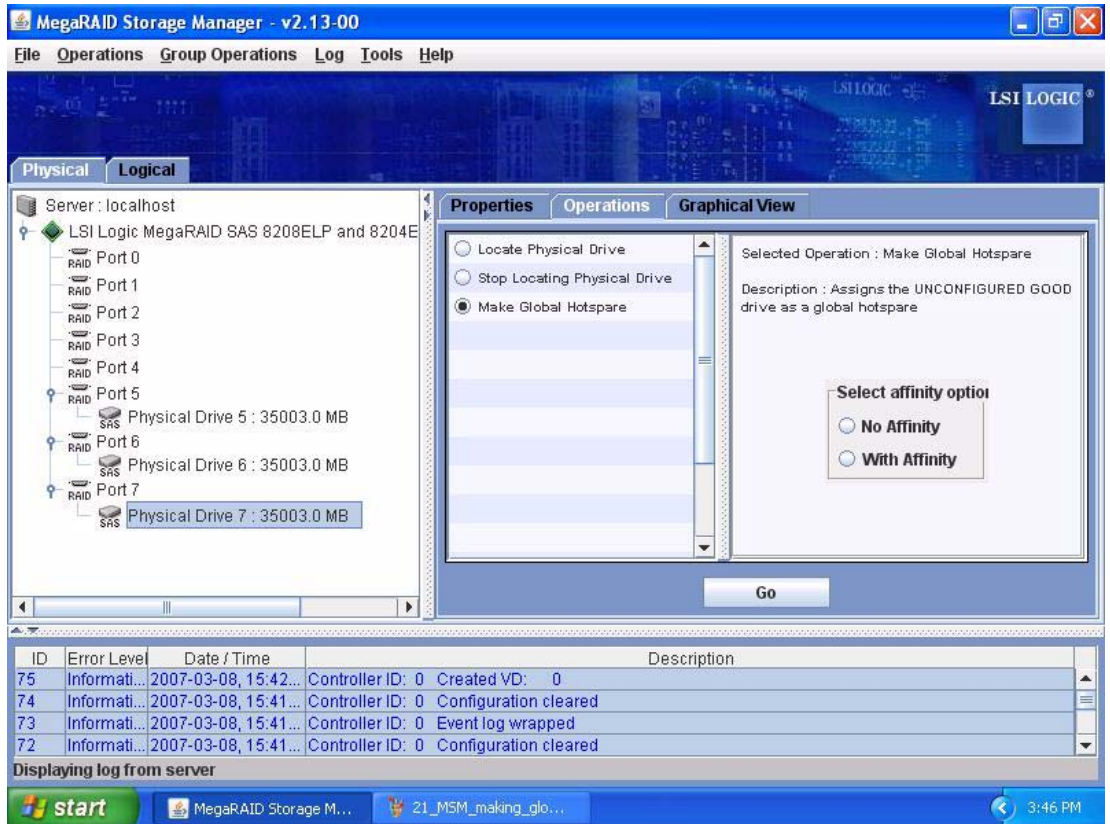

3. Use the affinity options in the right frame to choose whether to associate the hot spare to a selected enclosure.

If you select **With Affinity**, the hot spare may be used only for virtual disks that are on disks in the same enclosure as the hot spare. If you select **No Affinity**, the hot spare is not restricted to those virtual disks.

4. Click on **Go** to create the global hot spare.

# <span id="page-185-0"></span>**6.3 Changing Adjustable Task Rates**

Follow these steps if you need to change the adjustable rates for rebuilds, and other system tasks that run in the background:

Note: LSI recommends that you leave the adjustable task rates at their default settings to achieve the best system performance. If you raise the task rates above the defaults, foreground tasks will run more slowly and it may seem that the system is not responding. If you lower the task rates below the defaults, rebuilds and other background tasks may run very slowly and may not complete within a reasonable time. If you decide to change the values, record the original default value here so you can restore them later, if necessary: **Rebuild Rate:** \_\_\_\_\_\_\_\_\_\_\_\_

**Background Initialization (BGI) Rate:** \_\_\_\_\_\_\_\_\_\_\_\_ **Check Consistency Rate:** \_\_\_\_\_\_\_\_\_\_\_\_

- 1. Select the **Physical View** tab in the left panel of the MegaRAID Storage Manager window, and select a controller icon.
- 2. In the right panel of the MegaRAID Storage Manager window, select the **Operations** tab, and select **Set Adjustable Task Rates**.

The default task rates appear in the right panel, as shown in [Figure 6.8.](#page-186-0)

### <span id="page-186-0"></span>**Figure 6.8 Set Adjustable Task Rates**

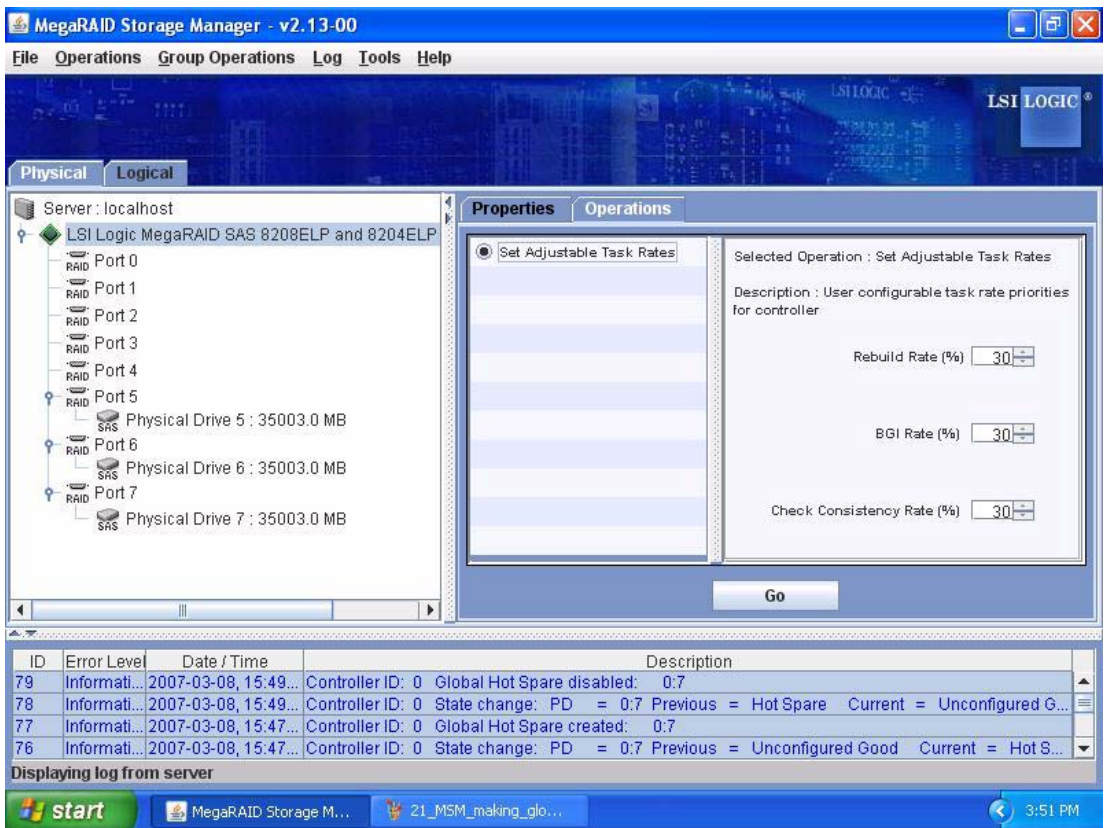

- 3. Enter changes, as needed, to the task rates for Rebuild Rate, Background Initialization (BGI) Rate (for fast initialization), and Check Consistency Rate (for consistency checks). Each task rate can be set from 0 to 100. The higher the number, the faster the activity will run in the background, possibly impacting other system tasks.
- 4. Click **Go** to accept the new task rates.
- 5. When the warning message appears, click **OK** to confirm that you want to change the task rates.

# **6.4 Changing Virtual Disk Properties**

You can change a virtual disk's Read Policy, Write Policy, and other properties at any time after the virtual disk is created. To do this, follow these steps:

- 1. Click Logical view tab in the left panel of the MegaRAID Storage Manager window.
- 2. Select a virtual disk icon in the left panel of the MegaRAID Storage Manager window.
- 3. In the right panel, select the **Operations** tab, and then select **Set Virtual Disk Properties**.

A list of Virtual Disk Properties appears in the right panel, as shown in [Figure 6.9](#page-188-0).

### <span id="page-188-0"></span>**Figure 6.9 Set Virtual Disk Properties**

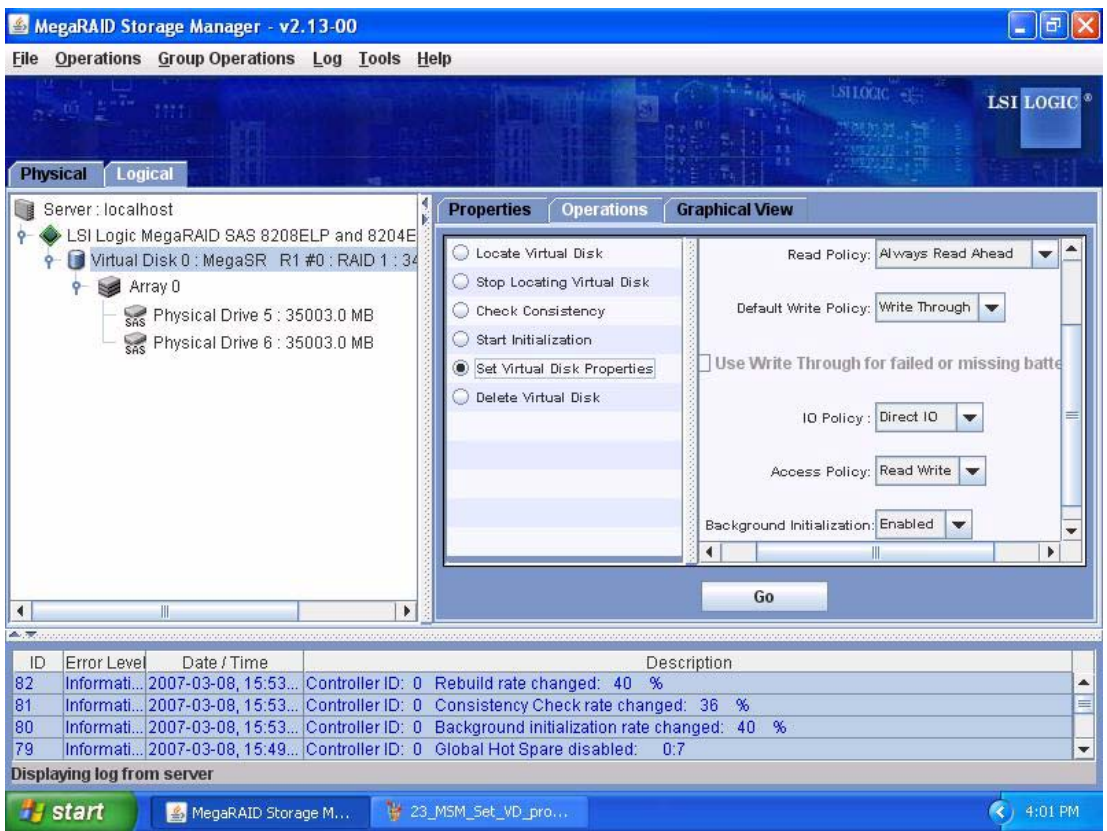

- 4. Change the virtual disk properties as needed in the right panel. For information on these properties, see [Section 6.1.1, "Understanding](#page-168-0)  [Virtual Disk Parameters," page 6-3.](#page-168-0)
- 5. Click **Go** to accept the changes.

# **6.5 Changing a Virtual Disk Configuration**

You can use the MegaRAID Storage Manager Reconstruction Wizard to change the configuration of a virtual disk.

Caution: Be sure to back up the data on the virtual disk before you change its configuration.

The Reconstruction Wizard allows you to change a virtual disk configuration by adding disk drives to the virtual disk, removing disk drives from it, or changing its RAID level.

Note: You cannot change the configuration of a RAID 10, or RAID 50, or RAID 60 virtual disk. You cannot change a RAID 0, RAID 1, RAID 5, or RAID 6 configuration if two or more virtual disks are defined on a single array. (The Logical View tab shows which arrays and disk drives are used by each virtual disk.)

To start the Reconstruction Wizard, select a virtual disk icon in the left panel of the MegaRAID Storage Manager window, and then select **Operations->Advanced Operations->Reconstruction Wizard** from the menu. You can also right-click on the virtual disk icon to access the Reconstruction Wizard.

A warning to back up your data appears. Select **Confirm** and click on **Yes**.

The Reconstruction Wizard menu appears, as shown in [Figure 6.10](#page-189-0)

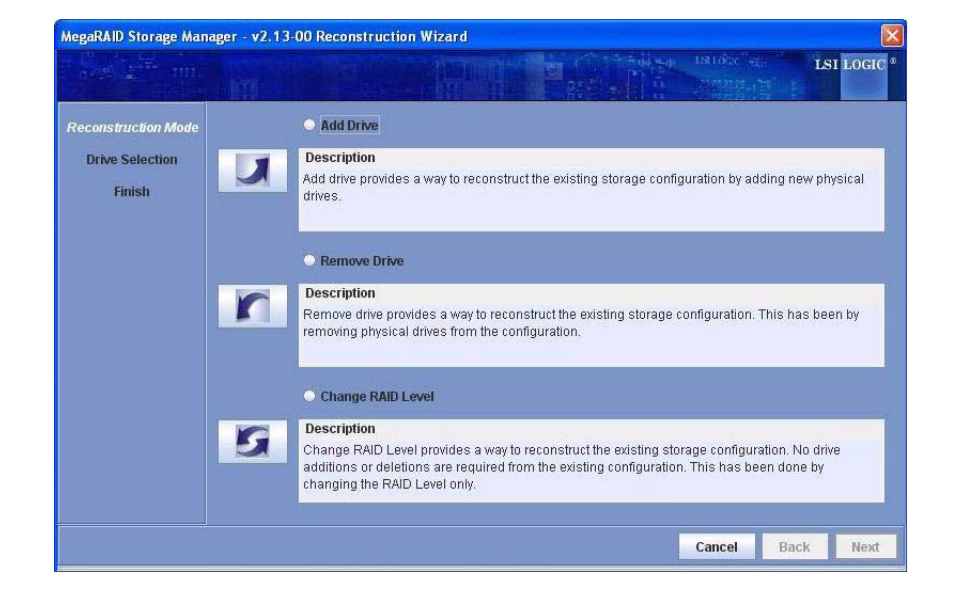

### <span id="page-189-0"></span>**Figure 6.10 Reconstruction Wizard**

This section has the following subsections explaining the Reconstruction Wizard options:

- [Section 6.5.1, "Adding a Disk Drive to a Configuration"](#page-190-0)
- [Section 6.5.2, "Removing a Physical Drive from a Configuration"](#page-191-0)
- [Section 6.5.3, "Changing the RAID Level of a Configuration."](#page-191-1)

### <span id="page-190-0"></span>**6.5.1 Adding a Disk Drive to a Configuration**

Caution: Be sure to back up the data on the virtual disk before you add a drive to it.

Follow these steps to add a disk drive to a configuration with the Reconstruction Wizard:

- 1. Click **Add Drive** on the Reconstruction Wizard screen.
- 2. When the next screen appears, select an available disk drive in the top panel, and click the **Down Arrow** button to move it to the Selected Drive list.
- 3. Click **Next** to continue.

The next screen appears.

- 4. (Optional) Select a different RAID level for the configuration from the drop-down menu in the lower right of the window.
- 5. Review the information in the window. If everything is acceptable, click **Finish**.

A warning states that this operation cannot be aborted and asks whether you want to continue.

Note: If you add a disk drive to a RAID 1 configuration, the RAID level automatically changes to RAID 5.

A reconstruction operation begins on the virtual disk. You can monitor the progress of the reconstruction in the Group Show Progress window. To do this, select **Group Operations->Show Progress**.

### <span id="page-191-0"></span>**6.5.2 Removing a Physical Drive from a Configuration**

Caution: Be sure to back up the data on the virtual disk before you remove a drive from it.

Follow these steps to remove a disk drive from a RAID 1, RAID 5, or RAID 6 configuration with the Reconstruction Wizard:

1. Click **Remove Drive** on the Configuration Wizard screen.

This option is not available for RAID 0 configurations.

- 2. When the next screen appears, select a disk drive in the top panel, and click the **Down Arrow** button to remove it from the configuration.
- 3. Click **Next** to continue.

The next screen appears.

- 4. (Optional) Select a different RAID level from the drop-down menu in the lower right of the window.
- 5. Review the information in the window. If everything is acceptable, click **Finish**.

A warning states that this operation cannot be aborted and asks whether you want to continue.

Note: If you remove a disk drive from a RAID 5 configuration, the RAID level automatically changes to RAID 0.

A reconstruction operation begins on the virtual disk. You can monitor the progress of the reconstruction in the Group Show Progress window. To do this, select **Group Operations->Show Progress**.

### <span id="page-191-1"></span>**6.5.3 Changing the RAID Level of a Configuration**

Caution: Be sure to back up the data on the virtual disk before you change its RAID level.

Follow these steps to change the RAID level of a RAID 1 or RAID 5 configuration with the Configuration Wizard:

1. Click **Change RAID Level** on the Configuration Wizard screen.

This option is not available for RAID 0 configurations.

- 2. When the next screen appears, select a RAID level from the dropdown menu in the lower right corner.
- 3. Review the information in the window. If everything is acceptable, click **Finish**.

A warning states that this operation cannot be aborted and asks whether you want to continue.

A reconstruction operation begins on the virtual disk. You can monitor the progress of the reconstruction in the Group Show Progress window. To do this, select **Group Operations->Show Progress**.

# **6.6 Deleting a Virtual Disk**

Caution: Be sure to back up the data on the virtual disk before you delete it. Be sure that the operating system is not installed on this virtual disk.

You can delete virtual disks to rearrange the storage space. To delete a virtual disk, follow these steps:

- 1. Back up all user data on the virtual disk you intend to delete.
- 2. In the left panel of the MegaRAID Storage Manager window, select the **Logical** tab, and click the icon of the virtual disk you want to delete.
- 3. In the right panel, select the **Operations** tab, and select **Delete Virtual Disk**.
- 4. Click **Go**.
- 5. When the warning message appears, click **Yes** to confirm that you want to delete the virtual disk

# **6.7 Saving a Storage Configuration to Disk**

You can save an existing controller configuration to a file so you can apply it to another controller. To save a configuration file, follow these steps:

- 1. Select a controller icon in the left panel of the MegaRAID Storage Manager window.
- 2. On the menu bar, select **Operations-> Configuration->Save Configuration**.

The Save dialog box appears.

- 3. In the Save dialog box, type a name for the configuration file, or accept the default name (hostname.cfg).
- 4. Click **Save** to save the configuration file.

# **6.8 Clearing a Storage Configuration from a Controller**

You must clear a storage configuration from a controller before you can create a new configuration on the controller or load a previously saved configuration file.

Caution: Before you clear a configuration, be sure to save any data that you want to keep. Clearing a configuration deletes all data from the disks of the existing configuration. Be sure that the operating system is not installed on this configuration.

To clear a configuration from a controller, follow these steps:

- 1. Select a controller icon in the left panel of the MegaRAID Storage Manager window.
- 2. On the menu bar, select **Operations->Configuration->Clear Configuration.**

A warning message appears that states that clearing the configuration will destroy the virtual disks and result in data loss on the selected controller.

3. Click **Yes** to clear the configuration or **No** to cancel the operation.

# **6.9 Adding a Saved Storage Configuration**

When you replace a controller, or when you want to duplicate an existing storage configuration on a new controller, you can add a saved configuration to the controller.

Caution: When you add a saved configuration to a replacement controller, be sure that the number and size of the physical disks connected to the controller are exactly the same as when the configuration was saved.

To add a saved configuration, follow these steps:

- 1. Select a controller icon in the left panel of the MegaRAID Storage Manager window.
- 2. On the menu bar, select **Operations->Configuration->Add Configuration**.

A warning message appears that states that this operation may cause an unstable condition because of differences in the two configurations.

- 3. Click **Yes**.
- 4. When the Open dialog box appears, select the configuration file, and click **Open**.
- 5. View the configuration detail, then select **Apply**.
- 6. Confirm the new configuration when prompted.

# **Chapter 7 Monitoring System Events and Storage Devices**

The MegaRAID Storage Manager software enables you to monitor the status of disk drives, virtual disks, and other storage devices. This chapter explains how to use MegaRAID Storage Manager software to perform the following monitoring tasks:

- [Section 7.1, "Monitoring System Events"](#page-196-0)
- [Section 7.3, "Monitoring Controllers"](#page-205-0)
- [Section 7.4, "Monitoring Disk Drives"](#page-207-0)
- [Section 7.5, "Running a Patrol Read"](#page-209-0)
- [Section 7.6, "Monitoring Virtual Disks"](#page-211-0)
- [Section 7.7, "Monitoring Enclosures"](#page-213-0)
- [Section 7.8, "Monitoring Battery Backup Units"](#page-214-0)
- [Section 7.9, "Monitoring Rebuilds and Other Processes"](#page-215-0)

### <span id="page-196-0"></span>**7.1 Monitoring System Events**

MegaRAID Storage Manager software monitors the activity and performance of all controllers in the system and the storage devices connected to them. When an event occurs (such as the creation of a new virtual disk or the removal of a physical drive) an event message appears in the log displayed at the bottom of the MegaRAID Storage Manager window, as shown in [Figure 7.1.](#page-197-0)

You can use MegaRAID Storage Manager to alert you about events. There are settings are for the delivery of alerts, the severity level of events, exceptions, and email settings.

<span id="page-197-0"></span>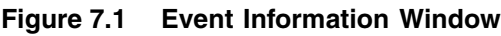

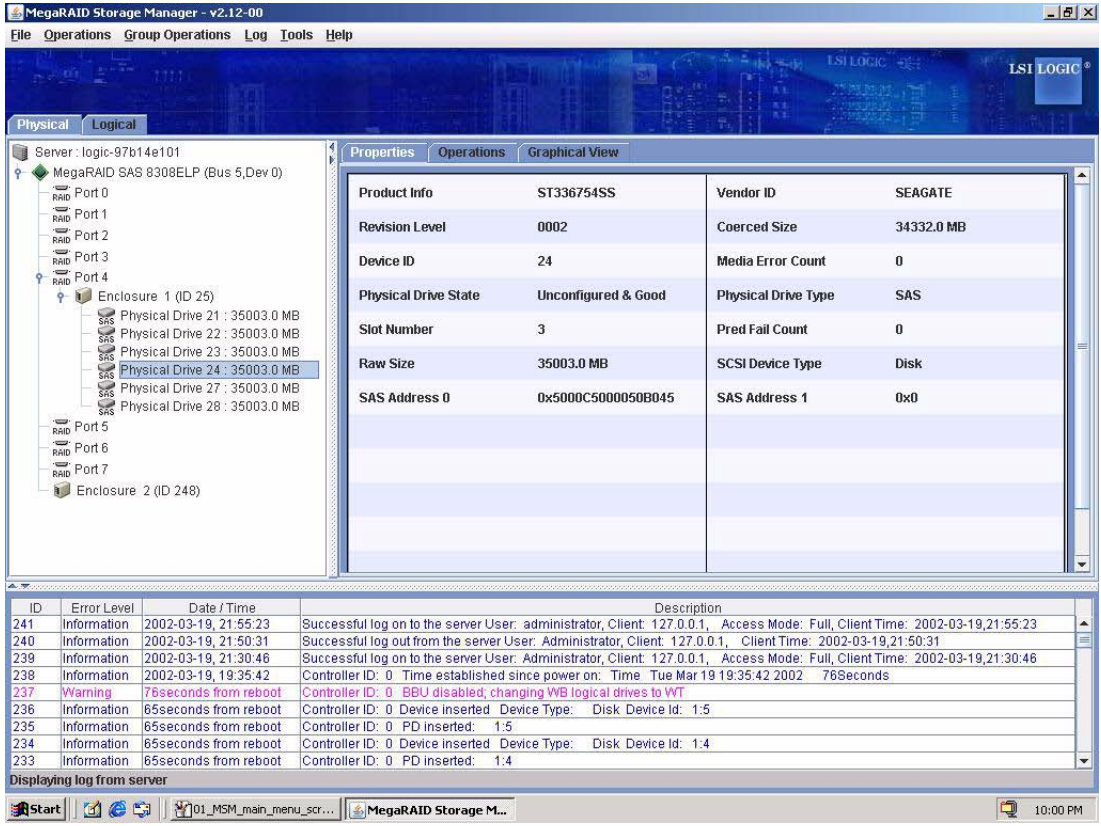

Each message that appears in the event log has an severity level that indicates the importance of the event, as shown in [Table 7.1](#page-197-1), a date and timestamp, and a brief description. You can click on an event to display the same information in a window. (For a list of all events, see [Section Appendix A, "Events and Messages."\)](#page-224-0)

#### <span id="page-197-1"></span>**Table 7.1 Event Severity Levels**

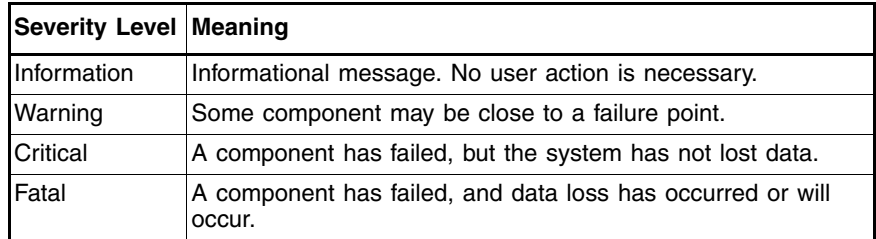

The Log menu has four options:

- **Save Log**: Saves the current log to a file.
- **Save Log Text:** Saves the text of the current log to a file.
- **View Saved Log**: Displays the contents of a saved log.
- **Clear Log**: Clears the current log information.

# **7.2 Configuring Event Notifications**

You can use the Event Notification Configuration screen to perform the following functions:

- Set rules for the delivery of alerts
- Change the severity level of events
- Define selected events as exceptions
- Select the settings for the email addresses that are recipients of alert notifications

To access this screen, select **Tools->Configure->Monitor Configurator**. The Event Notification Configuration screen appears, as shown in [Figure 7.2](#page-199-0).

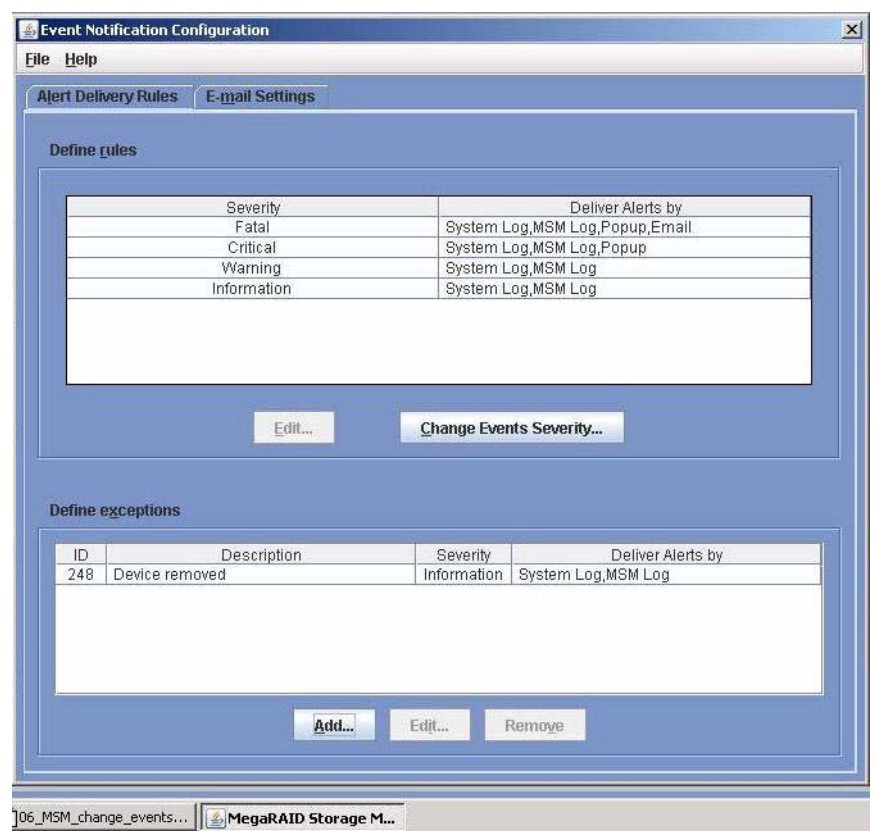

### <span id="page-199-0"></span>**Figure 7.2 Event Notification Configuration Screen**

### **7.2.1 Setting Alert Delivery Rules**

Alert delivery rules determine the methods used to send alert deliveries, such as by popup, email, system log, or MSM log. Perform the following steps to set the rules:

- 1. On the **Alert Delivery Rules** screen, click on one of the severity levels, such as **Fatal** or **Critical**.
- 2. Click on **Edit**.
- 3. In the dialog box, select or deselect the desired alert delivery methods for the severity level.
- 4. Click on **OK**.

The delivery methods display under the heading **Deliver Alerts by**.

### **7.2.2 Changing the Event Severity**

To change the severity level for a specific event, perform the following steps (see [Table 7.1](#page-197-1) for details about the severity levels):

1. On the **Alert Delivery Rules** screen, click on **Change Events Severity**.

The **Change Events Severity** dialog box appears, as shown in [Figure 7.3](#page-200-0). The dialog box displays the events by their ID number, description, and severity level.

<span id="page-200-0"></span>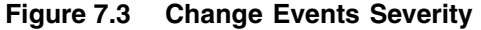

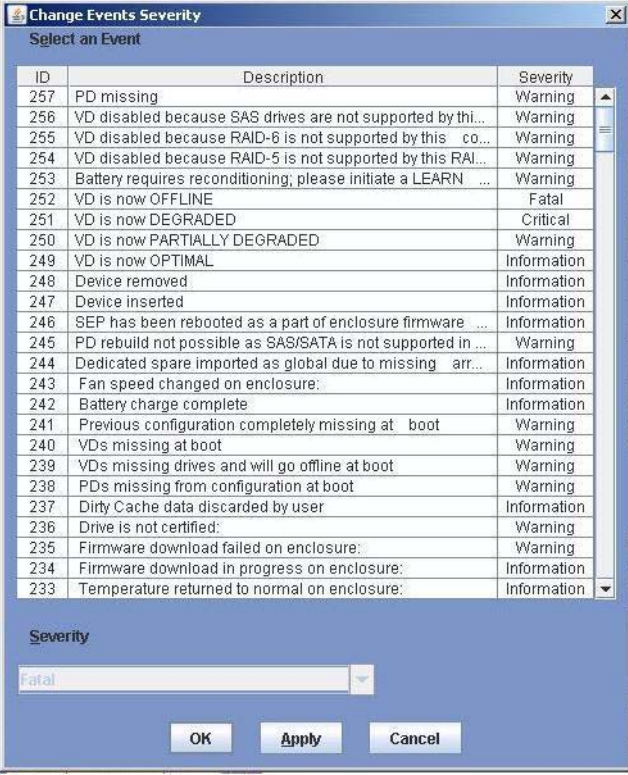

2. Click on an event in the list to select it.

To select multiple events at one time, hold the <Shift> key while you click on two events. Those two events and any events in-between are selected.

To select multiple events one at a time, hold the <Ctrl> key while you click on separate events.

- 3. Click the box under the **Severity** heading to display the list of severity levels.
- 4. Select a different severity level for the event from the list.
- 5. Click **Apply**.

The severity level for the event changes in the dialog box.

6. Click **OK**.

The severity level for the event changes and the dialog box closes.

### **7.2.3 Defining Exceptions**

You can select events to make as exceptions to the alert delivery rules, and then edit or remove these exceptions. A reason for making exceptions is to change the alert delivery options for the event without changing the severity level. To add, edit, or remove exceptions, perform the following steps:

- 1. Click on the **Alert Delivery Rules** tab.
- 2. Click on the **Add** button in the **Define exceptions** section of the screen.

The dialog box used to add events to the exceptions list appears, as shown in [Figure 7.4.](#page-202-0)

#### <span id="page-202-0"></span>**Figure 7.4 Add an Event to the Exceptions List**

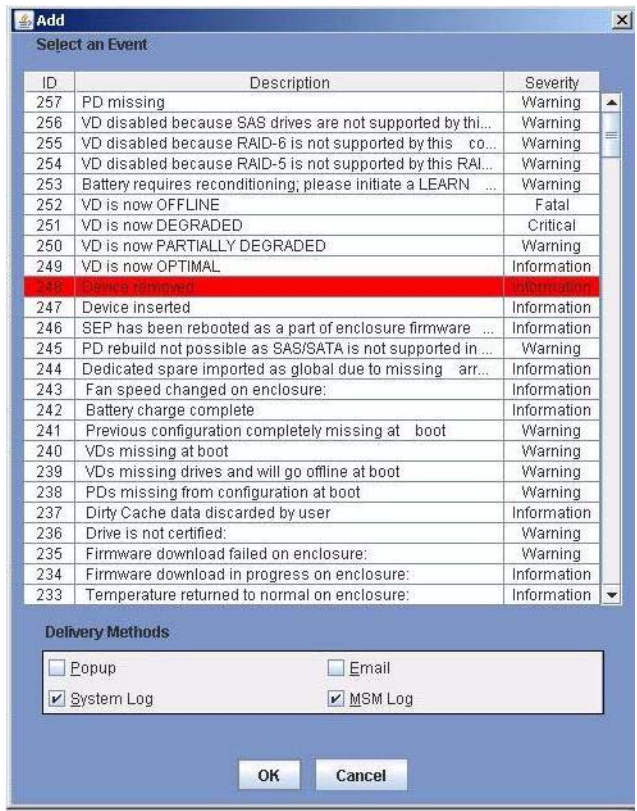

3. Click on an event to select it and click **OK**.

The event displays in the **Define exceptions** section of the Event Notification Configuration screen.

4. To edit the exception event, click on the event, and click on **Edit**.

A dialog box appears, as shown in [Figure 7.5](#page-203-0).

<span id="page-203-0"></span>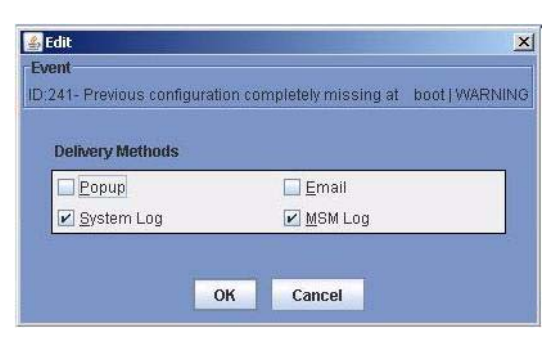

**Figure 7.5 Edit Delivery Methods for Exception Events**

5. Select the desired alert delivery methods and click on **OK**.

The alert delivery methods for the exception event are changed.

6. To remove the event as an exception, click on the exception event in the Event Notification Configuration screen, and then click **Remove**.

The event is no longer in the list of exceptions.

### **7.2.4 Selecting Email Settings**

You can use the Event Notification Configuration screen to enter email addresses of recipients of the alert notifications. MegaRAID Storage Manager sends alert notifications to the email addresses listed in the **Recipients** section of this screen. This screen displays the sender address, the SMTP server number, and the email addresses for alert notification recipients.

You can add, edit, or remove email addresses, and perform a test to make sure the recipient receives a alert notification. To select email settings, perform the following steps:

1. Click on the **E-mail Settings** tab on the Event Notification Configuration screen.

The **E-mail Settings** screen appears, as shown in [Figure 7.6](#page-204-0).

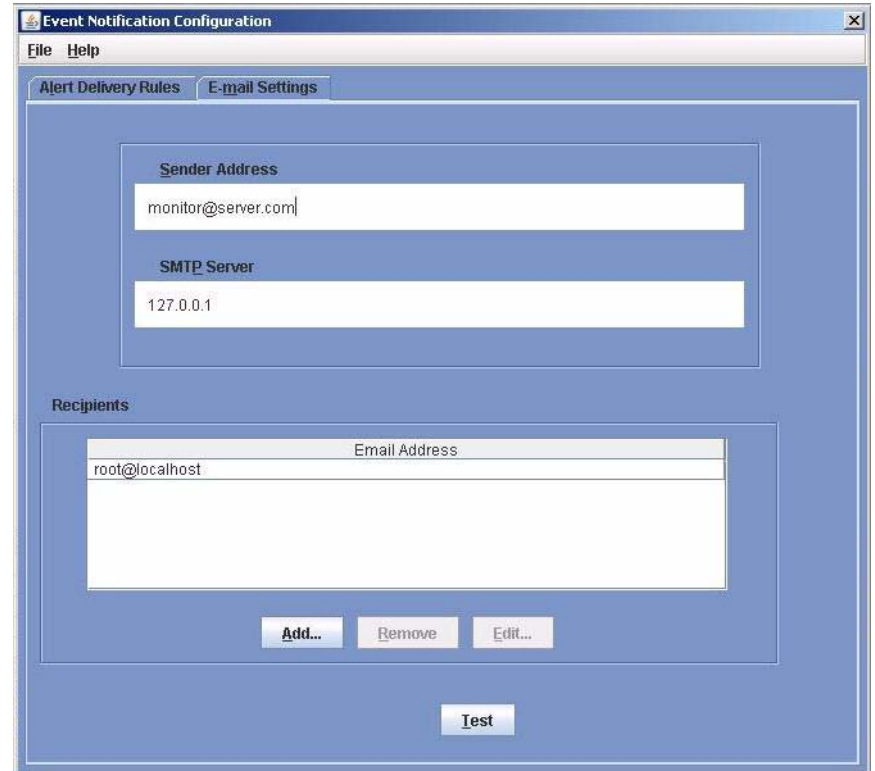

### <span id="page-204-0"></span>**Figure 7.6 Email Settings**

2. Click on the **Add** button to add an email address.

The following dialog box appears, as shown in [Figure 7.7.](#page-204-1)

#### <span id="page-204-1"></span>**Figure 7.7 Add Email Address Dialog Box**

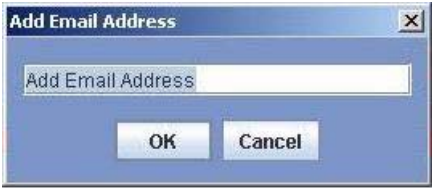

3. Enter the email address you want to add and click on **OK**.

The added email address appears in the **Recipients** section of the **E-mail Settings** screen.

4. Click on **File** and select **Save As** to save the email address.

- 5. To edit an email address, click on the email address in the **Recipients** section of the screen, click on **Edit**, and then change the email address.
- 6. To remove an email address, click on the email address in the **Recipients** section of the screen, and then click on **Remove**.
- 7. To send a test message to an alert recipient, click on an email address in the **Recipients** section of the screen, and then click **Test**.

If MegaRAID Storage Manager cannot send an email message to the email address, an error message appears.

# <span id="page-205-0"></span>**7.3 Monitoring Controllers**

When MegaRAID Storage Manager software is running, you can see the status of all controllers in the left panel of the MegaRAID Storage Manager window. If the controller is operating normally, the controller

icon looks like this:  $\blacklozenge$ . If the controller has failed, a small red circle appears to the right of the icon. (See [Section 5.2.1, "Physical/Logical](#page-160-0)  [View Panel"](#page-160-0) for a complete list of device icons.)

To display complete controller information, click a controller icon in the left panel of the MegaRAID Storage Manager window, and click the **Properties** tab in the right panel.

[Figure 7.8](#page-206-0) shows the Controller Information window.

<span id="page-206-0"></span>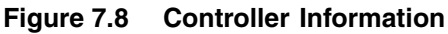

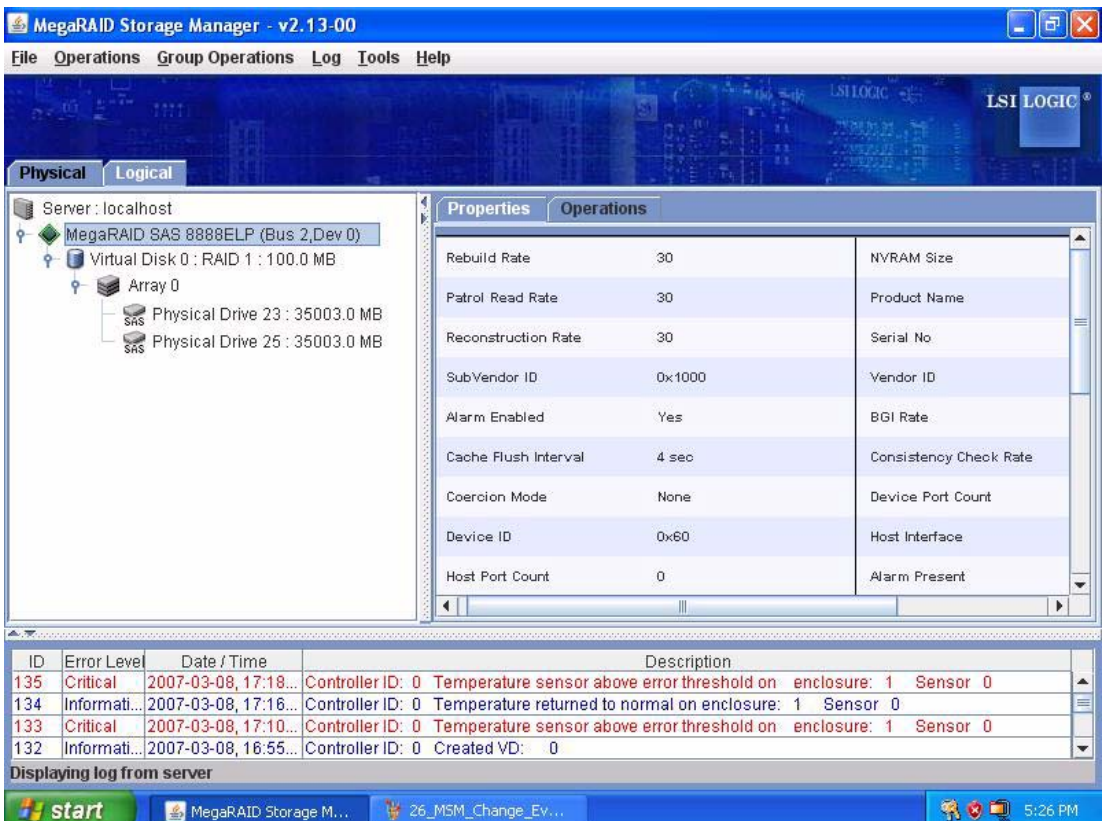

Most of the information on this screen is self-explanatory. Note the following:

- The *Rebuild Rate*, *Patrol Read Rate*, *Reconstruction Rate*, *Consistency Check Rate*, and *BGI Rate* (background initialization) are all user selectable. For more information, see [Section 6.3,](#page-185-0)  ["Changing Adjustable Task Rates," page 6-20.](#page-185-0)
- The *BBU Present* field indicates whether a battery backup unit is installed.

The *Alarm Present* and *Alarm Enabled* fields indicate whether the controller has an alarm to alert the user with an audible tone when there is an error or problem on the controller. There are options on the

controller Properties tab for silencing or disabling the alarm. All controller properties are defined in the [Section Appendix B, "Glossary."](#page-234-0)

# <span id="page-207-0"></span>**7.4 Monitoring Disk Drives**

When MegaRAID Storage Manager software is running, you can see the status of all physical disk drives in the left panel of the MegaRAID Storage Manager window. If the disk drive is operating normally, its icon looks like this:  $\Box$ . If the disk drive has failed, a small red circle appears to the right of the icon, like this:  $\bullet$  . (See Section 5.2.1, ["Physical/Logical View Panel"](#page-160-0) for a complete list of device icons.)

To display complete disk drive information, click a disk drive icon in the left panel of the MegaRAID Storage Manager window, and click the **Properties** tab in the right panel.

[Figure 7.9](#page-208-0) shows the Properties panel for a physical drive.

### <span id="page-208-0"></span>**Figure 7.9 Physical Drive Information**

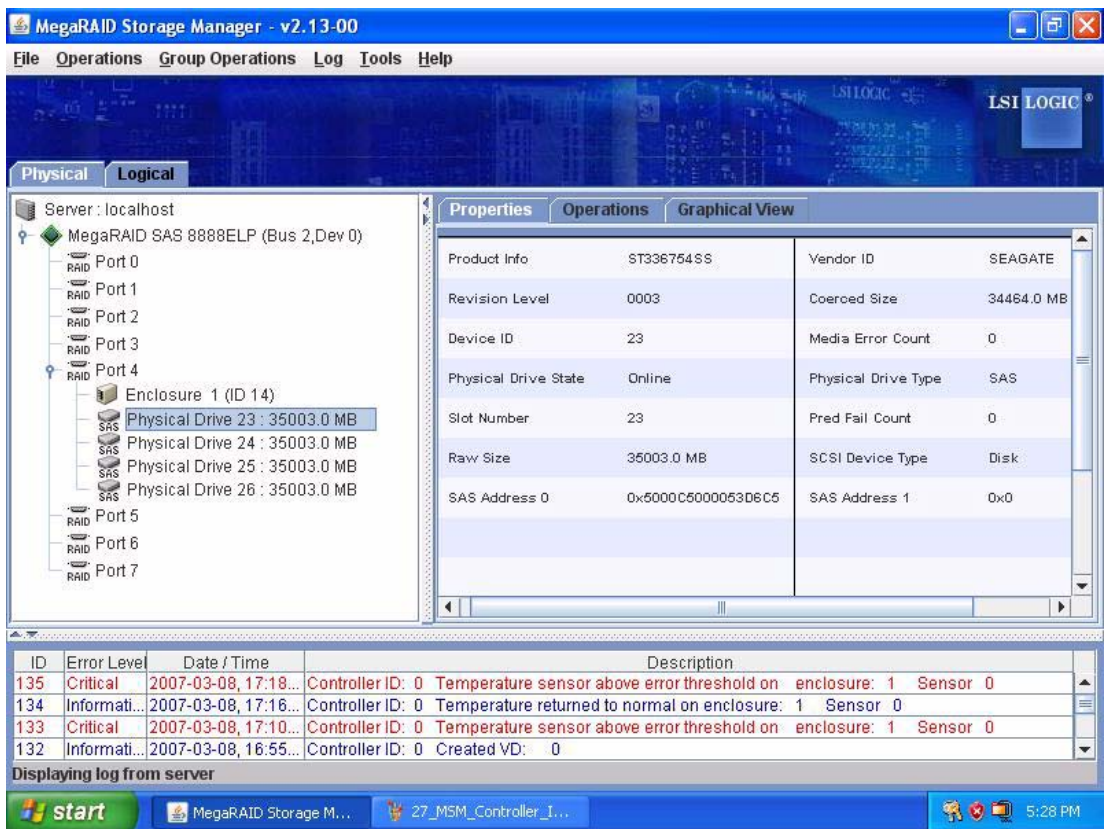

The information on this panel is self-explanatory. There are no userselectable properties for physical devices. Icons for other storage devices such as CD-ROM drives and DAT drives may also appear in the left panel.

If the physical drives are in a disk enclosure, you can identify which physical drive is represented by a disk icon on the left. To do this, follow these steps:

- 1. Click the physical disk icon in the left panel.
- 2. Click the **Operations** tab in the right panel.
- 3. Select **Locate Physical Drive**, and click **Go**.

The LED on the physical disk drive in the enclosure starts blinking to show its location.

4. To stop the disk drive light from blinking, select **Stop Locating Physical Drive**, and click **Go**.

All disk drive properties are defined in the Glossary.

To display a graphical view of a disk drive, click on a drive icon in the left panel of the MegaRAID Storage Manager window, and click the **Graphical View** tab. In Graphical View, the drive's storage capacity is color coded according to the legend shown on the screen: configured space is blue, available space is white, and reserved space is red. When you select a virtual disk from the drop-down menu, the disk space used by that virtual disk is displayed in green.

### <span id="page-209-0"></span>**7.5 Running a Patrol Read**

A patrol read periodically verifies all sectors of physical disks connected to a controller, including the system reserved area in the RAID configured drives. A patrol read can be used for all RAID levels and for all hot spare drives. A patrol read is initiated only when the controller is idle for a defined time period and has no other background activities. To start a patrol read, follow these steps:

- 1. Click a controller icon in the left panel of the MegaRAID Storage Manager window.
- 2. Select **Operations->Start Patrol Read**.

To change the patrol read settings, follow these steps:

- 1. Click a controller icon in the left panel of the MegaRAID Storage Manager window.
- 2. Select the **Operations** tab in the right panel, and select **Set Patrol Read Properties**, as shown in [Figure 7.10](#page-210-0).

<span id="page-210-0"></span>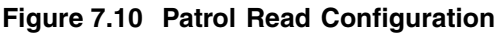

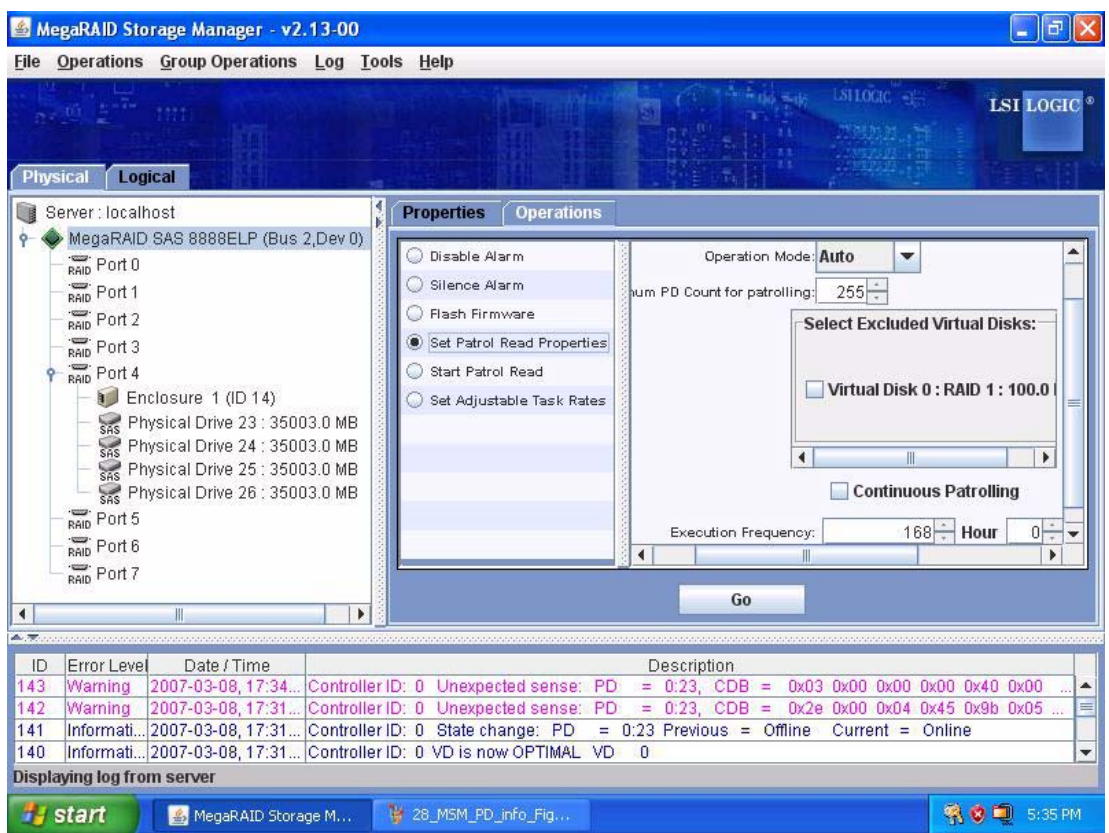

- 3. Select an Operation Mode for a patrol read. The options are:
	- **Auto**: Patrol read runs automatically at the time interval you specify on this screen.
	- **Manual**: Patrol read runs only when you manually start it by selecting **Start Patrol Read** from the controller Options panel.
	- **Disabled**: Patrol read does not run.
- 4. (Optional) Specify a maximum count of physical drives to include in the patrol read. The count must be between 0 and 255.
- 5. (Optional) Select virtual disks on this controller to *exclude* from the patrol read. The existing virtual disks are listed in the gray box. To exclude a virtual disk, check the box next to it.
- 6. (Optional) Change the frequency at which the patrol read will run. The default frequency is 7 days (168 hours), which is suitable for most configurations. (You can select *second*, *minute*, or *hour* as the unit of measurement.)
	- Note: LSI recommends that you leave the patrol read frequency and other patrol read settings at the default values to achieve the best system performance. If you decide to change the values, record the original default value here so you can restore them later, if necessary: **Patrol Read Frequency: Continuous Patrolling:** Enabled/Disabled Patrol Read Task Rate:
- 7. (Optional) Select **Continuous Patrolling** if you want patrol read to run continuously in the background instead of running at periodic intervals. If you select Continuous Patrolling, the time interval field is grayed out.
- 8. Click **Go** to enable these patrol read options.
	- Note: Patrol read does not report on its progress while it is running. The patrol read status is reported in the event log only.

You can also (optionally) change the patrol read *task rate*. The task rate determines the amount of system resources that are dedicated to a patrol read when it is running. LSI recommends, however, that you leave the patrol read task rate at its default setting. If you raise the task rate above the default, foreground tasks will run more slowly and it may seem that the system is not responding. If you lower the task rate below the default, rebuilds and other background tasks may run very slowly and may not complete within a reasonable time. For more information, about the patrol read task rate, see [Section 6.3, "Changing Adjustable Task](#page-185-0)  [Rates."](#page-185-0)

### <span id="page-211-0"></span>**7.6 Monitoring Virtual Disks**

When MegaRAID Storage Manager software is running, you can see the status of all virtual disks. If a virtual disk is operating normally, the icon looks like this:  $\Box$ . If the virtual disk is running in Degraded mode (for

example, if a physical disk has failed) a small yellow circle appears to the right of the icon:  $\Box$   $\Box$ 

When the Logical tab is selected, the left panel of the MegaRAID Storage Manager window shows which physical disks are used by each virtual disk. The same physical disk can be used by multiple virtual disks.

To display complete virtual disk information, click the **Logical** tab in the left panel, click on a virtual disk icon in the left panel, and click the **Properties** tab in the right panel. All virtual disk properties are defined in the Glossary. [Figure 7.11](#page-212-0) shows the Properties panel for a virtual disk.

<span id="page-212-0"></span>**Figure 7.11 Virtual Disk Properties**

| MegaRAID Storage Manager - v2.13-00                                                                                                    |                                                                 |                                                                                                    |                          |
|----------------------------------------------------------------------------------------------------|-----------------------------------------------------------------|----------------------------------------------------------------------------------------------------|--------------------------|
| File Operations Group Operations Log Tools Help                                                                                                    |                                                                 |                                                                                                    |                          |
| Logical<br><b>Physical</b>                                                                                                    |                                                                 | LSI LOGIC +L                                                                                            | LSI LOGIC <sup>®</sup>   |
| Server: localhost<br>L<br>MegaRAID SAS 8888ELP (Bus 2,Dev 0)<br>o Virtual Disk 0 : RAID 1 : 100.0 MB<br>Array 0<br>$\circ$<br>Physical Drive 23: 35003.0 MB<br>Physical Drive 25: 35003.0 MB | <b>Properties</b><br><b>Operations</b><br><b>Graphical View</b> |                                                                                                    |                          |
|                                                                                                    | RAID Level                                                      | 1                                                                                                    | Name                     |
|                                                                                                    | Size                                                            | 100.0 MB                                                                                                | Virtual Di               |
|                                                                                                    | Stripe Size                                                     | 64 KB                                                                                                   | Access F                 |
|                                                                                                    | Disk Cache Policy                                               | Unchanged                                                                                               | <b>Read Pol</b>          |
|                                                                                                    | Current Write Policy                                            | Write Through                                                                                           | Default W                |
|                                                                                                    | Write Through for failed/missing battery                        | No                                                                                                    | IO Policy                |
|                                                                                                    |                                                                 |                                                                                                    |                          |
|                                                                                                    | $\blacktriangleleft$                                            | Ш                                                                                                    | ь                        |
| <b>Antonio</b> and a complete the complete state                                                                                                    |                                                                 |                                                                                                    |                          |
| Error Level<br>ID<br>Date / Time                                                                                                    |                                                                 | Description                                                                                             |                          |
| 143<br>Warning                                                                                                    |                                                                 | 2007-03-08, 17:34 Controller ID: 0 Unexpected sense: PD = 0:23, CDB = 0x03 0x00 0x00 0x00 0x40 0x00     | l A                      |
| 142<br>Warning                                                                                                    |                                                                 | $ 2007-03-08, 17:31 $ Controller ID: 0 Unexpected sense: PD = 0:23, CDB = 0x2e 0x00 0x04 0x45 0x9b 0x05 | $\equiv$                 |
| $Informati 2007-03-08, 17.31 Controller ID: 0 State change: PD = 0.23 Previous = 0finite: Current = 0$<br>141                                                                                |                                                                 | $\theta$                                                                                                | $\overline{\phantom{a}}$ |
| 140<br>Informati 2007-03-08, 17:31 Controller ID: 0 VD is now OPTIMAL VD                                                                                                    |                                                                 |                                                                                                    |                          |
| <b>Displaying log from server</b>                                                                                                    |                                                                 |                                                                                                    |                          |
| <b>Fastart</b><br>MegaRAID Storage M                                                                                                    | # 29_MSM_Patrol_Rea                                             |                                                                                                    | 98 9 5:42 PM             |

The RAID level, stripe size, and access policy of the virtual disk are set when it is configured.

### Note: You can change the read policy, write policy, and other virtual disk properties by selecting **Operations->Set Virtual Disk Properties**.

If the physical drives in the virtual disk are in a disk enclosure, you can identify them by making their LEDs blink. To do this, follow these steps:

- 1. Click the virtual disk icon in the left panel.
- 2. Click the **Operations** tab in the right panel.
- 3. Select **Locate Virtual Disk**, and click **Go**.

The LEDs on the physical disk drives in the virtual disk start blinking (except for hot spare drives).

4. To stop the LEDs from blinking, select **Stop Locating Virtual Disk**, and click **Go**.

To display a graphical view of a virtual disk, click on a virtual disk icon in the left panel of the MegaRAID Storage Manager window, and click the **Graphical View** tab. In Graphical View, the disk group (array) used for this virtual disk is shaded blue to show how much of the disk group capacity is used by this virtual disk. If part of the disk group is shaded white, this indicates that some of the capacity is used by another virtual disk. In a RAID 10, RAID 50, or RAID 60 configuration, two disk groups are used by one virtual disk.

### <span id="page-213-0"></span>**7.7 Monitoring Enclosures**

When MegaRAID Storage Manager software is running, you can see the status of all enclosures connected to the server by selecting the **Physical** tab in the left panel. If an enclosure is operating normally, the

icon looks like this:  $\mathbf{a}$ . If the enclosure is not functioning normally—for example, if a fan has failed—a small yellow or red circle appears to the right of the icon.

Information about the enclosure appears in the right panel when you select the **Properties** tab. [Figure 7.12](#page-214-1) shows the more complete enclosure information that is displayed when you select the **Graphical View** tab.

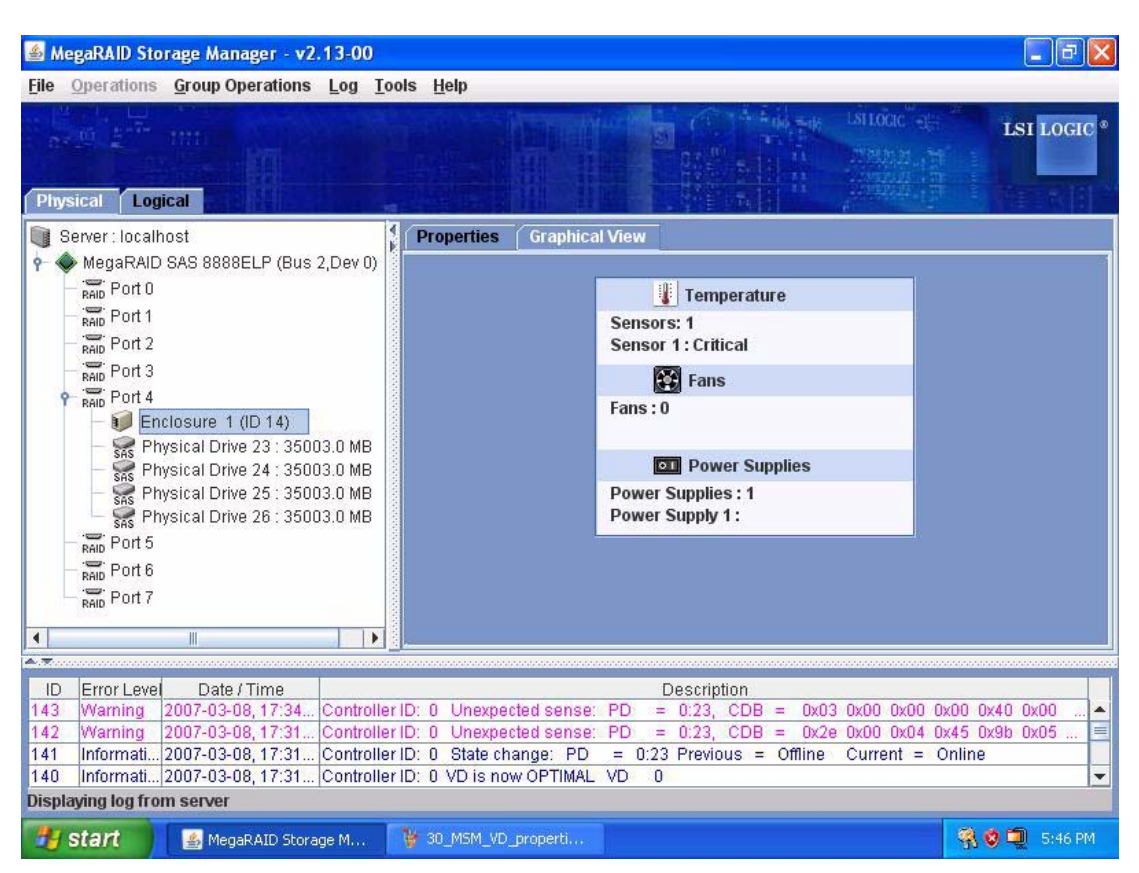

### <span id="page-214-1"></span>**Figure 7.12 Enclosure Information – Graphical View**

The display in the center of the screen shows how many slots of the enclosure are actually populated by disk drives, and the lights on the disk drives show the drive status. The information on the right shows you the status of the temperature sensors, fans, and power supplies in the enclosure.

# <span id="page-214-0"></span>**7.8 Monitoring Battery Backup Units**

When MegaRAID Storage Manager software is running, you can see the status of all BBUs connected to controllers in the server by selecting the **Physical** tab in the left panel. If a BBU is operating normally, the icon looks like this:  $\equiv$ . If it has failed, a red dot appears next to the icon.

[Figure 7.13](#page-215-1) shows the BBU information that appears in the right panel when you select the **Properties** tab.

<span id="page-215-1"></span>**Figure 7.13 Battery Backup Unit Information**

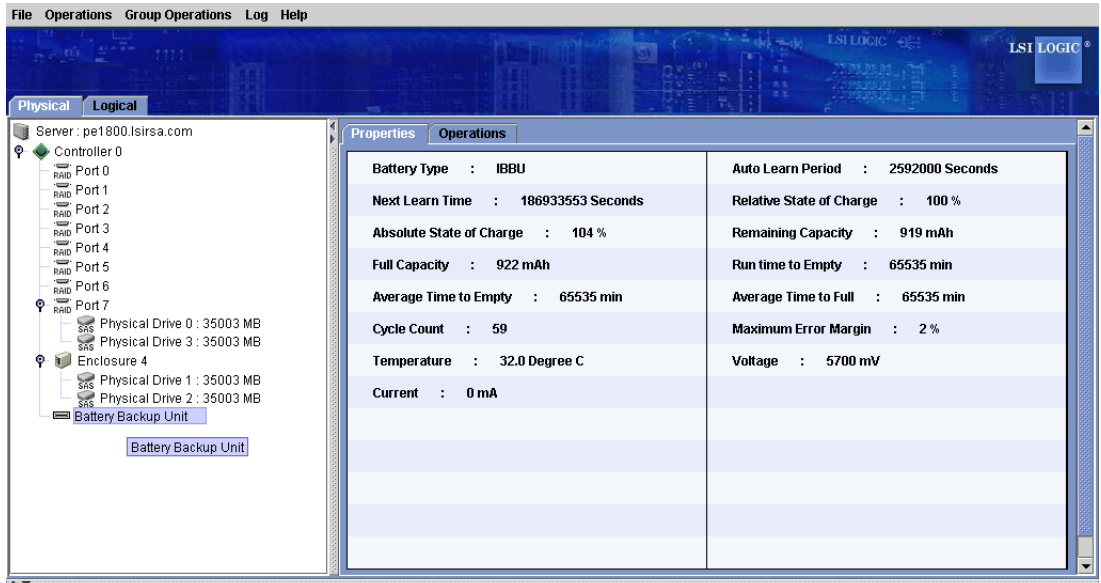

The BBU properties include the following:

- The number of times the BBU has been recharged (Cycle Count)
- The full capacity of the BBU, plus the percentage of its current state of charge, and the estimated time until it will be depleted
- The current BBU temperature, voltage, current, and remaining capacity
- If the battery is charging, the estimated time until it is fully charged

# <span id="page-215-0"></span>**7.9 Monitoring Rebuilds and Other Processes**

MegaRAID Storage Manager software allows you to monitor the progress of rebuilds and other lengthy processes in the Group Show Progress window. Open this window, shown in [Figure 7.14](#page-216-0) by selecting **Group Operations->Show Progress** on the menu bar.
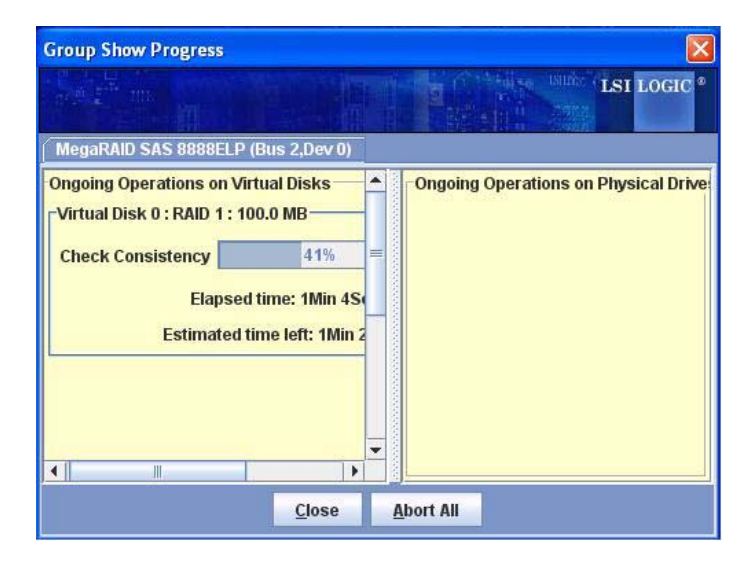

**Figure 7.14 Group Show Progress Window**

Operations on virtual disks appear in the left panel of the Group Show Progress window, and operations on physical drives appear in the right panel. The following operations appear in this window:

- Background or foreground initialization of a virtual disk
- Rebuild (see [Section 8.4, "Rebuilding a Drive"](#page-220-0))
- Reconstruction (see [Section 6.5.1, "Adding a Disk Drive to a](#page-190-0)  [Configuration"\)](#page-190-0)
- Consistency check (see [Section 8.2, "Running a Consistency](#page-219-0)  [Check"](#page-219-0))

A reconstruction process cannot be aborted. To abort any other ongoing process, click the **Abort** button next to the status indicator. Click **Abort All** to abort all ongoing processes. Click **Close** to close the window.

# **Chapter 8 Maintaining and Managing Storage Configurations**

This section explains how to use MegaRAID Storage Manager software to maintain and manage storage configurations. This chapter explains how to perform the following tasks:

- [Section 8.1, "Initializing a Virtual Disk"](#page-218-0)
- [Section 8.2, "Running a Consistency Check"](#page-219-1)
- [Section 8.3, "Scanning for New Drives"](#page-220-1)
- [Section 8.4, "Rebuilding a Drive"](#page-220-2)
- [Section 8.5, "Making a Drive Offline or Missing"](#page-221-0)
- [Section 8.6, "Upgrading the Firmware"](#page-222-0)

### <span id="page-218-0"></span>**8.1 Initializing a Virtual Disk**

To initialize a virtual disk after completing the configuration process, follow these steps:

- 1. Select the **Logical** tab in the left panel of the MegaRAID Storage Manager window, and click the icon of the virtual disk that you want to initialize.
- 2. Select **Group Operations->Initialize**.

The Group Initialize dialog box appears.

- 3. Select the virtual disk(s) to initialize.
	- Caution: Initialization erases all data on the virtual disk. Be sure to back up any data you want to keep before you initialize. Be sure the operating system is not installed on the virtual disk you are initializing.
- 4. Select the **Fast Initialization** check box if you want to use this option. If you leave the box unchecked, MegaRAID Storage Manager software will run a Full Initialization on the virtual disk. (For more information, see [Section 6.1.1, "Understanding Virtual Disk](#page-168-0)  [Parameters."](#page-168-0))
- 5. Click **Start** to begin the initialization.

You can monitor the progress of the initialization. See [Section 7.9,](#page-215-0)  ["Monitoring Rebuilds and Other Processes"](#page-215-0) for more information.

# <span id="page-219-1"></span><span id="page-219-0"></span>**8.2 Running a Consistency Check**

You should periodically run a consistency check on fault-tolerant virtual disks. It is especially important to do this if you suspect that the virtual disk consistency data may be corrupted. Be sure to back up the data before running a consistency check if you think the consistency data may be corrupted.

To run a consistency check, follow these steps:

1. Select **Group Operations->Check Consistency**.

The Group Consistency Check window appears.

- 2. Select the virtual disks that you want to check, or click **Select All** to select all virtual disks.
- 3. Click **Start** to begin.

You can monitor the progress of the consistency check. See [Section 7.9, "Monitoring Rebuilds and Other Processes"](#page-215-0) for more information.

Note: You can also run a consistency check by selecting the virtual disk icon in the left panel of the MegaRAID Storage Manager window and selecting the option on the Operation tab in the right panel.

# <span id="page-220-1"></span>**8.3 Scanning for New Drives**

MegaRAID Storage Manager software normally detects newly installed disk drives and displays icons for them in the MegaRAID Storage Manager window. If for some reason MegaRAID Storage Manager software does not detect a new drive (or drives), you can use the Scan for Foreign Config command to find it. To do this, follow these steps:

- 1. Select a controller icon in the left panel of the MegaRAID Storage Manager window.
- 2. Select **Operations->Scan for Foreign Config**.

If MegaRAID Storage Manager software detects any new disk drives, it displays a list of them on the screen.

3. Follow the instructions on the screen to complete the disk detection.

## <span id="page-220-2"></span><span id="page-220-0"></span>**8.4 Rebuilding a Drive**

If a single drive in a RAID 1, RAID 5, RAID 10, or RAID 50 virtual disk fails, the system is protected from data loss. A RAID 6 virtual disk can survive two failed drives. A failed drive must be replaced, and the data on the drive must be rebuilt on a new drive to restore the system to fault tolerance. (You can choose to rebuild the data on the failed drive if the drive is still operational.) If hot spare disks are available, the failed drive is rebuilt automatically without any user intervention.

If a drive has failed, a red circle appears to the right of the disk drive icon:  $\bullet$  A small yellow circle appears to the right of the icon of the virtual disk that uses this physical disk:  $\blacksquare$  This indicates that the virtual disk is in a degraded state; the data is still safe, but data could be lost if another drive fails.

Follow these steps if you need to rebuild a physical drive:

- 1. Right-click the icon of the failed drive, and select **Rebuild**.
- 2. Click **Yes** when the warning message appears. If the drive is still good, a rebuild will start.

You can monitor the progress of the rebuild in the Group Show Progress window by selecting **Group Operations->Show Progress**. If the drive cannot be rebuilt, an error message appears. Continue with the next step.

- 3. Shut down the system, disconnect the power cord, and open the computer case.
- 4. Replace the failed disk drive with a new drive of equal capacity.
- 5. Close the computer case, reconnect the power cord, and restart the computer.
- 6. Restart the MegaRAID Storage Manager software.

When the new drive spins up, the drive icon changes back to normal status, and the rebuild process begins automatically. You can monitor the progress of the rebuild in the Group Show Progress window by selecting **Group Operations->Show Progress**.

### <span id="page-221-0"></span>**8.5 Making a Drive Offline or Missing**

If a disk drive is currently part of a redundant configuration and you want to use it in another configuration, you can use MegaRAID Storage Manager commands to remove the disk drive from the first configuration. When you do this, *all data on that drive is lost*.

To remove the disk drive from the configuration without harming the data on the virtual disk, follow these steps:

- 1. In the left panel of the MegaRAID Storage Manager window, rightclick the icon of a disk drive in a redundant virtual disk.
- 2. Select **Make drive offline** from the pop-up menu. The disk drive status changes to Offline.
- 3. Right-click the disk drive icon again, and select **Mark physical disk as missing**.
- 4. Select **File->Rescan**. The disk drive status changes to Unconfigured Good. At this point, the data on this disk drive is no longer valid.
- 5. If necessary, create a hot spare disk for the virtual disk from which you have removed the disk drive. (See Section 6.2, "Adding Hot [Spare Disks."\)](#page-183-0)

When a hot spare is available, the data on the virtual disk will be rebuilt. You can now use the removed disk for another configuration.

Caution: If MegaRAID Storage Manager software detects that a disk drive in a virtual disk has failed, it makes the drive offline. If this happens, you must remove the disk drive and replace it. You cannot make the drive usable for another configuration by using the **Mark physical disk as missing** and **Rescan** commands.

## <span id="page-222-0"></span>**8.6 Upgrading the Firmware**

MegaRAID Storage Manager software enables you to easily upgrade the controller firmware. To do this, follow these steps:

- 1. In the left panel of the MegaRAID Storage Manager window, click the icon of the controller you need to upgrade.
- 2. In the right panel, click the **Operations** tab, and select **Flash Firmware**.
- 3. Click **Go**.
- 4. Browse for the .rom update file, and click **OK**.

MegaRAID Storage Manager software displays the version of the existing firmware and the version of the new firmware file.

5. When you are prompted to indicate if you want to upgrade the firmware, click **Yes**.

The controller is updated with the new firmware code contained in the .rom file.

# **Appendix A Events and Messages**

This appendix lists the MegaRAID Storage Manager events that may appear in the event log.

MegaRAID Storage Manager software monitors the activity and performance of all controllers in the workstation and the devices attached to them. When an event occurs, such as the start of an initialization, an event message appears in the log at the bottom of the MegaRAID Storage Manager window.

Each message that appears in the event log has an error level that indicates the severity of the event, as shown in [Table A.1](#page-224-0).

| <b>Error Level</b> | <b>Meaning</b>                                                       |
|--------------------|----------------------------------------------------------------------|
| Information        | Informational message. No user action is necessary.                  |
| Warning            | Some component may be close to a failure point.                      |
| Critical           | A component has failed, but the system has not lost data.            |
| Fatal              | A component has failed, and data loss has occurred or will<br>occur. |

<span id="page-224-0"></span>**Table A.1 Event Error Levels**

[Table A.2](#page-225-0) lists all of the MegaRAID Storage Manager event messages. The event message descriptions include placeholders for specific values that are determined when the event is generated. For example, in message No. 1 in the Event Messages table, "%s" is replaced by the firmware version, which is read from the firmware when the event is generated.

<span id="page-225-0"></span>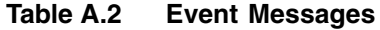

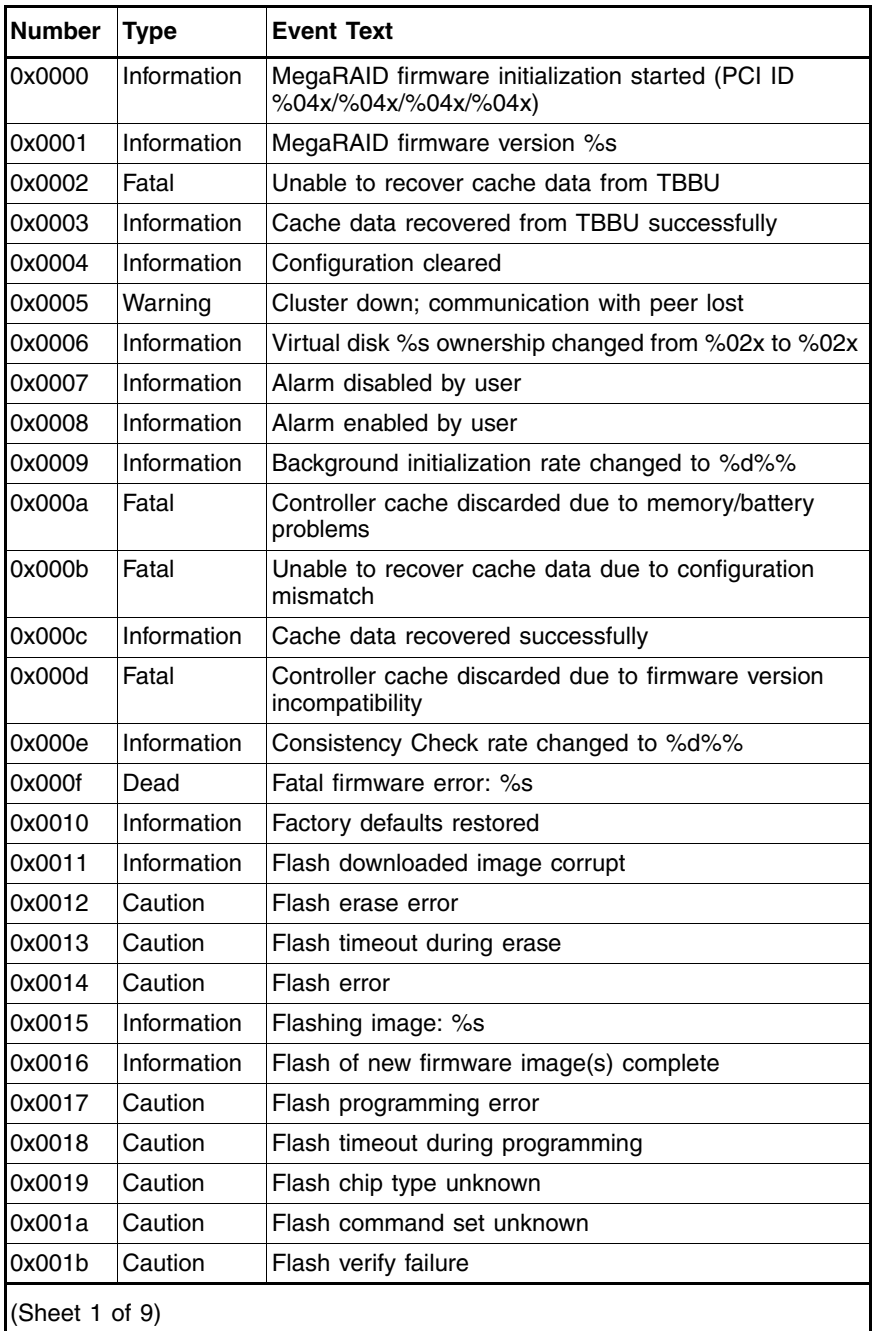

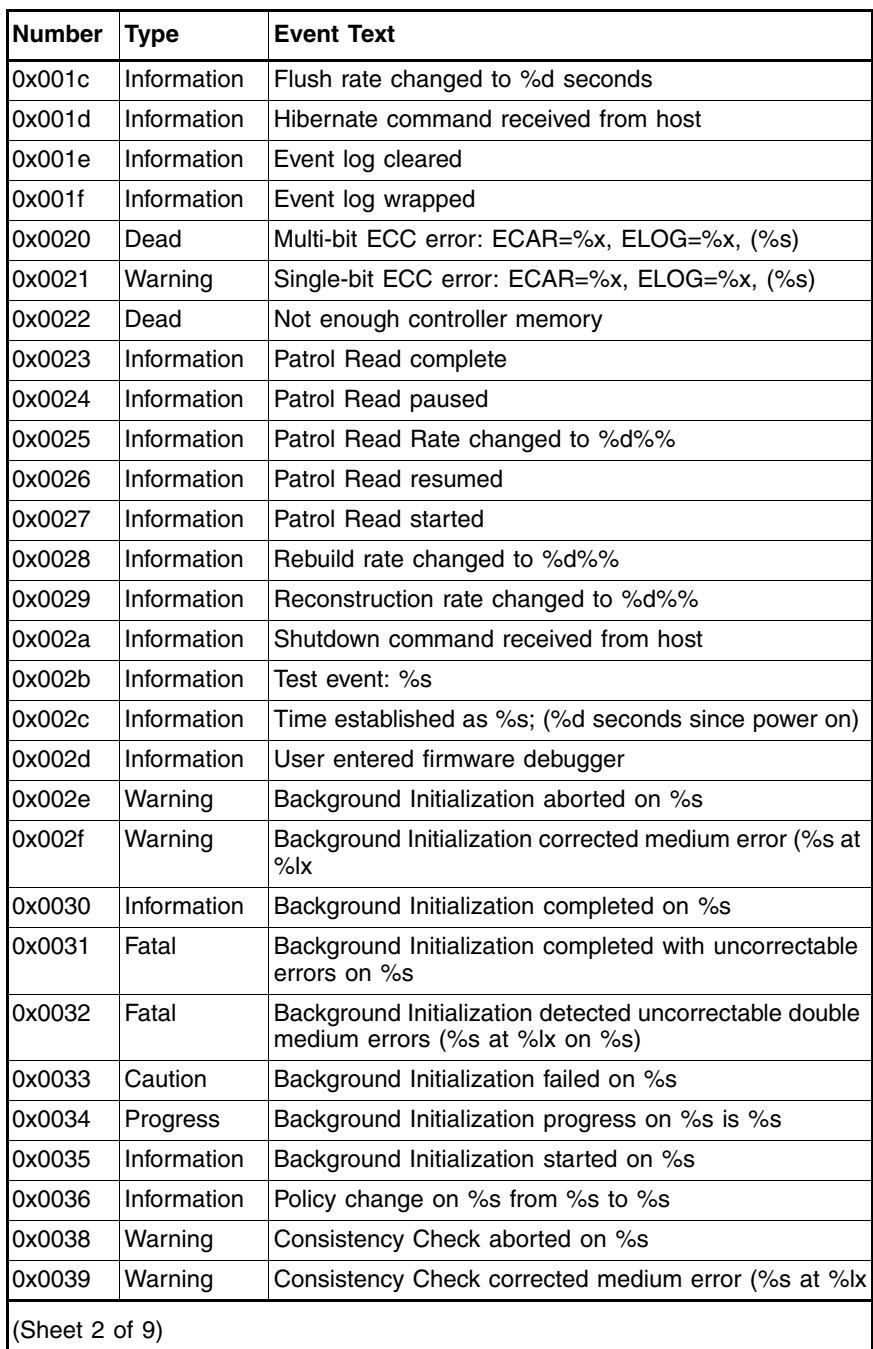

#### **Table A.2 Event Messages (Cont.)**

| Information | Consistency Check done on %s                                                         |
|-------------|--------------------------------------------------------------------------------------|
| Information | Consistency Check done with corrections on %s                                        |
| Fatal       | Consistency Check detected uncorrectable double<br>medium errors (%s at %lx on %s)   |
| Caution     | Consistency Check failed on %s                                                       |
| Fatal       | Consistency Check failed with uncorrectable data<br>on %s                            |
| Warning     | Consistency Check found inconsistent parity on %s at<br>strip %lx                    |
| Warning     | Consistency Check inconsistency logging disabled on<br>%s (too many inconsistencies) |
| Progress    | Consistency Check progress on %s is %s                                               |
| Information | Consistency Check started on %s                                                      |
| Warning     | Initialization aborted on %s                                                         |
| Caution     | Initialization failed on %s                                                          |
| Progress    | Initialization progress on %s is %s                                                  |
| Information | Fast initialization started on %s                                                    |
| Information | Full initialization started on %s                                                    |
| Information | Initialization complete on %s                                                        |
| Information | LD Properties updated to %s (from %s)                                                |
| Information | Reconstruction complete on %s                                                        |
| Fatal       | Reconstruction of %s stopped due to unrecoverable<br>errors                          |
| Fatal       | Reconstruct detected uncorrectable double medium<br>errors (%s at %lx on %s at %lx)  |
| Progress    | Reconstruction progress on %s is %s                                                  |
| Information | Reconstruction resumed on %s                                                         |
| Fatal       | Reconstruction resume of %s failed due to<br>configuration mismatch                  |
| Information | Reconstructing started on %s                                                         |
| Information | State change on %s from %s to %s                                                     |
| Information | PD Clear aborted on %s                                                               |
| Caution     | PD Clear failed on %s (Error %02x)                                                   |
|             |                                                                                      |

**Table A.2 Event Messages (Cont.)** 

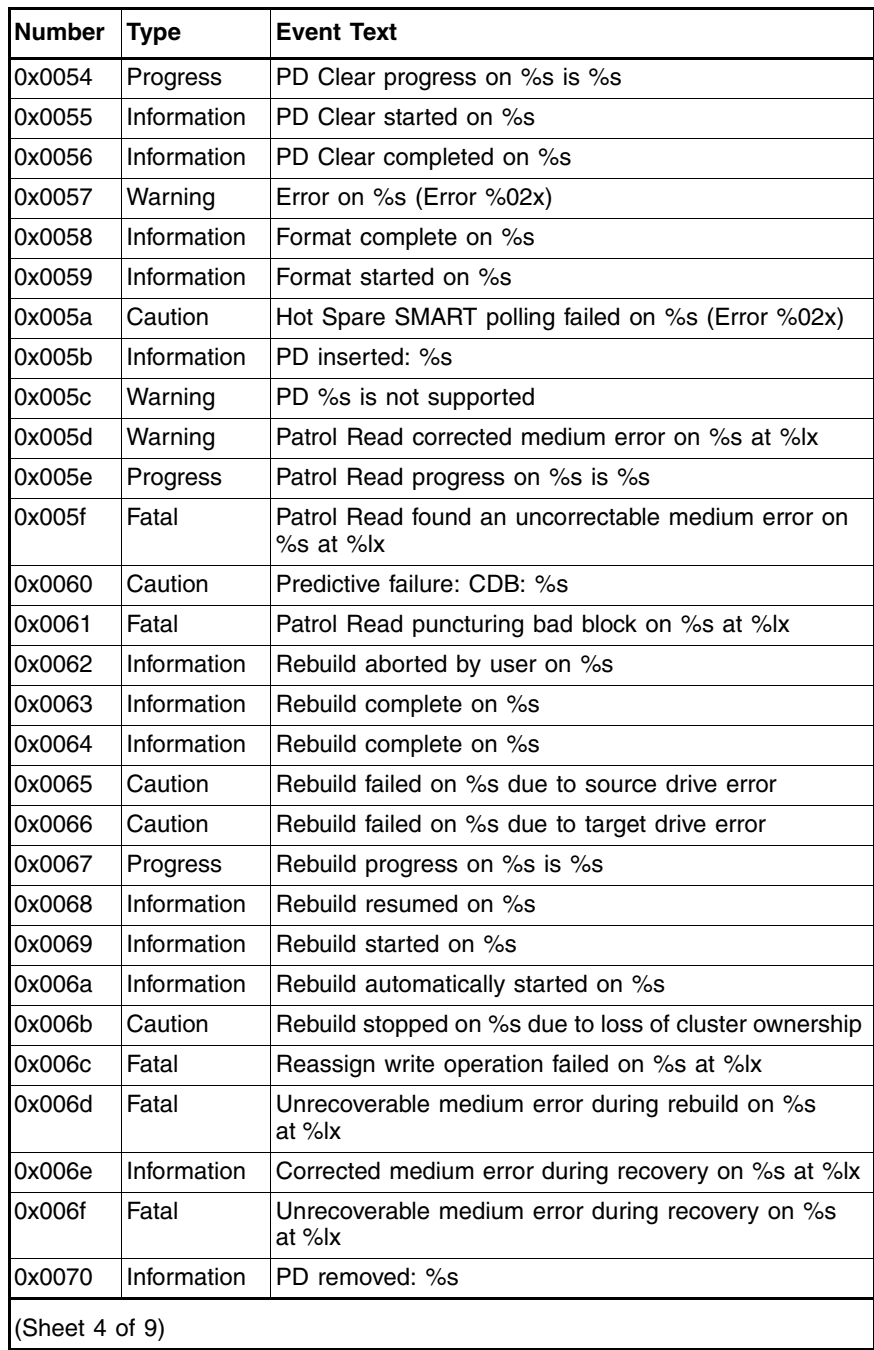

#### **Table A.2 Event Messages (Cont.)**

| Warning<br>Information<br>Information<br>Warning<br>Information<br>Information<br>Caution<br>Caution<br>Caution<br>Caution<br>Caution | Unexpected sense: %s, CDB%s, Sense: %s<br>State change on %s from %s to %s<br>State change by user on %s from %s to %s<br>Redundant path to %s broken<br>Redundant path to %s restored<br>Dedicated Hot Spare PD %s no longer useful due to<br>deleted array<br>SAS topology error: Loop detected<br>SAS topology error: Unaddressable device<br>SAS topology error: Multiple ports to the same SAS<br>address<br>SAS topology error: Expander error |
|----------------------------------------------------------------------------------------------------|----------------------------------------------------------------------------------------------------|
|                                                                                                    |                                                                                                    |
|                                                                                                    |                                                                                                    |
|                                                                                                    |                                                                                                    |
|                                                                                                    |                                                                                                    |
|                                                                                                    |                                                                                                    |
|                                                                                                    |                                                                                                    |
|                                                                                                    |                                                                                                    |
|                                                                                                    |                                                                                                    |
|                                                                                                    |                                                                                                    |
|                                                                                                    |                                                                                                    |
|                                                                                                    | SAS topology error: SMP timeout                                                                                                    |
| Caution                                                                                                    | SAS topology error: Out of route entries                                                                                                    |
| Caution                                                                                                    | SAS topology error: Index not found                                                                                                    |
| Caution                                                                                                    | SAS topology error: SMP function failed                                                                                                    |
| Caution                                                                                                    | SAS topology error: SMP CRC error                                                                                                    |
| Caution                                                                                                    | SAS topology error: Multiple subtractive                                                                                                    |
| Caution                                                                                                    | SAS topology error: Table to table                                                                                                    |
| Caution                                                                                                    | SAS topology error: Multiple paths                                                                                                    |
| Fatal                                                                                                    | Unable to access device %s                                                                                                    |
| Information                                                                                                    | Dedicated Hot Spare created on %s (%s)                                                                                                    |
| Information                                                                                                    | Dedicated Hot Spare %s disabled                                                                                                    |
| Caution                                                                                                    | Dedicated Hot Spare %s no longer useful for all arrays                                                                                                    |
| Information                                                                                                    | Global Hot Spare created on %s (%s)                                                                                                    |
| Information                                                                                                    | Global Hot Spare %s disabled                                                                                                    |
| Caution                                                                                                    | Global Hot Spare does not cover all arrays                                                                                                    |
| Information                                                                                                    | Created %s}                                                                                                    |
| Information                                                                                                    | Deleted %s}                                                                                                    |
| Information                                                                                                    | Marking LD %s inconsistent due to active writes at<br>shutdown                                                                                                    |
|                                                                                                    | <b>Battery Present</b>                                                                                                    |
|                                                                                                    | Information                                                                                                    |

**Table A.2 Event Messages (Cont.)** 

| <b>Number</b> | <b>Type</b>    | <b>Event Text</b>                                  |  |
|---------------|----------------|----------------------------------------------------|--|
| 0x008e        | Warning        | <b>Battery Not Present</b>                         |  |
| 0x008f        | Information    | New Battery Detected                               |  |
| 0x0090        | Information    | Battery has been replaced                          |  |
| 0x0091        | Caution        | Battery temperature is high                        |  |
| 0x0092        | Warning        | Battery voltage low                                |  |
| 0x0093        | Information    | Battery started charging                           |  |
| 0x0094        | Information    | Battery is discharging                             |  |
| 0x0095        | Information    | Battery temperature is normal                      |  |
| 0x0096        | Fatal          | Battery needs to be replacement, SOH Bad           |  |
| 0x0097        | Information    | Battery relearn started                            |  |
| 0x0098        | Information    | Battery relearn in progress                        |  |
| 0x0099        | Information    | Battery relearn completed                          |  |
| 0x009a        | Caution        | Battery relearn timed out                          |  |
| 0x009b        | Information    | Battery relearn pending: Battery is under charge   |  |
| 0x009c        | Information    | Battery relearn postponed                          |  |
| 0x009d        | Information    | Battery relearn will start in 4 days               |  |
| 0x009e        | Information    | Battery relearn will start in 2 day                |  |
| 0x009f        | Information    | Battery relearn will start in 1 day                |  |
| 0x00a0        | Information    | Battery relearn will start in 5 hours              |  |
| 0x00a1        | Information    | Battery removed                                    |  |
| 0x00a2        | Information    | Current capacity of the battery is below threshold |  |
| 0x00a3        | Information    | Current capacity of the battery is above threshold |  |
| 0x00a4        | Information    | Enclosure (SES) discovered on %s                   |  |
| 0x00a5        | Information    | Enclosure (SAFTE) discovered on %s                 |  |
| 0x00a6        | Caution        | Enclosure %s communication lost                    |  |
| 0x00a7        | Information    | Enclosure %s communication restored                |  |
| 0x00a8        | Caution        | Enclosure %s fan %d failed                         |  |
| 0x00a9        | Information    | Enclosure %s fan %d inserted                       |  |
| 0x00aa        | Caution        | Enclosure %s fan %d removed                        |  |
| 0x00ab        | Caution        | Enclosure %s power supply %d failed                |  |
| 0x00ac        | Information    | Enclosure %s power supply %d inserted              |  |
|               | (Sheet 6 of 9) |                                                    |  |

**Table A.2 Event Messages (Cont.)** 

| Number | <b>Type</b>    | <b>Event Text</b>                                                    |  |
|--------|----------------|----------------------------------------------------------------------|--|
| 0x00ad | Caution        | Enclosure %s power supply %d removed                                 |  |
| 0x00ae | Caution        | Enclosure %s SIM %d failed                                           |  |
| 0x00af | Information    | Enclosure %s SIM %d inserted                                         |  |
| 0x00b0 | Caution        | Enclosure %s SIM %d removed                                          |  |
| 0x00b1 | Warning        | Enclosure %s temperature sensor %d below warning<br>threshold        |  |
| 0x00b2 | Caution        | Enclosure %s temperature sensor %d below error<br>threshold          |  |
| 0x00b3 | Warning        | Enclosure %s temperature sensor %d above warning<br>threshold        |  |
| 0x00b4 | Caution        | Enclosure %s temperature sensor %d above error<br>threshold          |  |
| 0x00b5 | Caution        | Enclosure %s shutdown                                                |  |
| 0x00b6 | Warning        | Enclosure %s not supported; too many enclosures<br>connected to port |  |
| 0x00b7 | Caution        | Enclosure %s firmware mismatch                                       |  |
| 0x00b8 | Warning        | Enclosure %s sensor %d bad                                           |  |
| 0x00b9 | Caution        | Enclosure %s phy %d bad                                              |  |
| 0x00ba | Caution        | Enclosure %s is unstable                                             |  |
| 0x00bb | Caution        | Enclosure %s hardware error                                          |  |
| 0x00bc | Caution        | Enclosure %s not responding                                          |  |
| 0x00bd | Information    | SAS/SATA mixing not supported in enclosure; PD %s<br>disabled        |  |
| 0x00be | Information    | Enclosure (SES) hotplug on %s was detected, but is<br>not supported  |  |
| 0x00bf | Information    | Clustering enabled                                                   |  |
| 0x00c0 | Information    | Clustering disabled                                                  |  |
| 0x00c1 | Information    | PD too small to be used for auto-rebuild on %s                       |  |
| 0x00c2 | Information    | BBU enabled; changing WT virtual disks to WB                         |  |
| 0x00c3 | Warning        | BBU disabled; changing WB virtual disks to WT                        |  |
| 0x00c4 | Warning        | Bad block table on PD %s is 80% full                                 |  |
| 0x00c5 | Fatal          | Bad block table on PD %s is full; unable to log<br>block %lx         |  |
|        | (Sheet 7 of 9) |                                                                      |  |

**Table A.2 Event Messages (Cont.)** 

| <b>Number</b>  | <b>Type</b> | <b>Event Text</b>                                                              |
|----------------|-------------|--------------------------------------------------------------------------------|
| 0x00c6         | Information | Consistency Check Aborted due to ownership loss<br>on %s                       |
| 0x00c7         | Information | Background Initialization (BGI) Aborted Due to<br>Ownership Loss on %s         |
| 0x00c8         | Caution     | Battery/charger problems detected; SOH Bad                                     |
| 0x00c9         | Warning     | Single-bit ECC error: ECAR=%x, ELOG=%x, (%s);<br>warning threshold exceeded    |
| 0x00ca         | Caution     | Single-bit ECC error: ECAR=%x, ELOG=%x, (%s);<br>critical threshold exceeded   |
| 0x00cb         | Caution     | Single-bit ECC error: ECAR=%x, ELOG=%x, (%s);<br>further reporting disabled    |
| 0x00cc         | Caution     | Enclosure %s Power supply %d switched off                                      |
| 0x00cd         | Information | Enclosure %s Power supply %d switched on                                       |
| 0x00ce         | Caution     | Enclosure %s Power supply %d cable removed                                     |
| 0x00cf         | Information | Enclosure %s Power supply %d cable inserted                                    |
| 0x00d0         | Information | Enclosure %s Fan %d returned to normal                                         |
| 0x00d1         | Information | BBU Retention test was initiated on previous boot                              |
| 0x00d2         | Information | <b>BBU Retention test passed</b>                                               |
| 0x00d3         | Caution     | <b>BBU Retention test failed!</b>                                              |
| 0x00d4         | Information | NVRAM Retention test was initiated on previous boot                            |
| 0x00d5         | Information | <b>NVRAM Retention test passed</b>                                             |
| 0x00d6         | Caution     | <b>NVRAM Retention test failed!</b>                                            |
| 0x00d7         | Information | %s test completed %d passes successfully                                       |
| 0x00d8         | Caution     | %s test FAILED on %d pass. Fail data: errorOffset=%x<br>goodData=%x badData=%x |
| 0x00d9         | Information | Self check diagnostics completed                                               |
| 0x00da         | Information | Foreign Configuration Detected                                                 |
| 0x00db         | Information | Foreign Configuration Imported                                                 |
| 0x00dc         | Information | Foreign Configuration Cleared                                                  |
| 0x00dd         | Warning     | NVRAM is corrupt; reinitializing                                               |
| 0x00de         | Warning     | <b>NVRAM</b> mismatch occurred                                                 |
| 0x00df         | Warning     | SAS wide port %d lost link on PHY %d                                           |
| 0x00e0         | Information | SAS wide port %d restored link on PHY %d                                       |
| (Sheet 8 of 9) |             |                                                                                |

**Table A.2 Event Messages (Cont.)** 

| <b>Number</b>  | <b>Type</b> | <b>Event Text</b>                                                  |
|----------------|-------------|--------------------------------------------------------------------|
| 0x00e1         | Warning     | SAS port %d, PHY %d has exceeded the allowed error<br>rate         |
| 0x00e2         | Warning     | Bad block reassigned on %s at %lx to %lx                           |
| 0x00e3         | Information | Controller Hot Plug detected                                       |
| 0x00e4         | Warning     | Enclosure %s temperature sensor %d differential<br>detected        |
| 0x00e5         | Information | Disk test cannot start. No qualifying disks found                  |
| 0x00e6         | Information | Time duration provided by host is not sufficient for self<br>check |
| 0x00e7         | Information | Marked Missing for %s on array %d row %d                           |
| 0x00e8         | Information | Replaced Missing as %s on array %d row %d                          |
| 0x00e9         | Information | Enclosure %s Temperature %d returned to normal                     |
| 0x00ea         | Information | Enclosure %s Firmware download in progress                         |
| 0x00eb         | Warning     | Enclosure %s Firmware download failed                              |
| 0x00ec         | Warning     | %s is not a certified drive                                        |
| 0x00ed         | Information | Dirty cache data discarded by user                                 |
| 0x00ee         | Information | PDs missing from configuration at boot                             |
| 0x00ef         | Information | VDs missing drives and will go offline at boot: %s                 |
| 0x00f0         | Information | VDs missing at boot: %s                                            |
| 0x00f1         | Information | Previous configuration completely missing at boot                  |
| 0x00f2         | Information | Battery charge complete                                            |
| 0x00f3         | Information | Enclosure %s fan %d speed changed                                  |
| (Sheet 9 of 9) |             |                                                                    |

**Table A.2 Event Messages (Cont.)** 

# **Appendix B Glossary**

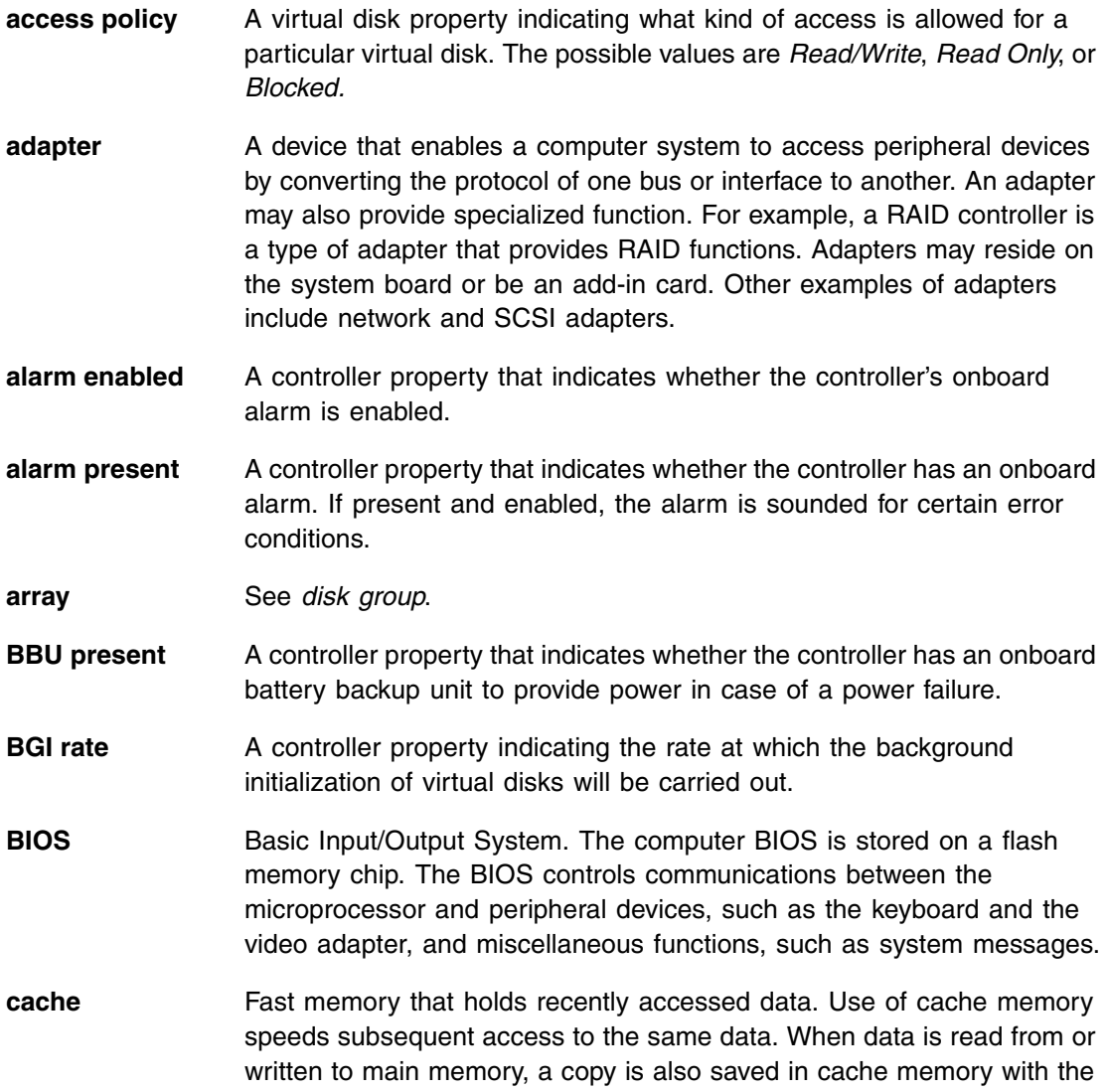

associated main memory address. The cache memory software monitors the addresses of subsequent reads to see if the required data is already stored in cache memory. If it is already in cache memory (a cache hit), it is read from cache memory immediately and the main memory read is aborted (or not started). If the data is not cached (a cache miss), it is fetched from main memory and saved in cache memory.

**cache flush interval** A controller property that indicates how often the data cache is flushed.

- **caching** The process of using a high speed memory buffer to speed up a computer system's overall read/write performance. The cache can be accessed at a higher speed than a disk subsystem. To improve read performance, the cache usually contains the most recently accessed data, as well as data from adjacent disk sectors. To improve write performance, the cache may temporarily store data in accordance with its write back policies.
- **coerced size** A physical drive property indicating the size to which a disk drive has been coerced (forced) to make it compatible with other disk drives that are nominally the same size. For example, a 4 Gbyte drive from one manufacturer may be 4,196 Mbytes, and a 4 Gbyte from another manufacturer may be 4,128 Mbytes. These drives could be coerced to a usable size of 4,088 Mbytes each for use in a disk group in a storage configuration.
- **coercion mode** A controller property indicating the size to which disk drives of nominally identical capacity are coerced (forced) to make them usable in a storage configuration.
- **consistency check** An operation that verifies that all stripes in a virtual disk with a redundant RAID level are consistent and that automatically fixes any errors. For RAID 1 disk groups, this operation verifies correct mirrored data for each stripe.
- **consistency check rate** The rate at which consistency check operations are run on a computer system.
- **controller** A chip that controls the transfer of data between the microprocessor and memory or between the microprocessor and a peripheral device such as a physical disk. RAID controllers perform RAID functions such as striping and mirroring to provide data protection. MegaRAID Storage Manager software runs on LSI SAS controllers.

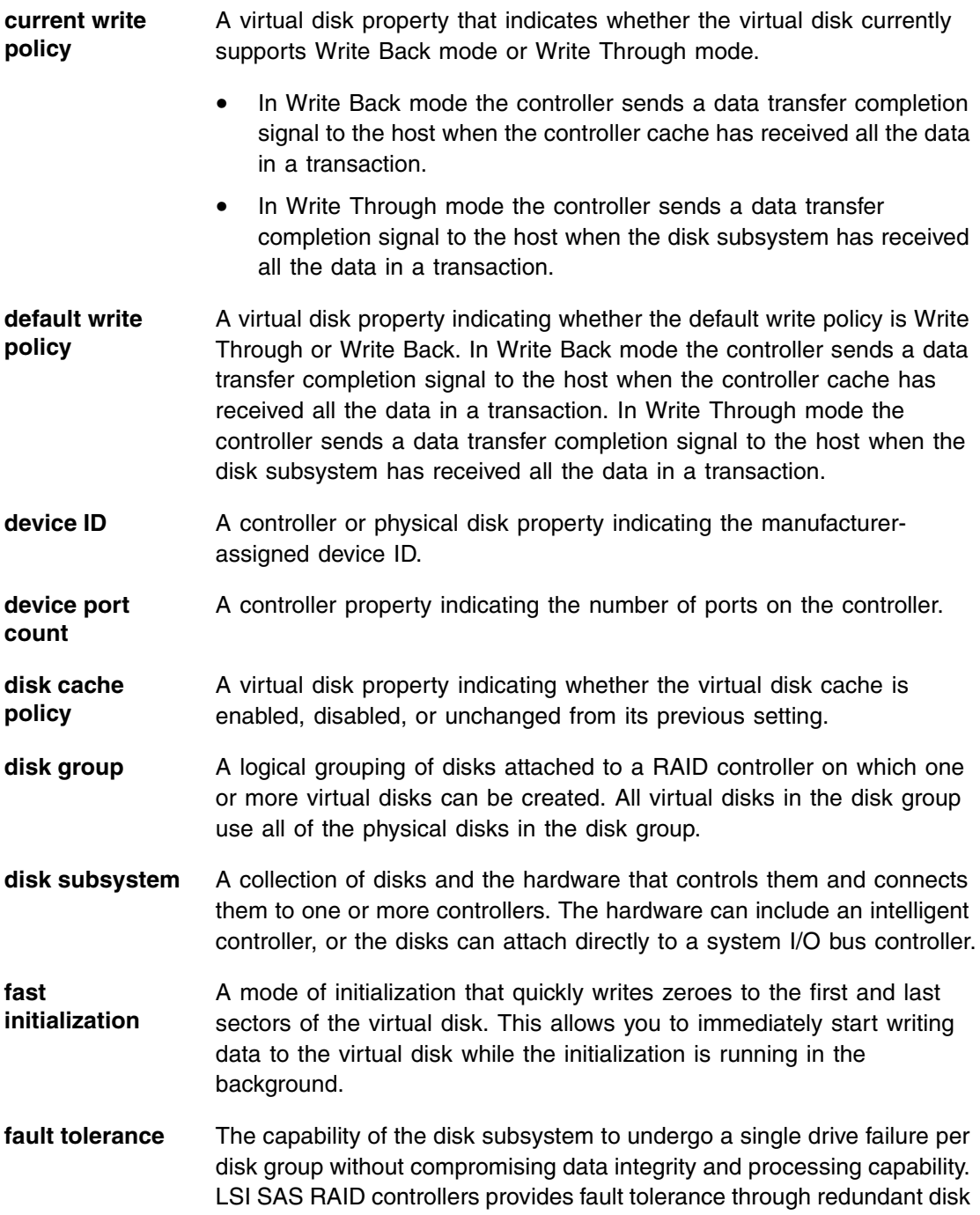

groups in RAID levels 1, 5, 6, 10, 50, and 60. They also support hot spare disks and the auto-rebuild feature.

- **firmware** Software stored in read-only memory (ROM) or programmable ROM (PROM). Firmware is often responsible for the behavior of a system when it is first turned on. A typical example would be a monitor program in a system that loads the full operating system from disk or from a network and then passes control to the operating system.
- **foreign configuration** A RAID configuration that already exists on a replacement set of physical disks that you install in a computer system. MegaRAID Storage Manager software allows you to import the existing configuration to the RAID controller, or you can clear the configuration so you can create a new one.
- **formatting** The process of writing a specific value to all data fields on a physical disk, to map out unreadable or bad sectors. Because most physical disks are formatted when manufactured, formatting is usually done only if a physical disk generates many media errors.
- **hole** In MegaRAID Storage Manager, a *hole* is a block of empty space in a disk group that can be used to define a virtual disk.
- **host interface** A controller property indicating the type of interface used by the computer host system: for example, *PCIX*.
- **host port count** A controller property indicating the number of host data ports currently in use.
- **host system** Any computer system on which the controller is installed. Mainframes, workstations, and standalone desktop systems can all be considered host systems.
- **hot spare** A standby physical disk that can automatically replace a failed physical disk in a virtual disk and prevent data from being lost. A hot spare can be dedicated to a single redundant disk group or it can be part of the global hot spare pool for all disk groups controlled by the controller.

When a physical disk fails, MegaRAID Storage Manager software automatically uses a hot spare to replace it and then rebuilds the data from the failed physical disk to the hot spare. Hot spares can be used in RAID 1, 5, 6, 10, 50, and 60 storage configurations.

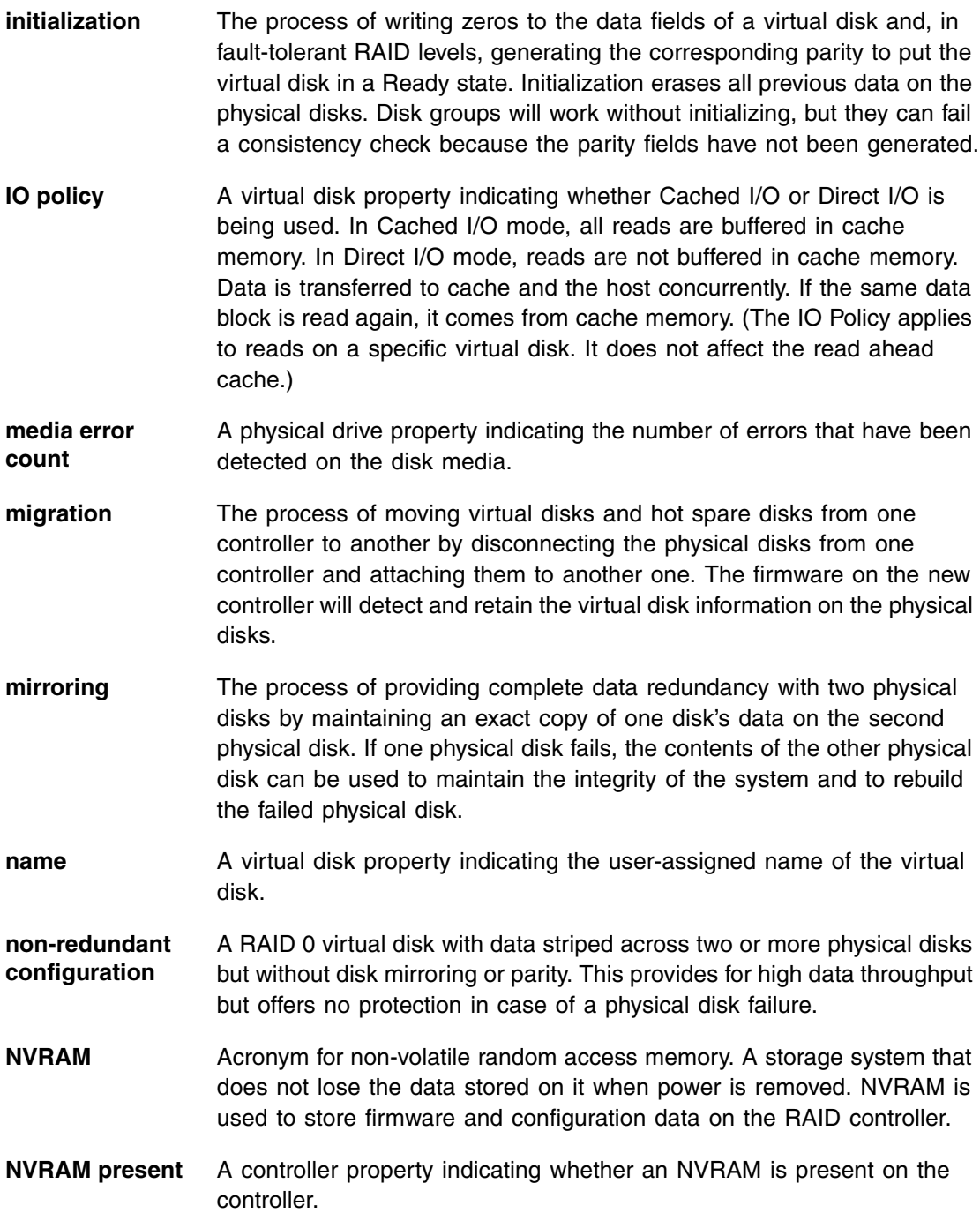

- **NVRAM Size** A controller property indicating the size of the controller's NVRAM.
- **offline** A physical disk is offline when it is part of a virtual disk but its data is not accessible to the virtual disk.
- **patrol read** A process that checks the physical disks in a storage configuration for physical disk errors that could lead to drive failure and lost data. The patrol read operation can find and sometimes fix any potential problem with physical disks prior to host access. This enhances overall system performance because error recovery during a normal I/O operation may not be necessary.
- **patrol read rate** The user-defined rate at which patrol read operations are run on a computer system.

**physical disk** A non-volatile, randomly addressable device for storing data. Physical disks are rewritable and commonly referred to as disk drives.

**physical drive state** A physical drive property indicating the status of the drive. A physical disk can be in one of the following states:

- Unconfigured Good: A disk accessible to the RAID controller but not configured as a part of a virtual disk or as a hot spare.
- Hot Spare: A physical disk that is configured as a hot spare.
- Online: A physical disk can be accessed by the RAID controller and will be part of the virtual disk.
- Rebuild: A physical disk to which data is being written to restore full redundancy for a virtual disk.
- Failed: A physical disk that was originally configured as Online or Hot Spare, but on which the firmware detects an unrecoverable error.
- Unconfigured Bad: A physical disk on which the firmware detects an unrecoverable error; the physical disk was Unconfigured Good or the physical disk could not be initialized.
- Missing: A physical disk that was Online, but which has been removed from its location.
- Offline: A physical disk that is part of a virtual disk but which has invalid data as far as the RAID configuration is concerned.

• None: A physical disk with an unsupported flag set. An Unconfigured Good or Offline physical disk that has completed the prepare for removal operation. **physical drive type** A physical drive property indicating the characteristics of the drive. **product info** A physical disk property indicating the vendor-assigned model number of the drive. **product name** A controller property indicating the manufacturing name of the controller. **RAID** A group of multiple, independent disk drives that provide high performance by increasing the number of disks used for saving and accessing data. A RAID disk group improves input/output (I/O) performance and data availability. The group of disk drives appears to the host system as a single storage unit or as multiple virtual disks. Data throughput improves because several physical disks can be accessed simultaneously. RAID configurations also improve data storage availability and fault tolerance. Redundant RAID levels (RAID levels 1, 5, 6, 10, 50, and 60) provide data protection. **RAID 0** Uses data striping on two or more disk drives to provide high data throughput, especially for large files in an environment that requires no data redundancy. **RAID 1** Uses data mirroring on a pair of disk drives so that data written to one physical disk is simultaneously written to the other physical disk. RAID 1 works well for small databases or other small applications that require complete data redundancy. **RAID 5** Uses data striping and parity data across three or more disk drives (distributed parity) to provide high data throughput and data redundancy, especially for applications that require random access. **RAID 6** Uses data striping and parity data across three or more disk drives (distributed parity) to provide high data throughput and data redundancy, especially for applications that require random access. RAID 6 can survive the failure of two disk drives. **RAID 10** A combination of RAID 0 and RAID 1 that uses data striping across two mirrored disk groups. It provides high data throughput and complete data redundancy.

- **RAID 50** A combination of RAID 0 and RAID 5 that uses data striping across two disk groups with parity data. It provides high data throughput and complete data redundancy.
- **RAID 60** A combination of RAID 0 and RAID 6 that uses data striping across two disk groups with parity data. It provides high data throughput and complete data redundancy. RAID 60 can survive the failure of two disk drives in each RAID set in the spanned array.
- **RAID level** A virtual disk property indicating the RAID level of the virtual disk. LSI SAS controllers support RAID levels 0, 1, 5, 6, 10, 50, and 60.
- **raw size** A physical drive property indicating the actual full size of the drive before any coercion mode is applied to reduce the size.
- **read policy** A controller attribute indicating the current Read Policy mode. In Always Read Ahead mode, the controller reads sequentially ahead of requested data and stores the additional data in cache memory, anticipating that the data will be needed soon. This speeds up reads for sequential data, but there is little improvement when accessing random data. In No Read Ahead mode, read ahead capability is disabled. In Adaptive Read Ahead mode, the controller begins using read ahead if the two most recent disk accesses occurred in sequential sectors. If the read requests are random, the controller reverts to No Read Ahead mode.
- **rebuild** The regeneration of all data to a replacement disk in a redundant virtual disk after a physical disk failure. A disk rebuild normally occurs without interrupting normal operations on the affected virtual disk, though some degradation of performance of the disk subsystem can occur.
- **rebuild rate** The percentage of central processing unit (CPU) resources devoted to rebuilding data onto a new physical disk after a disk in a storage configuration has failed.
- **reclaim virtual disk** A method of undoing the configuration of a new virtual disk. If you highlight the virtual disk in the Configuration Wizard and click the **Reclaim** button, the individual disk drives are removed from the virtual disk configuration.

#### **reconstruction rate** The user-defined rate at which a reconstruction operation is carried out.

- **redundancy** A property of a storage configuration that prevents data from being lost when one physical disk fails in the configuration.
- **redundant configuration** A virtual disk that has redundant data on physical disks in the disk group that can be used to rebuild a failed physical disk. The redundant data can be parity data striped across multiple physical disks in a disk group, or it can be a complete mirrored copy of the data stored on a second physical disk. A redundant configuration protects the data in case a physical disk fails in the configuration.
- **revision level** A physical disk property that indicates the revision level of the disk's firmware.
- **SAS** Acronym for Serial Attached SCSI. SAS is a serial, point-to-point, enterprise-level device interface that leverages the Small Computer System Interface (SCSI) protocol set. The SAS interface provides improved performance, simplified cabling, smaller connectors, lower pin count, and lower power requirements when compared to parallel SCSI.
- **SATA** Acronym for Serial Advanced Technology Attachment. A physical storage interface standard. SATA is a serial link that provides point-to-point connections between devices. The thinner serial cables allow for better airflow within the system and permit smaller chassis designs.
- **SCSI device type** A physical drive property indicating the type of the device, such as disk drive.
- **serial no.** A controller property indicating the manufacturer-assigned serial number.
- **size** A virtual disk property indicating the amount of storage space on the virtual disk.
- **strip size** The portion of a stripe that resides on a single physical disk in the disk group.
- **stripe size** A virtual disk property indicating the length of the interleaved data segments that the RAID controller writes across multiple drives, not including parity disks. For example, consider a stripe that contains 64 KB of disk space and has 16 KB of data residing on each disk in the stripe. In this case, the stripe size is 64 KB and the strip size is 16 KB. The user can select the stripe size.
- **striping** A technique used to write data across all physical disks in a virtual disk. Each stripe consists of consecutive virtual disk data addresses that are

mapped in fixed-size units to each physical disk in the virtual disk using a sequential pattern. For example, if the virtual disk includes five physical disks, the stripe writes data to physical disks one through five without repeating any of the physical disks. The amount of space consumed by a stripe is the same on each physical disk. Striping by itself does not provide data redundancy. Striping in combination with parity does provide data redundancy.

- **subvendor ID** A controller property that lists additional vendor ID information about the controller.
- **uncorrectable error count** A controller property that lists the number of uncorrectable errors detected on physical disks connected to the controller. If the error count reaches a certain level, a physical disk will be marked as failed.
- **vendor ID** A controller property indicating the vendor-assigned ID number of the controller.
- **vendor info** A physical drive property listing the name of the vendor of the drive.
- **virtual disk** A storage unit created by a RAID controller from one or more physical disks. Although a virtual disk may be created from several physical disks, it is seen by the operating system as a single disk. Depending on the RAID level used, the virtual disk may retain redundant data in case of a disk failure.
- **virtual disk state** A virtual disk property indicating the condition of the virtual disk. Examples include Optimal and Degraded.
- **write-back** In Write-Back Caching mode, the controller sends a data transfer completion signal to the host when the controller cache has received all the data in a disk write transaction. Data is written to the disk subsystem in accordance with policies set up by the controller. These policies include the amount of dirty/clean cache lines, the number of cache lines available, and elapsed time from the last cache flush.
- **write policy** *See* Default Write Policy.
- **write-through** In Write-Through Caching mode, the controller sends a data transfer completion signal to the host when the disk subsystem has received all the data and has completed the write transaction to the disk.

# **Customer Feedback**

We would appreciate your feedback on this document. Please copy the following page, add your comments, and fax it to us at the number shown.

If appropriate, please also fax copies of any marked-up pages from this document.

Important: Please include your name, phone number, fax number, and company address so that we may contact you directly for clarification or additional information.

Thank you for your help in improving the quality of our documents.

#### **Reader's Comments**

Fax your comments to: LSI Corporation

Technical Publications M/S E-198 Fax: 408.433.4333

Please tell us how you rate this document: *MegaRAID SAS Software User's Guide.* Place a check mark in the appropriate blank for each category.

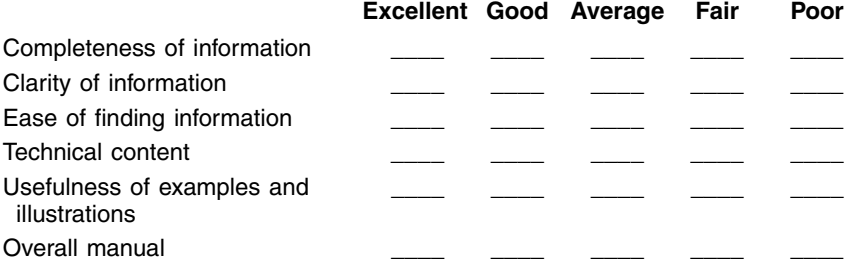

What could we do to improve this document?

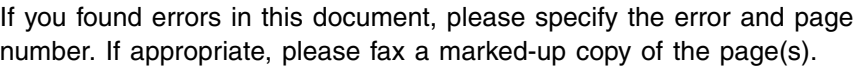

Please complete the information below so that we may contact you directly for clarification or additional information.

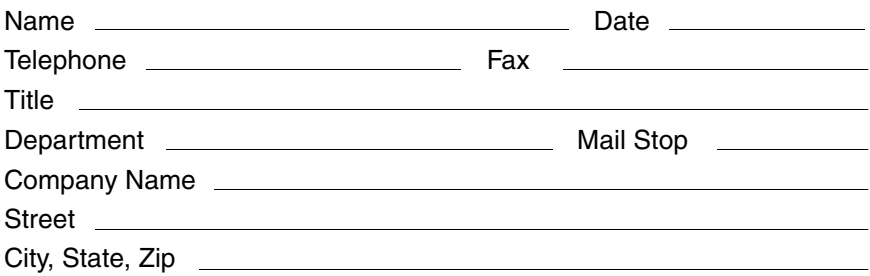